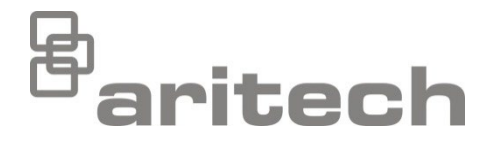

# 2X-sarjan asennusohje

P/N 00-3250-501-0028-07 • ISS 15DEC22

**Copyright** © 2022 Carrier. Kaikki oikeudet pidätetään. **Tavaramerkit ja patentit** 2X-sarjan ovat Carriern tavaramerkki. Muut kauppanimet voivat olla valmistajien tai myyjien tuotteiden tavaramerkkejä tai rekisteröityjä tavaramerkkejä. **Valmistaja** Carrier Manufacturing Poland Spółka Z o.o., Ul. Kolejowa 24, 39-100 Ropczyce, Poland. Valtuutettu valmistajan edustaja EU:ssa: Carrier Fire & Security B.V., Kelvinstraat 7, 6003 DH Weert, Netherlands. **Versio** VER 07. Tämä asiakirja koskee käyttölaitteita, joiden ohjelmaversio on 3.7 tai uudempi.

## CE<sub>EK</sub>

**Euroopan unionin direktiivit**

**Vaatimustenmukaisuus**

2014/30/EU (EMC-direktiivi). Carrier vakuuttaa että tämä laite täyttää oleellisilta osin direktiivin 2014/30/EU vaatimukset.

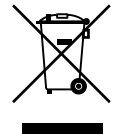

2012/19/EU (WEEE-direktiivi): Tällä symbolilla merkittyjä tuotteita ei saa hävittää Euroopan Unionin alueella talousjätteen mukana kaupungin jätehuoltoasemille. Oikean kierrätystavan varmistamiseksi palauta tuote paikalliselle jälleenmyyjälle tai palauta se elektroniikkajätteen keräyspisteeseen. Lisätietoja saat osoitteesta: [recyclethis.info.](http://www.recyclethis.info/)

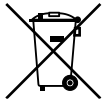

2006/66/EC (akkudirektiivi): Tämä tuote sisältää akun, jota ei saa hävittää lajittelemattomien kaatopaikkajätteiden kanssa Euroopan unionin alueella. Akun tarkat tiedot ovat tuotteen ohjeissa. Akku on merkitty tällä merkinnällä, joka voi sisältää kadmiumia (Cd), lyijyä (Pb) tai elohopeaa (Hg) osoittavan kirjainyhdistelmän. Asianmukaisen kierrätyksen takaamiseksi palauta akku jälleenmyyjällesi tai erityiseen keruupisteeseen. Lisätietoja saat osoitteesta: [recyclethis.info.](http://www.recyclethis.info/)

**Yhteystiedot ja tuotedokumentaatio**

Yhteystiedot ja uusin tuotedokumentaatio on saatavilla osoitteessa [firesecurityproducts.com.](https://firesecurityproducts.com/)

## **Sisältö**

## [Tärkeitä tietoja ii](#page-3-0)

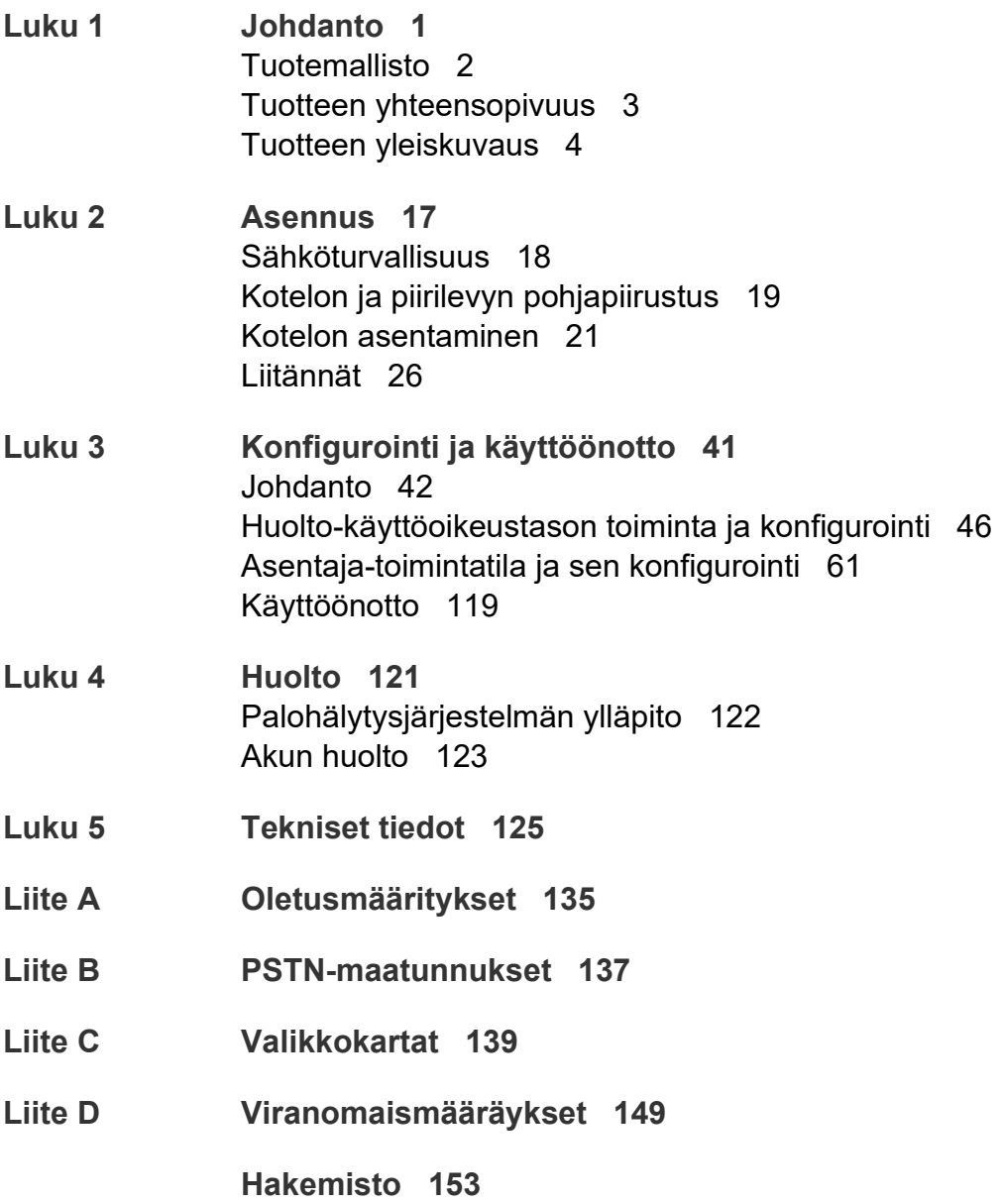

# <span id="page-3-0"></span>**Tärkeitä tietoja**

## **Johdanto**

Tämä on 2X-sarjan palohälyttimien, toistimien ja evakuointikeskuslaitteiden asennusohje. Lue nämä ohjeet ja kaikki liittyvät ohjeet kokonaan ennen tämän tuotteen asentamista tai käyttämistä.

## **Laiteohjelmiston yhteensopivuus**

Tässä asiakirjassa olevat tiedot koskevat käyttölaitteita, joiden laiteohjelmistoversio on 3.7 tai uudempi. Tätä asiakirjaa ei tule käyttää aiemman laiteohjelmistoversion sisältävien keskuslaitteiden asennus-, konfigurointi- tai käyttöohjeena.

Voit tarkistaa keskuslaitteesi laiteohjelmiston version, tarkastamalla tarkastusraportin Raportit-valikosta.

## **Vastuunrajoitus**

Carrier ei sovellettavan lain sallimassa enimmäislaajuudessa ole missään tilanteessa vastuussa menetetyistä tuotoista tai liiketoimintamahdollisuuksista, menetetystä käyttöajasta, liiketoiminnan keskeytymisestä, tietojen menetyksestä tai mistään muista välillisistä, erityisistä, satunnaisista tai seuraamuksellisista vahingoista millään vahingonkorvausoikeudellisella perusteella riippumatta siitä, perustuuko se sopimukseen, oikeuden loukkaukseen, huolimattomuuteen, tuotevastuuseen tai muuhun. Koska joillakin oikeudenkäyttöalueilla ei sallita vastuuvapautusta tai vastuun rajoitusta seuraamuksellisten tai satunnaisten vahinkojen osalta, edellä oleva rajoitus ei välttämättä koske sinua. Carrier:n kokonaisvastuu ei missään tilanteessa ylitä tuotteen ostohintaa. Edellä mainittu rajoitus pätee suurimmassa sovellettavan lain sallimassa laajuudessa riippumatta siitä, onko Carrier:lle ilmoitettu tällaisten vahinkojen mahdollisuudesta ja riippumatta siitä, jääkö korjaavan toimenpiteen varsinainen tarkoitus täyttämättä.

Asentaminen näiden ohjeiden mukaan, asiaankuuluvat koodit ja lainkäyttövaltaisen viranomaisen ohjeet ovat pakollisia.

Vaikka tämän ohjeen valmistelussa on ryhdytty kaikkiin tarpeellisiin varotoimiin sen sisällön paikkansapitävyyden takaamiseksi, Carrier ei ota mitään vastuuta virheistä tai poisjääneistä tiedoista.

## **Tuotevaroitukset ja vastuuvapauslausekkeet**

NÄMÄ TUOTTEET ON TARKOITETTU MYYTÄVIKSI VALTUUTETUILLE AMMATTIHENKILÖILLE JA VALTUUTETTUJEN AMMATTIHENKILÖIDEN ASENNETTAVIKSI. CARRIER FIRE & SECURITY B.V. EI VOI ANTAA MITÄÄN TAKUUTA SIITÄ, ETTÄ JOKU SEN TUOTTEITA OSTAVA HENKILÖ TAI TAHO, MUKAAN LUKIEN JOKIN "VALTUUTETTU KAUPPIAS" TAI "VALTUUTETTU JÄLLEENMYYJÄ", ON SAANUT RIITTÄVÄN KOULUTUKSEN TAI ON RIITTÄVÄN KOKENUT, JOTTA KYSEINEN HENKILÖ TAI TAHO OSAA ASENTAA OIKEIN PALOTURVALLISUUS- JA TURVALLISUUSTUOTTEITA.

Lisätietoja takuun vastuuvapauslausekkeista ja tuoteturvallisuustiedoista saa sivustosta https://firesecurityproducts.com/policy/product-warning/ tai skannaamalla QR-koodin:

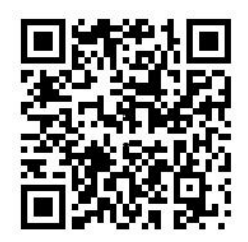

## **Neuvoa-antavat viestit**

Neuvoa-antavat viestit hälyttävät tiloista tai käytännöistä, jotka voivat johtaa epätoivottaviin tuloksiin. Tässä asiakirjassa käytetyt neuvoa-antavat viestit esitetään ja kuvataan jäljempänä.

**VAROITUS:** Varoitusviestit varoittavat vaaroista, jotka voivat johtaa loukkaantumiseen tai hengenmenetykseen. Ne ilmoittavat, mihin toimiin tulee ryhtyä tai mitä tulee välttää loukkaantumisen tai hengenmenetyksen välttämiseksi.

**Varoitus:** Huomioviestit varoittavat mahdollisesta laitteiston vahingoittumisesta. Ne ilmoittavat, mihin toimiin tulee ryhtyä tai mitä tulee välttää vahingon välttämiseksi.

**Huomautus:** Huomautusviestit ilmoittavat mahdollisesta ajan tai töiden hukkaan menemisestä. Ne kuvaavat, kuinka sen voi välttää. Huomautuksia käytetään osoittamaan tärkeitä tietoja, jotka tulee lukea.

## **Tuotesymbolit**

Tuotteessa käytetään seuraavia symboleja.

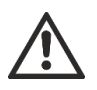

Tämä symboli kehottaa noudattamaan varovaisuutta käytettäessä tai huollettaessa sitä laitetta tai ohjainta, joka on symbolin kiinnityspaikan läheisyydessä.

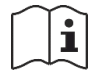

Tämä symboli kehottaa tutustumaan asennusohjeeseen käytettäessä tai huollettaessa sitä laitetta tai ohjainta, joka on symbolin kiinnityspaikan läheisyydessä.

# <span id="page-6-0"></span>Luku 1 **Johdanto**

#### **Yhteenveto**

Tässä luvussa esitellään keskuslaite, tärkeimmät ohjaimet ja merkkivalot.

#### **Sisältö**

[Tuotemallisto 2](#page-7-0) [Tuotteen yhteensopivuus 3](#page-8-0) [Tuotteen yleiskuvaus 4](#page-9-0) [Käyttöliittymä 4](#page-9-1) [Etupaneelin ohjaimet ja merkkivalot 6](#page-11-0) [LCD-näytön ohjaimet ja merkkivalot 12](#page-17-0) [Akustiset ilmaisimet 14](#page-19-0) [Tapahtumat 15](#page-20-0)

# <span id="page-7-0"></span>**Tuotemallisto**

Tuotesarjaan kuuluvat alla esitetyt palohälytin-, toistin- ja evakuointikeskukset.

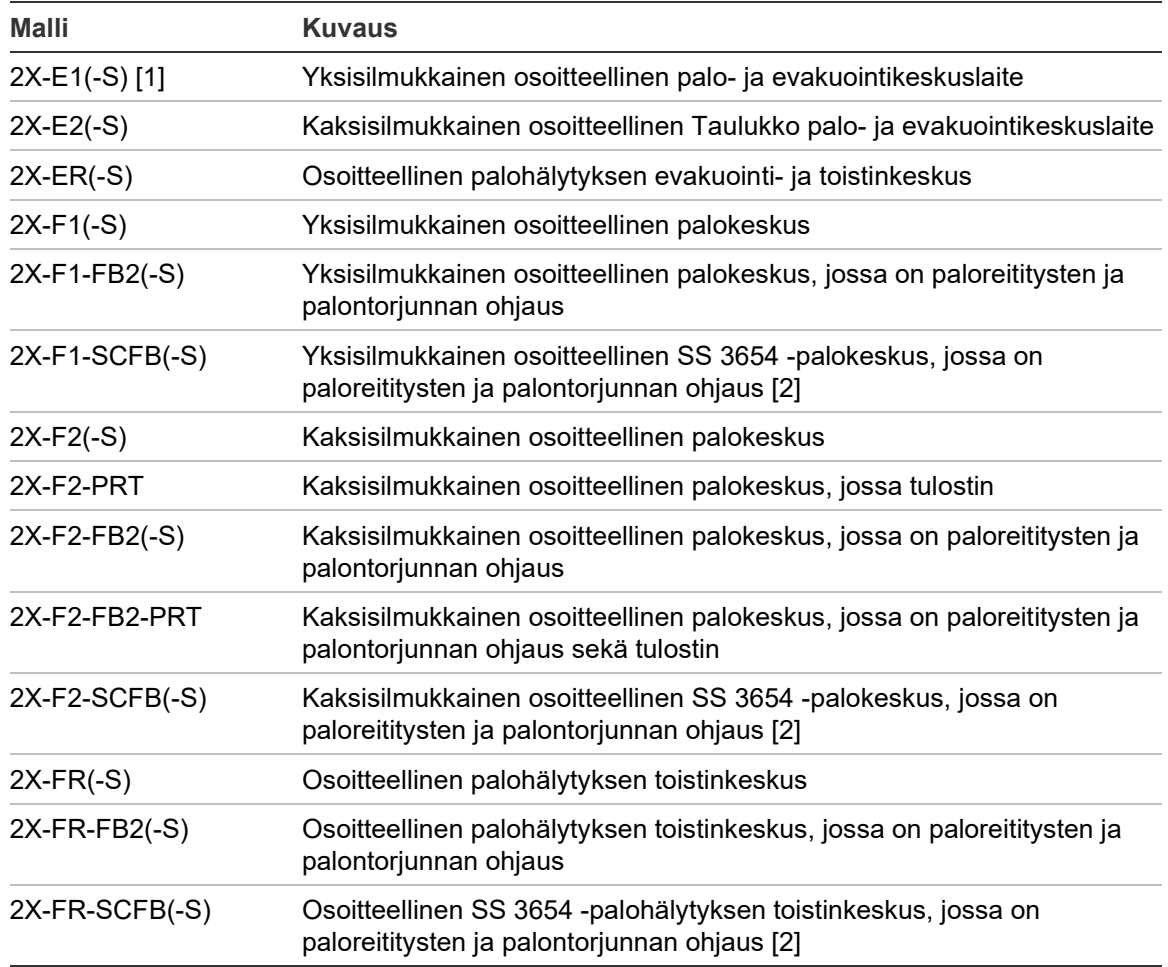

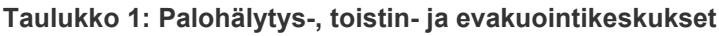

[1] (-S) ilmoittaa, että sekä suuria että pieniä kotelomalleja on saatavana. Lisätietoja kotelon mitoista on kohdassa Luku 5 "Tekniset tiedot" sivulla 125. [2] Sisältää paloavaimen.

### **Toistintoiminto**

Kaikki palohälytysverkon keskuslaitteet voidaan määrittää toistintoimintaa varten, jos niihin on asennettu verkkoyksikkö. Lisätietoja on kohdassa "Firenetkonfigurointi" sivulla 64.

#### **Paloreitityksen ja palontorjunnan ohjaus ja ilmaisu**

Tässä asiakirjassa olevat tiedot, jotka koskevat paloreitityksen ja palontorjunnan ohjausta ja ilmaisua, koskevat vain vastaavilla toiminnoilla varustettuja keskuslaitteita.

## <span id="page-8-0"></span>**Tuotteen yhteensopivuus**

Näiden keskusten kanssa yhteensopivat tuotteet luetellaan mukana toimitetussa tuotteiden yhteensopivuusluettelossa. Vain yhteensopivuusluettelossa lueteltujen tuotteiden taataan olevan yhteensopivia.

Uusin tuotteiden yhteensopivuusluettelo on ladattavissa osoitteessa [firesecurityproducts.com.](https://firesecurityproducts.com/)

# <span id="page-9-0"></span>**Tuotteen yleiskuvaus**

Tässä luvussa esitellään keskuslaitteen käyttöliittymä, LCD-näyttö, operaattorin ohjaimet ja merkkivalot.

Jos haluat tarkempia tietoja etupaneelin ohjaimista ja osoittimista, katso "Etupaneelin ohjaimet ja merkkivalot" sivulla 6.

## <span id="page-9-1"></span>**Käyttöliittymä**

**Kuva 1: Palohälytinlaitteen käyttöliittymä (sisältää paloreitityksen ja palontorjunnan ohjauksen)**

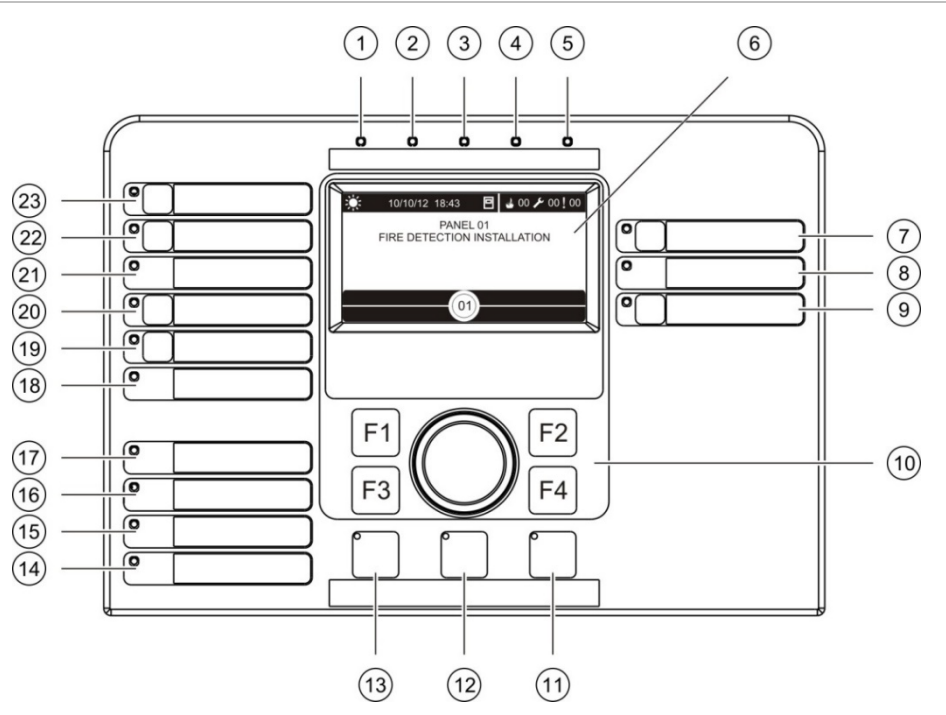

- 1. Tehonsyöttö-merkkivalo
- 2. Yleinen testimerkkivalo
- 3. Yleinen käytöstäpoiston merkkivalo
- 4. Yleinen vikamerkkivalo
- 5. Hälytysmerkkivalo
- 6. LCD-näyttö
- 7. Hälytinviivepainike ja merkkivalo
- 8. Hälyttimet vika/pois/testi merkkivalo
- 9. Ohjelmoitava lähtöryhmä päälle/pois painike ja merkkivalo
- 10. Pyörösäädin ja toimintopainikkeet
- 11. Palautuspainike ja merkkivalo
- 12. Hiljennä keskus painike ja merkkivalo
- 13. Hälyttimet vaienna/palauta painike ja merkkivalo
- 14. Järjestelmävika-merkkivalo
- 15. Akkuvika merkkivalo
- 16. Maadoitusvika-merkkivalo
- 17. Tehonsyöttövika-merkkivalo
- 18. Sammutusjärjestelmä vika/pois/testi merkkivalo
- 19. Sammutusjärjestelmän viive painike ja merkkivalo
- 20. Sammutusjärjestelmä aktivoitu/kuittaus painike ja merkkivalo
- 21. Palovälitin vika/pois/testi merkkivalo
- 22. Palovälitin siirtoviive painike ja merkkivalo
- 23. Palovälitin aktivoitu/kuittaus painike ja merkkivalo

Lisätietoja ohjelmoitavien painikkeiden kokoonpanosta on kohdassa "Lähtöryhmän määrittäminen ohjelmoitavalle painikkeelle" sivulla 104.

#### **Kuva 2: Evakuointikeskuksen käyttöliittymä**

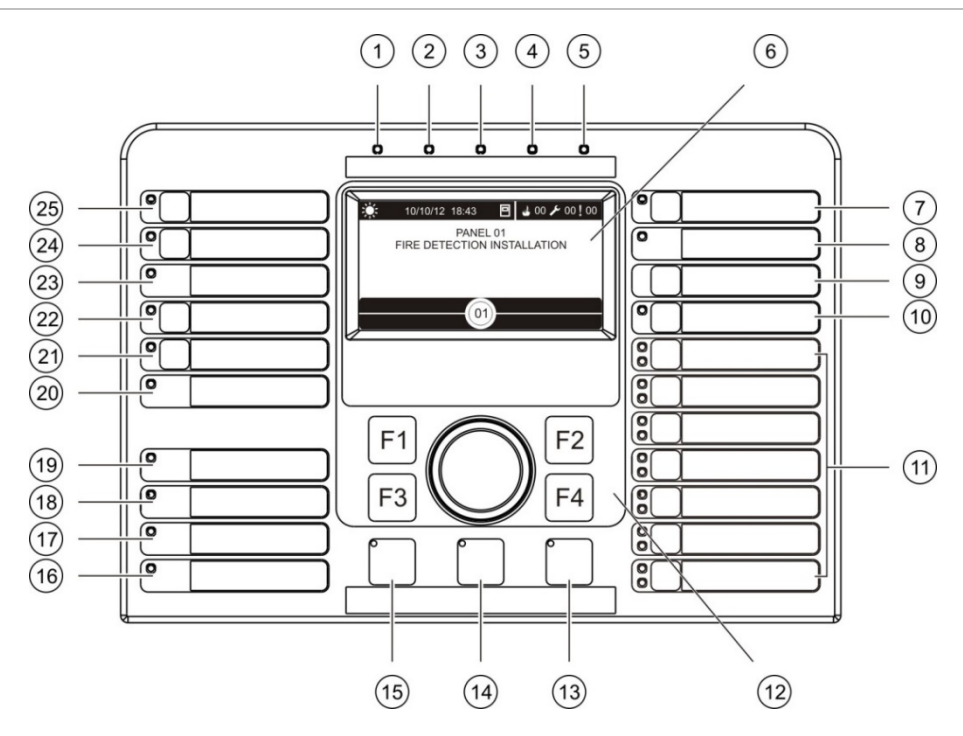

- 1. Tehonsyöttö-merkkivalo
- 2. Yleinen testimerkkivalo
- 3. Yleinen käytöstäpoiston merkkivalo
- 4. Yleinen vikamerkkivalo
- 5. Hälytysmerkkivalo
- 6. LCD-näyttö
- 7. Hälytinviivepainike ja merkkivalo
- 8. Hälyttimet vika/pois/testi merkkivalo
- 9. Vahvistuspainike
- 10. Kaikkien lähtyöryhmien aktivointi/palautus painike ja merkkivalo
- 11. Ohjelmoitava lähtöryhmä päälle/pois painikkeet ja merkkivalot
- 12. Pyörösäädin ja toimintopainikkeet
- 13. Palautuspainike ja merkkivalo
- 14. Hiljennä keskus painike ja merkkivalo
- 15. Hälyttimet vaienna/palauta painike ja merkkivalo
- 16. Järjestelmävika-merkkivalo
- 17. Akkuvika merkkivalo
- 18. Maadoitusvika-merkkivalo
- 19. Tehonsyöttövika-merkkivalo
- 20. Sammutusjärjestelmä vika/pois/testi merkkivalo
- 21. Sammutusjärjestelmän viive painike ja merkkivalo
- 22. Sammutusjärjestelmä aktivoitu/kuittaus painike ja merkkivalo
- 23. Palovälitin vika/pois/testi merkkivalo
- 24. Palovälitin siirtoviive painike ja merkkivalo
- 25. Palovälitin aktivoitu/kuittaus painike ja merkkivalo

Lisätietoja ohjelmoitavien painikkeiden kokoonpanosta on kohdassa "Lähtöryhmän määrittäminen ohjelmoitavalle painikkeelle" sivulla 104.

#### **Kokoonpanovaihtoehdot**

Kokoonpanosta riippuen joidenkin käyttöliittymän painikkeiden nimet saattavat vaihdella. Katso alla oleva kohta Taulukko 2.

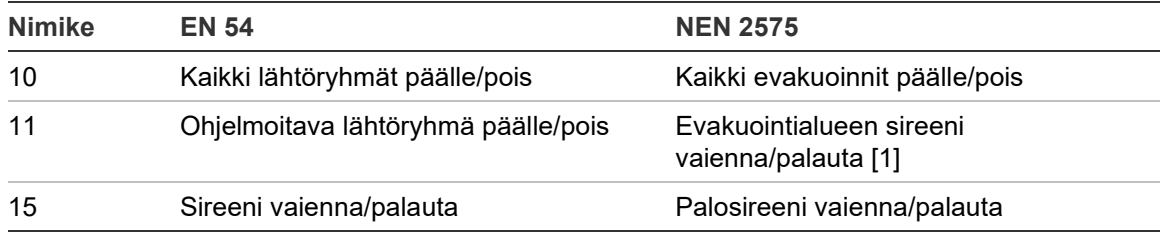

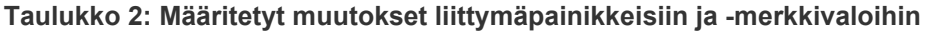

[1] Jos evakuointikeskus käy NEN 2575 -tilassa, ainoastaan äänihälyttimen lähtöryhmät voidaan yhdistää ohjelmoitaviin päälle/pois-painikkeisiin.

## <span id="page-11-0"></span>**Etupaneelin ohjaimet ja merkkivalot**

Tässä kohdassa kuvatut toiminnolliset ominaisuudet eivät ole kaikkien käyttäjien käytettävissä. Lisätietoja keskuslaitteen käytöstä ja käyttörajoituksista on aiheessa "Käyttöoikeustasot" sivulla 42.

#### **Yleiset ohjaimet ja merkkivalot**

Alla olevassa taulukossa on tietoja palohälytin-, toistin- ja evakuointikeskusten yleisistä ohjaimista ja ilmaisimista.

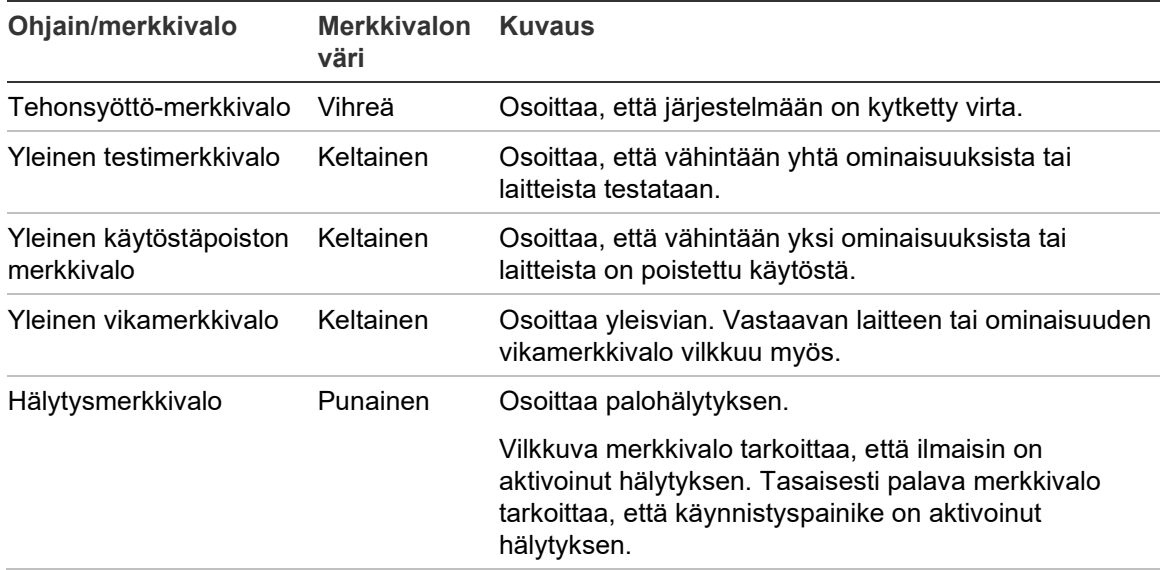

#### **Taulukko 3: Yleiset ohjaimet ja merkkivalot**

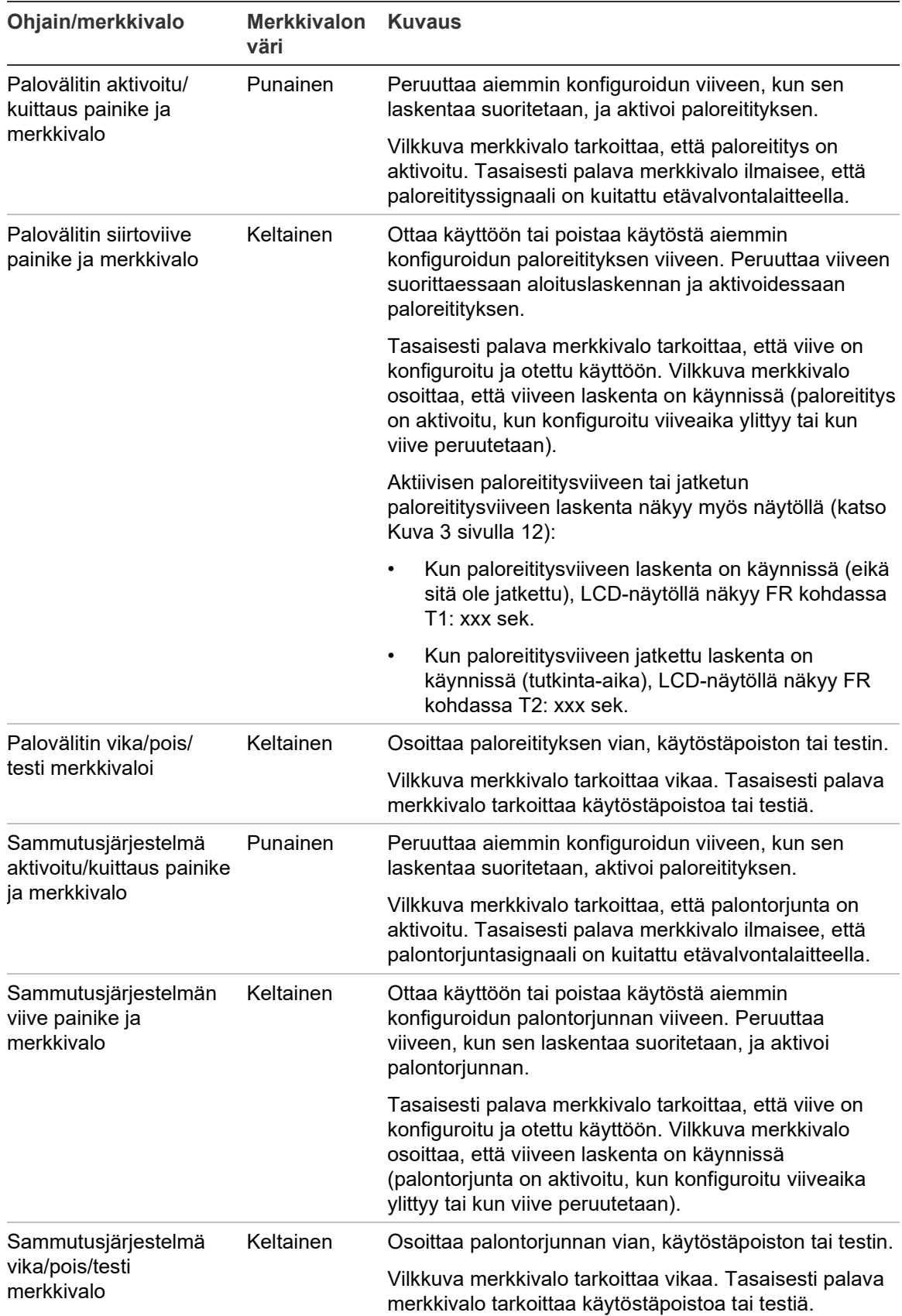

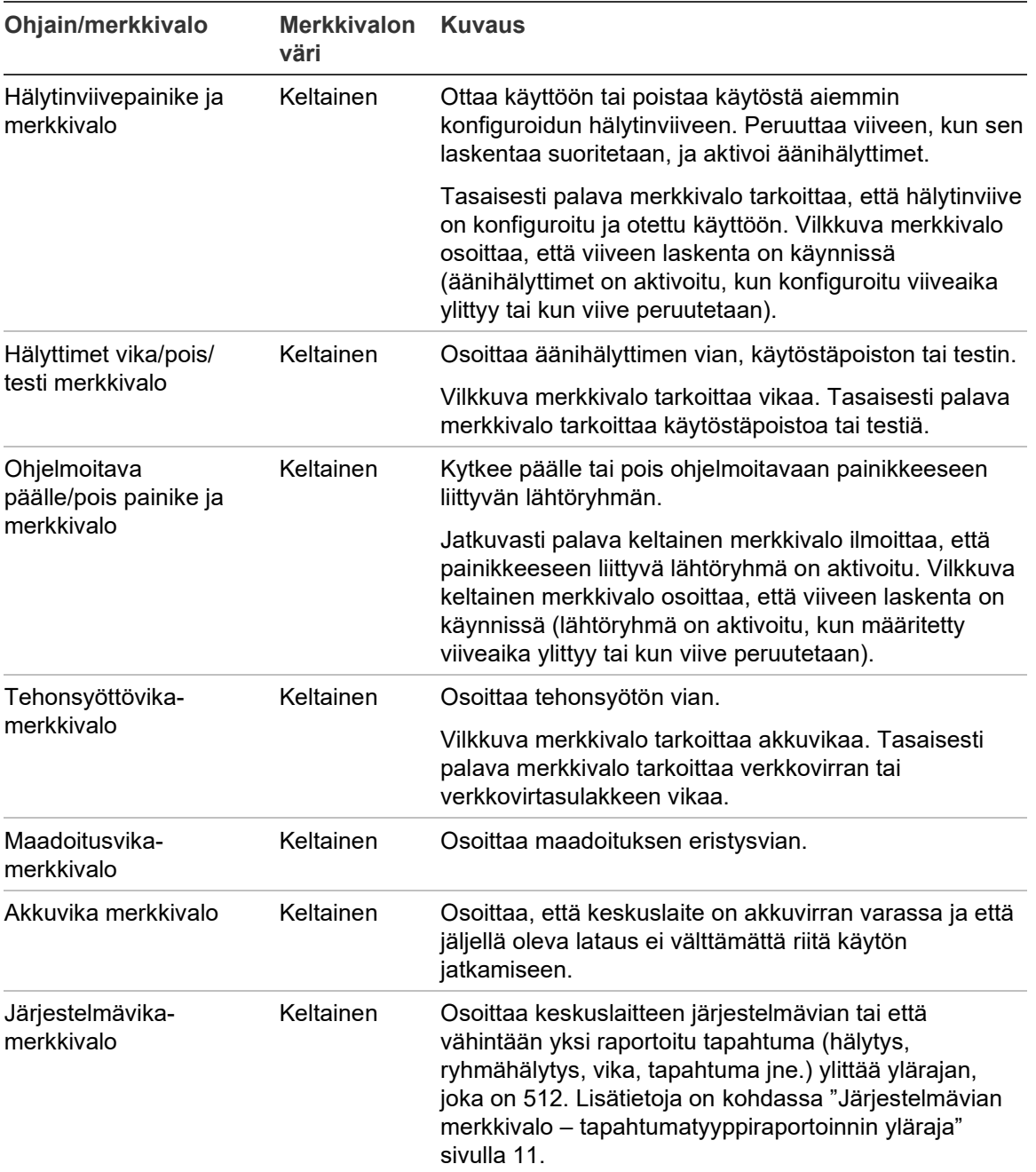

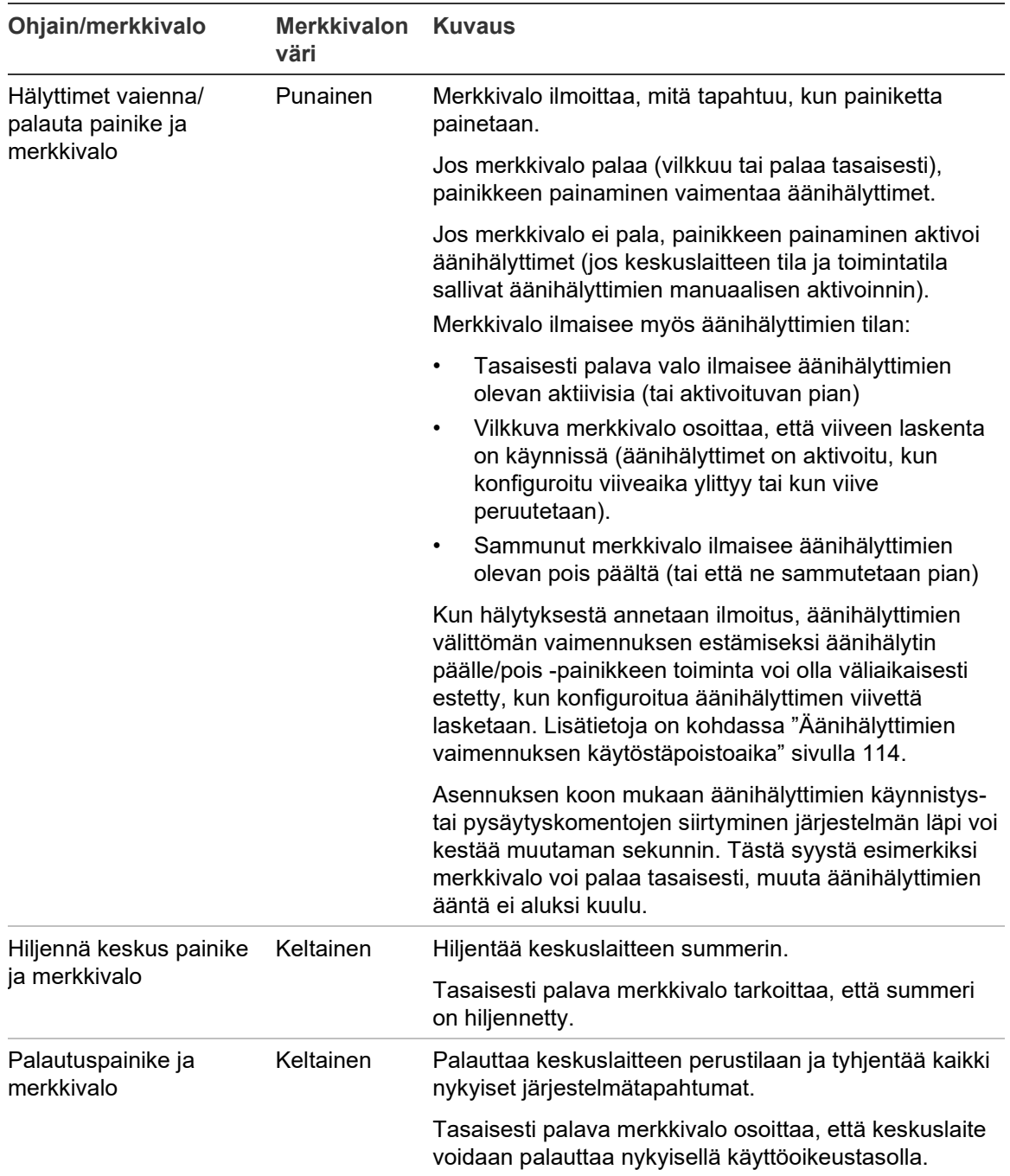

### **Evakuointikeskuksen ohjaimet ja merkkivalot**

Alla olevassa taulukossa on tietoja evakuointikeskusten lisäohjaimista ja ilmaisimista.

**Huomautus:** Jos evakuointikeskus käy NEN 2575 -tilassa, ainoastaan äänihälyttimen lähtöryhmät voidaan yhdistää ohjelmoitaviin päälle/poispainikkeisiin.

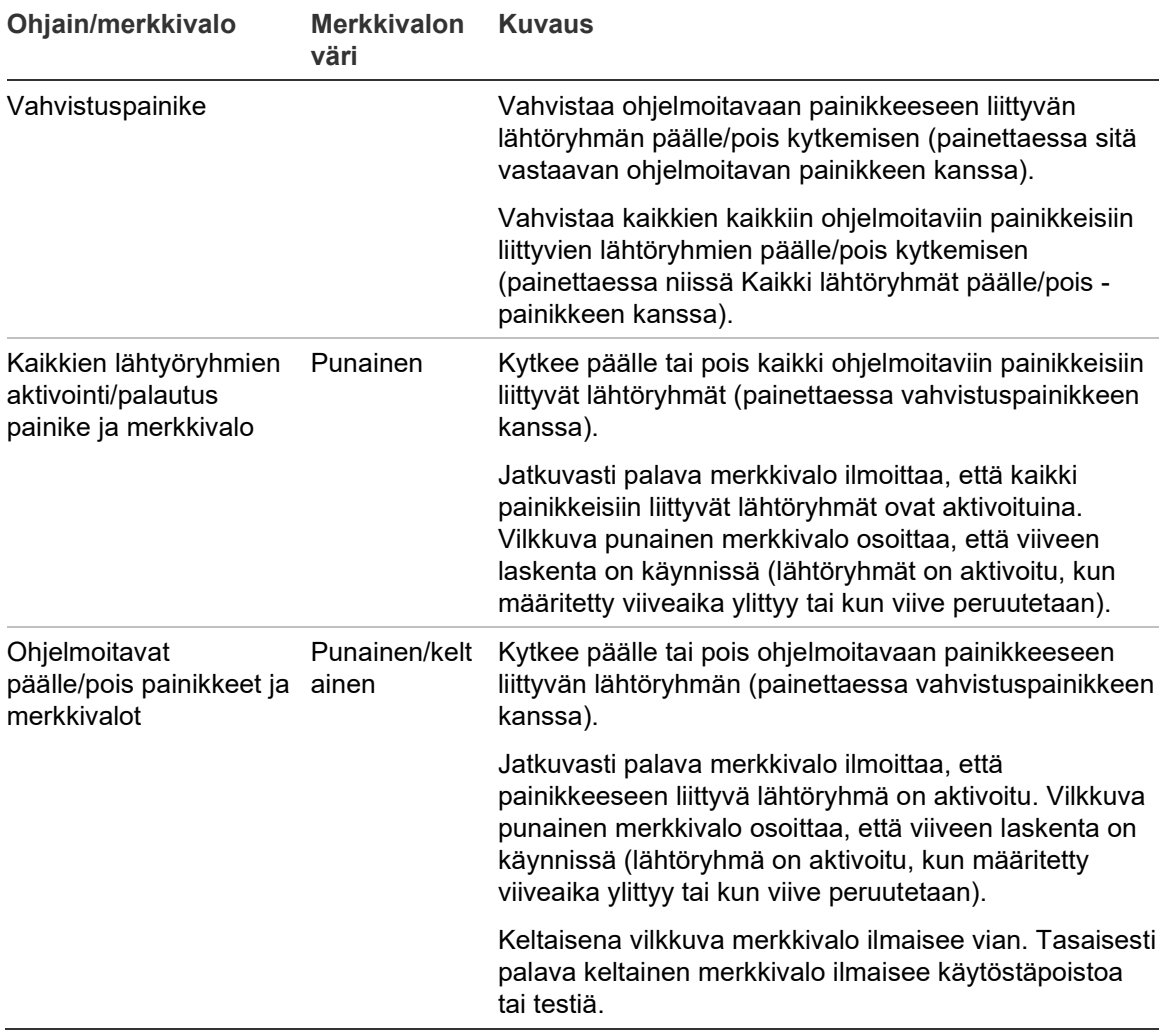

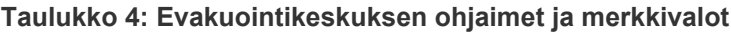

#### **Lähtöryhmän merkkivalot**

Keskuspaneeli voidaan konfiguroida sisältämään useita äänihälytin-, paloreititystai palontorjuntalähtöryhmiä. Jotkin ryhmät voivat käyttää samoja merkkivaloja. Kun näillä ryhmillä on sama tila, kyseinen tila ilmaistaan. Jos tilat ovat ristiriitaisia, suurimman prioriteetin tila näytetään.

**Huomautus:** Evakuointikeskuksia varten ohjelmoitaviin painikkeisiin liittyvien lähtöryhmien ilmaisimet käyttävät vastaavia ohjelmoitavien painikkeiden merkkivaloja.

Seuraavat esimerkit havainnollistavat tätä toimintaa.

Äänihälytinlähtöryhmiä on kolme, ensimmäinen on vikatilassa, toinen on viivetilassa ja kolmas on aktivoidussa tilassa. Äänihälyttimen merkkivalot näyttävät ensimmäisen ryhmän vikatilan, toisen ryhmän viivetilan ja kolmannen ryhmän aktivoidun tilan.

Paloreitityslähtöryhmiä on kaksi: ensimmäinen on aktivoidussa tilassa ja toinen on kuitatussa tilassa. Paloreitityksen merkkivalo esittää kuitatun tilan, muttei aktivointitilaa (kuittaustila on etusijalla siihen nähden).

<span id="page-16-0"></span>Lisätietoja lähtöryhmistä on kohdassa "Lähtöryhmät" sivulla 100.

#### **Järjestelmävian merkkivalo – tapahtumatyyppiraportoinnin yläraja**

Kunkin raportoidun tapahtuman (hälytys, ryhmähälytys, vika, tapahtuma jne.) yläraja on 512 tapahtumaa. Tämä raja pätee keskus- ja järjestelmätasolla (mukaan lukien toistinkeskukset).

Keskus ilmoittaa järjestelmäviasta, kun vähintään yksi tapahtumatyyppi ylittää ylärajan (keskus toimii edelleen, vaikka järjestelmäviasta ilmoitetaan).

Järjestelmä ylikuomittunut -tapahtuma lisätään tapahtumalokiin, kun vähintään yksi tapahtumatyyppi ylittää ylärajan.

Voit kuitata järjestelmävikailmoituksen ja nollata tapahtumarajan nollaamalla keskuksen.

## <span id="page-17-0"></span>**LCD-näytön ohjaimet ja merkkivalot**

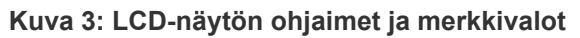

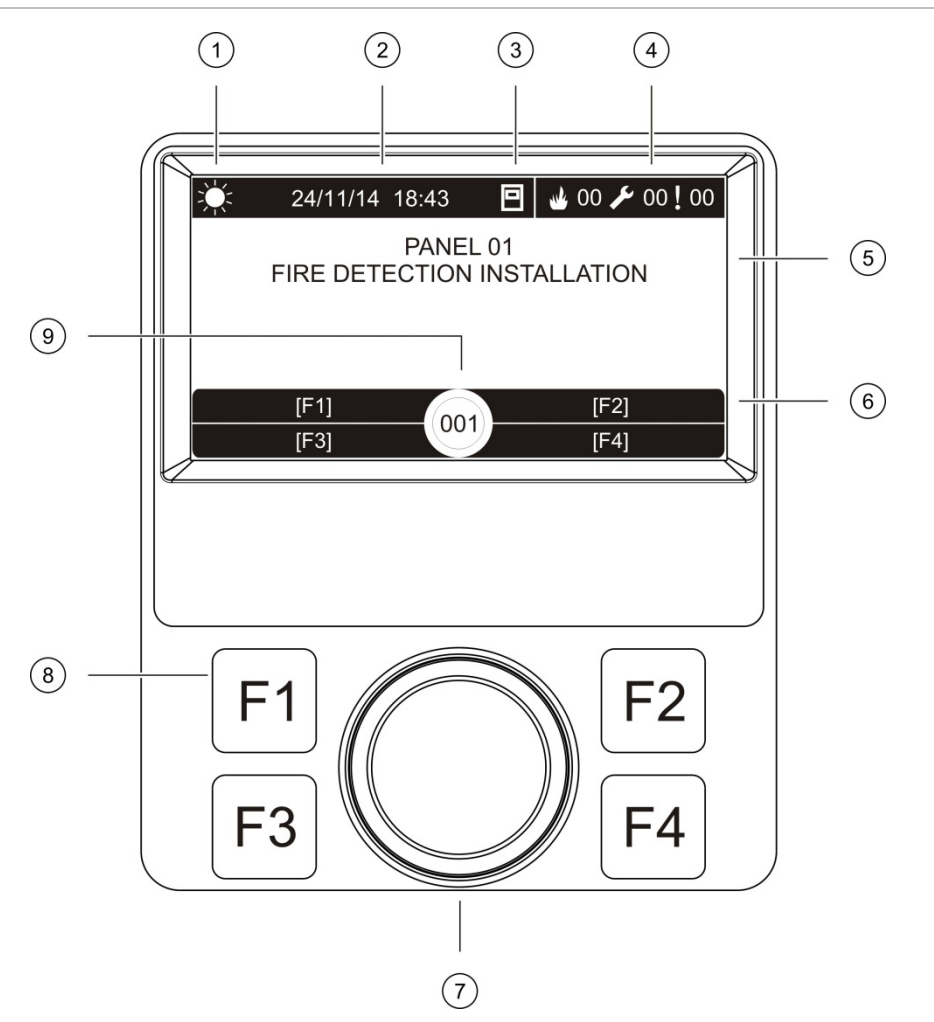

- 1. Päivä/yötilan merkkivalo
- 2. Järjestelmän päivämäärä ja aika (ja aktiivisen paloreitityksen viiveen tai jatketun paloreitityksen viiveen laskenta)
- 3. Keskuslaitteen verkkotila (yksin toimiva, verkossa, toistin)
- 4. Nykyisten hälytys-, vika- ja tilatapahtumien laskuri
- 5. Viestin näyttöalue
- 6. Painikkeet (valikkovaihtoehdot, jotka liittyvät toimintopainikkeisiin F1, F2, F3 ja F4)
- 7. Pyörösäädin
- 8. Toimintopainikkeet F1, F2, F3 ja F4
- 9. Paikallisen käyttölaitteen tunnus (palohälytysverkossa)

## **LCD-näytössä näkyvät kuvakkeet**

LCD-näytössä näkyvät kuvakkeet esitetään alla.

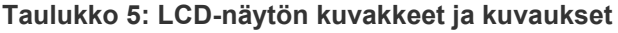

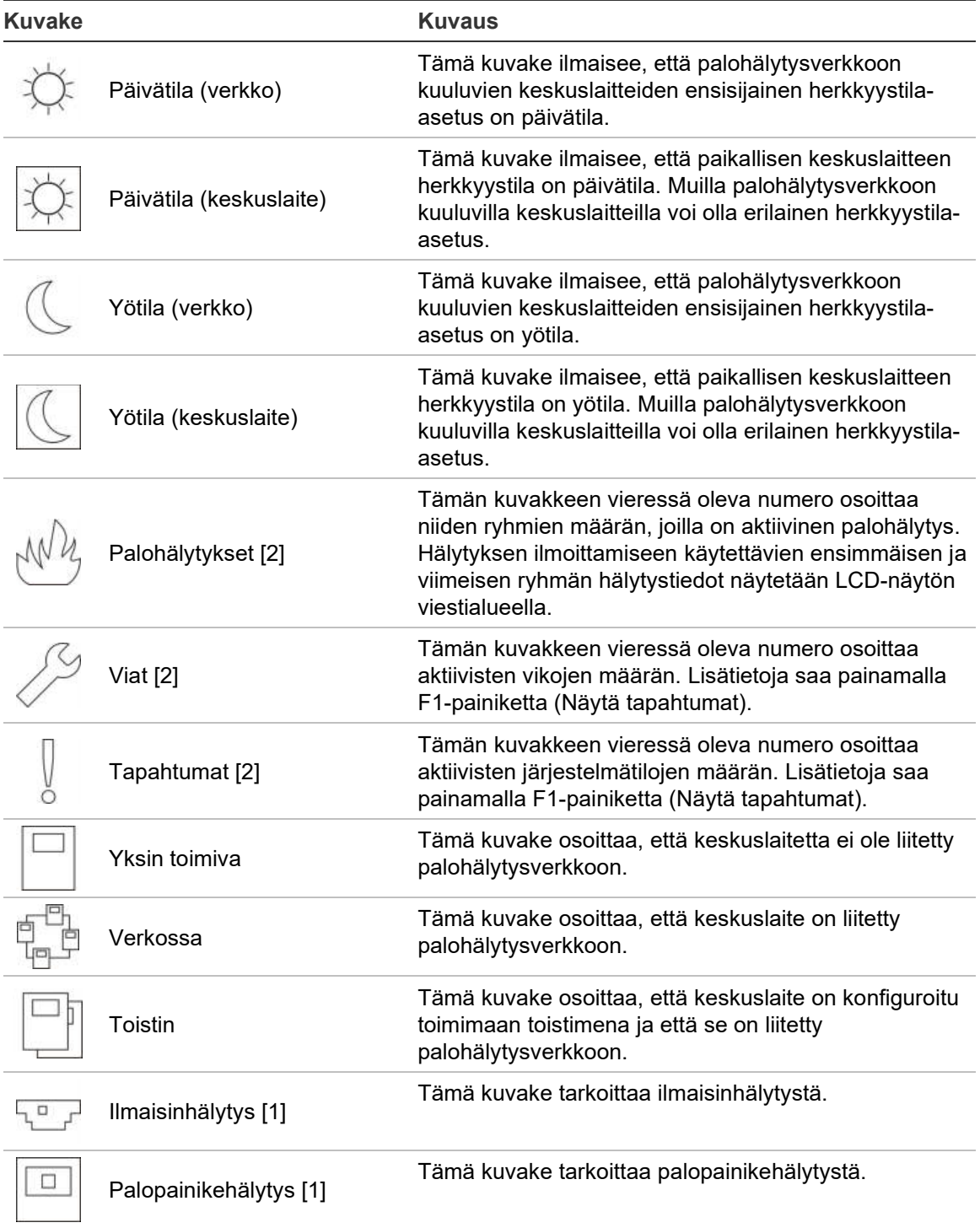

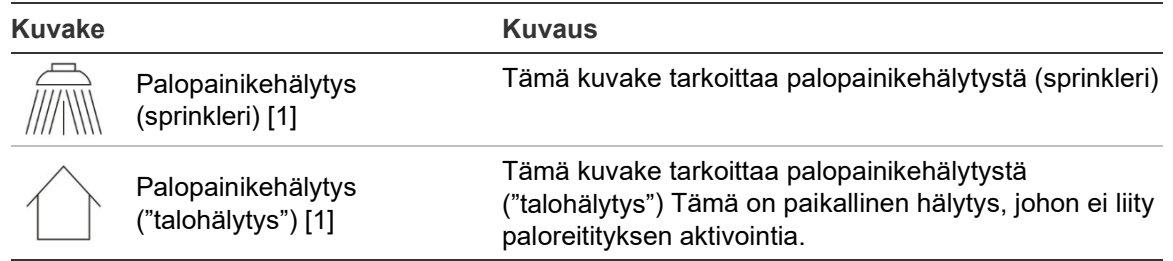

[1] Nämä kuvakkeet näkyvät viestialueella yhdessä ilmoitustietojen kanssa.

[2] Kullakin raportoidulla tapahtumatyypillä on 512 tapahtuman yläraja. Jos vähintään yksi tapahtumatyyppi ylittää ylärajan, järjestelmäviasta ilmoitetaan. Lisätietoja on kohdassa "Järjestelmävian merkkivalo – [tapahtumatyyppiraportoinnin yläraja"](#page-16-0) sivulla [11.](#page-16-0)

#### **Etä- ja paikallistapahtumien ilmaisu LCD-näytössä**

Paikallisen keskuslaitteen tunnus näkyy aina LCD-näytössä (katso Kuva 3 sivulla 12).

Jos keskuslaitteesi muodostaa osan palohälytysverkosta, tapahtumailmoitus sisältää tapahtuman raportoivan keskuslaitteen tunnuksen seuraavasti:

- jos keskuslaitteen tunnus vastaa paikallista tunnusta, tapahtuma liittyy paikalliseen keskuslaitteeseen
- jos keskuslaitteen tunnus ei vastaa paikallista tunnusta, tapahtuman ilmoittaa keskuslaite, jolla on ilmoitettu keskuslaitteen tunnus

Toistinkeskukset asennetaan vain palohälytysverkkoihin, ja niihin asennetaan oletusarvoisesti verkkoyksikkö. Palohälytyksen keskuslaitteissa on oltava verkkoyksikkö asennettuna, jotta ne voivat muodostaa yhteyden palohälytysverkkoon.

## <span id="page-19-0"></span>**Akustiset ilmaisimet**

Keskuslaitteen summeri toimii akustisena ilmaisimena, joka osoittaa järjestelmätapahtumat.

**Selitys Kuvaus** Summeri soi koko ajan Osoittaa palohälytyksen tai järjestelmävian Summeri soi katkonaisesti (pitkä ääni) [1] Osoittaa kaikki muut viat Summeri soi katkonaisesti (lyhyt ääni) [1] Osoittaa vikatilan

**Taulukko 6: Keskuslaitteen akustiset ilmaisimet**

[1] Pitkässä äänessä 50 % ajasta kuuluu ääni ja 50 % ajasta ääntä ei kuulu. Lyhyessä äänessä 25 % ajasta kuuluu ääni ja 75 % ajasta ääntä ei kuulu.

## <span id="page-20-0"></span>**Tapahtumat**

Yhteenveto tapahtumiksi kirjatuista järjestelmätapahtumista esitetään alla.

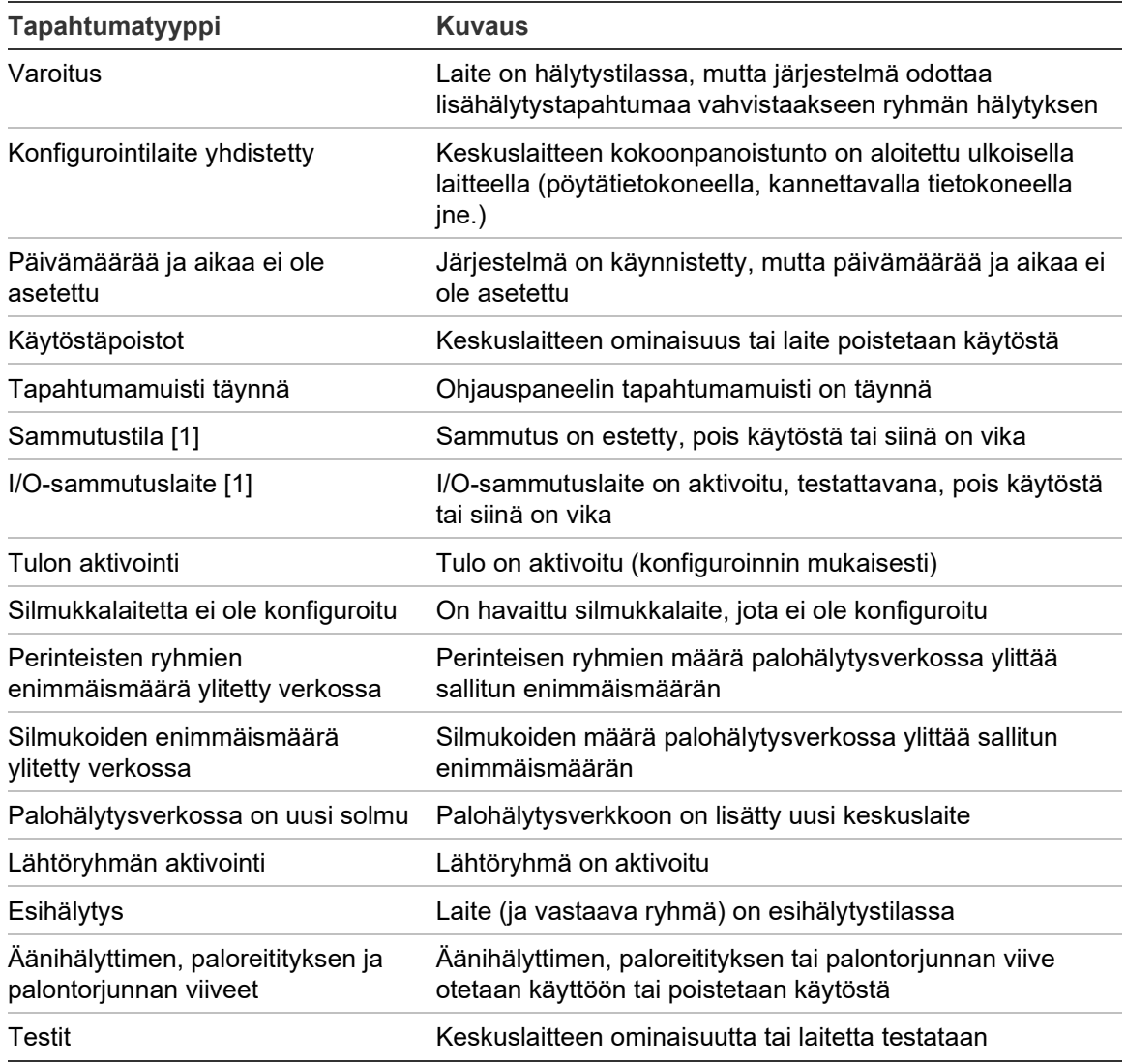

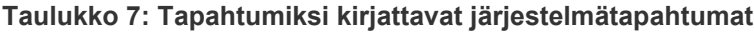

[1] Nämä tapahtumatyypit ovat voimassa vain, jos sammutuskeskus kuuluu palohälytysverkkoon.

Edellä kuvattujen lisäksi tapahtumamuistiin lisätään myös seuraavat järjestelmän tilatapahtumat (mutta niitä ei sisällytetä keskuslaitteen nykyisten tapahtumien raporttiin).

| <b>Tapahtuma</b>              | <b>Kuvaus</b>                                                                                                    |
|-------------------------------|----------------------------------------------------------------------------------------------------|
| Toiminnot                     | Lähtöryhmä on aktivoitu tai sen aktivointi on poistettu tai<br>ohjelmoitava järjestelmä on suoritettu (ohjelmointiohjelman<br>avulla) |
| Tilojen käytöstäpoisto        | Järjestelmän tilan aktivointi on poistettu                                                                                            |
| Yleiset järjestelmätapahtumat | Keskuslaite on palautettu, keskuslaite on vaimennettu, uusi<br>päivämäärä ja aika on asetettu, järjestelmä on käynnistetty<br>jne.    |
| Poistetut virransyöttöviat    | Aiemmin kirjattu virransyöttövika on ratkaistu                                                                                        |
| Sääntöjen aktivointi          | Sääntö on aktivoitu [1]                                                                                                    |
| Käyttäjäistunnot              | Käyttäjäistuntojen aktivoinnin ja päättymisen päivämäärä ja<br>kellonaika                                                             |

**Taulukko 8: Muut tapahtumamuistiin lisättävät järjestelmätapahtumat**

[1] Sääntö koostuu yhdestä tai useammasta tilasta (joita yhdistävät loogiset operaattorit), jotka on konfiguroitu laukaisemaan tiettyjä järjestelmän toimintoja tietyn vahvistusajan jälkeen. Säännöt luodaan ohjelmointiohjelmalla.

# <span id="page-22-0"></span>Luku 2 Asennus

#### **Yhteenveto**

Tässä luvussa kuvataan keskuslaitteesi asennus ja liittämistiedot.

**Varoitus:** Vain pätevä henkilö saa asentaa ja huoltaa tämän laitteen CEN/TS 54-14 -standardia (tai vastaavaa kansallista standardia) ja kaikkia muita soveltua säännöksiä noudattaen.

#### **Sisältö**

[Sähköturvallisuus 18](#page-23-0) [Kotelon ja piirilevyn pohjapiirustus 19](#page-24-0) [Kotelon asentaminen 21](#page-26-0) [Keskuslaitteen asennuspaikka 21](#page-26-1) [Kotelon kiinnittäminen seinään 21](#page-26-2) [Valikkopistokkeiden lisääminen 22](#page-27-0) [Käyttöliittymäkaapelin liittäminen 23](#page-28-0) [Tulostimen liittäminen ja paperin lisääminen 24](#page-29-0) [Liitännät 26](#page-31-0) [Suositeltavat kaapelit 26](#page-31-1) [Palohälytysjärjestelmän kytkentöjen yleiskuvaus 28](#page-33-0) [Silmukoiden kytkeminen 30](#page-35-0) [Silmukkalaitteiden kytkeminen 31](#page-36-0) [Tulojen kytkeminen 32](#page-37-0) [Lähtöjen kytkeminen 33](#page-38-0) [Verkkovirran kytkeminen 35](#page-40-0) [Akkujen liittäminen 36](#page-41-0) [Laajennusyksikköjen kytkeminen 37](#page-42-0) [Palohälytysverkon kytkeminen 37](#page-42-1) [Ulkoisen tulostimen tai ASCII-päätteen kytkeminen 39](#page-44-0)

# <span id="page-23-0"></span>**Sähköturvallisuus**

**VAROITUS:** Hengenvaarallisen sähköiskun vaara. Hengenvaarallisen sähköiskun välttämiseksi kaikki virtalähteet on irrotettava ja varastoituneen energian on annettava purkautua ennen varusteiden asentamista ja poistamista.

**Varoitus:** Laitevaurion vaara. Tämä tuote on herkkä sähköstaattiselle purkaukselle (ESD). Vaurioiden välttämiseksi noudata hyväksyttyjä ESDmenettelyjä.

# <span id="page-24-0"></span>**Kotelon ja piirilevyn pohjapiirustus**

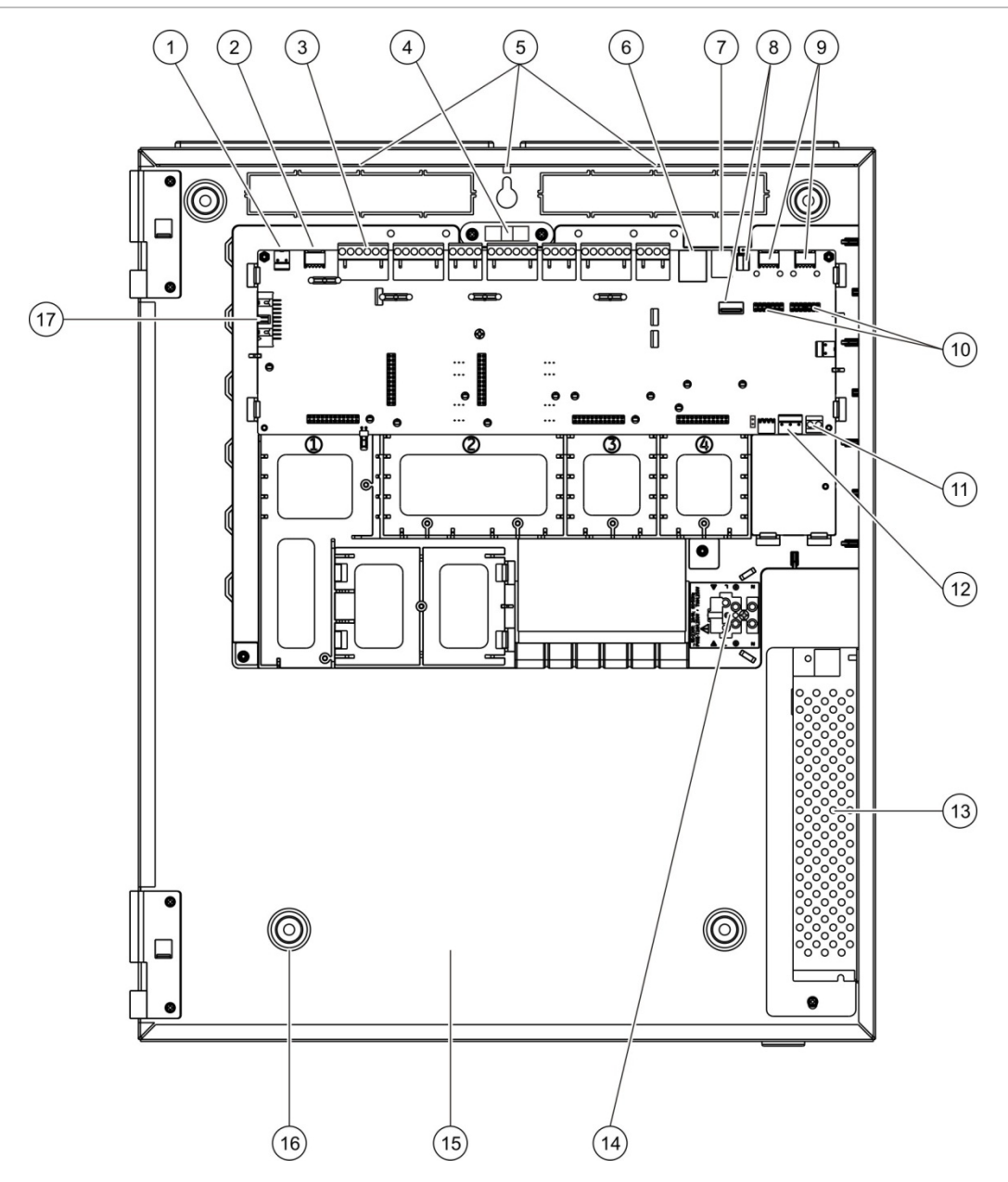

#### **Kuva 4: Suuren kotelon ja piirilevyn pohjapiirustus (kaksisilmukkainen keskuslaite)**

- 1. 24 V:n liitin
- 2. COM2-sarjaportti
- 3. Silmukka- ja palohälytysjärjestelmän liittimet
- 4. Vesivaaka
- 5. Maadoitustapit
- 6. Ethernet-liitin
- 7. B-tyypin USB-liitin
- 8. A-tyypin USB-liitin
- 9. COM0- ja COM1-sarjaportit
- 10. COM0- ja COM1-liitäntäportit
- 11. Akun liitin
- 12. Virtalähteen liitin
- 13. Virtalähde
- 14. Verkkoliitin ja -sulake
- 15. Akkualue
- 16. Kiinnitysreiät
- 17. Käyttöliittymän liitin

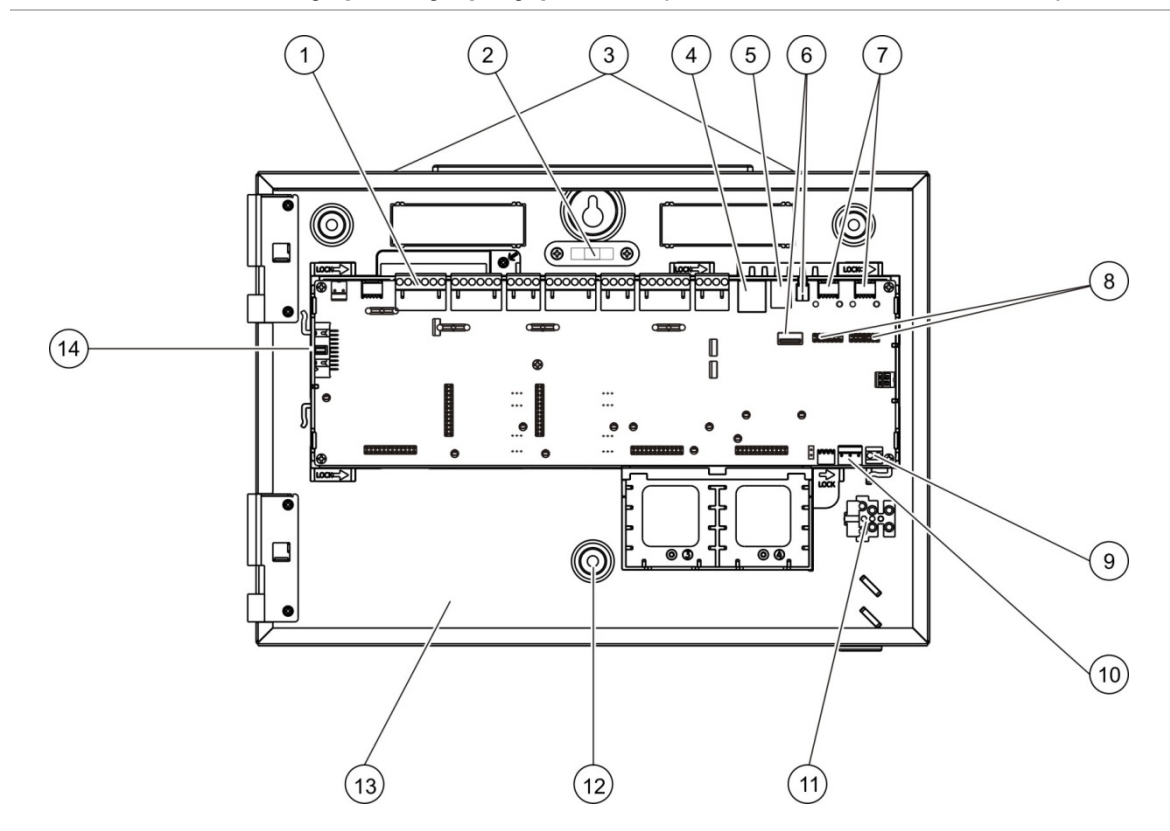

#### **Kuva 5: Pienen kotelon ja piirilevyn pohjapiirustus (kaksisilmukkainen keskuslaite)**

- 1. Silmukka- ja palohälytysjärjestelmän liittimet
- 2. Vesivaaka
- 3. Maadoitustapit
- 4. Ethernet-liitin
- 5. B-tyypin USB-liitin
- 6. A-tyypin USB-liitin
- 7. COM0- ja COM1-sarjaportit
- 8. COM0- ja COM1-liitäntäportit
- 9. Akun liitin
- 10. Virtalähteen liitin
- 11. Verkkoliitin ja -sulake
- 12. Kiinnitysreiät
- 13. Akkualue
- 14. Käyttöliittymän liitin

#### **Kuva 6: Pieni kotelo, josta pääpiirilevy ja kuori poistettu virtalähteen esiintuomiseksi**

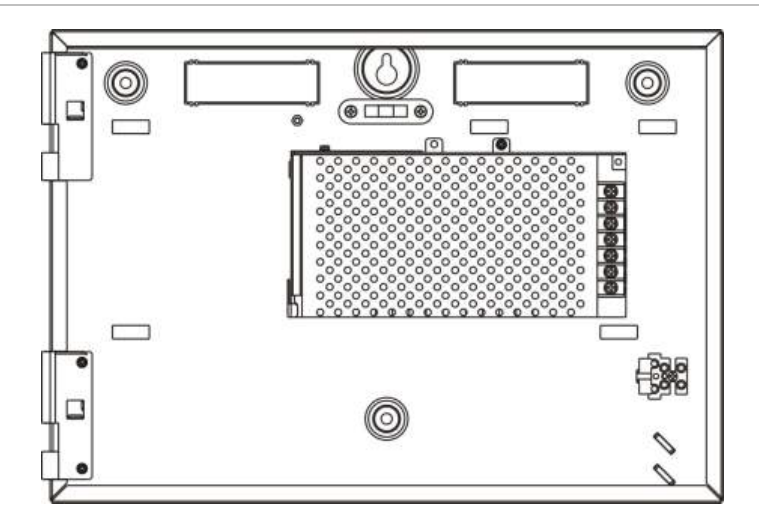

## <span id="page-26-0"></span>**Kotelon asentaminen**

## <span id="page-26-1"></span>**Keskuslaitteen asennuspaikka**

Asenna keskuslaite sellaiseen paikkaan, jossa ei ole rakennuspölyä tai -jätettä ja jossa lämpötilaolosuhteet ovat sopivat eikä kosteutta ole liikaa. Kohdassa Luku 5 "Tekniset tiedot" sivulla 125 on lisätietoja käyttölämpötilan ja suhteellisen kosteuden vaatimuksista.

Jätä tarpeeksi tilaa lattian ja seinän väliin, jotta keskuslaite voidaan asentaa ja huoltaa esteettä.

Kotelo tulee asentaa siten, että käyttöliittymä on silmien tasolla.

**Huomautus:** Tämä tuote on sertifioitu EN 54-2 -normin mukaisesti käyttämällä alla kuvattua seinäasennusstandardimenetelmää. Jos käytetään muita asennusvaihtoehtoja, on huolehdittava keskuksen asentamisesta sellaiseen paikkaan, joka ei altistu tärinälle tai iskuille.

## <span id="page-26-2"></span>**Kotelon kiinnittäminen seinään**

Kiinnitä kotelo seinään viidellä M4 (30 mm) -ruuvilla ja viidellä Ø 6 mm:n seinätulpalla alla kohdassa Kuva 7 esitetyllä tavalla.

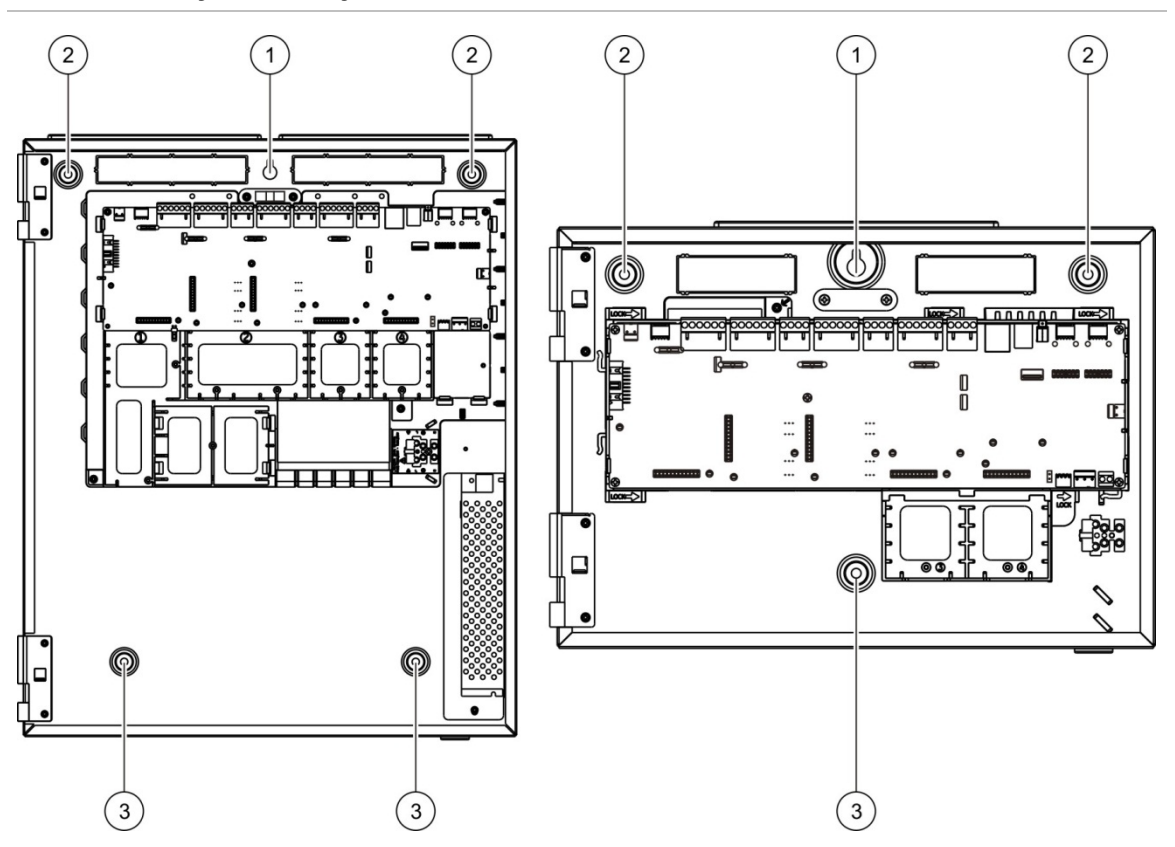

**Kuva 7: Kiinnitysreikien sijainnit**

## **Kotelon kiinnittäminen seinään:**

- 1. Pidä koteloa seinää vasten tarvittavalla asennuskorkeudella.
- 2. Varmista sisäänrakennettua vesivaakaa käyttämällä, että kotelo on vaakasuorassa, ja merkitse porauskohdat seinään.
- 3. Poraa kaikki reiät ja aseta jokaiseen 6 mm:n seinätulppa.
- 4. Aseta ruuvi kohtaan (1) ja ripusta kotelo tämän ruuvin varaan.
- 5. Aseta ruuvit kohtiin (2) ja kiristä ne.
- 6. Aseta ruuvit kohtiin (3) ja kiristä ne.
- <span id="page-27-0"></span>7. Kiristä kohdassa (1) oleva ruuvi.

## **Valikkopistokkeiden lisääminen**

Lisää keskuslaitteen liitäntävalikot alla esitetyllä tavalla.

**Kuva 8: Valikkopistokkeiden lisääminen**

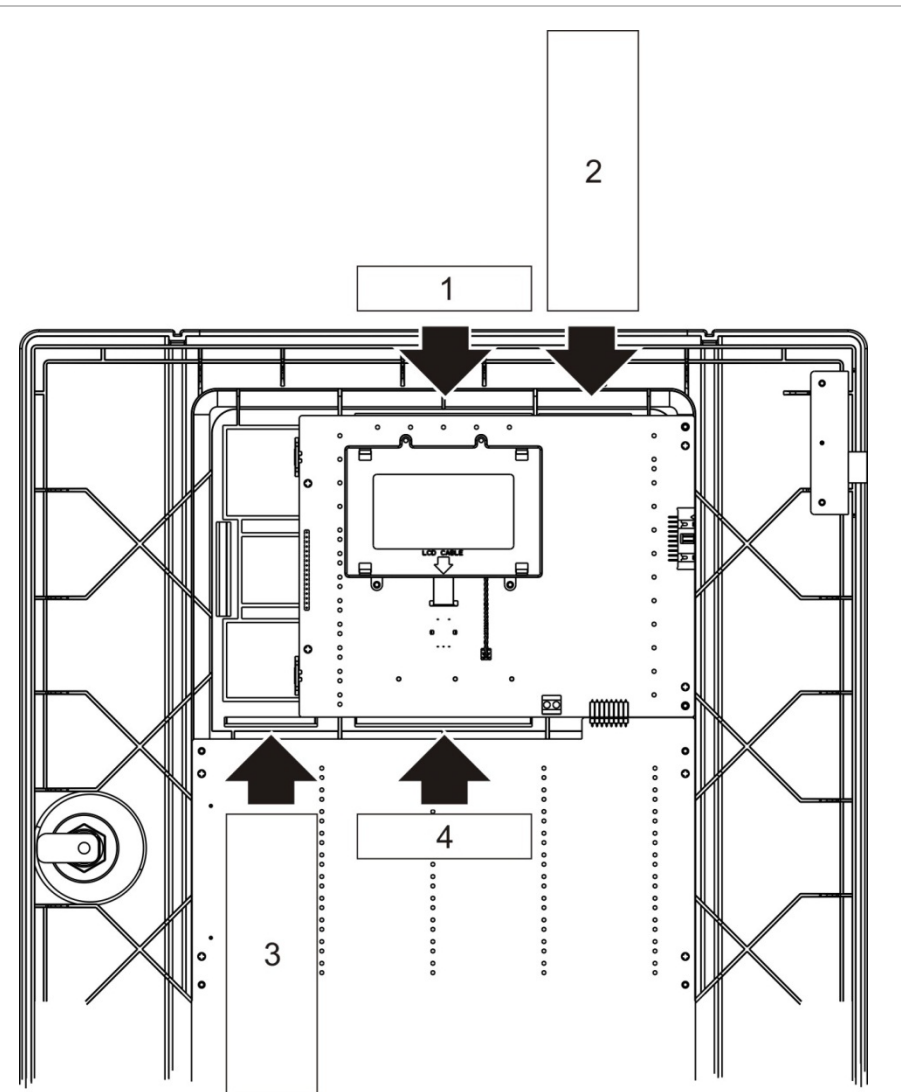

Jokainen pistoke on numeroitu numeroilla 1, 2, 3 ja 4 ja asetetaan osoitettuun kohtaan (siten, että painettu alue osoittaa keskuslaitteen etuosaa kohti).

Evakuointikeskusten kohdalla on muistettava lisätä kuvaukset mitä tahansa pistokkeen 3 ohjelmoitaviin painikkeisiin määritettyä lähtöryhmää varten.

**Huomautus:** Pistokkeesta 3 on olemassa eri versioita palohälytyskeskuksille ja evakuointikeskuksille, ja jokainen niistä on merkitty vastaavalla keskuslaitteen tuotekoodilla. Varmista, että käytät oikeaa pistokeversiota tuotteellesi.

## <span id="page-28-0"></span>**Käyttöliittymäkaapelin liittäminen**

Liitä käyttöliittymäkaapeli kuvan osoittamalla tavalla.

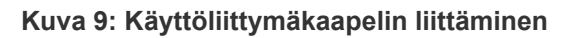

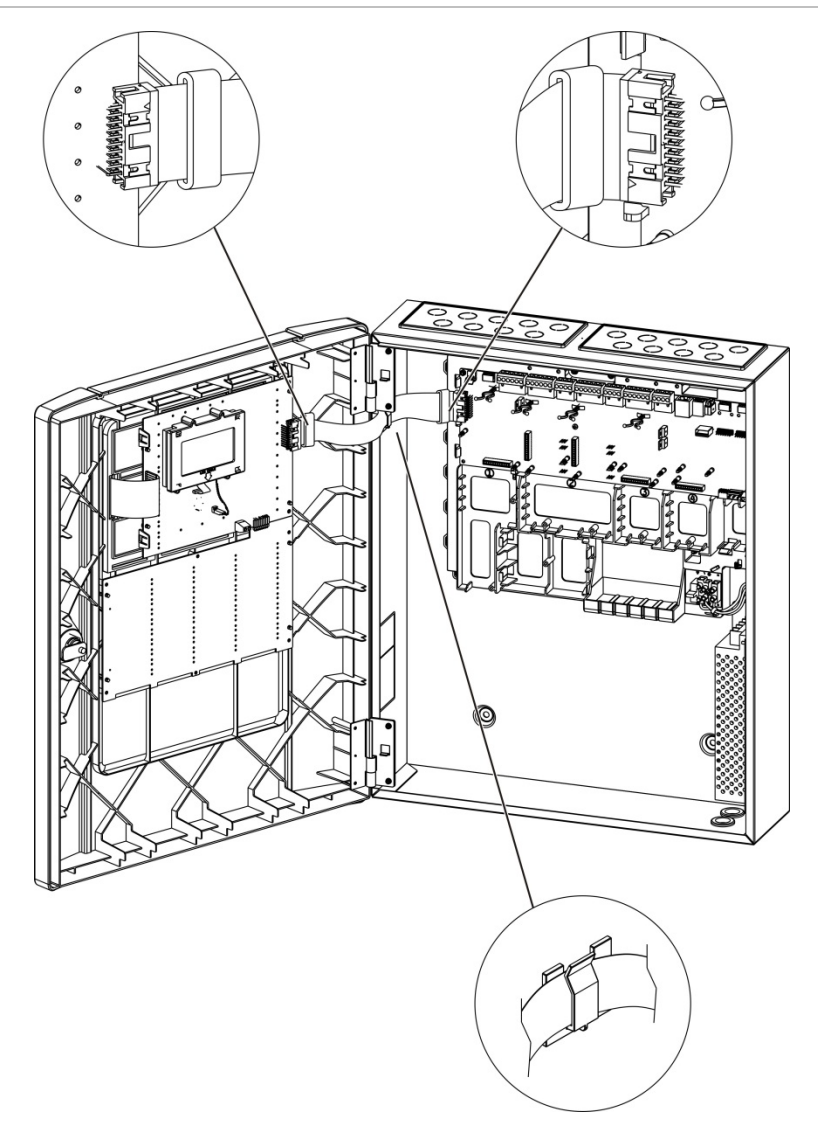

## <span id="page-29-0"></span>**Tulostimen liittäminen ja paperin lisääminen**

Tässä aiheessa näytetään, kuinka tulostin liitetään ja kuinka siihen lisätään paperia. Katso kohta "Tulostimen kokoonpano" sivulla 79 tulostimen kokoonpanoasetuksia varten.

Tulostin on saatavissa vain tiettyihin malleihin.

#### **Tulostimen liittäminen**

Liitä tulostin alla kuvatulla tavalla.

**Kuva 10: Tulostimen liittäminen**

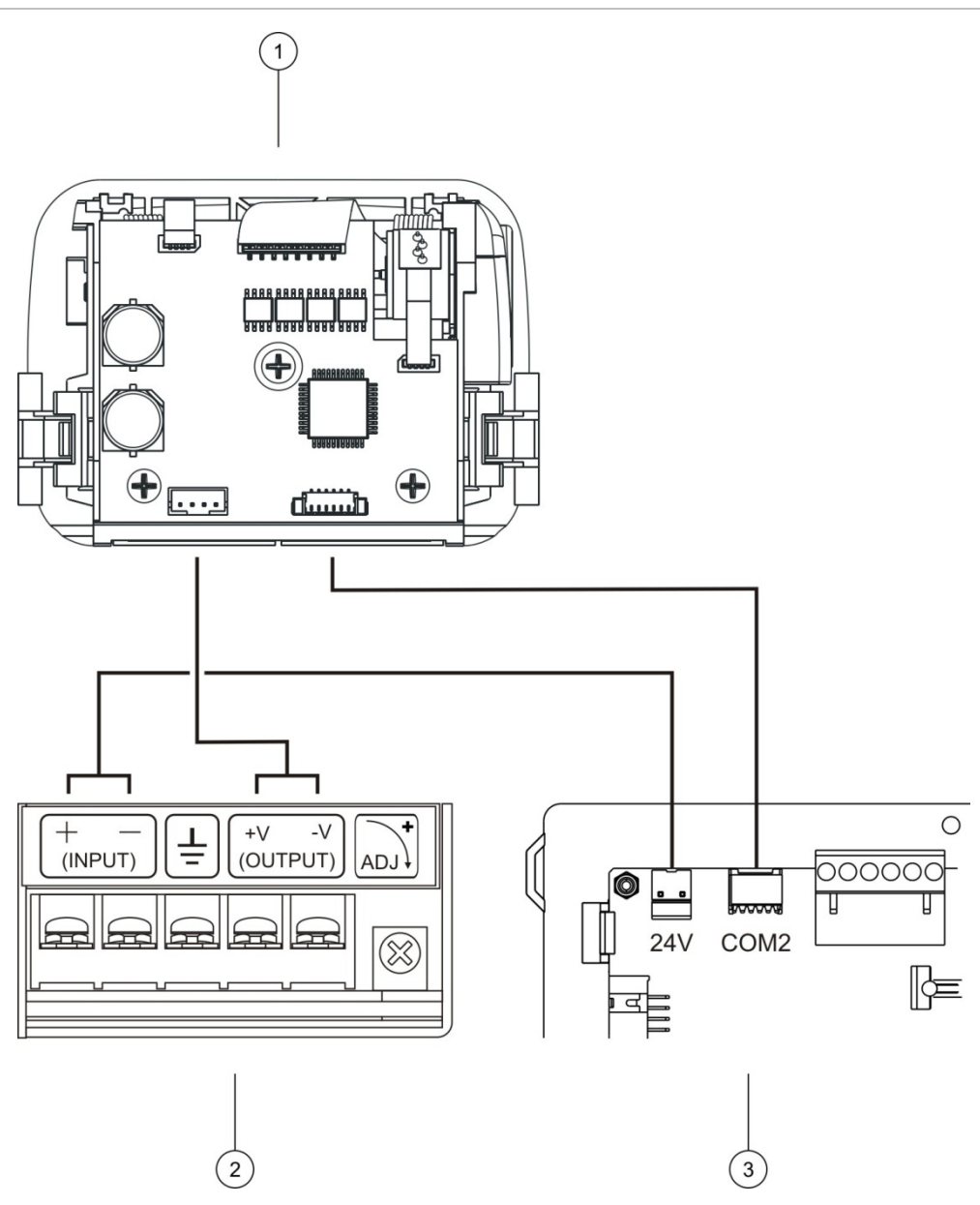

- 1. Tulostin
- 2. Tulostin PSU
- 3. Käyttölaitteen PCB

## **Paperin lisääminen**

Lisää paperia tulostimeen alla kuvatulla tavalla.

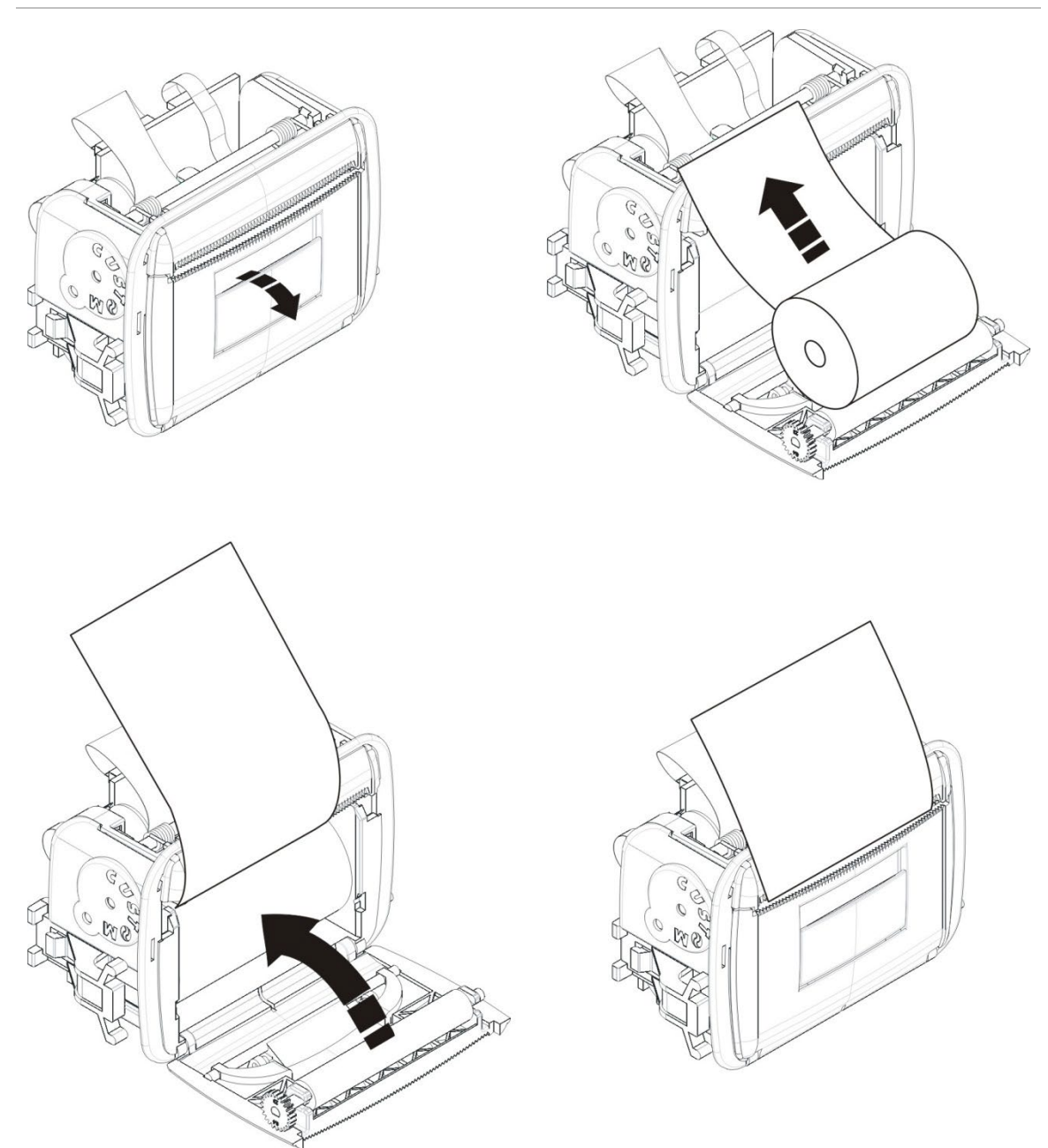

**Kuva 11: Paperin lisääminen tulostimeen**

# <span id="page-31-0"></span>**Liitännät**

## <span id="page-31-1"></span>**Suositeltavat kaapelit**

Suositeltavat kaapelit, joilla järjestelmän suorituskyky on optimaalinen, esitetään alla olevassa taulukossa.

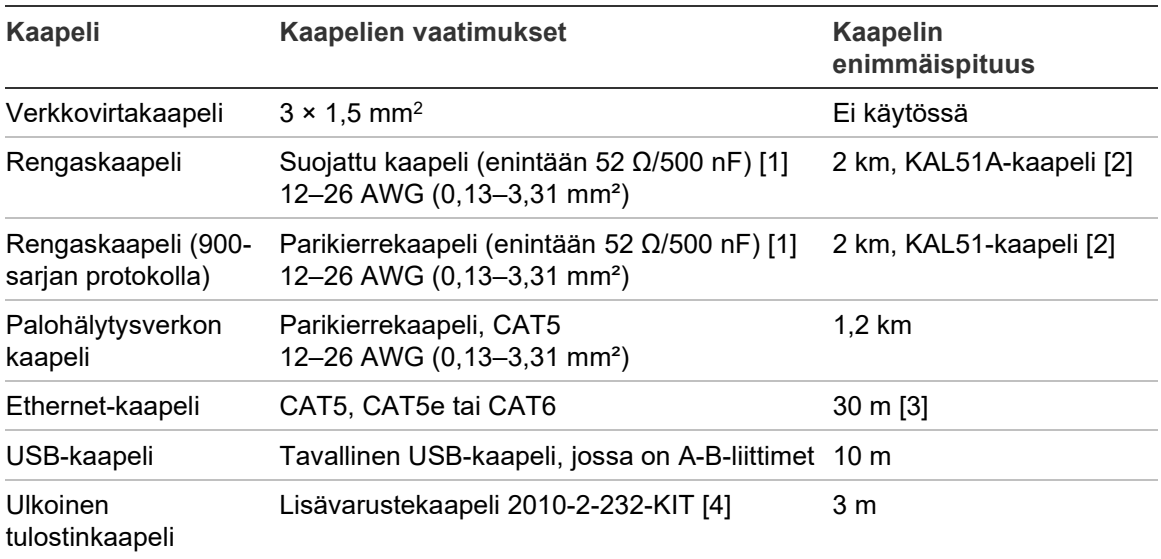

**Taulukko 9: Suositeltavat kaapelit**

[1] 26 Ω per johto.

[2] Kaapelin enimmäispituus riippuu käytetyn kaapelin tyypistä ja silmukan kuormituksesta.

[3] Liitä keskus 30 metrin säteelle asennettuun Ethernet-kytkimeen, jos suurempia etäisyyksiä vaaditaan.

[4] Tämä sarja sisältää 3 metrin kaapelin ja 2010-2-232-IB-eristysyksikön, joka tarvitaan ulkoisia RS-232-laiteliitäntöjä varten.

Muuntyyppisiä kaapeleita voidaan käyttää paikkakohtaisten sähkömagneettisten häiriöolosuhteiden ja asennustestauksen mukaan.

#### **Suojatun silmukkakaapelin käyttö**

Suojattu kaapeli tarjoaa enemmän joustavuutta ratkaistaessa käyttöpaikkakohtaisia, sähkömagneettisiin häiriöihin liittyviä ongelmia, ja sitä voidaan käyttää näitä ohjeita noudattamalla:

- Käytä yleismittaria tarkistaaksesi, että suoja on täysin eristetty maalinjasta sekä positiivisesta ja negatiivisesta linjasta ennen suojuksen liittämistä asennuksen yksittäiseen kohtaan. Sama eristys on taattava myös kaikille muille johdotuksille, ja silmukkakaapeleiden pitäisi välttää kaikkia tunnettuja sähkömagneettisia häiriölähteitä asennuspaikalla.
- käytä maadoitustappeja keskuslaitteen kotelossa, jos häiriötä on vähennettävä. Katso maadoitustappien sijainti Kuva 4 sivulla 19 tai Kuva 5 sivulla 20.

PCB-päätemaadoitusliitännät parantavat meluimmuniteettia ainoastaan erittäin spesifisissä ympäristöolosuhteissa. Joissakin tapauksissa maaliitännän jättäminen täydellisen eristetyksi takaa parhaimman suojan sähkömagneettisia häiriöitä vastaan.

Tarkista asennettujen laitteiden analogisten arvojen tiedonsiirron virhesuhde ja vakaus meluimmuniteetin määrittämiseksi.

#### **Kaapeleiden kiinnitys**

Käytä 20 mm:n kaapeliläpivientejä, jotta kytkennät ovat puhtaita ja pitäviä. Kaikki kaapelit on syötettävä kotelon kaapeliohjaimien läpi, jotta ne eivät pääse liikkumaan.

## <span id="page-33-0"></span>**Palohälytysjärjestelmän kytkentöjen yleiskuvaus**

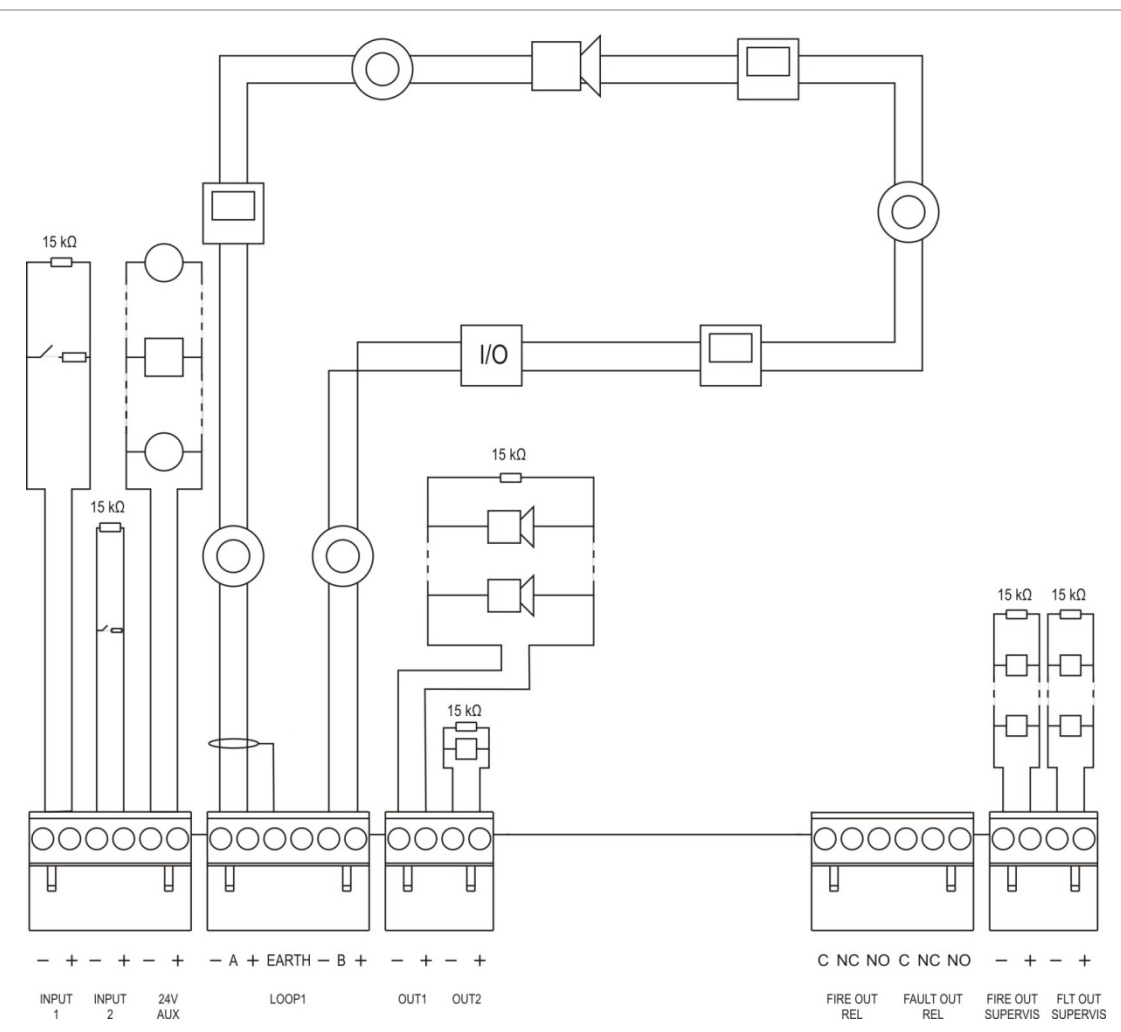

#### **Kuva 12: Tyypillisen palohälytysjärjestelmän liitäntöjen yleiskuvaus yhtä luokan A silmukkaa käytettäessä**

Tulojen aktivointiominaisuuksista on tietoja kohdassa "Tulojen kytkeminen" sivulla 32.

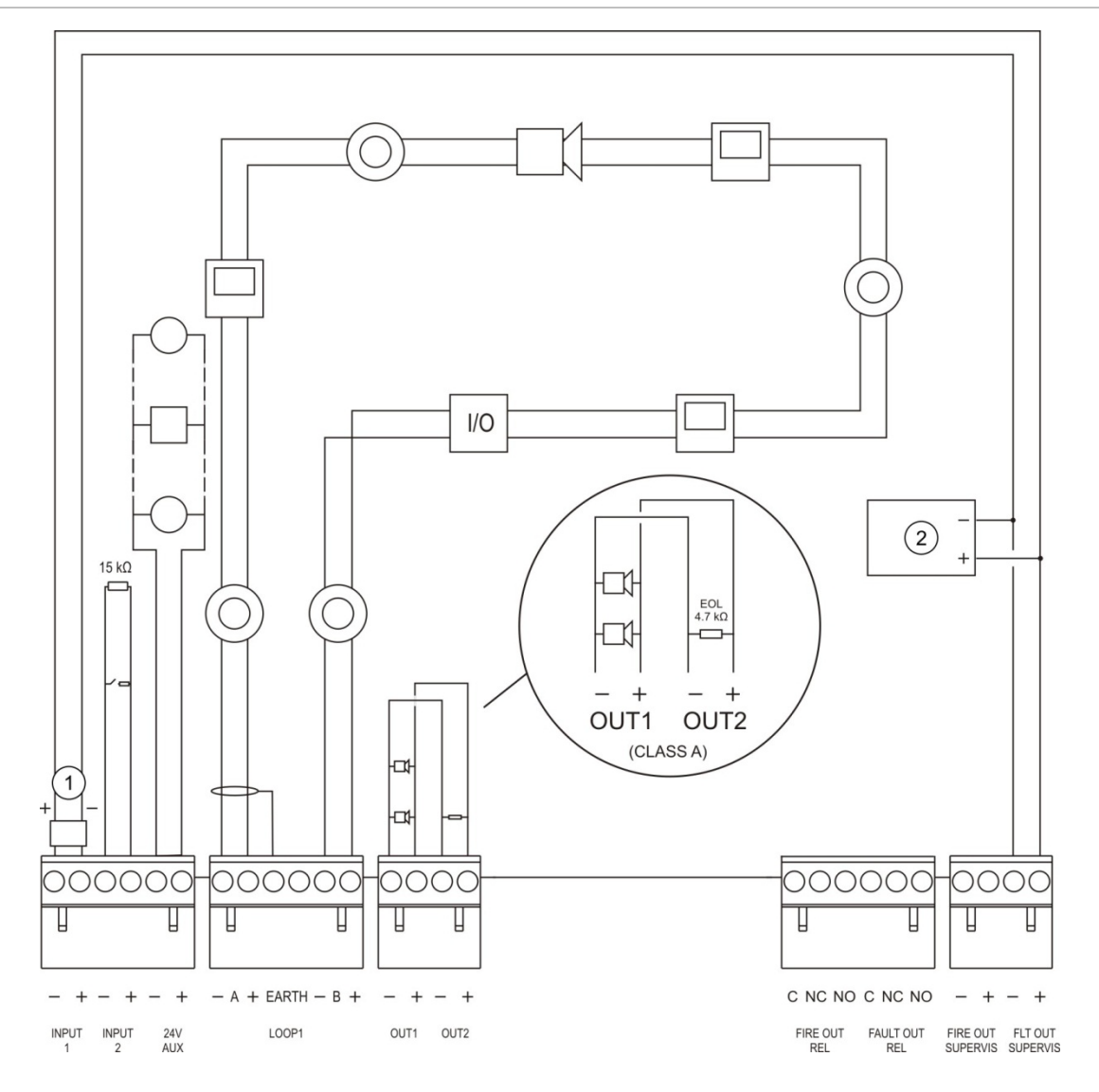

#### **Kuva 13: EN 54-13 -palohälytysjärjestelmän liitäntöjen yleiskuvaus yhtä luokan A silmukkaa käytettäessä**

- 1. 2010-FS-EOL-silmukkapääte
- 2. Vianilmaisulaite

## <span id="page-35-0"></span>**Silmukoiden kytkeminen**

## **Silmukoiden ohjeet**

Parhaiden tulosten saamiseksi noudata näitä ohjeita kytkiessäsi silmukoita:

- asenna vähintään yksi eristin silmukkaa kohti (suosittelemme yhtä jokaista 32 laitetta kohti).
- pidä silmukoiden kaapeloinnit kaukana korkeajännitekaapeleista (tai muista häiriön lähteistä).
- tähti-, haara- ja kolmitieventtiilikokoonpanoja ei suositella.
- asenna silmukkalaitteet, joilla on suuri virrankulutus, mahdollisimman lähelle keskuslaitetta.
- varmista, että silmukkakaapeli vastaa kohdassa "Suositeltavat kaapelit" sivulla 26 määritettyjä kaapelien teknisiä tietoja.
- suojattua silmukkakaapelia käytettäessä on varmistettava, että suoja on jatkuva (jatkuu jokaisen silmukkalaitteen läpi). Sähkömagneettisten häiriöiden aiheuttamien maadoitussilmukoiden välttämiseksi maadoitukseen saa kytkeä vain yhden kaapelinsuojuksen, kuten kohdassa Kuva 12 sivulla 28 esitetään.

## **Luokan A silmukan kytkeminen**

Kytke luokan A silmukat kohdassa Kuva 12 sivulla 28 esitetyllä tavalla. Luokan A silmukkoja valvotaan avoimen virtapiirin ja oikosulun varalta. Päätä käyttämättömät luokan A silmukat A (+) - B (+) ja A (-) - B (-).
#### **Luokan B silmukan kytkeminen**

**Varoitus:** Luokan B silmukat eivät täytä EN 54-13 -standardin vaatimuksia. Älä koskaan asenna yli 32 laitetta luokan B silmukkaan.

Kytke luokan B silmukat jäljempänä kohdassa Kuva 14 esitetyllä tavalla. Kytkentä voidaan tehdä joko A-liittimiin (kuvassa) tai B-liittimiin, muttei molempiin. Luokan B silmukkoja valvotaan oikosulun varalta.

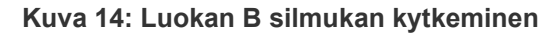

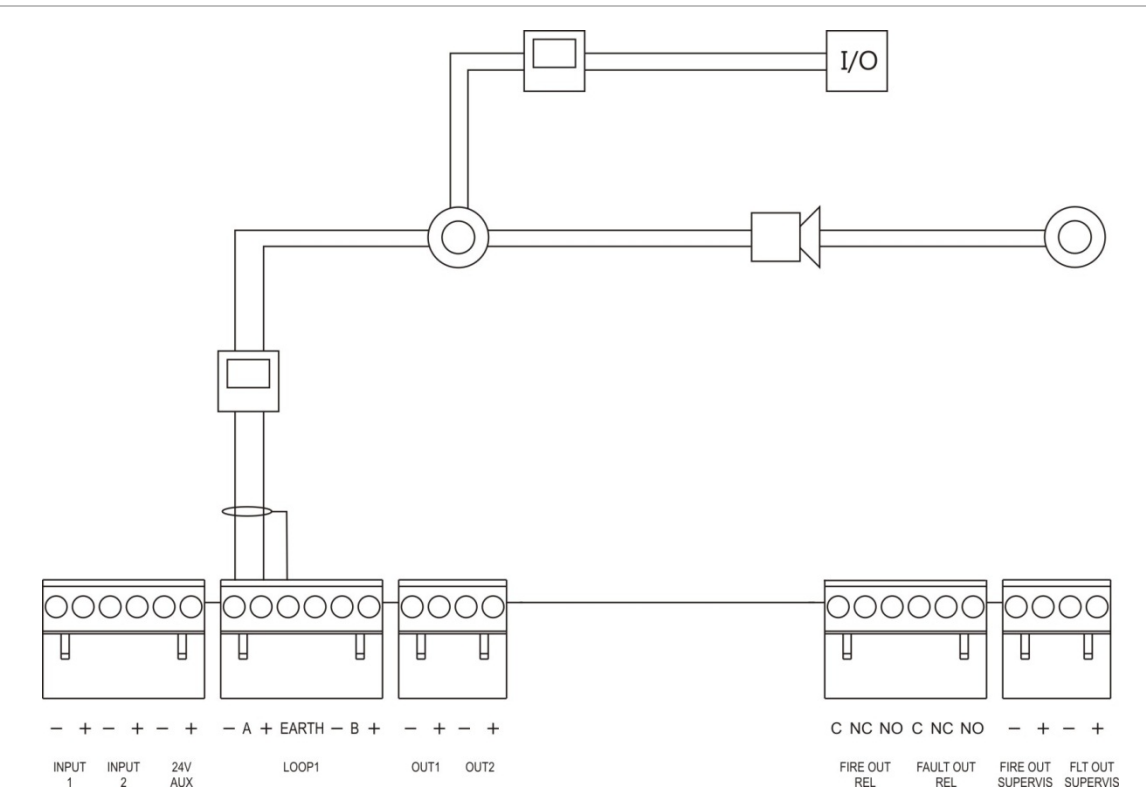

### **Silmukkalaitteiden kytkeminen**

Jokainen silmukka pystyy tukemaan enintään 128 laitetta. Tarkemmat tiedot silmukkalaitteen asennuksesta on laitteen asennusohjeissa.

## **Tulojen kytkeminen**

### **Tulotoiminto**

Jokaisessa keskuslaitteessa on kaksi valvottua tuloa, jotka on merkitty nimillä INPUT1 (TULO1) ja INPUT2 (TULO2). Tulojen konfiguroinnista on tietoja kohdassa "Kenttien konfigurointi" sivulla 87.

### **Tulojen kytkeminen**

Kytke tulokytkimet INPUT1- ja INPUT2-tuloliitäntöihin kohdassa Kuva 12 sivulla 28 esitetyllä tavalla. Asenna tulojen valvontaa varten (avoin piiri ja oikosulku) 15 kΩ:n vastus.

Jos tuloa ei käytetä, asenna 15 kΩ:n silmukkavastus käyttämättömien liittimien poikki tulon avoimen piirin häiriön välttämiseksi.

### **Tulon aktivointiominaisuudet**

Tulon aktivointiominaisuudet esitetään alla olevassa taulukossa.

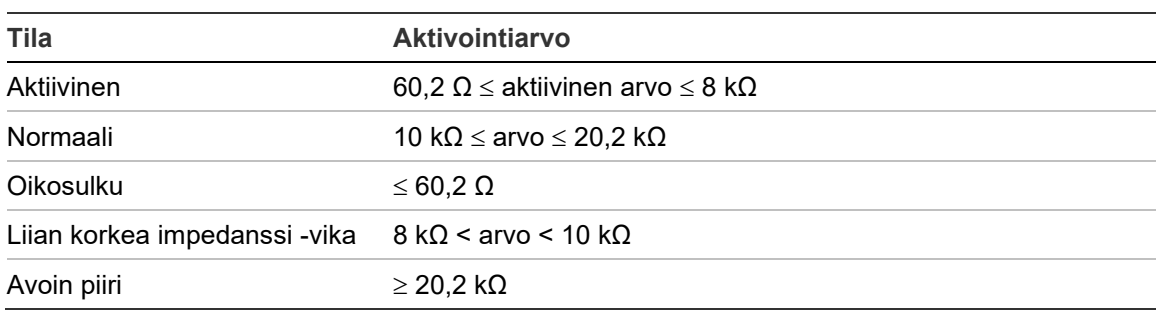

#### **Taulukko 10: Tulon aktivointiominaisuudet**

### **Lähtöjen kytkeminen**

Keskuslaitteen lähdöt esitetään alla olevassa taulukossa.

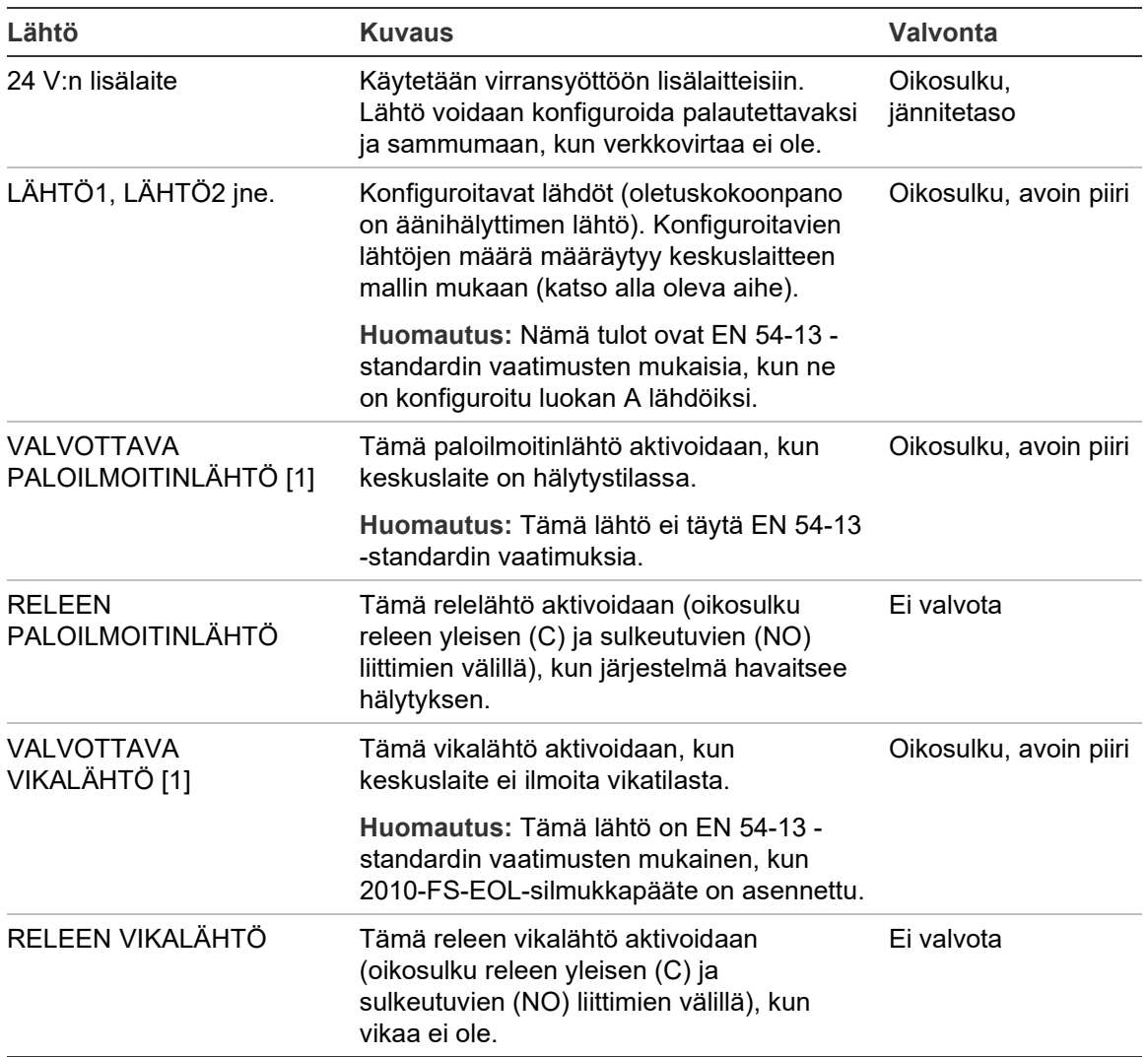

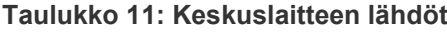

[1] Lisätietoja aktivointijännitteestä kohdassa Luku 5 "Tekniset tiedot" sivulla 125.

### **Lähdön päättäminen**

Kaikki lähdöt (pois lukien 24 V:n AUX-lähtö) on päätettävä. Päättövaatimukset esitetään alla olevassa taulukossa.

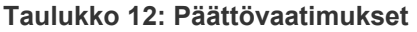

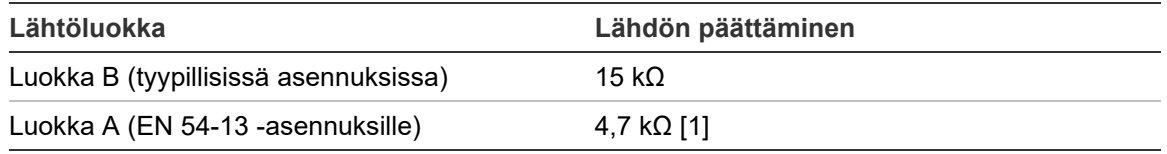

[1] Asennetaan rinnan yhden lähtöliittimistä kanssa. Lisätietoja on kohdassa Kuva 13 sivulla 29.

Jos lähtöä ei käytetä, asenna 15 kΩ:n silmukkavastus käyttämättömien liittimien poikki lähdön avoimen piirin välttämiseksi. Käyttämättömät lähdöt on konfiguroitava luokan B lähdöiksi.

Lähtöjen silmukkapäätekomponentit sisältyvät keskuslaitteen mukana toimitettuun lisävarustesarjaan.

**Huomautus:** Lähdön päättäminen on erilaista tyypillisillä ja EN 54-13 -asennustyypeillä. Varmista, että asennat kokoonpanoosi oikean päätteen.

### **Lähdön napaisuus**

Kaikki lähdöt ovat tietynnapaisia. Tarkkaile napaisuutta tai asenna 1N4007-diodi tai vastaava napaisuuden vaihdon valvonnasta johtuvan käänteisen aktivoinnin estämiseksi.

### **Lisälaitteiden kytkeminen**

Kytke lisälaite 24 V:n lisälaiteliitäntään (24V AUX) kohdassa Kuva 12 sivulla 28 esitetyllä tavalla.

### **Konfiguroitavat lähdöt**

Konfiguroitavien lähtöjen määrä määräytyy keskuslaitteen mallin ja lähtöluokan konfiguroinnin mukaan alla esitetyllä tavalla.

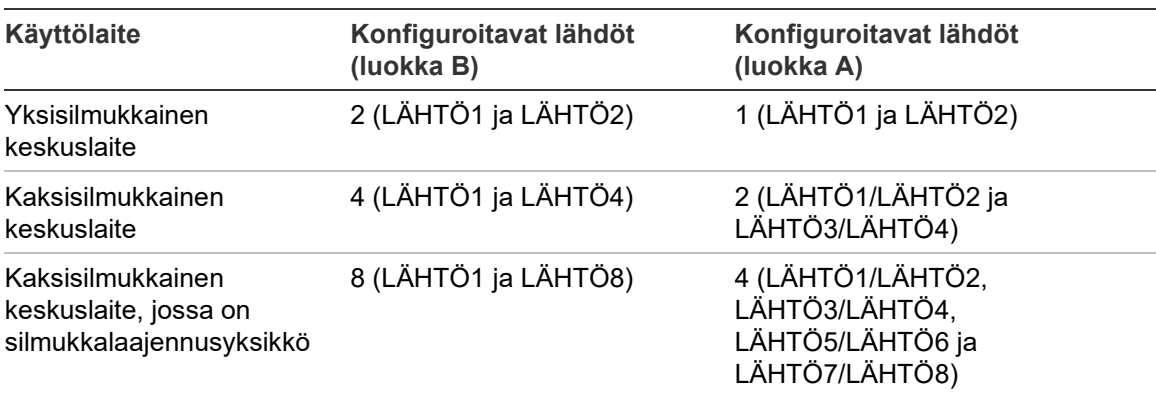

**Taulukko 13: Keskuslaitteiden määritettävät lähdöt** [1]

[1] Toistinlaitteissa ei ole määritettäviä lähtöjä.

Kunkin lähdön konfiguroitavat vaihtoehdot ovat:

- äänihälyttimen lähtö (oletusasetus)
- paloreitityksen lähtö
- palontorjuntalähtö
- ohjelmointioptiot
- paloilmoitinlähtö
- vikalähtö

Lähtöjen konfiguroinnista on tietoja kohdassa "Kenttien konfigurointi" sivulla 87.

### **Konfiguroitavien lähtöjen kytkeminen**

Kytke luokan B konfiguroitavat lähdöt kohdassa Kuva 12 sivulla 28 esitetyllä tavalla. Kytke luokan A konfiguroitavat lähdöt kohdassa Kuva 13 sivulla 29 esitetyllä tavalla.

Äänihälyttimiä tai merkkivaloja kytkettäessä on käytettävä vain sellaisia lähtöjä, jotka mainitaan keskuslaitteen mukana toimitetussa yhteensopivuustaulukossa.

### **Paloilmoitin- ja vikalähtöjen kytkeminen**

Kytke FIRE OUT SUPERVIS (VALVOTTAVA PALOILMOITINLÄHTÖ)- ja FAULT OUT SUPERVIS (VALVOTTAVA VIKALÄHTÖ) -lähdöt kohdassa Kuva 12 sivulla 28 esitetyllä tavalla. 15 kΩ:n silmukkavastus on pakollinen varuste.

### **Verkkovirran kytkeminen**

**Varoitus:** Kytke verkkovirtasyöttö ennen akkujen liittämistä.

Keskuslaitetta voidaan käyttää jännitteellä 110 VAC (50/60 Hz) tai 240 VAC (50/60 Hz) (+10 %/-15 %).

Verkkovirta on johdettava suoraan erillisestä virrankatkaisijasta rakennuksen sähkönsyötön jakelutaulusta. Piirin tulisi olla merkitty selvästi, siinä tulee olla kaksinapainen erotuslaite, ja sitä saa käyttää vain paloilmoitinlaitteille.

Syötä kaikki verkkovirtakaapelit sopivien kaapelien läpivientien kautta ja liitä ne sulakkeen liityntälohkoon alla kohdassa Kuva 15 esitetyllä tavalla.

Pidä verkkovirtakaapelit erillään muista kaapeleista mahdollisen oikosulkujen tai häiriöiden välttämiseksi. Käytä mukana tulevia nippusiteitä kiinnittääksesi verkkovirtakaapelit koteloon sulakeriviliittimen kummalle tahansa puolelle liikkeen estämiseksi.

**Varoitus:** Jos keskuslaitteeseen on asennettu verkkoyksikkö, verkkovirtakaapeli on syötettävä kotelon pohjan kautta, jotta se toimii kunnolla.

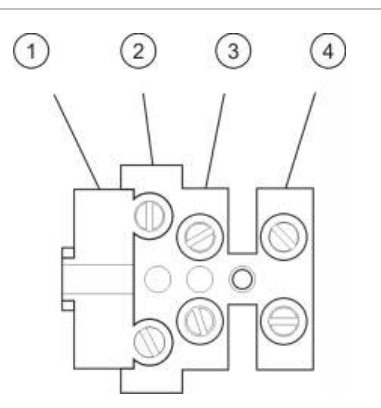

#### **Kuva 15: Verkkovirran kytkeminen**

- 1. Verkkosulake
- 2. Jännite
- 3. Maadoitus
- 4. Nolla

Sulakkeiden tekniset tiedot ovat kohdassa Luku 5 "Tekniset tiedot" sivulla 125.

### **115 VAC:n tai 230 VAC:n käyttötilan valitseminen**

**Varoitus:** Virheellinen virta-asetus voi vaurioittaa virtalähdettä. Irrota aina keskuslaite verkkovirtalähteestä ennen virta-asetuksen muuttamista.

Oletusvirta-asetus on 230 VAC. Kun haluat käyttää 115 VAC:n virralla, säädä virtalähteen sivulla olevaa teho-asetuskytkintä, joka esitetään kohdassa Kuva 16 sivulla 36.

### **Kuva 16: 115 VAC:n tai 230 VAC:n käyttötilan valitseminen**

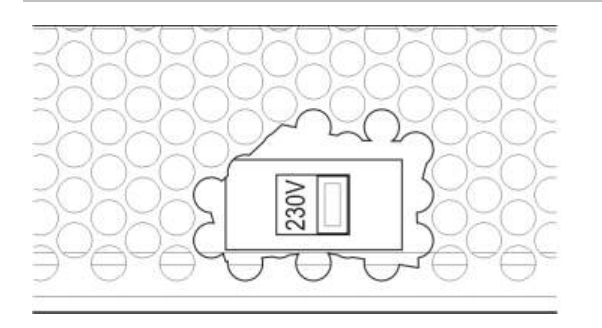

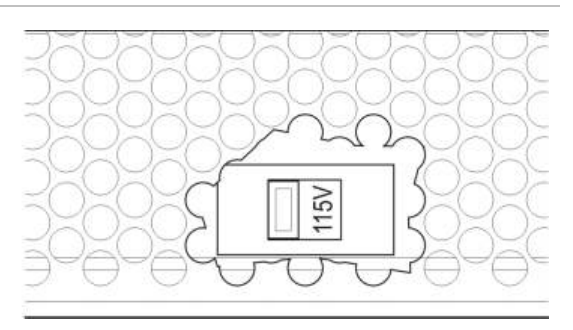

### **Akkujen liittäminen**

Keskuslaitteessa tarvitaan kaksi 12-voltin, 7,2, 12 tai 18 Ah:n ladattavaa, suljettua lyijyakkua (katso "Akun huolto" sivulla 123).

Akut ovat keskuslaitteen kotelon sisällä, ja ne on asennettava sarjaan. Napaisuutta on tarkkailtava.

Kytke akut keskuslaitteen piirilevyn BAT-liittimeen. Mitään muuta laitetta ei saa liittää BAT-liittimeen.

**Huomautus:** Jos keskuslaite ilmoittaa tehonsyöttöviasta, akut on ehkä vaihdettava.

### **Laajennusyksikköjen kytkeminen**

**Varoitus:** Irrota aina keskuslaite verkkovirtalähteestä ennen laajennusyksikön asentamista.

Laajennusyksikön asennusohjeessa on tarkemmat asennustiedot.

### **Palohälytysverkon kytkeminen**

**Huomautus:** Verkkoyksikön asennusohjeessa on tarkemmat asennus- ja kytkentätiedot.

Jokaisessa verkkoyksikössä on kaksi porttia. Jokainen portti on kytketty (kaksipisteyhteydellä) toisen keskuslaitteen verkkoyksikön vastaaviin portteihin.

**Kuva 17: Verkkoyksikön kytkennät**

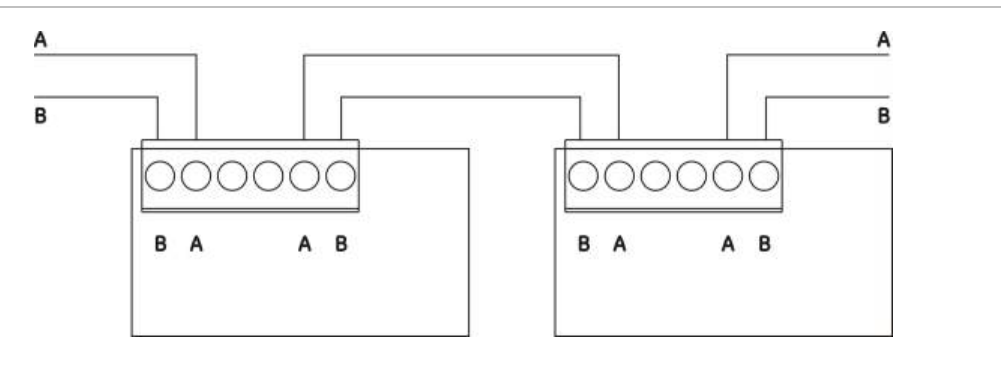

Mahdollisia johdotusvaihtoehtoja on kaksi:

- Rengaskokoonpano
- Väyläkokoonpano

### **Rengaskokoonpano**

Rengasverkkokokoonpanoa suositellaan, koska se kahdentaa siirtotien.

Käytä rengaskokoonpanoa varten (luokka A) molempia portteja kaikkien verkkoyksikköjen/keskuslaitteiden kytkemiseksi renkaan muotoon (katso alla).

**Kuva 18: Palohälytysverkon rengaskokoonpano**

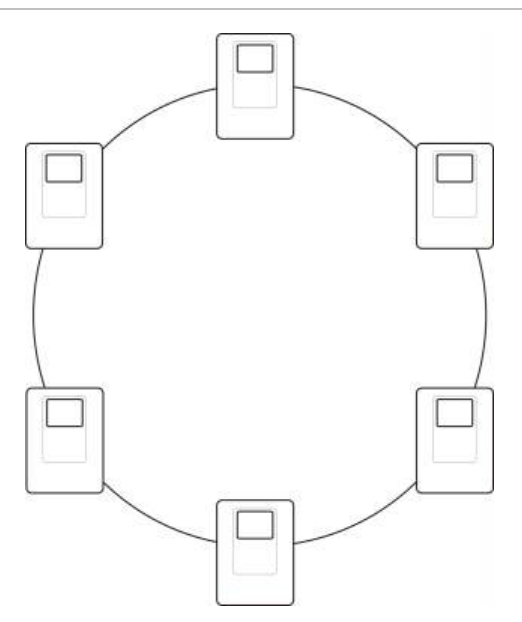

### **Väyläkokoonpano**

**Varoitus:** Käytä väyläverkkokoonpanoa vain sellaisissa tilanteissa, joissa seurantaryhmät ja pakolliset EN 54-2 -lähtötoiminnot (äänihälyttimen ja paloreitityksen lähdöt) eivät ole etäyhteydessä keskuslaitteiden välillä.

Väyläverkkokokoonpanon käyttämistä ei suositella. Se ei varmenna siirtotietä ja luo palohälytysverkon, johon tulee paljon herkemmin vikoja.

Kytke keskuslaitteet alla kuvatulla tavalla väyläkokoonpanoon (luokka B) kytkemistä varten.

**Kuva 19: Palohälytysverkon väyläkokoonpano**

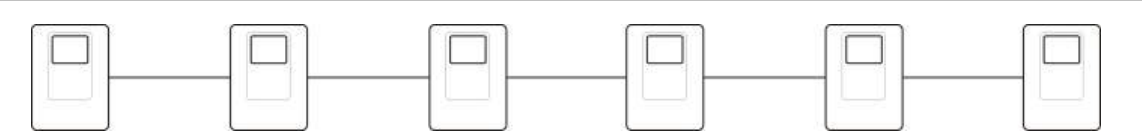

### **Ulkoisen tulostimen tai ASCII-päätteen kytkeminen**

Kun haluat tulostaa keskuslaitteen tapahtumat reaaliaikaisesti, kytke ulkoinen EPSON LX300 -tulostin tai ASCII-pääte COM0- tai COM1-porttiin.

**Huomautus:** Tämä vaihtoehto vaatii 2010-2-232-KIT-sarjan (ei kuulu toimitukseen). Sarja sisältää 3 metrin kaapelin ja 2010-2-232-IB-eristysyksikön, joka tarvitaan ulkoisia RS-232-laiteliitäntöjä varten.

Alla esitetään sarjaporttiliitännät jokaiselle lähtötyypille.

**Taulukko 14: Sarjaporttiliitännät**

| Sarjaportti      | Lähtölaite            |  |
|------------------|-----------------------|--|
| COM <sub>0</sub> | EPSON LX300 -tulostin |  |
| COM <sub>1</sub> | ASCII-pääte           |  |

COM-sarjaportin ja RS-232-liitäntäkortin liittimen sijainnit kuvataan kohdassa Kuva 4 sivulla 19.

Katso kohta "Tulostimen kokoonpano" sivulla 79 kokoonpanoasetuksia varten.

Luku 2: Asennus

# Luku 3 Konfigurointi ja käyttöönotto

#### **Yhteenveto**

Tässä luvussa kuvataan keskuslaitteen ja palohälytysjärjestelmän konfigurointija käyttöönottotiedot.

#### **Sisältö**

[Johdanto 42](#page-47-0) [Käyttöoikeustasot 42](#page-47-1) [Konfiguroinnin yleiskuvaus 43](#page-48-0) [Huolto-käyttöoikeustason toiminta ja](#page-51-0)  [konfigurointi 46](#page-51-0) [Laiteasetukset-valikko 47](#page-52-0) [Keskuksen asetus -valikko 48](#page-53-0) [Tiedonsiirto-valikko 51](#page-56-0) [Päälle/pois-valikko 52](#page-57-0) [Testi-valikko 53](#page-58-0) [Raportit-valikko 57](#page-62-0) [Aseta salasana -valikko 60](#page-65-0) [Asentaja-toimintatila ja sen](#page-66-0)  [konfigurointi 61](#page-66-0) [Päävalikko 61](#page-66-1) [Keskuslaitteen konfigurointi 62](#page-67-0) [Tunnuksen ohj. 63](#page-68-0) [Maa-asetukset 63](#page-68-1) [Firenet-konfigurointi 64](#page-69-0) [Tiedonsiirron konfigurointi 69](#page-74-0) [Muut asetukset 71](#page-76-0) [Lataa/tallenna konfigurointi 75](#page-80-0)

[Laajennusyksikön](#page-81-0)  [konfigurointi 76](#page-81-0) [Lataa ulkois. tied 77](#page-82-0) [System update 78](#page-83-0) [Tulostimen kokoonpano 79](#page-84-0) [DACT-kokoonpano 80](#page-85-0) [Keskuksen aktivointiavain 85](#page-90-0) [Automaattinen päivämäärä ja](#page-91-0)  [aika 86](#page-91-0) [BMS-määritykset 86](#page-91-1) [Kenttien konfigurointi 87](#page-92-0) [Autom.määritys 88](#page-93-0) [Silmukka määritys 89](#page-94-0) [Paloryhmien ohj. 89](#page-94-1) [Keskus T/L -konfigurointi 96](#page-101-0) [Aktivointikokoonpano 105](#page-110-0) [Silmukoiden luokan](#page-119-0)  [konfigurointi 114](#page-119-0) [Testit 115](#page-120-0) [Aseta salasana 116](#page-121-0) [Käyttöönotto 119](#page-124-0)

# <span id="page-47-0"></span>**Johdanto**

### <span id="page-47-1"></span>**Käyttöoikeustasot**

Joidenkin tämän tuotteen ominaisuuksien käyttöoikeus on rajattu tietyille käyttäjätiliin liittyville käyttöoikeustasoille.

### **Julkinen**

Julkinen taso on oletuskäyttöoikeustaso.

Tällä tasolla voi tehdä peruskäyttötehtäviä, kuten vastata palohälytykseen tai vikavaroitukseen keskuslaitteesta. Salasanaa ei tarvita.

Tämän käyttöoikeustason käyttötehtävät kuvataan tuotteen käyttöohjeessa.

### **Operaattori**

Operaattori-käyttöoikeustasolla voi tehdä ylimääräisiä käyttötehtäviä, ja se on varattu käyttäjille, jotka ovat saaneet koulutusta keskuslaitteen käytössä. Operaattori-käyttäjän oletussalasana on 2222. Tämän käyttöoikeustason käyttötehtävät kuvataan tuotteen käyttöohjeessa.

### **Huolto**

Huolto-käyttöoikeustasolla voi tehdä rutiininomaisia huoltotehtäviä. Se on varattu valtuutetuille käyttäjille, jotka ovat saanet koulusta keskuslaitteen ja paloilmaisinjärjestelmän käytössä ja ylläpidossa. Huolto-käyttäjän oletussalasana on 3333.

### **Asentaja**

Asentaja-tasolla voi konfiguroida täysin järjestelmää. Se on varattu valtuutetuille käyttäjille keskuslaitteen ja palohälytysjärjestelmän asentamiseen ja konfigurointiin. Asentaja-käyttäjän oletussalasana on 4444.

### **Rajoitetut käyttöoikeustasot**

Rajoitetut käyttöoikeustasot on suojattu salasanalla. Niiden käyttämiseksi sinun on annettava käyttäjätunnus ja salasana, jotka olet saanut.

Keskuslaite poistuu automaattisesti rajoitetulta käyttöoikeustasolta ja siirtyy julkiselle käyttöoikeustasolle muutaman minuutin kuluttua, jos mitään painiketta ei paineta. Automaattisen aikakatkaisun aktivoimisaika riippuu aktiivisesta käyttöoikeustasosta (katso alla).

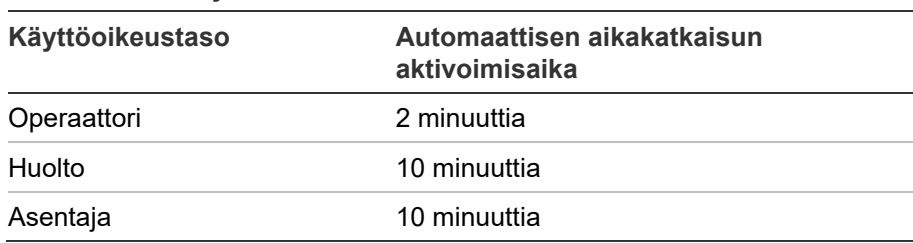

**Taulukko 15: Käyttöoikeustason aikakatkaisut**

#### **Salasanalla suojatulle käyttöoikeustasolle siirtyminen:**

- 1. Paina F4-painiketta (Päävalikko). LCD-näyttöön tulee kehote, jossa pyydetään käyttäjätunnusta ja salasanaa.
- 2. Valitse käyttäjätunnuksesi ja syötä salasanasi kiertämällä pyörösäädintä myötä- tai vastapäivään. Vahvista jokainen syöttö painamalla pyörösäädintä.

Kun oikea neljänumeroinen salasana on syötetty, LCD-näyttö näyttää käyttöoikeustasoasi vastaavan päävalikon.

**Huomautus:** Keskuslaite voidaan konfiguroida muistamaan viimeisimmät syötetyt sisäänkirjautumistiedot. Lisätietoja on kohdassa "Suojattu kirjaut." sivulla 118.

### **Salasanalla suojatulta käyttöoikeustasolta poistuminen:**

<span id="page-48-0"></span>1. Paina päävalikosta F3-painiketta (uloskirjaus).

### **Konfiguroinnin yleiskuvaus**

### **PC-pohjainen konfigurointi**

Parhaiden tulosten saamiseksi suosittelemme, että keskuslaite ja palohälytysjärjestelmä konfiguroidaan ohjelmointiohjelmallamme.

Ohjelmointiohjelman käyttämisen edut:

- uusia kokoonpanoja voidaan valmistella ennen asennusta, ja ne voidaan ottaa käyttöön käyttölaitteelle ja palohälytysjärjestelmälle nopeasti ja helposti paikan päällä.
- nykyiset kokoonpanotiedostot voidaan tallentaa suoraan USB Flash asemalle ja muokata ohjelmointiohjelmassa.
- sääntöjen edistynyt ohjelmointi toimien luomiseksi on saatavissa

Sääntö koostuu yhdestä tai useammasta tilasta (joita yhdistävät loogiset operaattorit), jotka on konfiguroitu laukaisemaan tiettyjä järjestelmän toimintoja tietyn vahvistusajan jälkeen.

Toimi on lähtöryhmien aktivointi tai ohjelmoitavien komentojen suoritus järjestelmässä.

Sääntöjen ohjelmoinnin tiedetään myös aiheuttavan ja vaikuttavan ohjelmointiin, I/O-logiikan aktivointiin jne.

Jos konfiguroit palohälytysjärjestelmääsi ohjelmointiohjelman avulla:

- 1. Konfiguroi tiedonsiirtoasetukset, jos aiot ladata kokoonpanoja Ethernetyhteyden kautta. Tätä ei vaadita, jos aiot tallentaa kokoonpanoja tietokoneelle, joka on yhdistetty keskuslaitteen USB-liittimeen.
- 2. Konfiguroi päivämäärä ja aika keskuslaitteessa ja lataa kokoonpano kohdassa "Kokoonpanotiedostojen lataus ja tallennus" sivulla 75 kuvatulla tavalla.

Lisätietoja ohjelmointiohjelmasta saat paikalliselta jälleenmyyjältäsi.

### **Keskuslaitteen konfigurointisuositukset**

Keskuslaitteen ohjatut konfigurointitoiminnot ohjaavat sinua konfiguroinnissa useimmissa sovelluksissa.

Voit siirtyä ohjattuihin konfigurointitoimintoihin painamalla F1 (ohjatut toiminnot) painiketta Asennus-käyttöoikeustason päävalikossa.

Suosittelemme yleensä seuraavaa konfigurointijärjestystä:

- 1. Käyttölaitteen konfigurointi (päivämäärä ja aika, laajennusyksiköt, keskuslaitteen tunnus ja kuvaus, palohälytysverkko, tiedonsiirto). Lisätietoja on kohdassa "Keskuslaitteen konfigurointi" sivulla 62.
- 2. Kentän konfigurointi (silmukkalaitteet, ryhmät, keskuslaitteen tulot ja lähdöt). Lisätietoja on kohdassa "Kenttien konfigurointi" sivulla 87.
- 3. Vaihda kaikki oletussalasanat tietoturvan parantamiseksi. Lisätietoja on kohdassa "Salasanan vaihtaminen" sivulla 116.

### **Konfigurointiohjaimet**

Käytä toimintopainikkeita F1–F4 ja pyörösäädintä (katso Kuva 3 sivulla 12), kun haluat siirtyä LCD-valikossa, valita valikkovaihtoehtoja ja syöttää salasanoja ja järjestelmän tietoja (katso alla).

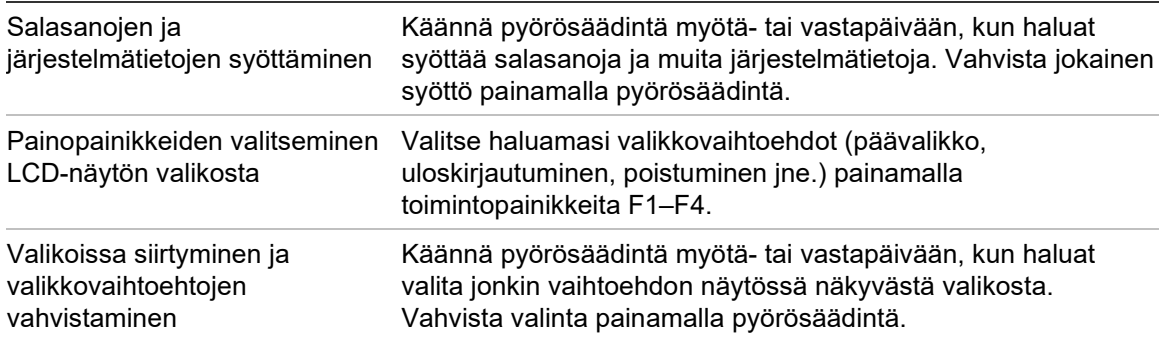

Keskuslaitteen tunnus LCD-näytössä on valkoinen teksti tummalla taustalla, kun pyörösäädin on aktiivinen (keskuslaite odottaa syöttöä).

### **Kokoonpanovaihtoehdot**

Seuraavat vaihtoehdot ovat käytettävissä tehtäessä kokoonpanon muutoksia keskuslaitteelle.

Keskuslaitteen kokoonpano (ja kokoonpanoversio) päivitetään vain, kun kokoonpanon muutokset suoritetaan painamalla F3-painiketta (Käytä).

Kokoonpanotarkastuksen muutos ja aikaleima tallennetaan tarkastusraporttiin, joka voidaan avata Operaattori-, Huolto- ja Asentaja-käyttöoikeustasoilla.

| <b>Vaihtoehto</b> | <b>Painike</b> | <b>Kuvaus</b>                                                                                                    |
|-------------------|----------------|----------------------------------------------------------------------------------------------------|
| Tallenna          | F1             | Tallentaa senhetkisen kokoonpanomuutoksen ottamatta sitä<br>kuitenkaan välittömästi käyttöön.                                                  |
| Käytä             | F3             | Käyttää senhetkistä kokoonpanomuutosta ja kaikkia tallennettuja<br>kokoonpanomuutoksia. Keskuslaite palautetaan alkutilaan<br>automaattisesti. |
| Hylkää            | F4             | Hylkää kaikki tallennetut kokoonpanomuutokset, joita ei ole käytetty.                                                                          |
| Poistu            | F <sub>2</sub> | Poistuu kokoonpanoprosessista tallentamatta tai ottamatta käyttöön<br>senhetkistä kokoonpanomuutosta.                                          |

**Taulukko 16: Konfigurointiohjainvaihtoehdot ja -painikkeet**

**Huomautus:** Useita kokoonpanoasetuksia päivitettäessä suosittelemme, että tallennat jokaisen muutoksen jälkeen ja otat kaikki muutokset käyttöön päävalikosta.

# <span id="page-51-0"></span>**Huolto-käyttöoikeustason toiminta ja konfigurointi**

Huolto-käyttöoikeustasolla on käytössä salasanasuojaus. Se on varattu valtuutetuille käyttäjille, jotka ovat saaneet koulutusta keskuslaitteen käytössä ja rutiininomaisten tehtävien suorittamisessa palohälytysjärjestelmälle. Huoltokäyttäjän oletussalasana on 3333.

Huolto-käyttöoikeustasolla voit

- suorittaa kaikki käyttöohjeessa kuvatut Operaattori-käyttöoikeustason tehtävät
- muuttaa keskuslaitteen ajan ja päivämäärän ja synkronoida ajan ja päivämäärän palohälytysverkossa.
- muuttaa Päivä-/Yö-tilan aika-asetuksia ja lomapäiväkalenterin asetuksia (vain palokeskukset)
- muuttaa TCP/IP-, sähköposti- ja USB-tiedonsiirtoasetuksia
- varmuuskopioida tai tyhjentää tapahtumamuistin
- katsella ja tallentaa raportteja
- poistaa käytöstä tai ottaa käyttöön järjestelmän ominaisuuksia tai silmukkalaitteita
- testata ryhmiä, tuloja, lähtöjä (mukaan lukien lähtöryhmät) ja akkuja
- muuttaa käyttäjäsalasanan
- paikallistaa laitteita
- aktivoida huoltotilan testausta varten

### **Päävalikko**

Alla esitetään Huolto-käyttöoikeustason päävalikko.

**Kuva 20: Huolto-käyttöoikeustason päävalikko**

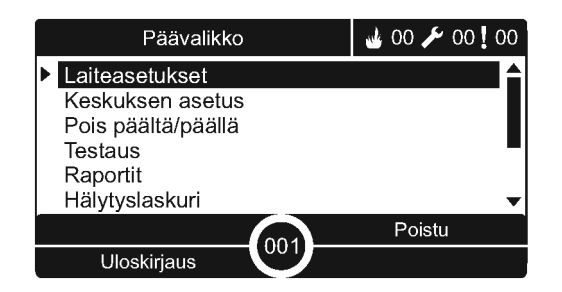

### <span id="page-52-0"></span>**Laiteasetukset-valikko**

Käytä Laiteasetukset-valikkoa timeout-asetuksiin ryhmätestissä ja poiskytkennässä.

### **Ryhmätesti ja pois käytöstä -aika**

**Huomautus:** Tämä ominaisuus ei vastaa EN 54-2 -standardia.

Ryhmätesti/pois käytöstä -aika asettaa riippumattoman aikakatkaisuarvon (minuutteina) ryhmätestille ja käytöstäpoistotoiminnoille paikallista keskuslaitetta varten.

Jos keskuslaite on Huolto- tai Asentaja-käyttäjätasolla, aktiivinen ryhmätesti tai irtikytkentä päättyvät, kun vastaava aikaviive saavutetaan.

Testiajan ylityksen oletusarvo on 60 minuuttia. Tämä arvo on asetettava arvoon 000 aikaviiveen pois kytkemiseksi ja ryhmätestitoimintojen manuaalisen keskeyttämisen pakottamiseksi. Oletuksena mitään pois kytkennän aikaviivearvoja ei ole määritetty.

Paloryhmien asetusten kautta aikaisemmin käytöstä poistetut ryhmät (asentajatasolla) eivät kuulu aikakatkaisukomentoon, eikä ryhmien tiloihin tehdä muutoksia.

### **Kokoonpanon muuttaminen:**

- 1. Valitse päävalikosta Laiteasetukset ja sitten Ryhmäasetukset.
- 2. Valitse Test./Pois timeout
- 3. Valitse testi ja syötä sitten timeout-arvo (minuutteina). Oletusarvo on 060, maksimiarvo on 120.
- 4. Valitse Pois ja syötä sitten timeout-arvo (minuutteina). Oletusarvo on 000, maksimiarvo on 720.

- 5. Paina F4 (Enter) -painiketta ja sitten F1 (Takaisin) -painiketta.
- 6. Paina F1 (Tallenna)-, F3 (Käytä)-, F4 (Hylkää)- tai F2 (Poistu) -painiketta.

Muista ottaa tallennetut asetukset käyttöön päävalikosta.

### <span id="page-53-0"></span>**Keskuksen asetus -valikko**

Valitse Keskuksen asetus -valikko, kun haluat määrittää päivämäärän ja kellonajan, synkronoida palohälytysverkon kellonajan ja päivämäärän ja määrittää päivä- tai yötilan herkkyysasetukset.

### **Päivämäärä ja aika**

Valitse Päivämäärä ja aika -valinta, kun haluat muuttaa käyttölaitteen päivämäärän ja kellonajan.

**Huomautus:** Päivämäärän ja ajan lisäasetukset (kesäaika, SNTP jne.) ovat käytössä. Katso kohta "Automaattinen päivämäärä ja aika" sivulla 86.

### **Päivämäärän ja kellonajan muuttaminen:**

- 1. Valitse Keskuksen asetus päävalikosta.
- 2. Valitse päivämäärä ja aika.
- 3. Syötä päivämäärä muodossa PP/KK/VV (esimerkiksi 10/06/09).
- 4. Syötä kellonaika muodossa tt:mm:ss (esimerkiksi 15:03:25).
- 5. Vaadittaessa, valitse KYLLÄ Firenet ajan synk. -vaihtoehdolle, kun haluat synkronoida kellonajan ja päivämäärän kaikkien palohälytysverkon keskuslaitteiden kesken.
- 6. Paina F4 (Enter) -painiketta ja sitten F1 (Takaisin) -painiketta.
- 7. Poistu valikosta painamalla F2-painiketta (Poistu).

### **Päivä-/Yö-tilan herkkyysasetukset**

Valitse Päivä-/Yö-tila, kun haluat muuttaa valitun Päivä-/Yö-tilan palonilmaisun ja vastatoimikriteerit ennalta konfiguroitujen aika-asetusten mukaisesti (katso alla).

**Huomautus:** Tämä toiminto ei ole käytettävissä toistinkeskuksissa.

| Tila  | <b>LCD-kuvake</b> | <b>Kuvaus</b>                                                                                                    |
|-------|-------------------|----------------------------------------------------------------------------------------------------|
| Päivä |                   | Tässä tilassa automaattinen palohälytys (ilmaisimen aktivoima<br>hälytys) aktivoi äänihälyttimet ja paloreitityksen (jos käytössä)<br>konfiguroidun viiveen jälkeen. Määrityksestä riippuen ilmaisimet<br>voivat käyttää alempaa herkkyysasetusta.                   |
| Yö    |                   | Tässä tilassa automaattinen palohälytys (ilmaisimen aktivoima<br>hälytys) aktivoi äänihälyttimet ja paloreitityksen (jos käytössä)<br>välittömästi ja ohittaa konfiguroidun viiveen. Määrityksestä<br>riippuen ilmaisimet voivat käyttää suurempaa herkkyysasetusta. |

**Taulukko 17: Päivä-/Yö-tilan asetukset ja kuvakkeet**

LCD-näyttöön tulee nykyisen tilan vahvistava LCD-kuvake, joka ilmaisee, päteekö asetus vain paikalliselle keskuslaitteelle vai onko kyseessä yleinen asetus kaikille palohälytysverkon keskuslaitteille. Lisätietoja LCD-näyttöön tulevista ilmaisumerkeistä on kohdassa "LCD-näytön ohjaimet ja merkkivalot" sivulla 12.

### **Päivä-/yöaikataulun määritys**

Valitse Päivä-/Yö ajastus, kun haluat konfiguroida päivä- ja yötilan asetusten viikoittaiset aikataulut.

### **Päivä-/yöaikataulun määritys:**

- 1. Valitse Keskuksen asetus päävalikosta.
- 2. Valitse Päivä/Yö-tila ja valitse Päivä-/Yö-ajastus.
- 3. Valitse päivä, jonka haluat konfiguroida.
- 4. Syötä päivätilan aloitusaika muodossa tt:mm (esimerkiksi 08:00:00).
- 5. Syötä yötilan aloitusaika muodossa tt:mm (esimerkiksi 21:00).
- 6. Paina F4 (Enter) -painiketta ja sitten F1 (Takaisin) -painiketta.
- 7. Paina F1 (Tallenna)-, F3 (Käytä)-, F4 (Hylkää)- tai F2 (Poistu) -painiketta.

Muista ottaa tallennetut asetukset käyttöön päävalikosta.

**Huomautus:** Jos haluat välttää muuttamasta päivätilaa, määritä päivätila alkamaan klo 24:00. Jos haluat välttää muuttamasta yötilaa, määritä yötila alkamaan klo 24:00.

Seuraavassa on kaksi esimerkkiä Päivä-/Yö-tilan aikataulutuksesta.

Jos haluat aloittaa päivätilan keskiyöllä ja päättymään klo 06:00, määritä päivätilan aloitusajaksi 00:00 ja yöajan aloitusajaksi klo 06:00 samana päivänä.

Jos haluat aloittaa yötilan klo 22:00 ja päättymään keskiyöllä, määritä yötilan aloitusajaksi vastaavan päivän klo 22:00 ja päivätilan aloitusajaksi klo 00:00 seuraavana päivänä.

### **Lomapäiväkalenterin määritys**

Valitse Lomapäiväkalenteri, kun haluat konfiguroida päivä- tai yötilan asetukset päivämäärävälille.

### **Päivä-/Yö-tilan konfigurointi päivämäärille:**

- 1. Valitse Keskuksen asetus päävalikosta.
- 2. Valitse Päivä/Yö-tila ja sitten Lomapäiväkalenteri.
- 3. Syötä uusi lomajakso painamalla F3 (Uusi) -painiketta tai valitse olemassa oleva lomajakso näytössä näkyvästä luettelosta.

Poista olemassa oleva lomajakso painamalla F4 (Poista) -painiketta.

- 4. Syötä loman herkkyysasetukseksi aloitus- ja päättymispäivämäärä. Päivämäärämuoto on PP/KK (esim. 29/11 on 29. marraskuuta).
- 5. Valitse lomajakson herkkyystila (päivä tai yö). Oletusasetus on yötila (oletetaan, että toimipisteessä ei ole työntekijöitä lomakautena).
- 6. Syötä lisälomajaksot kohdissa 3 ja 4 kuvatulla tavalla.
- 7. Paina F4 (Enter) -painiketta ja sitten F1 (Takaisin) -painiketta.
- 8. Paina F1 (Tallenna)-, F3 (Käytä)-, F4 (Hylkää)- tai F2 (Poistu) -painiketta.

Muista ottaa tallennetut asetukset käyttöön päävalikosta.

### **Päivä-/Yö-tilan lisäasetukset**

Valitse Päivä-/Yö-asetus, kun haluat konfiguroida lisäasetuksia, kuten Päivä-/Yötilan aikataulun ja lomapäiväkalenteritilan muutosten manuaalisen ohituksen tai viivekäyttäytymisen yö-tilassa.

Käytettävissä olevat konfigurointivaihtoehdot näkyvät alla olevassa taulukossa.

| Vaihtoehto                  | <b>Kuvaus</b>                                                                                                    |
|-----------------------------|----------------------------------------------------------------------------------------------------|
| Manual                      | Määrittää keskuslaitteen käsittelemään tai ohittamaan Päivä-/Yö-tilan<br>muutoskomennot Päivä-/Yö-tilan aikataulusta tai lomapäiväkalenterista    |
| Tila                        | Määrittää keskuslaitteelle Päivä-/Yö-tilan oletusasetuksen, jos manuaalinen<br>(yllä) on asetettu KYLLÄ-tilaan                                    |
| Poista viiveet<br>yötilassa | Määrittää keskuslaitteen käsittelemään tai ohittamaan äänihälyttimen,<br>paloreitityksen ja palontorjunnan viiveet, kun keskuslaite on yötilassa. |

**Taulukko 18: Päivä-/Yö-tilan lisävalinnat**

### **Kokoonpanon muuttaminen:**

- 1. Valitse Keskuksen asetus päävalikosta.
- 2. Valitse Päivä/Yö-tila ja sitten Päivä-/Yö-asetus.
- 3. Valitse Manuaalinen ja sitten EI (jota tilanmuutoskomennot käsitellään Päivä-/ Yö-tilan aikataulusta ja lomapäiväkalenterista) tai KYLLÄ (kun haluat ohittaa tilanmuutoskomennot Päivä-/Yö-tilan aikataulusta ja lomapäiväkalenterista).

Oletusasetus on EI (tilanmuutoskomennot Päivä-/Yö-tilan aikataulusta ja lomapäiväkalenterista käsitellään konfiguroidulla tavalla).

4. Valitse Tila ja sitten PÄIVÄ tai YÖ, jotta saat määritettyä keskuslaitteen oletusherkkyystilan, jos Manuaalinen (yllä) on määritetty KYLLÄ-tilaan.

Oletusasetuksena on PÄIVÄ. Jos Manuaalinen on asetettu EI-tilaan, tilan konfigurointi ei ole tarpeen.

5. Valitse Poista viiveet yötilassa ja sitten, mitkä äänihälyttimen, paloreitityksen ja palontorjunnan viiveet käsitellään tai ohitetaan, kun keskuslaite on yötilassa.

Kaikki viiveet poistetaan käytöstä oletusarvoisesti, kun keskuslaite on yötilassa.

- 6. Paina F4 (Enter) -painiketta ja sitten F1 (Takaisin) -painiketta.
- 7. Paina F1 (Tallenna)-, F3 (Käytä)-, F4 (Hylkää)- tai F2 (Poistu) -painiketta. Muista ottaa tallennetut asetukset käyttöön päävalikosta.

### **Huomautuksia päivä-/yötilan asetuksista**

Päivä-/Yö-tila voidaan konfiguroida muuttumaan etätulon perusteella. Asennusasetukset määräävät, voidaanko järjestelmä konfiguroida käyttämään ulkoista tuloa Päivä-/Yö-tilan asetuksen ohittamiseksi seuraavaan mahdolliseen ohjelmoituun muutokseen saakka.

Saman verkon keskuslaitteilla voi olla erilainen Päivä-/Yö-tilan herkkyysasetus.

Jos komentosuodatin on konfiguroitu sopivalla tavalla, keskuslaite voi käyttää paikallista Päivä-/Yö-tilan asetusta itsenäisesti muista samaan verkkoon kuuluvista keskuslaitteista. Paikallisen Päivä-/Yö-tila-asetuksen osoittaa paikallisen keskuslaitteen LCD-näytön vastaava kuvake. Katso kohta "LCDnäytössä näkyvät kuvakkeet" sivulla 13.

Jos keskuslaite on toistinkeskus, muista, että näytetty Päivä-/Yö-tila vastaa niitä keskuslaitteita, jotka on konfiguroitu hyväksymään laajan herkkyystilakomennon. Jotkin verkkoon kuuluvat keskuslaitteet voivat käyttää paikallisesti määritettyjä herkkyysasetuksia.

Kaikkien palohälytysverkkoon kuuluvien keskuslaitteiden Päivä-/Yö-tila-asetus sisältyy Firenet tila -raporttiin.

<span id="page-56-0"></span>Lisätietoja laajoista ohjaimista on kohdassa "Laajat ohjaukset" sivulla 66.

### **Tiedonsiirto-valikko**

Tiedonsiirto-valikon avulla voit määrittää sähköpostitilit tapahtumailmoituksia varten ja poistaa turvallisesti keskuslaitteeseen yhdistetyn USB-laitteen.

### **Sähköpostitilien hallinta**

Kun haluat hallita sähköpostitilejä etävalvontaa varten ja konfiguroida kuhunkin sähköpostiosoitteeseen lähetetty ilmoitukset, valitse Sähköpostitilit-valinta.

#### **Sähköpostitilien hallinta:**

- 1. Valitse päävalikosta Tiedonsiirto.
- 2. Valitse Sähköpostitilit ja sitten muokattava tili (oletusnimet ovat Tili1, Tili2 jne.).
- 3. Tarkista sähköpostiin tulevat ilmoitukset: hälytystapahtumat, vikatapahtumat, kuntotapahtumat, lokitapahtumat ja raportit.

Jos mitään ilmoitusta ei ole valittu, ilmoituspalvelua ei aktivoida.

- 4. Syötä sähköpostitiliin liittyvä sähköposti.
- 5. Paina F4 (Enter) -painiketta ja sitten F1 (Takaisin) -painiketta.
- 6. Paina F1 (Tallenna)-, F3 (Käytä)-, F4 (Hylkää)- tai F2 (Poistu) -painiketta.

Muista ottaa tallennetut asetukset käyttöön päävalikosta.

**Huomautus:** Tämä ominaisuus vaatii TCP/IP- ja sähköpostipalvelintietojen määrittämisen.

### **USB-laitteen poistaminen**

Valitse Poista USB-laite, kun haluat poistaa USB-laitteen, joka on liitetty käyttölaitteeseen (esim. flash-aseman).

**Varoitus:** Jos USB-laitetta ei poisteta kuvatulla tavalla, seurauksena voi olla tietojen häviäminen ja/tai flash-aseman vahingoittuminen.

### **USB-laitteen poistaminen:**

- 1. Valitse päävalikosta Keskuksen asetus ja sitten Tiedonsiirto.
- 2. Valitse Poista USB-laite. Näyttöön tulee viesti toiminnon vahvistamisesta.
- 3. Poistu valikosta painamalla F2-painiketta (Poistu).
- <span id="page-57-0"></span>4. Avaa keskuslaitteen luukku ja poistaa flash-asema.

### **Päälle/pois-valikko**

Päälle/pois-valikossa voit poistaa käytöstä ja ottaa käyttöön järjestelmän ominaisuuksia ja laitteita. Ominaisuudet ja laitteet voidaan poistaa käytöstä etänä, jos keskuslaite on osa palohälytysverkkoa. Käytöstä poistetut ominaisuudet ja laitteet eivät osoita vikoja tai palohälytyksiä.

**Huomautus:** Ota käyttöön/poista käytöstä -konfiguroinnin muutoksia tällä käyttäjätasolla ei tallenneta keskuslaitteen konfigurointiin eikä sisällytetä mihinkään tallennettuihin kokoonpanotiedostoihin.

Seuraavat ominaisuudet tai laitteet voidaan poistaa käytöstä tai ottaa käyttöön tässä valikossa:

- Paloryhmät
- Laitteet (yksittäisesti tai laitetyypeittäin)
- keskuksen tulot
- oletuslähtöryhmät (hälytin, palovälitin tai palontorjunta)

### **Huomautuksia:**

Lähdöt voidaan ottaa käyttöön tai poistaa käytöstä vain Asentaja-tasolla.

Vain oletuslähtöryhmät voidaan ottaa käyttöön tai poistaa käytöstä Ylläpitotasolla (ohjelmalähtöryhmiä ei voida ottaa käyttöön tai poistaa käytöstä). Kaikki lähtöryhmät (oletus ja ohjelma) voidaan ottaa käyttöön tai poistaa käytöstä Asentaja-tasolla.

Jos hälytyksessä olevat ryhmät poistetaan käytöstä, keskus tulee nollata manuaalisesti, jotta toimenpide voidaan suorittaa loppuun.

### **Järjestelmän ominaisuuden tai laitteen käytöstä poistaminen**

### **Ominaisuuden tai laitteen käytöstä poistaminen:**

- 1. Valitse Ota käyttöön/poista käytöstä päävalikosta.
- 2. Valitse Poista käytöstä (tai Etälait. estetty, jos ominaisuus tai laite ei ole keskuslaitteen paikallinen osa).
- 3. Laitetyyppien estämiseksi valitaan Paloryhmät ja sitten painetaan F4 (laitteet) laitetyypin estämiseksi valitussa paloryhmässä tai F3 (kaikki paloryhmät) laitetyypin estämiseksi kaikissa paloryhmissä.

Valitse estettävät laitetyypit painikkeilla F2 - F4: MCP (palopainikkeet), Savu (ionisoivat ilmaisimet, optiset ilmaisimet, yhdistelmäilmaisimet) tai Aut.Ilm. (ionisoivat ilmaisimet, optiset ilmaisimet, lämpöilmaisimet ja yhdistelmäilmaisimet).

4. Jos kyseessä on toinen laite (ryhmät, yksittäiset laitteet jne.), anna käytöstä poistettava laite ja vahvista painamalla pyörösäädintä.

Jos kyseessä on etälaite tai -ominaisuus, anna käytöstä poistettavan kohteen Firenet-tunnus ja vahvista käytöstäpoisto painamalla pyörösäädintä.

5. Poistu valikosta painamalla F2-painiketta (Poistu).

<span id="page-58-0"></span>Toista käytöstä poistetun ominaisuuden tai laitteen käyttöön ottamiseksi.

### **Testi-valikko**

Käytä Testi-valikko järjestelmän ominaisuuksien tai laitteiden testaukseen. Seuraavat ominaisuudet tai laitteet voidaan testata tästä valikosta käsin:

- paloryhmät
- käyttölaitteen tulon aktivointi
- käyttölaitteen ja silmukan lähdön aktivointi
- lähtöryhmän aktivointi
- laitteen merkkivalon aktivointi
- etäominaisuudet ja -laitteet
- akut

**Huomautus:** Lähtöjen ja lähtöryhmien (paikallisten tai etä) testit jatkuvat niin kauan, kuin testinäyttö näkyy. Lähtöaktivointitestille ei ole olemassa automaattista aikakatkaisua eivätkä järjestelmätiedot näy näytöllä testin aikana. Toiminnot, jotka eivät liity lähdön aktivoinnin testaukseen, jatkuvat normaalisti taustalla.

### **Ryhmien testaus**

### **Ryhmän testaus:**

- 1. Valitse päävalikosta Testi.
- 2. Valitse Paloryhmät.
- 3. Valitse testattava ryhmä ja aloita testi painamalla pyörösäädintä. Lopeta valitun ryhmän testi painamalla uudestaan pyörösäädintä.

Oletuksena voidaan valita enintään neljä paloryhmää testattavaksi samaan aikaan (testien maksimimäärää voi määritellä - katso kohta "Paloryhmien ohj.". sivulla 89).

4. Poistu valikosta painamalla F2-painiketta (Poistu).

Toista edellä kuvatut vaiheet ryhmätestin päättämiseksi.

Kun hälytys aktivoidaan ryhmässä testin aikana:

- Ryhmätesti vahvistetaan LCD-näytössä hälytyksen ollessa aktiivinen
- Jos ryhmäyksikkö on asennettu ja vastaava ryhmä sisältyy ryhmäyksikköön, ryhmän hälytysmerkkivalo vilkkuu tai palaa tasaisesti (riippuen hälytyksen lähteestä)
- Palovälitintä, palontorjuntaa, hälyttimiä ja ohjelmoitavia aktivointeja ei aktivoida
- Keskuslaite palauttaa aloittavan laitteen perustilaan 5 sekunnin kuluttua ja tyhjentää hälytyksen (palopainikkeet on suljettava, ennen kuin automaattista palautusta voidaan käyttää).
- Tapahtuma tallennetaan tapahtumamuistiin.

Jos ryhmässä, jota *ei* testata, tapahtuu palohälytys, keskuslaite reagoi hälytystapahtumaan konfiguroidulla tavalla.

### **Keskuslaitteen tulon aktivoinnin testaus**

### **Tulon aktivoinnin testaus:**

- 1. Määritä tulotoiminto (tutustu palohälytysjärjestelmäsi asennustietoihin)
- 2. Valitse Testi-valikosta Huoltotila ja sitten Paikallinen tai Yleinen.

Huoltotila takaa, että lähdöt eivät aktivoidu vahingossa tulotestien aikana. Määritä Huolto-tila arvoon Yleinen paikallisen ja verkkolähdön aktivoinnin estämiseksi. Lisätietoja on kohdassa "Huoltotilan aktivointi" sivulla 56.

- 3. Aktivoi tulolaite laitteen ohjeiden mukaisesti.
- 4. Tarkista, että käyttölaite raportoi tulon aktivoinnista odotetulla tavalla (tulon konfiguroinnin, laitetyypin jne. mukaan).

Kun testi on valmis, palauta keskuslaite perustilaan ja poistu huoltotilasta.

#### **Keskuslaitteen ja silmukan lähdön aktivoinnin testaus**

#### **Lähdön aktivoinnin testaus:**

- 1. Valitse päävalikosta Testi.
- 2. Valitse Testi-valikosta Lähtötesti ja sitten Keskuksen lähdöt tai Silmukan lähdöt.
- 3. Valitse testattava lähtö ja sitten KYLLÄ (lähdön aktivoimiseksi) tai EI (lähdön aktivoinnin poistamiseksi).
- 4. Lopeta testi painamalla uudestaan pyörösäädintä.
- 5. Poistu valikosta painamalla F2-painiketta (Poistu).

#### **Lähtöryhmän aktivoinnin testaus**

#### **Lähtöryhmän aktivointitesti:**

- 1. Valitse päävalikosta Testi ja sitten Lähtöryhmä.
- 2. Valitse testattavan lähdön tunnus ja sitten KYLLÄ (lähtöryhmän aktivoimiseksi) tai EI (lähtöryhmän aktivoinnin poistamiseksi).
- 3. Lopeta testi painamalla uudestaan pyörösäädintä.
- 4. Poistu valikosta painamalla F2-painiketta (Poistu).

#### **Laitteiden paikannus**

Valitse Paikallista laite, kun haluat aktivoida silmukkalaitteen merkkivalon. Näin pystyt tunnistamaan laitteen sijainnin kokoonpanossa. Tarvitset kaikkien aktivoitavien etälaitteen merkkivalojen Firenet-tunnuksen.

#### **USB-laitteen paikallistaminen:**

- 1. Valitse päävalikosta Testi ja sitten Paikallista laite.
- 2. Valitse silmukan numero, Kaikki silmukat tai Etä (jos Etä valitaan, syötä Firenet-tunnus, silmukan numero ja laitteen osoite, kun näyttöön tulee tästä ilmoittava kehote).

Näyttöön tulee kaikkien valituissa silmukoissa olevien laitteiden luettelo.

- 3. Valitse vastaava laite ja aktivoi merkkivalo painamalla pyörösäädintä. Sammuta laitteen merkkivalo painamalla pyörösäädintä uudelleen.
- 4. Poistu valikosta painamalla F2-painiketta (Poistu).

#### **Etäominaisuuksien tai -laitteiden testaus**

Valitse Etätesti, kun haluat testata etäominaisuuksia tai -laitteita. Tarvitset testattavan etäominaisuuden tai -laitteen Firenet-tunnuksen.

### **Etäominaisuuksien tai -laitteiden testaus:**

- 1. Valitse päävalikosta Testi ja sitten Etätesti.
- 2. Valitse Keskus ja syötä sitten keskuslaitteen Firenet-tunnus.

3. Valitse Osa ja sitten Laite, Ryhmä tai (Palo) ryhmä. Syötä laitteen silmukan ja osoitteen tiedot, ryhmän numero tai (palo) ryhmän numero.

Syötä laitteille silmukan numero ja laitteen osoite muodossa S.LLL (esim. 1.089 silmukassa 1 olevalle laitteelle 89).

- 4. Valitse Aktiivinen ja sitten KYLLÄ (testin aloittamiseksi) tai EI (testin pysäyttämiseksi).
- 5. Lopeta testi painamalla uudestaan pyörösäädintä.
- 6. Poistu valikosta painamalla F2-painiketta (Poistu).

### **Akkujen testaus**

Valitse Akkutesti, kun haluat testata akut. Lisätietoja akun tilaviesteistä on kohdassa "Akun huolto" sivulla 123.

### **Testaa akut toimimalla seuraavasti:**

- 1. Valitse päävalikosta Testi.
- 2. Valitse Akkutesti.

Akun tilan vahvistava viesti tulee näyttöön.

3. Poistu valikosta painamalla F2-painiketta (Poistu).

### **Huoltotilan aktivointi**

Valitse Aktivoi huoltotila, kun haluat välttää lähtöjen tai lähtöryhmien (paikallisten tai etä) vahingossa tapahtuvan aktivoinnin tai aktivoinnin poiston.

Tässä tilassa keskuslaite ilmaisee ja kirjaa aktivointitapahtumat konfiguroidulla tavalla, muttei aktivoi vastaavaa lähtöä tai poista sen aktivointia. Tätä voidaan käyttää vahvistamaan keskuslaitteen kokoonpano ja se, etteivät lähdöt aktivoidu vahingossa.

### **Huoltotilan aktivointi:**

- 1. Valitse päävalikosta Testi ja sitten Huoltotila.
- 2. Valitse Aktivoi huoltotila ja sitten KYLLÄ (huoltotilan aktivoimiseksi) tai EI (huoltotilan aktivoinnin poistamiseksi).
- 3. Valitse Yleinen ja sitten KYLLÄ (huoltotilan aktivoimiseksi koko verkossa) tai EI (vain paikalliseen testaukseen).
- 4. Poistu valikosta painamalla F2-painiketta (Poistu).

Muista poistua huoltotilasta, kun kaikki testit on suoritettu.

### <span id="page-62-0"></span>**Raportit-valikko**

Raportit-valikon avulla voit tarkastella, tyhjentää tai varmuuskopioida tapahtumamuistin ja katsella erilaisia järjestelmän tilaraportteja. Käyttäjien käytettävissä olevat raportit näkyvät alla olevassa taulukossa.

| Raportti                   | <b>Kuvaus</b>                                                                                                    |
|----------------------------|----------------------------------------------------------------------------------------------------|
| Tapahtumamuisti            | Näyttää, tyhjentää tai tekee varmuuskopion tapahtumamuistista.<br>Tapahtumamuisti sisältää kaikki hälytys-, vika- ja tilatapahtumat, jotka<br>keskuslaite on tallentanut.                                                                                                    |
| Huomiota vaaditaan         | Näyttää kaikki vikatilasta ilmoittavat laitteet.                                                                                                    |
| Versio                     | Näyttää keskuslaitteen ohjelmaversion, keskuslaitteen<br>kokoonpanoversion ja emolevyn sarjanumerotiedot.                                                                                                    |
| Yhteystiedot               | Näyttää huolto- tai asennusurakoitsijan yhteystiedot (asentajan<br>konfiguroinnin mukaan).                                                                                                    |
| Paloryhmän tila [1]        | Näyttää ryhmien nykyiset tilatiedot.                                                                                                    |
| Silmukkaluettelo [1]       | Näyttää, mitkä laitteet on määritetty kullekin ryhmälle<br>palohälytysjärjestelmässäsi.                                                                                                    |
| Osoitelaitteen tila [1][2] | Näyttää keskuslaitteiden nykyiset tilatiedot. Reaaliajassa olevia<br>laitetietoja ovat: välitön, keskiarvo, analogiset maksimi- ja minimiarvot,<br>hälytystaso, tiedonsiirtovirheiden määrä ja silmukan tulon likaisuuden<br>taso.                                                   |
| Keskuksen I/O tila         | Näyttää keskuslaitteen tulojen ja lähtöjen nykyiset tilatiedot.                                                                                                    |
| Lähtöryhmien tila [1]      | Näyttää keskuslaitteen aktiiviset lähtöryhmät (äänihälyttimet,<br>paloreititys, palontorjunta tai ohjelma).                                                                                                    |
| Sääntöjen tila             | Näyttää keskuslaitteen aktiiviset säännöt. Sääntö koostuu yhdestä tai<br>useammasta tilasta (joita yhdistävät loogiset operaattorit), jotka on<br>konfiguroitu laukaisemaan tiettyjä järjestelmän toimintoja tietyn<br>vahvistusajan jälkeen. Säännöt luodaan ohjelmointiohjelmalla. |
| Firenet tila               | Näyttää kaikkien palohälytysverkossa olevien keskuslaitteiden<br>nykyisen tilan.                                                                                                    |
| Tallenna/tulosta raportit  | Tallentaa tai tulostaa raportit.                                                                                                    |
| PAK-lista                  | Näyttää kaikki PAK-tiedot, jotka ovat tällä hetkellä rekisteröityinä.                                                                                                    |

**Taulukko 19: Huolto-käyttäjien käytettävissä olevat raportit**

[1] Nämä raportit eivät ole käytettävissä toistinkeskuksissa.

[2] Asentaja-tasolla tällä raporttinäytöllä on myös mahdollisuus suorittaa nopea herkkyysvaste ilmaisimille.

### **Tapahtumamuistin tarkastelu tai tyhjentäminen**

Valitse Näytä kaikki tai Tyhjennä, kun haluat nähdä tai tyhjentää käyttölaitteen kirjaamat hälytys-, vika- ja tilatapahtumat.

### **Näytä tai tyhjennä tapahtumamuisti seuraavasti:**

- 1. Valitse Raportit päävalikosta.
- 2. Valitse Tapahtumamuisti ja sitten Näytä kaikki (nähdäksesi kaikki nykyiset merkinnät) tai Tyhjennä (poistaaksesi kaikki nykyiset merkinnät).
- 3. Poistu valikosta painamalla F2-painiketta (Poistu).

Tapahtumamuisti voi sisältää enintään 9 999 merkintää. Kun merkintöjen enimmäismäärä saavutetaan, vanhimmat merkinnät poistetaan sitä mukaa, kuin uusia tallennetaan.

### **Tapahtumamuistin varmuuskopiointi**

Valitse Varmuuskopio luodaksesi tapahtumamuistin varmuuskopion. Varmuuskopiointiraportit tallennetaan USB Flash -asemalle (ei toimiteta laitteen mukana) XML-muodossa, ja niitä voidaan katsella konfigurointityökalulla.

**Huomautus:** Käytä vain FAT32-tiedostojärjestelmän USB-muistitikkuja, joiden enimmäiskapasiteetti on 32 Gt.

### **Varmuuskopioi tapahtumamuisti toimimalla seuraavasti:**

- 1. Avaa keskuslaitteen kotelon luukku.
- 2. Aseta USB Flash -asema jompaankumpaan USB-liittimistä (Kuva 21, osa 1).
- 3. Sulje keskuslaitteen kotelon luukku.
- 4. Valitse Raportit päävalikosta.
- 5. Valitse Tapahtumamuisti ja sitten Varmuuskopio.
- 6. Noudata näytössä näkyviä ohjeita.
- 7. Poistu painamalla F2-painiketta (Poistu).
- 8. Poista Flash-asema kohdassa "USB-laitteen poistaminen" sivulla 52 kuvatulla tavalla.

#### **Kuva 21: USB-liittimet käyttölaitteen PCB:ssä**

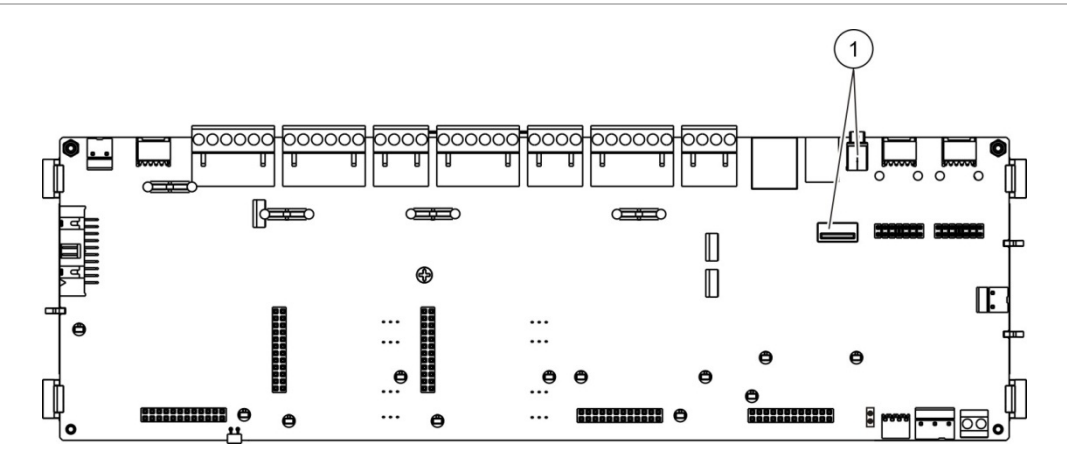

1. USB-liittimet

#### **Raporttien tallentaminen**

Tallenna raportti valitsemalla Tallenna raportti. Raportit tallennetaan USB Flash -asemalle (ei toimiteta laitteen mukana) XML-muodossa, ja niitä voidaan katsella tietokoneen ohjelmointiohjelmalla.

**Huomautus:** Käytä vain FAT32-tiedostojärjestelmän USB-muistitikkuja, joiden enimmäiskapasiteetti on 32 Gt.

#### **Raportin tallentaminen:**

- 1. Avaa keskuslaitteen kotelon luukku.
- 2. Aseta USB Flash -asema jompaankumpaan USB-liittimistä.
- 3. Sulje keskuslaitteen kotelon luukku.
- 4. Valitse Raportit päävalikosta.
- 5. Valitse Tallenna raportit ja sitten KAIKKI tai tallennettava raportti.
- 6. Poistu painamalla F2-painiketta (Poistu).
- 7. Poista USB Flash -asema kohdassa "USB-laitteen poistaminen" sivulla 52 kuvatulla tavalla.

### <span id="page-65-0"></span>**Aseta salasana -valikko**

Vaihda Huolto-salasanasi ja hallitse Operaattori-tason käyttäjätilejä Aseta salasana -valikossa.

### **Salasanan vaihtaminen**

Vaihda salasanasi valitsemalla Muuta salasana. Et voi muuttaa muiden Huoltokäyttäjien salasanoja.

### **Vaihda salasanasi toimimalla seuraavasti:**

- 1. Valitse päävalikosta Aseta salasana ja valitse Vaihda salasana.
- 2. Kirjoita nykyinen salasana.
- 3. Kirjoita ja vahvista uusi salasana.
- 4. Paina F4 (Enter) -painiketta ja sitten F1 (Takaisin) -painiketta.
- 5. Paina F1 (Tallenna)-, F3 (Käytä)-, F4 (Hylkää)- tai F2 (Poistu) -painiketta.

Muista ottaa tallennetut asetukset käyttöön päävalikosta.

### **Käyttäjien hallinta**

Valitse Hallin. Käyttäjiä, kun haluat muokata, poistaa tai luoda Operaattori-tason käyttäjätilejä. Keskuslaite sallii enintään 20 käyttäjätiliä (kaikki käyttöoikeustasot mukaan lukien).

### **Operaattori-tason käyttäjätilin muokkaus:**

1. Valitse päävalikosta Aseta salasana ja valitse Hallin. Käyttäjiä.

Näyttöön tulee kaikkien muokattavissasi olevien käyttäjätilien luettelo.

- 2. Valitse muokattava käyttäjätili.
- 3. Valitse muokattavat tiedot ja syötä muutos.

Kun haluat vaihtaa Operaattori-käyttäjän salasanan, syötä uudelleen Huoltokäyttäjäsalasanasi ja etsi ja vahvista uusi Operaattori-käyttäjän salasana.

- 4. Paina F4 (Enter) -painiketta ja sitten F1 (Takaisin) -painiketta.
- 5. Paina F1 (Tallenna)-, F3 (Käytä)-, F4 (Hylkää)- tai F2 (Poistu) -painiketta.

Muista ottaa tallennetut asetukset käyttöön päävalikosta.

### **Operaattori-tason käyttäjätilin poistaminen:**

1. Valitse päävalikosta Aseta salasana ja valitse Hallin. Käyttäjiä.

Näyttöön tulee kaikkien muokattavissasi olevien käyttäjätilien luettelo.

2. Valitse poistettava käyttäjätili.

Operaattori-oletustiliä ei voi poistaa.

3. Poista valittu tili painamalla F4-painiketta (Poista).

- 4. Paina F4 (Enter) -painiketta ja sitten F1 (Takaisin) -painiketta.
- 5. Paina F1 (Tallenna)-, F3 (Käytä)-, F4 (Hylkää)- tai F2 (Poistu) -painiketta. Muista ottaa tallennetut asetukset käyttöön päävalikosta.

**Uuden Operaattori-tason käyttäjätilin luominen:**

- 1. Valitse päävalikosta Aseta salasana ja valitse Hallin. Käyttäjiä.
- 2. Luo uusi tili painamalla F3-painiketta (Uusi).
- 3. Kirjoita uuden tilin käyttäjätunnus ja salasana.

Käyttäjätunnukset auttavat tunnistamaan käyttäjän istunnon aktiivisuuden tapahtumamuistissa.

- 4. Paina F4 (Enter) -painiketta ja sitten F1 (Takaisin) -painiketta.
- 5. Paina F1 (Tallenna)-, F3 (Käytä)-, F4 (Hylkää)- tai F2 (Poistu) -painiketta.

<span id="page-66-0"></span>Muista ottaa tallennetut asetukset käyttöön päävalikosta.

# **Asentaja-toimintatila ja sen konfigurointi**

Asentaja-käyttöoikeustaso on suojattu salasanalla ja varattu valtuutetuille käyttäjille keskuslaitteen ja palohälytysjärjestelmän asentamiseen ja konfigurointiin. Asentaja-käyttäjän oletussalasana on 4444.

### <span id="page-66-1"></span>**Päävalikko**

Alla esitetään Asentaja-käyttöoikeustason päävalikko.

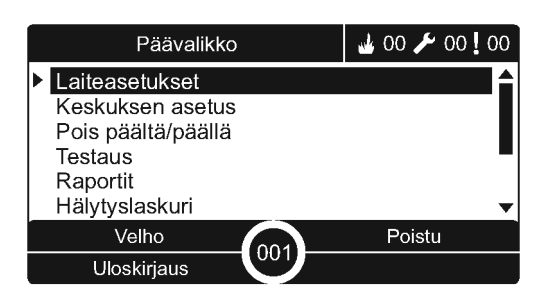

**Kuva 22: Asentaja-käyttöoikeustason päävalikko**

### <span id="page-67-0"></span>**Keskuslaitteen konfigurointi**

Siirry alla esitettyihin keskuslaitteen konfigurointivaihtoehtoihin Keskuksen asetus -valikon avulla.

| Vaihtoehto                          | <b>Kuvaus</b>                                                                                                    |
|-------------------------------------|----------------------------------------------------------------------------------------------------|
|                                     |                                                                                                    |
| Tunnuksen ohj.                      | Määrittää keskuslaitteen Firenet-tunnuksen (palohälytysverkolle) ja<br>kuvauksen. Kuvaus näkyy LCD-näytössä, kun keskuslaite on<br>valmiustilassa.                                                        |
| Päivämäärä ja aika                  | Määrittää keskuslaitteen ajan ja päivämäärän ja synkronoi ajan ja<br>päivämäärän palohälytysverkossa. Katso kohta "Päivämäärä ja<br>aika" sivulla 48.                                                     |
| Päivä/yö-tila                       | Määrittää päivä-/yö-tilan aikataulun ja lomapäiväkalenterin. Katso<br>kohta "Päivä-/Yö-tilan herkkyysasetukset" sivulla 48.                                                                               |
| Maa-asetukset                       | Määrittää keskuslaitteen alueellisen toimintatilan.                                                                                                    |
| Firenet                             | Määrittää keskuslaitteen palohälytysverkon.                                                                                                    |
| Tiedonsiirto                        | Määrittää TCP/IP-tiedonsiirtoasetukset, jotta sähköpostitilejä<br>(tapahtumailmoituksia varten) voidaan hallita ja USB-laite poistaa<br>turvallisesti.                                                    |
| Muut asetukset                      | Määrittää yleiset keskusasetukset, kuten 24 V:n AUX-lähdön,<br>vikapeitteen, hälyttimen uudelleenaktivoinnin jne.                                                                                         |
| Lataa/tallenna konfigurointi        | Lataa uuden kokoonpanon, tallentaa senhetkisen<br>kokoonpanotiedoston USB flash -asemalle, palauttaa edellisen<br>kokoonpanon tai palauttaa tehdasasetukset.                                              |
| Laajennusyksiköt                    | Määrittää kaikki asennetut laajennusyksiköt.                                                                                                    |
| Lataa ulkois. tied                  | Lataa ulkoiset tiedostot USB flash -asemalta. Ladattavia ulkoisia<br>tiedostoja ovat mukautetut valmiustila- ja hälytysnäytöt ja päivitetyt<br>kieli- tai fonttitiedostot laajennettua kielitukea varten. |
| System update                       | Lataa keskuslaitteen laiteohjelmapäivitykset.                                                                                                    |
| Tulostimen kokoonpano               | Määrittää ulkoisen ja sisäisen tulostimen asetukset.                                                                                                    |
| DACT-kokoonpano                     | Määrittää Ethernet-, keskusvalvonta-asema-, PSTN- ja GPRS-<br>asetukset asennetulle DACT-yksikölle.                                                                                                    |
| Keskuslaitteen<br>aktivointiavain   | Rekisteröi tai ei rekisteröi keskuksen aktivointiavaimen (PAK).                                                                                                    |
| Automaattinen päivämäärä<br>ja aika | Määrittää päivämäärän ja ajan lisäasetukset kuten SNTP, kesäaika<br>ja aikavyöhyke.                                                                                                    |
| BMS-asetukset [1]                   | Määrittää kiinteistövalvonnan protokolla-asetukset (BACnet ®,<br>Modbus ®).                                                                                                    |

**Taulukko 20: Keskuslaitteen konfigurointi**

[1] BACnet- tai Modbus-käyttö edellyttää vastaavan PAK:n rekisteröimistä yhdyskäytäväkeskukseen.

### <span id="page-68-0"></span>**Tunnuksen ohj.**

Valitse tämä, kun haluat konfiguroida keskuslaitteen Firenet-tunnuksen (palohälytysverkolle) ja kuvauksen. Oletustunnus on 001.

**Huomautus:** Sallittu ID-alue määritellään paloverkon koon mukaan. Oletusalue on 001 - 032, mutta alue kasvaa, jos verkon kokoa suurennetaan käyttämällä paneelin aktivointiavainta (PAK). Katso kohta "Keskuksen aktivointiavain" sivulla 85.

**Tunnuksen tai kuvauksen vaihtaminen:**

- 1. Valitse Keskuksen asetus päävalikosta.
- 2. Valitse Tunnuksen ohjaus.
- 3. Syötä ID, kuvaus ja asennuksen nimi.
- 4. Paina F4 (Enter) -painiketta ja sitten F1 (Takaisin) -painiketta.
- 5. Paina F1 (Tallenna)-, F3 (Käytä)-, F4 (Hylkää)- tai F2 (Poistu) -painiketta. Muista ottaa tallennetut asetukset käyttöön päävalikosta.

<span id="page-68-1"></span>**Maa-asetukset**

Valitse Maa-asetukset, kun haluat määrittää alueelliset käyttöasetukset. Käytettävissä olevat asetukset näkyvät alla olevassa taulukossa.

**Taulukko 21: Maa-asetukset**

| Toimintatila               | Alue                            |
|----------------------------|---------------------------------|
| $EN 54-2$ (oletus)         | Euroopan unioni                 |
| EN 54-2 (evakuointi)       | Euroopan unioni (Espanja)       |
| NBN S 21-100 [1]           | Euroopan unioni (Belgia)        |
| NEN 2535/2575 [2]          | Euroopan unioni (Alankomaat)    |
| VdS 2540 [1]               | Euroopan unioni (Saksa)         |
| Brittiläinen standardi [3] | Euroopan unioni (Iso-Britannia) |

[1] Katso asianmukaiset markkinapaikkaohjeet lisäasennus- ja käyttöohjeita varten näille alueellisille käyttötiloille.

[2] Ottaa käyttöön NEN 2535:n palohälytys- ja toistinkeskuksille sekä NEN 2575:n evakuointikeskuksille.

[3] Asettaa oletukseksi brittienglannin.

### **Keskuslaitteen toimintatilan muuttaminen:**

- 1. Valitse Keskuksen asetus päävalikosta.
- 2. Valitse Maa-asetukset.
- 3. Valitse toimintatila.
- 4. Paina F4 (Enter) -painiketta ja sitten F1 (Takaisin) -painiketta.
- 5. Paina F1 (Tallenna)-, F3 (Käytä)-, F4 (Hylkää)- tai F2 (Poistu).

Muista ottaa tallennetut asetukset käyttöön päävalikosta.

### <span id="page-69-0"></span>**Firenet-konfigurointi**

Valitse Firenet, kun haluat konfiguroida keskuslaitteen palohälytysverkon ja toistimen asetukset (katso alla oleva taulukko).

| <b>Vaihtoehto</b> | <b>Kuvaus</b>                                                                                                    |
|-------------------|----------------------------------------------------------------------------------------------------|
| Firenet-kartta    | Näyttää kaikki havaitut keskuslaitteet, lisää keskuslaitteita<br>palohälytysverkkoon tai poistaa keskuslaitteita verkosta. Uudet<br>havaitut keskuslaitteet eivät viesti oletusarvoisesti verkon kanssa. |
| Firenet T.tila    | Määrittää keskuslaitteen verkkotoimintatilan (yksin toimiva<br>keskuslaite, verkossa oleva keskuslaite tai verkossa oleva<br>toistinkeskus)                                                              |
| Toistinkartta     | Määrittää keskuslaitteet verkossa, jonka määritettävä keskuslaite<br>toistaa.                                                                                                    |
| Laajat ohjaukset  | Määrittää laajat ohjaukset -valinnat verkossa oleville<br>keskuslaitteille ja toistimille.                                                                                                    |
| Tapahtumasuodatin | Määrittää muista palohälytysverkkoon kuuluvista keskuslaitteista<br>toistettavien tapahtumien tyypit.                                                                                                    |
| Komentosuodatin   | Määrittää palohälytysverkkoon lähetettävien komentojen tyypit<br>keskuslaitteissa, joille on määritetty vastaavat laajat ohjaukset                                                                       |
| Luokka B          | Määrittää B-luokan verkon. Kun tämä valinta konfiguroidaan,<br>avoimelle verkolle ei anneta mitään vikailmoitusta.                                                                                       |

**Taulukko 22: Firenet-konfigurointivaihtoehdot**

### **Firenet-kartta**

Firenet-kartta määrittää palohälytysverkkoon kuuluvat keskuslaitteet. Jos palohälytysverkon osaksi aiemmin konfiguroitua keskuslaitetta ei havaita, järjestelmä luo vikaviestin, joka osoittaa sen olevan offline-tilassa (viesti sisältää Firenet-tunnuksen).

### **Firenet-kartan asetusten muuttaminen:**

- 1. Valitse Keskuksen asetus päävalikosta.
- 2. Valitse Firenet.
- 3. Valitse Firenet-kartta.

Näyttöön tulee havaittujen keskuslaitteiden luettelo.

- 4. Valitse keskuslaite luettelosta ja sitten KYLLÄ (keskuslaitteen lisäämiseksi verkkoon) tai EI (keskuslaitteen poistamiseksi verkosta).
- 5. Paina F4 (Enter) -painiketta ja sitten F1 (Takaisin) -painiketta.
- 6. Paina F1 (Tallenna)-, F3 (Käytä)-, F4 (Hylkää)- tai F2 (Poistu) -painiketta. Muista ottaa tallennetut asetukset käyttöön päävalikosta.

### **Firenet T.tila**

Käytettävissä olevat verkkotoimintatilat näkyvät alla.

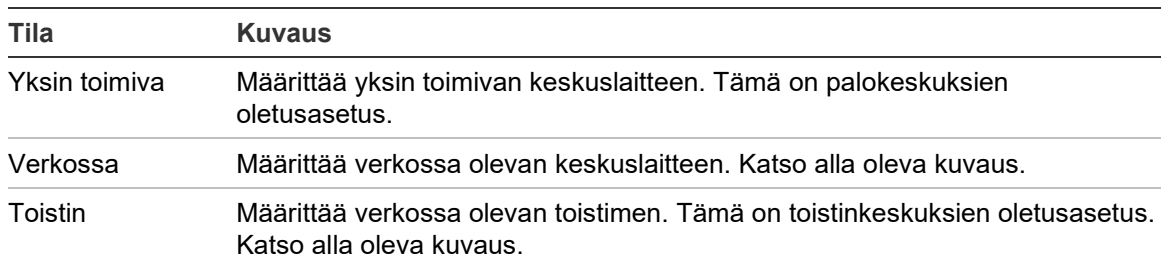

#### **Taulukko 23: Firenet-toimintatilat**

Verkossa olevan keskuslaitteen tilassa keskuslaite käyttää verkkoa kaikista etäkeskuslaitteista vastaanotettujen sellaisten hälytysten ja vikatapahtumien käsittelyyn ja näyttämiseen, jotka kuuluvat johonkin järjestelmän paikallisista ryhmistä.

Verkossa olevan toistimen tilassa keskuslaite osoittaa edellä kuvatun verkkokeskuslaitteen toiminnon lisäksi kaikkien toistetuiksi valittujen keskuslaitteiden kaikki tapahtumat tai kaikki tapahtumasuodatinkokokoonpanon määrittämät tapahtumat. Jos esimerkiksi keskuslaitteen tapahtumasuodattimessa on vikatila ja vikaraportointi ei ole käytössä, toistin toistaa vain hälytys-, esihälytys-, varoitus- ja tekniset hälytystilat.

### Siksi toistintilassa keskuslaite käyttää verkkoa

- kaikista sellaisista etäkeskuspaneeleista vastaanotettujen tapahtumien käsittelyyn ja näyttämiseen, jotka vaikuttavat järjestelmän paikallisryhmiin
- kaikkien sellaisista etäkeskuslaitteista tulevien tapahtumien näyttämiseen, jotka kuuluvat toistettujen keskuslaitteiden karttaan (tai tapahtumasuodatinkokoonpanon määrittämien tapahtumien näyttämiseen)

### **Verkkotoimintatilan asetusten muuttaminen:**

- 1. Valitse Keskuksen asetus päävalikosta.
- 2. Valitse Firenet ja sitten Firenet toim.tila.
- 3. Valitse Standalone, Verkossa tai Toistin.
- 4. Paina F4 (Enter) -painiketta ja sitten F1 (Takaisin) -painiketta.
- 5. Paina F1 (Tallenna)-, F3 (Käytä)-, F4 (Hylkää)- tai F2 (Poistu) -painiketta.

Muista ottaa tallennetut asetukset käyttöön päävalikosta.

Yksin toimivan keskuslaitteen verkkosolmu säilyy, vaikka se ei viesti verkon kanssa.

### **Toistinkartta**

Oletusasetus on KYLLÄ (kaikki palohälytysverkon keskuslaitteet toistetaan).

### **Toistinkartan asetusten muuttaminen:**

- 1. Valitse Keskuksen asetus päävalikosta.
- 2. Valitse Firenet ja sitten Toistinkartta.
- 3. Valitse keskuslaite luettelosta ja sitten KYLLÄ (keskuslaitteen toistamiseksi) tai EI (keskuslaitteen toistamisen lopettamiseksi).
- 4. Paina F4 (Enter) -painiketta ja sitten F1 (Takaisin) -painiketta.
- 5. Paina F1 (Tallenna)-, F3 (Käytä)-, F4 (Hylkää)- tai F2 (Poistu) -painiketta.

Muista ottaa tallennetut asetukset käyttöön päävalikosta.

### **Laajat ohjaukset**

Valitse Laajat ohjaukset, kun haluat sallia käyttölaitteen ohjata palohälytysverkkoa (lähettämällä komentosuodattimen määrittämiä laajoja komentoja). Oletusasetus on KYLLÄ (maa-asetuskäskyt sallitaan).

### **Laajan ohjauksen asetusten muuttaminen:**

- 1. Valitse Keskuksen asetus päävalikosta.
- 2. Valitse Firenet ja sitten Laajat ohjaukset.
- 3. Valitse keskuslaite luettelosta ja sitten KYLLÄ (laajan ohjauksen sallimiseksi) tai EI (laajan ohjauksen pysäyttämiseksi).
- 4. Paina F4 (Enter) -painiketta ja sitten F1 (Takaisin) -painiketta.
- 5. Paina F1 (Tallenna)-, F3 (Käytä)-, F4 (Hylkää)- tai F2 (Poistu) -painiketta.

Muista ottaa tallennetut asetukset käyttöön päävalikosta.

Yleisesti (laajasti) hallittavat komennot kuvataan kohdassa Taulukko 24 sivulla 67.

#### **Tapahtumasuodatin**

Valitse Tapahtumasuodatin, kun haluat konfiguroida muista palohälytysverkkoon kuuluvista keskuslaitteista toistettavien tapahtumien tyypit. Keskuslaite näyttää aina hälytys- ja varoitustapahtumat. Vika- ja tapahtumatilaraportointi voidaan myös tarvittaessa valita.

#### **Tapahtumasuodatusasetusten muuttaminen:**

- 1. Valitse Keskuksen asetus päävalikosta.
- 2. Valitse Firenet ja sitten Tapahtumasuodatin.
- 3. Valitse toistettavien tapahtumien tyypit.
- 4. Paina F4 (Enter) -painiketta ja sitten F1 (Takaisin) -painiketta.
- 5. Paina F1 (Tallenna)-, F3 (Käytä)-, F4 (Hylkää)- tai F2 (Poistu) -painiketta.

Muista ottaa tallennetut asetukset käyttöön päävalikosta.

#### **Komentosuodatin**

Komentosuodattimen avulla voidaan määrittää palohälytysverkkoon lähetettävien komentojen tyypit keskuslaitteissa, joille on konfiguroitu vastaavat laajat ohjaukset.

Konfiguroitavissa olevat komennot näkyvät alla olevassa taulukossa.

| Komento    | <b>Kuvaus</b>                                                           |  |
|------------|-------------------------------------------------------------------------|--|
| <b>RST</b> | <b>Palautus</b>                                                         |  |
| PnSilen    | Keskuksen vaimennus                                                     |  |
| SIR.       | Hälyttimet päälle/pois                                                  |  |
| SND_DLY    | Hälytinviive (ota viive käyttöön tai peruuta aktiivinen viive)          |  |
| FR.        | Paloreititys päälle/pois                                                |  |
| FR DLY     | Paloreititys viive (ota viive käyttöön tai peruuta aktiivinen viive)    |  |
| PT.        | Palontorjunta päälle/pois                                               |  |
| FP DLY     | Paloreitityksen viive (ota viive käyttöön tai peruuta aktiivinen viive) |  |
| $D/N$ M    | Päivä/yötilan vaihto [1]                                                |  |

**Taulukko 24: Komentosuodattimen kokoonpanovaihtoehdot**

[1] Käytetään sallimaan paikallisesti määritetyt Päivä-/Yö-tilan asetukset verkossa oleville keskuslaitteille. Jos tätä asetusta ei ole aktivoitu, keskuslaite ei lähetä Päivä-/Yö-tilan muutosta eikä käsittele näitä komentoja, kun ne vastaanotetaan muista palohälytysverkon keskuslaitteista.

### **Komentosuodattimen asetusten muuttaminen:**

- 1. Valitse Keskuksen asetus päävalikosta.
- 2. Valitse Firenet ja sitten Komentosuodatin.

Näyttöön tulee luettelo käytettävissä olevista, konfiguroitavista komennoista.

- 3. Valitse kaikki suodatettavat komennot.
- 4. Paina F4 (Enter) -painiketta ja sitten F1 (Takaisin) -painiketta.
- 5. Paina F1 (Tallenna)-, F3 (Käytä)-, F4 (Hylkää)- tai F2 (Poistu) -painiketta. Muista ottaa tallennetut asetukset käyttöön päävalikosta.

## **Luokka B**

Valitse Luokka B, kun haluat konfiguroida palohälytysverkkosi luokkakokoonpanon (luokka A tai B). Oletusasetus on EI (luokan A kokoonpano).

## **Palohälytysverkon luokka-asetusten muuttaminen:**

- 1. Valitse Keskuksen asetus päävalikosta.
- 2. Valitse Firenet ja sitten Luokka B.
- 3. Valitse KYLLÄ (B-luokan verkko) tai EI (A-luokan verkko)
- 4. Paina F4 (Enter) -painiketta ja sitten F1 (Takaisin) -painiketta.
- 5. Paina F1 (Tallenna)-, F3 (Käytä)-, F4 (Hylkää)- tai F2 (Poistu) -painiketta. Muista ottaa tallennetut asetukset käyttöön päävalikosta.

# **Tiedonsiirron konfigurointi**

## **TCP/IP**

Tee TCP/IP-asetukset valitsemalla TCP/IP. TCP/IP-oletusasetukset näkyvät alla olevassa taulukossa. Keskuslaitteen MAC-osoite ja isäntätiedot ovat nähtävissä myös tässä valikossa, jos niitä tarvitaan verkko-ongelmien vianmäärityksessä.

**Huomautus:** Tietoturvan parantamiseksi suosittelemme, että Ethernet-yhteyttä ei käytetä keskuslaitteen etäyhteytenä internetin kautta.

| <b>Vaihtoehto</b> | <b>Kuvaus</b>                                                                     | <b>Oletusarvo</b> |
|-------------------|-----------------------------------------------------------------------------------|-------------------|
| IP                | Määrittää IP-osoitteen                                                            | 192.168.104.140   |
| Mask              | Määrittää aliverkon maskin                                                        | 255.255.255.0     |
| Gateway           | Määrittää yhdyskäytävän                                                           | 0.0.0.0           |
| Portti            | Määrittää portin                                                                  | $2505$ [1]        |
| Suora [2]         | Valittuna sallii suoran sähköpostin tuen                                          | Estetty           |
| <b>DNS</b>        | Määrittää DNS-palvelimen IP-osoitteen, jota käytetään<br>suoraan sähköpostitukeen | 000.000.000.000   |

**Taulukko 25: TCP/IP-oletusasetukset**

[1] Jos oletusportti vaihdetaan, tietokoneen ohjelmointiohjelman porttikokoonpano on myös päivitettävä.

[2] Jos käytössä, sähköpostipalvelimen asetuksilla ei ole vaikutusta. Edellyttää Internet-yhteyttä.

### **TCP/IP-asetusten muuttaminen:**

- 1. Valitse päävalikosta Keskuksen asetus ja sitten Tiedonsiirto.
- 2. Valitse TCP/IP.
- 3. Syötä IP-osoitteen, aliverkon peitteen, yhdyskäytävän ja portin tiedot.
- 4. Suora sähköpostituki otetaan käyttöön valitsemalla Direct ja syöttämällä DNSpalvelimen IP-osoite.
- 5. Paina F4 (Enter) -painiketta ja sitten F1 (Takaisin) -painiketta.
- 6. Paina F1 (Tallenna)-, F3 (Käytä)-, F4 (Hylkää)- tai F2 (Poistu) -painiketta.

Muista ottaa tallennetut asetukset käyttöön päävalikosta.

**Huomautus:** Jos verkkosi on suojattu palomuurilla, palomuurisi porttikokoonpano on päivitettävä niin, että se sallii paikallisen tiedonsiirron ulkoisen ohjelmiston kanssa.

## **Sähköpostitilit**

Kun haluat hallita sähköpostitilejä etävalvontaa varten ja konfiguroida kuhunkin sähköpostiosoitteeseen lähetetty ilmoitukset, valitse Sähköpostitilit-valinta. Tämä ominaisuus vaatii TCP/IP- ja sähköpostipalvelintietojen määrittämisen (katso "Sähköpostipalvelin" alla).

**Huomautus:** Huolto-käyttäjien on myös pystyttävä muokkaan tämän palvelun asetuksia.

## **Sähköpostitilien hallinta:**

- 1. Valitse päävalikosta Tiedonsiirto.
- 2. Valitse Sähköpostitilit ja sitten muokattava tili (oletusnimet ovat Tili1, Tili2 jne.).
- 3. Tarkista sähköpostiin tulevat ilmoitukset: hälytystapahtumat, vikatapahtumat, kuntotapahtumat, lokitapahtumat ja raportit.

Jos mitään ilmoitusta ei ole valittu, ilmoituspalvelua ei aktivoida.

- 4. Syötä sähköpostitiliin liittyvä sähköposti.
- 5. Paina F4 (Enter) -painiketta ja sitten F1 (Takaisin) -painiketta.
- 6. Paina F1 (Tallenna)-, F3 (Käytä)-, F4 (Hylkää)- tai F2 (Poistu) -painiketta.

Muista ottaa tallennetut asetukset käyttöön päävalikosta.

### **Sähköpostipalvelin**

**Huomautus:** Näillä asetuksissa ei ole vaikutusta, jos suora sähköpostituki on käytössä kohdassa TCP/IP. Katso kohta "TCP/IP" sivulla 69.

Valitse Sähköpostipalvelin, kun haluat konfiguroida sähköpostipalvelinasetukset konfiguroitujen ilmoitussähköpostien lähettämistä varten. Tämän asetuksen konfiguroinnissa voi tarvita IT-tuen apua.

## **Sähköpostipalvelimen konfigurointi:**

- 1. Valitse päävalikosta Keskuksen asetus ja sitten Tiedonsiirto.
- 2. Valitse sähköpostipalvelin.
- 3. Syötä Isäntä (toimialue), IP-osoite ja sähköpostipalvelimen sähköpostiosoite. Isäntänimi on valinnainen.
- 4. Jos sähköpostipalvelin edellyttää SMTP-varmennusta, syötä portti, käyttäjänimi ja salasana.
- 5. Paina F4 (Enter) -painiketta ja sitten F1 (Takaisin) -painiketta.
- 6. Paina F1 (Tallenna)-, F3 (Käytä)-, F4 (Hylkää)- tai F2 (Poistu) -painiketta.

Muista ottaa tallennetut asetukset käyttöön päävalikosta.

## **SNTP-palvelin**

Valitse SNTP-palvelin määrittääksesi SNTP-palvelimen asetukset. SNTP on verkkoprotokolla kellon synkronointia varten.

**Huomautus:** SNTP-palvelimen kyselyasetukset on otettava käyttöön erikseen katso kohta "Automaattinen päivämäärä ja aika" sivulla 86.

## **SNTP-palvelimen konfigurointi:**

- 1. Valitse päävalikosta Keskuksen asetus ja sitten Tiedonsiirto.
- 2. Valitse SNTP-palvelin.
- 3. Kirjoita SNTP-palvelimen IP-osoite.
- 4. Paina F4 (Enter) -painiketta ja sitten F1 (Takaisin) -painiketta.
- 5. Paina F1 (Tallenna)-, F3 (Käytä)-, F4 (Hylkää)- tai F2 (Poistu) -painiketta.

Muista ottaa tallennetut asetukset käyttöön päävalikosta.

## **Muut asetukset**

### **24 V:n lisälaite**

Valitse 24V AUX:n konfigurointi (24 V:n lisälaitteen konfigurointi), kun haluat konfiguroida 24 V:n lisälaitelähdön tilan palautuksen aikana ja kun keskuslaite on akkuvirran varassa. Molempien vaihtoehtojen oletusasetus on EI (24 V:n lisälaitelähtöä ei oteta pois käytöstä).

### **Kokoonpanon muuttaminen:**

- 1. Valitse Keskuksen asetus päävalikosta.
- 2. Valitse Muut asetukset ja sitten 24V AUX-lähtö.
- 3. Valitse KYLLÄ tai EI käytöstäpoistolle palautuksen aikana.
- 4. Valitse KYLLÄ tai EI lisälaitelähdön käytöstäpoistolle akkuvirran varassa oltaessa.
- 5. Paina F4 (Enter) -painiketta ja sitten F1 (Takaisin) -painiketta.
- 6. Paina F1 (Tallenna)-, F3 (Käytä)-, F4 (Hylkää)- tai F2 (Poistu) -painiketta.

Muista ottaa tallennetut asetukset käyttöön päävalikosta.

## **Ilmoitus vioista**

Valitse Ilmoitus vioista määrittäessäsi raporttien tilaa valituille vioille (katso alta). Oletusasetus ilmoituksille vioista on KYLLÄ (kaikki viat raportoidaan).

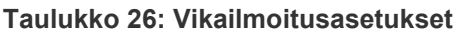

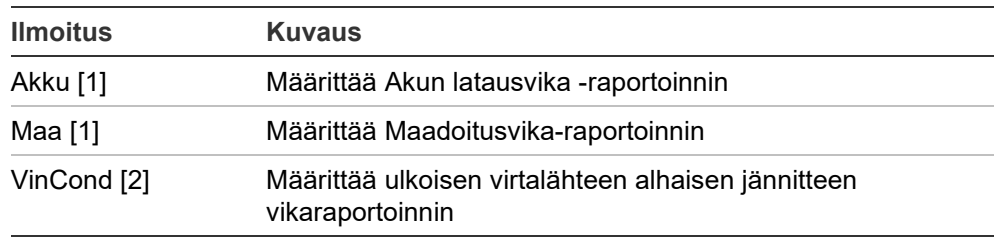

[1] Tämä vaihtoehto on käytössä vain palohälyttimien käyttölaitteella ja toistimilla

[2] Tämä vaihtoehto on saatavissa ainoastaan kompakteille toistimille

## **Kokoonpanon muuttaminen:**

- 1. Valitse Keskuksen asetus päävalikosta.
- 2. Valitse Muut asetukset ja sitten Ilmoitus vioista.
- 3. Jokaisen ilmoitustyypin kohdalla on valittava KYLLÄ ilmoitusten käyttöönottoa varten tai EI ilmoitusten poistamiseksi käytöstä.

Jjos jommallekummalle vaihtoehdolle valitaan EI, vastaavia vikoja ei tallenneta tapahtumamuistiin.

- 4. Paina F4 (Enter) -painiketta ja sitten F1 (Takaisin) -painiketta.
- 5. Paina F1 (Tallenna)-, F3 (Käytä)-, F4 (Hylkää)- tai F2 (Poistu) -painiketta.

Muista ottaa tallennetut asetukset käyttöön päävalikosta.

## **Hälyttimen uud.akt.**

Valitse Hälyttimen uud.akt., kun haluat konfiguroida pysäytetyn hälytintoiminnon, kun uusista ryhmähälytyksistä raportoidaan. Käytettävissä olevat konfigurointivaihtoehdot näkyvät alla. Oletusasetus on KYLLÄ (äänihälyttimet soivat uudestaan uusien ryhmähälytysten tapauksessa).

**Huomautus:** Oletuksena äänihälyttimet soivat uudelleen uutta hälytystä varten (samassa ryhmässä), jos on raportoitu palopainikehälytys, jota seuraa ilmaisinhälytys.

**Taulukko 27: Äänihälyttimen uudelleen soinnin kokoonpanoasetukset**

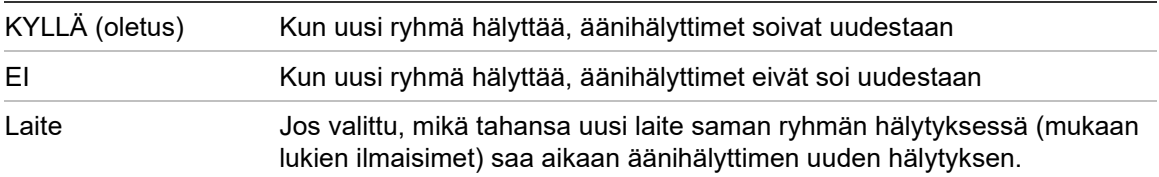

#### **Kokoonpanon muuttaminen:**

- 1. Valitse Keskuksen asetus päävalikosta.
- 2. Valitse Muut asetukset ja sitten Hälyttimen uud.akt.
- 3. Valitse KYLLÄ tai EI.
- 4. Valitse ja rastita laitteen valintaruutu, jos haluat, että mikä tahansa muu laite saman ryhmän hälytyksessä saa aikaan äänihälyttimen uudelleen hälyttämisen.
- 5. Paina F4 (Enter) -painiketta ja sitten F1 (Takaisin) -painiketta.
- 6. Paina F1 (Tallenna)-, F3 (Käytä)-, F4 (Hylkää)- tai F2 (Poistu) -painiketta.

Muista ottaa tallennetut asetukset käyttöön päävalikosta.

#### **Itsetesti**

Valitse Itsetesti-vaihtoehto aikatauluttaaksesi toiminnallisen itsetestin kullekin silmukkalaitteelle ja luodaksesi päivittäisen raportin tätä ominaisuutta tukevissa laitteissa. Itsetesti ei ole oletuksena käytössä.

#### **Kokoonpanon muuttaminen:**

- 1. Valitse Keskuksen asetus päävalikosta.
- 2. Valitse Muut asetukset ja sitten Itsetesti.
- 3. Valitse ja rastita Käytössä-valintaruutu.
- 4. Valitse Test (H) ja syötä sitten itsetestin alkamisaika (00:00 23:59).
- 5. Valitse Rap.(H) ja syötä sitten aika, jolloin raportti luodaan (00:00 23:59).
- 6. Paina F4 (Enter) -painiketta ja sitten F1 (Takaisin) -painiketta.
- 7. Paina F1 (Tallenna)-, F3 (Käytä)-, F4 (Hylkää)- tai F2 (Poistu) -painiketta.

Muista ottaa tallennetut asetukset käyttöön päävalikosta.

#### **Pollauksen aktiv.**

Valitse pollauksen aktivointi määrittääksesi paloreitityksen lähdön aktivointipollausajan, millisekunneissa, ulkoisiin laitteisiin, jotka vaativat pulssin aktivoinnin. Lähtöaktivointi on oletuksena jatkuva.

Tämä vaihtoehto ei ole käytettävissä toistimille tai keskuslaitteille, joissa ei ole paloreitityksen valvontaa.

#### **Kokoonpanon muuttaminen:**

- 1. Valitse Keskuksen asetus päävalikosta.
- 2. Valitse Muut asetukset ja sitten Pollauksen aktiv.
- 3. Valitse ja rastita Jatka-valintaruutu.
- 4. Valitse Pollaus ja syötä sitten pollausaika-arvo millisekunneissa (0 10000). Jos Pollaus-arvo on 0, lähdön aktivointi on jatkuva.
- 5. Paina F4 (Enter) -painiketta ja sitten F1 (Takaisin) -painiketta.
- 6. Paina F1 (Tallenna)-, F3 (Käytä)-, F4 (Hylkää)- tai F2 (Poistu) -painiketta.

Muista ottaa tallennetut asetukset käyttöön päävalikosta.

## **VdS asetukset**

Valitse VdS asetukset määrittääksesi hälytyksen näyttömuodon (vakiomuoto tai VdS 2540 -muoto).

- Hälytyksen vakionäyttömuoto on ryhmä, silmukka ja laite (esim. Z0001:D2.018, joka tarkoittaa hälytystä ryhmässä 1, silmukassa 2 ja laitteessa 18).
- Hälytykset osoittavat VdS 2540 -tilassa oletusarvoisesti paloryhmän tunniste ja sen paloryhmän laitteen pisteen numero, joka ilmoittaa hälytystapahtumasta (esim. 0001/18).

Hälytyksen vakionäyttömuoto on käytössä (paitsi käyttölaitteella, joka toimii alueellisessa tilassa VdS 2540).

## **Kokoonpanon muuttaminen:**

- 1. Valitse Keskuksen asetus päävalikosta.
- 2. Valitse Muut asetukset ja sitten VdS asetukset.
- 3. Valitse ja tyhjennä kohta Hälytyksiä standarditilassa.
- 4. Paina F4 (Enter) -painiketta ja sitten F1 (Takaisin) -painiketta.
- 5. Paina F1 (Tallenna)-, F3 (Käytä)-, F4 (Hylkää)- tai F2 (Poistu) -painiketta. Muista ottaa tallennetut asetukset käyttöön päävalikosta.

## **Likaisuusvaroitus**

Valitse Likaisuusvaroitus määrittäessäsi tunnistimen likaisuusastetta, jonka yläpuolella käyttölaite raportoi laitteen tilan. Oletusasetuksena on 80 %.

## **Kokoonpanon muuttaminen:**

- 1. Valitse Keskuksen asetus päävalikosta.
- 2. Valitse Muut asetukset ja sitten Likaisuusvaroitus.
- 3. Valitse VarTaso ja syötä sitten likaisuusaste.
- 4. Paina F4 (Enter) -painiketta ja sitten F1 (Takaisin) -painiketta.
- 5. Paina F1 (Tallenna)-, F3 (Käytä)-, F4 (Hylkää)- tai F2 (Poistu) -painiketta. Muista ottaa tallennetut asetukset käyttöön päävalikosta.

# **Lataa/tallenna konfigurointi**

### **Edellisen kokoonpanon palauttaminen**

Valitse Palauta kokoonpano, kun haluat palauttaa edellisen järjestelmäkokoonpanon.

## **Järjestelmän kokoonpanon palauttaminen:**

- 1. Valitse päävalikosta Keskuksen asetus ja sitten Kokoonpano.
- 2. Valitse Palauta kokoonpano ja vahvista valintasi.
- 3. Paina F4 (Enter) -painiketta ja sitten F1 (Takaisin) -painiketta.
- 4. Paina F1 (Tallenna)-, F3 (Käytä)-, F4 (Hylkää)- tai F2 (Poistu) -painiketta. Muista ottaa tallennetut asetukset käyttöön päävalikosta.

## **Kokoonpanotiedostojen lataus ja tallennus**

Valitse Lataa kokoonpano tai Tallenna kokoonpano, kun haluat ladata uuden järjestelmän kokoonpanotiedoston USB Flash -asemalta tai tallentaa nykyisen järjestelmän kokoonpanotiedoston USB Flash -asemalle.

**Huomautus:** Käytä vain FAT32-tiedostojärjestelmän USB-muistitikkuja, joiden enimmäiskapasiteetti on 32 Gt.

### **Kokoonpanon lataaminen:**

- 1. Avaa keskuslaitteen luukku ja aseta USB Flash -asema, joka sisältää kokoonpanotiedoston, jompaankumpaan tyypin A USB-liittimistä (katso Kuva 4 on sivulla 19). Sulje keskuslaitteen luukku.
- 2. Valitse Keskuksen asetus päävalikosta.
- 3. Valitse Kokoonpano ja sitten Lataa kokoonpano.
- 4. Valitse ladattava kokoonpanotiedosto.
- 5. Paina F4 (Enter) -painiketta ja sitten F1 (Takaisin) -painiketta.
- 6. Paina F1 (Tallenna)-, F3 (Käytä)-, F4 (Hylkää)- tai F2 (Poistu) -painiketta.

Muista ottaa tallennetut asetukset käyttöön päävalikosta.

7. Poista USB Flash -asema kohdassa "USB-laitteen poistaminen" sivulla 52 kuvatulla tavalla.

### **Kokoonpanon tallennus tiedostoon:**

- 1. Avaa keskuslaitteen luukku ja aseta USB Flash -asema jompaankumpaan tyypin A USB-liittimistä (katso Kuva 4 sivulla 19). Sulje keskuslaitteen luukku.
- 2. Valitse Keskuksen asetus päävalikosta.
- 3. Valitse Kokoonpano ja sitten Tallenna kokoonpano.

Nykyinen kokoonpano tallennetaan XML-muodossa oletusnimeämiskäytännöllä.

- 4. Paina F4 (Enter) -painiketta ja sitten F1 (Takaisin) -painiketta.
- 5. Paina F1 (Tallenna)-, F3 (Käytä)-, F4 (Hylkää)- tai F2 (Poistu) -painiketta. Muista ottaa tallennetut asetukset käyttöön päävalikosta.
- 6. Poista USB Flash -asema kohdassa "USB-laitteen poistaminen" sivulla 52 kuvatulla tavalla.

## **Oletuskokoonpanon palauttaminen**

Valitse Oletuskokoonpano, kun haluat palauttaa järjestelmän oletustehdasasetuksiin, jotka kuvataan kohdassa Liite A "Oletusmääritykset" sivulla 135.

**Järjestelmän oletuskokoonpanon palauttaminen:**

- 1. Valitse päävalikosta Keskuksen asetus ja sitten Kokoonpano.
- 2. Valitse Oletuskokoonpano ja vahvista valintasi.
- 3. Paina F4 (Enter) -painiketta ja sitten F1 (Takaisin) -painiketta.
- 4. Paina F1 (Tallenna)-, F3 (Käytä)-, F4 (Hylkää)- tai F2 (Poistu) -painiketta.

Muista ottaa tallennetut asetukset käyttöön päävalikosta.

# **Laajennusyksikön konfigurointi**

Valitse Laajennusyksiköt, kun haluat lisätä asennetun laajennusyksikön keskuslaitteen kokoonpanoon.

**Huomautus:** Jos asennettu laajennusyksikkö ei ole yhteensopiva käyttölaitteen kanssa, varoitusviesti tulee näytölle.

Käytettävissä olevat laajennusyksiköt näkyvät alla olevassa taulukossa.

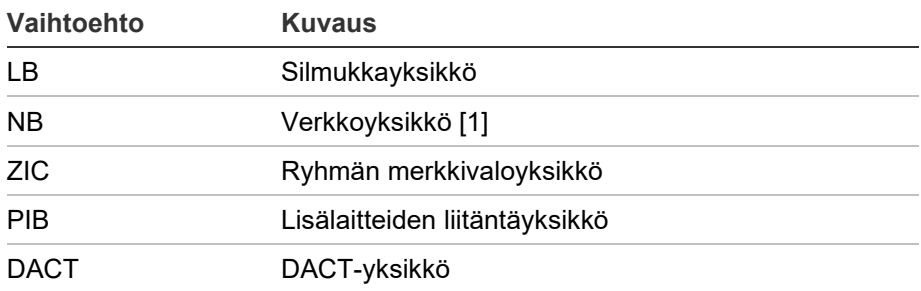

**Taulukko 28: Saatavilla olevat laajennusyksiköt**

[1] Toistinkeskuksilla verkkoyksikkö on määritetty oletusarvoisesti asennetuksi.

## **Laajennusyksikön lisäys:**

- 1. Valitse Keskuksen asetus päävalikosta.
- 2. Valitse Laajennusyksiköt.
- 3. Valitse laajennusyksikkö, jonka haluat lisätä, ja sen jälkeen valitse KYLLÄ.
- 4. Paina F4 (Enter) -painiketta ja sitten F1 (Takaisin) -painiketta.
- 5. Paina F1 (Tallenna)-, F3 (Käytä)-, F4 (Hylkää)- tai F2 (Poistu) -painiketta.

Muista ottaa tallennetut asetukset käyttöön päävalikosta.

Jos keskuslaite ei havaitse asennettu laajennusyksikköä, se antaa ilmoituksen järjestelmäviasta.

## **Lataa ulkois. tied**

Valitse Lataa ulkois. tied, kun haluat ladata ulkoisia tiedostoja USB Flash asemalta. Ladattavia ulkoisia tiedostoja ovat mukautetut valmiustila- ja hälytysnäytöt ja valmistajan tarjoamat päivitetyt kieli- tai fonttitiedostot.

**Huomautus:** Käytä vain FAT32-tiedostojärjestelmän USB-muistitikkuja, joiden enimmäiskapasiteetti on 32 Gt.

#### **Mukautettujen valmiustila- ja hälytysnäyttöjen lisääminen**

Valitse Splash screen, kun haluat ladata mukautettuja valmiustila- ja hälytysnäyttöjä binaari (BIN) -muodossa.

#### **Mukautettujen näyttökuvien valmistelu:**

- 1. Muunna grafiikkatiedosto BIN-muotoon käyttämällä grafiikkatiedoston muunninta tai Konfigurointi-apuohjelmaa.
- 2. Tallenna muunnettu tiedosto nimellä logo1.bin polkuun "\\_Panels\xxx\bitmap\" USB-muistille.

Yllä olevasta polusta muutetaan vain kohta xxx.

#### **Mukautettujen näyttökuvien lisääminen:**

- 1. Avaa keskuslaitteen luukku ja aseta USB Flash -asema jompaankumpaan tyypin A USB-liittimistä (katso Kuva 4 sivulla 19). Sulje keskuslaitteen luukku.
- 2. Valitse Keskuksen asetus päävalikosta.
- 3. Valitse Kokoonpano ja sitten Lataa ulkoiset tiedostot.
- 4. Valitse Splash screen.
- 5. Valitse ladattava logo1.bin-tiedosto ja vahvista valinta.
- 6. Paina F4 (Enter) -painiketta ja sitten F1 (Takaisin) -painiketta.
- 7. Paina F1 (Tallenna)-, F3 (Käytä)-, F4 (Hylkää)- tai F2 (Poistu) -painiketta. Muista ottaa tallennetut asetukset käyttöön päävalikosta.
- 8. Poista USB Flash -asema kohdassa "USB-laitteen poistaminen" sivulla 52 kuvatulla tavalla.

## **Kielitiedostojen tai fonttien lisääminen**

Valitse Kielet tai Fontit, kun haluat lisätä valmistajan tarjoamia kielitiedostoja tai fontteja.

**Kielitiedostojen tai fonttien lisääminen:**

- 1. Avaa käyttölaitteen luukku ja aseta vaaditut tiedostot sisältävä USB Flash asema jompaankumpaan tyypin A USB-liittimistä (katso Kuva 4 sivulla 19). Sulje keskuslaitteen luukku.
- 2. Valitse Keskuksen asetus päävalikosta.
- 3. Valitse Kokoonpano ja sitten Lataa ulkoiset tiedostot.
- 4. Valitse Kielet tai Fontit.
- 5. Valitse ladattava tiedosto ja vahvista valinta.
- 6. Paina F4 (Enter) -painiketta ja sitten F1 (Takaisin) -painiketta.
- 7. Paina F1 (Tallenna)-, F3 (Käytä)-, F4 (Hylkää)- tai F2 (Poistu) -painiketta. Muista ottaa tallennetut asetukset käyttöön päävalikosta.
- 8. Poista USB Flash -asema kohdassa "USB-laitteen poistaminen" sivulla 52 kuvatulla tavalla.

# **System update**

**Varoitus:** Käyttölaitteen laiteohjelmiston päivitys voi poistaa nykyisen asennuskokoonpanon tiedot. Varmuuskopioi aina kokoonpanotietosi ennen keskuslaitteen laiteohjelmiston päivittämistä.

Valitse System update, kun haluat ladata valmistajan tarjoamat keskuslaitteen laiteohjelmiston päivitykset. Päivityssovellus on mahdollisesti saatavissa vain englanninkielisenä.

## **Laiteohjelmiston päivitys:**

- 1. Valitse päävalikosta Keskuksen asetus ja sitten System update.
- 2. Avaa kehotettaessa keskuslaitteen ovi ja asenna oikosulkupala keskuslaitteen PCB:n JP4:ään (katso alla oleva kohta Kuva 23) ja paina sen jälkeen painiketta F3 (käynnistä uudelleen).

Keskuslaite käynnistyy uudelleen. Noudata näytössä näkyviä ohjeita.

3. Liitä kehotettaessa USB flash -asema laiteohjelmistopäivityksineen jompaankumpaan tyypin A USB-liittimistä ja paina sen jälkeen painiketta F3 (jatka).

Käytä vain FAT32-tiedostojärjestelmän USB-muistitikkuja, joiden enimmäiskapasiteetti on 32 Gt.

4. Poista kehotettaessa USB Flash -asema kohdassa "USB-laitteen poistaminen" sivulla 52 kuvatulla tavalla.

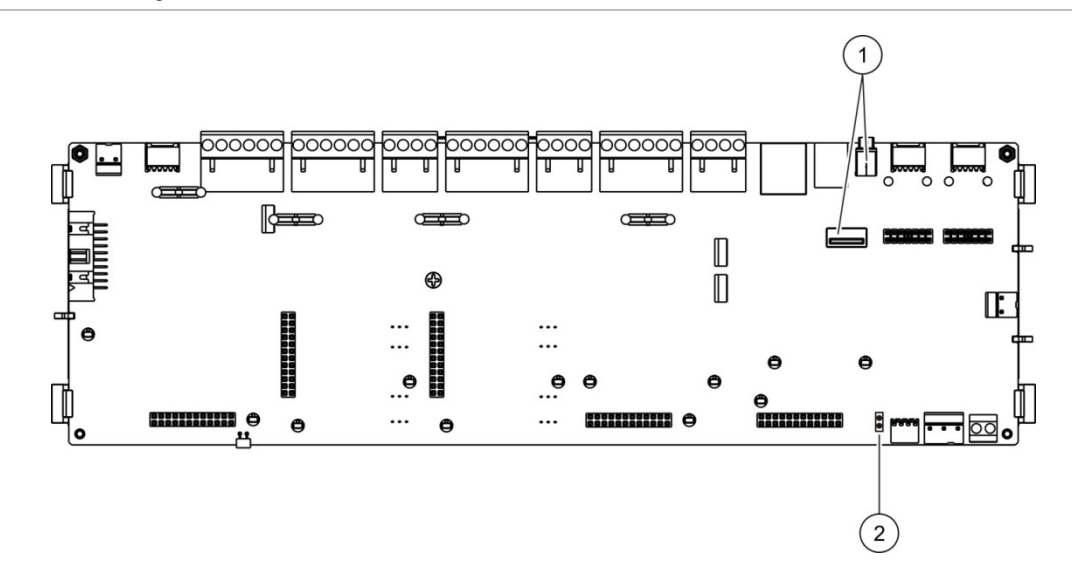

#### **Kuva 23: USB- ja JP4-liittimet keskuslaitteen PCB:ssä**

- 1. USB-liittimet
- 2. JP4

# **Tulostimen kokoonpano**

Valitse tulostimen kokoonpanovaihtoehto määrittääksesi ulkoiset, sisäiset tai päätetulostimet, jos ne ovat käytettävissä. Määritettävät asetukset näkyvät alla olevassa taulukossa. Oletuksena kaikki tulostimen kokoonpanovaihtoehdot ovat pois käytöstä.

| <b>Vaihtoehto</b><br><b>Kuvaus</b> |                                                                                  |  |
|------------------------------------|----------------------------------------------------------------------------------|--|
| Käytössä                           | Määrittää tulostimen tilan (käytössä tai ei käytössä)                            |  |
| RptMuut [1]                        | Määrittää ulkoisen tulostimen raporttien tulostukseen                            |  |
| Ver.Tap [2]                        | Määrittää järjestelmätapahtumien tulostuksen kaikille verkon<br>keskuslaitteille |  |
| Hälytys [2]                        | Määrittää hälytystapahtumien tulostuksen                                         |  |
| Vika [2]                           | Määrittää vikatapahtumien tulostuksen                                            |  |
| <b>Tila [2]</b>                    | Määrittää tilatapahtumien tulostuksen                                            |  |
| Muutos [2]                         | Määrittää tilanmuutostapahtumien tulostuksen (esim. tulot ja lähdöt)             |  |
| BaudN [1]                          | Määrittää tulostimen siirtonopeuden                                              |  |

**Taulukko 29: Tulostimen kokoonpanovaihtoehdot**

[1] Tätä vaihtoehtoa ei ole saatavissa sisäisille tulostimille.

[2] Kun RportMuut on valittuna, näitä tapahtumia ei tulosteta.

## **Kokoonpanon muuttaminen:**

- 1. Valitse päävalikosta Keskuksen asetus ja sitten Tulostusasetus.
- 2. Valitse Tulostimen asetus, Ulk.Tulost. Asetus tai Yhteysasetus.
- 3. Valitse ja rastita sen vaihtoehdon valintaruutu, jonka haluat ottaa käyttöön.
- 4. Paina F4 (Enter) -painiketta ja sitten F1 (Takaisin) -painiketta.
- 5. Paina F1 (Tallenna)-, F3 (Käytä)-, F4 (Hylkää)- tai F2 (Poistu) -painiketta. Muista ottaa tallennetut asetukset käyttöön päävalikosta.

# **DACT-kokoonpano**

Valitse DACT-kokoonpano määrittääksesi asetukset asennetulle DACTlaajennusyksikölle. Määritettävät asetukset näkyvät alla olevassa taulukossa.

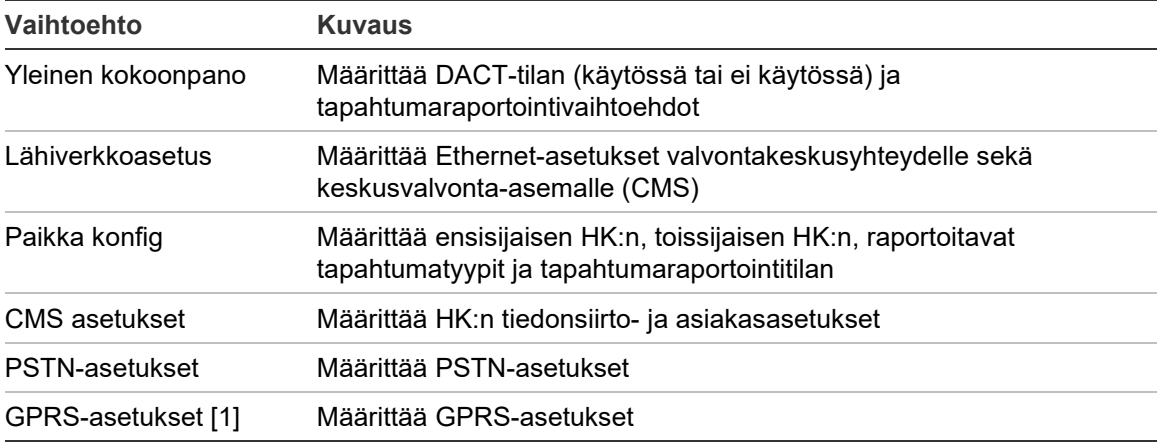

#### **Taulukko 30: DACT-kokoonpanovaihtoehdot**

[1] Vaatii lisävarusteena saatavan GPRS-laajennusyksikön asentamisen.

### **Yleinen määrittäminen**

Valitse Yleinen kokoonpano määrittääksesi DACT-tilan (käytössä tai ei käytössä) ja tapahtumaraportointiasetukset. Määritettävät asetukset näkyvät alla olevassa taulukossa.

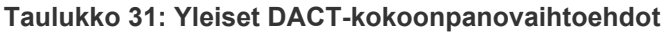

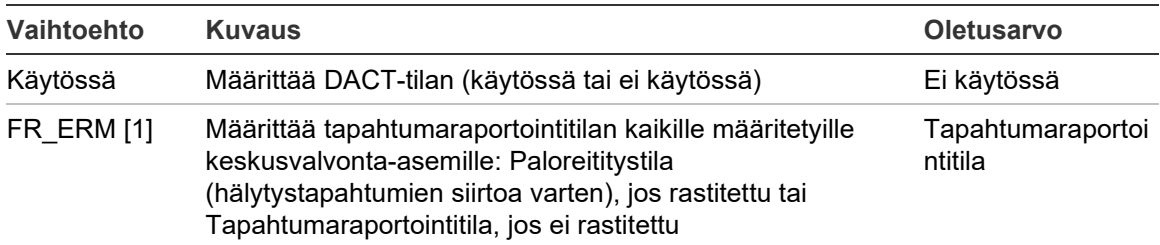

[1] Jos rastitettu, hälytystapahtumat siirretään paloreititysryhmän ollessa aktivoitu ja minkä tahansa määritettävän aktivointiviiveen jälkeen. Jos siirto epäonnistuu, annetaan paloreitityksen kuittausvika.

## **Kokoonpanon muuttaminen:**

- 1. Valitse Keskuksen asetus päävalikosta.
- 2. Valitse DACT määritys ja Pääasetukset.
- 3. Valitse ja rastita sen vaihtoehdon valintaruutu, jonka haluat ottaa käyttöön.
- 4. Paina F4 (Enter) -painiketta ja sitten F1 (Takaisin) -painiketta.
- 5. Paina F1 (Tallenna)-, F3 (Käytä)-, F4 (Hylkää)- tai F2 (Poistu) -painiketta. Muista ottaa tallennetut asetukset käyttöön päävalikosta.

## **Lähiverkkoasetus**

Valitse lähiverkkoasetusten kokoonpano määrittääksesi asetukset valvontakeskusyhteydelle sekä keskusvalvonta-asemalle (CMS) Määritettävät asetukset näkyvät alla olevassa taulukossa.

#### **Taulukko 32: Lähiverkkoasetusvaihtoehdot**

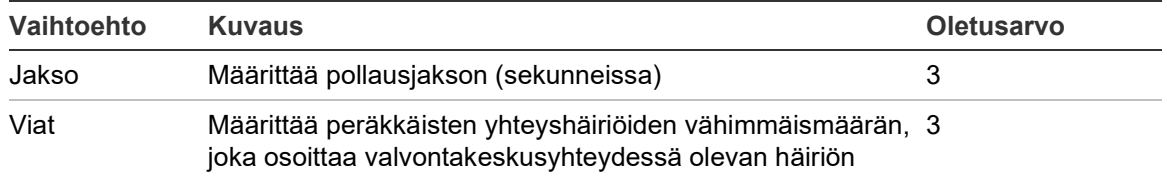

### **Kokoonpanon muuttaminen:**

- 1. Valitse Keskuksen asetus päävalikosta.
- 2. Valitse DACT määritys ja sitten Lähiverkkoasetus.
- 3. Valitse Jakso ja syötä arvo sekunneissa (1 99).
- 4. Valitse Viat ja syötä arvo (1 10).
- 5. Paina F4 (Enter) -painiketta ja sitten F1 (Takaisin) -painiketta.
- 6. Paina F1 (Tallenna)-, F3 (Käytä)-, F4 (Hylkää)- tai F2 (Poistu) -painiketta.

Muista ottaa tallennetut asetukset käyttöön päävalikosta.

## **Paikka konfig**

Valitsemalla Paikka konfig voit määrittää ensisijaisen HK:n, toissijaisen HK:n, raportoitavat tapahtumatyypit ja tapahtumaraportointitilan määritetyille hälytyskeskuksille.

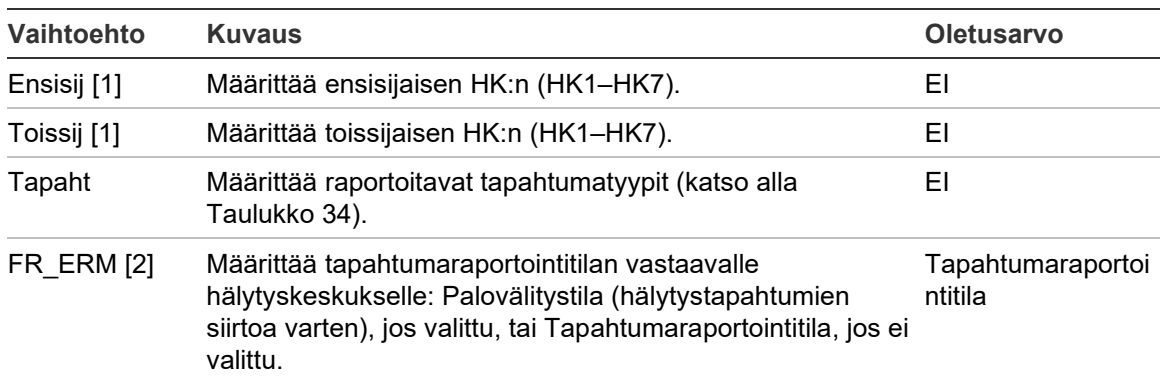

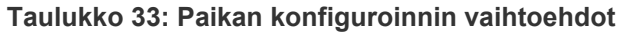

[1] Jos tapahtuman raportoinnissa ensisijaiseen HK:hon on tietoliikenneongelmia, keskus lähettää tapahtumailmoituksen toissijaiseen HK:hon.

[2] Laaja FR\_ERM-asetus pääasetuksissa on etusijalla kaikkiin tässä määritettyihin HKasetuksiin nähden.

#### <span id="page-87-0"></span>**Taulukko 34: Paikan konfiguroinnin tapahtumatyypit**

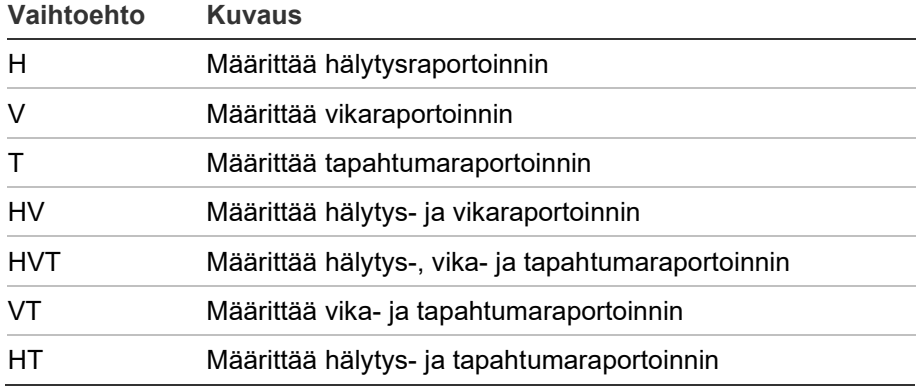

### **Asetusten muuttaminen:**

- 1. Valitse Keskuksen asetus päävalikosta.
- 2. Valitse DACT määritys ja sitten Paikka konfig.
- 3. Valitse määritettävä paikka (Paikka 1 tai Paikka 2).
- 4. Määritä kaikki vaaditut asetukset.
- 5. Paina F4 (Enter) -painiketta ja sitten F1 (Takaisin) -painiketta.
- 6. Paina F1 (Tallenna)-, F3 (Hyväksy)-, F4 (Hylkää)- tai F2 (Poistu) -painiketta. Muista ottaa tallennetut asetukset käyttöön päävalikosta.

#### **CMS asetukset**

Valitse CMS asetukset määrittääksesi hälytyskeskuksen tiedonsiirto- ja asiakasasetukset. Enintään seitsemän hälytyskeskusta voidaan lisätä – neljä IP:n kautta ja kolme PSTN:n kautta. Määritettävät asetukset näkyvät alla olevassa taulukossa.

| <b>Vaihtoehto</b> | <b>Kuvaus</b>                                                                                                    | <b>Oletusarvo</b>         |
|-------------------|----------------------------------------------------------------------------------------------------|---------------------------|
| IP/portti [1]     | Määrittää CMS:n IP-osoitteen ja tietoliikenneportin.                                                                                                 | 000.000.000.000/<br>09999 |
| Dial_n $[2]$      | Määrittää PSTN-puhelinnumeron                                                                                                    | 00000000000000            |
| Käytössä          | Ottaa käyttöön tai poistaa käytöstä tietoliikenteen<br>CMS:n kanssa.                                                                                 | ΕI                        |
| Asiakas           | Määrittää hallintapaneelin tunnistamiseen käytettävät<br>tilitiedot. Enintään 6 numeroa (heksadesimaali).<br>Mahdolliset arvot: $0 - 9$ ja $B - F$ . | 000000                    |
| Vastaanot.        | Määrittää nelinumeroisen TCP/IP-vastaanottimen<br>numeron CMS:lle.                                                                                   | 0000                      |
| Rivi              | Määrittää nelinumeroisen TCP/IP-linjan numeron<br>CMS:lle.                                                                                           | 0000                      |
| Verkko [1]        | Määrittää verkkotyypin (lähiverkko tai GPRS).                                                                                                    | ETH                       |

**Taulukko 35: CMS-asetusvaihtoehdot**

[1] Koskee vain HK:ta IP:n kautta.

[2] Koskee vain HK:ta PSTN:n kautta.

#### **Kokoonpanon muuttaminen:**

- 1. Valitse Keskuksen asetus päävalikosta.
- 2. Valitse DACT määritys ja sitten CMS asetukset.
- 3. Valitse määritettävä CMS (1 7).
- 4. Määritä kaikki vaaditut asetukset.
- 5. Paina F4 (Enter) -painiketta ja sitten F1 (Takaisin) -painiketta.
- 6. Paina F1 (Tallenna)-, F3 (Käytä)-, F4 (Hylkää)- tai F2 (Poistu) -painiketta.

Muista ottaa tallennetut asetukset käyttöön päävalikosta.

## **PSTN-asetukset**

Valitse PSTN-asetukset määrittääksesi yleisen puhelinverkon (PSTN) asetukset. Määritettävät asetukset näkyvät alla olevassa taulukossa.

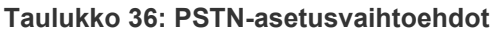

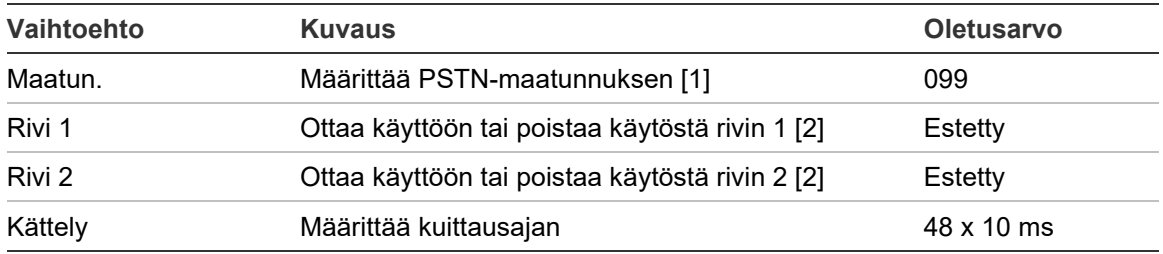

[1] Katso kohdasta [Liite](#page-142-0) B "PSTN-maatunnukset" sivulla 137 maakoodien täydellinen luettelo.

[2] Nämä vastaavat asennetun DACT-yksikön linjojen 1 ja 2 liittimiä.

## **Kokoonpanon muuttaminen:**

- 1. Valitse Keskuksen asetus päävalikosta.
- 2. Valitse DACT määritys ja sitten PTSN-asetukset.
- 3. Määritä kaikki vaaditut asetukset.
- 4. Paina F4 (Enter) -painiketta ja sitten F1 (Takaisin) -painiketta.
- 5. Paina F1 (Tallenna)-, F3 (Käytä)-, F4 (Hylkää)- tai F2 (Poistu) -painiketta.

Muista ottaa tallennetut asetukset käyttöön päävalikosta.

### **GPRS-asetukset**

Valitse GPRS-asetus määrittääksesi pakettikytkentäisen tiedonsiirtopalvelun (GPRS) asetukset. Määritettävät asetukset näkyvät alla olevassa taulukossa.

**Huomautus:** GPRS-toiminto vaatii lisävarusteena saatavan GPRSlaajennusyksikön asentamisen.

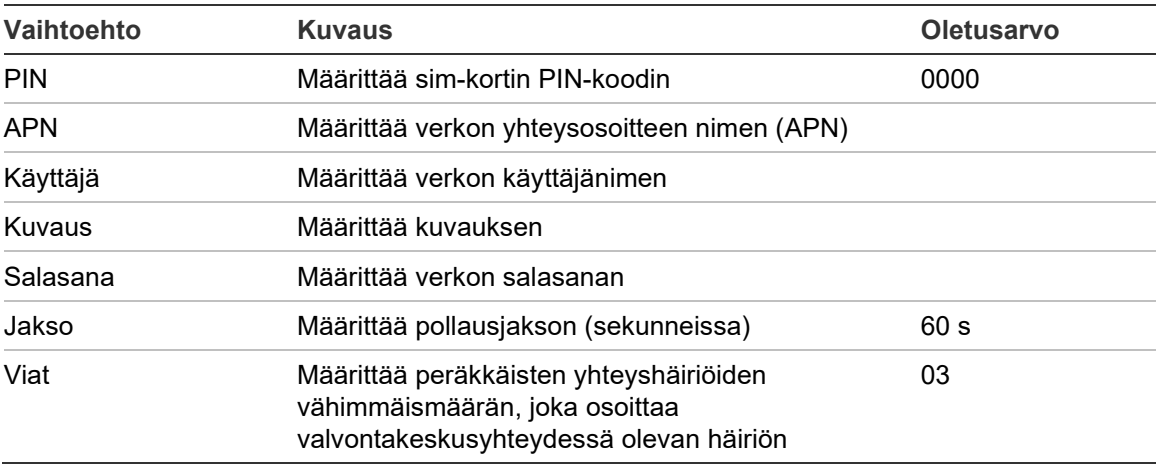

**Taulukko 37: GPRS-asetusvaihtoehdot**

#### **Kokoonpanon muuttaminen:**

- 1. Valitse Keskuksen asetus päävalikosta.
- 2. Valitse DACT määritys ja sitten GPRS-asetukset.
- 3. Määritä kaikki vaaditut asetukset.
- 4. Paina F4 (Enter) -painiketta ja sitten F1 (Takaisin) -painiketta.
- 5. Paina F1 (Tallenna)-, F3 (Käytä)-, F4 (Hylkää)- tai F2 (Poistu) -painiketta.

Muista ottaa tallennetut asetukset käyttöön päävalikosta.

# **Keskuksen aktivointiavain**

**Huomautus:** Lue PAK-rekisteröintioppaasta lisätietoja, kuinka ostettu PAK rekisteröidään tai rekisteröinti poistetaan.

Valitse Keskus Aktiiv. Keskuksen aktivointiavaimen rekisteröinti- tai poista rekisteröinti -avaimet (PAK).

PAK on avain, jota käytetään laajentamaan käyttölaitteen oletustoimintoja eli lisäämään verkkokapasiteettia, ottamaan käyttöön lisäprotokollia jne. Luettelo käytettävissä olevista PAK-avaimista näkyy alla olevassa taulukossa.

| <b>PAK</b>        | <b>Kuvaus</b>                                                                                                    |  |
|-------------------|----------------------------------------------------------------------------------------------------|--|
| 2010-2-PAK-NET128 | Lisää verkon laajuuden 32 solmuun ja 128 silmukkaan [1].                                                               |  |
| 2010-2-PAK-NET256 | Lisää verkon laajuuden 64 solmuun ja 256 silmukkaan [1].                                                               |  |
| 2010-2-PAK-RMSDK  | Sallii mukautetun tapahtumaraportoinnin ja komentojen ohjauksen<br>käyttämällä Edwards-ohjelmiston kehityssarjaa (SDK) |  |
| 2010-2-PAK-RMOH   | Sallii Contact ID -protokollan Ethernetin yli                                                                          |  |
| 2010-2-PAK-RMBN   | Sallii BACNET-protokollan Ethernetin yli                                                                               |  |
| 2010-2-PAK-RMMB   | Sallii Modbus-protokollan Ethernetin yli                                                                               |  |
| 2010-2-PAK-900    | Sallii 900-sarjan protokollan käyttöönoton                                                                             |  |

**Taulukko 38: Keskuksen aktivointiavain**

[1] Kun PAK-avainta ei ole asennettu, verkon oletuslaajuus on 32 solmua ja 32 silmukkaa.

# **Automaattinen päivämäärä ja aika**

Valitse Automaattinen päivämäärä ja aika määrittääksesi automaattisen päiväyksen ja ajan asetukset. Määritettävät asetukset näkyvät alla olevassa taulukossa.

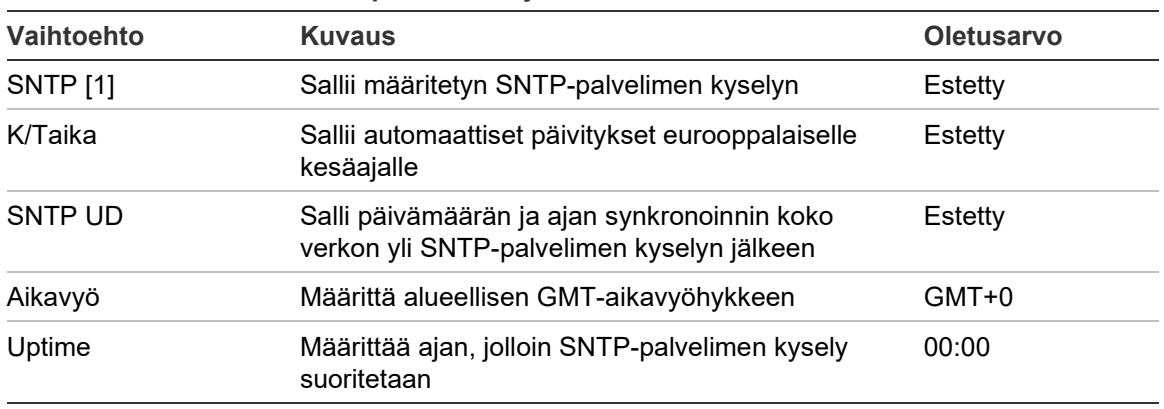

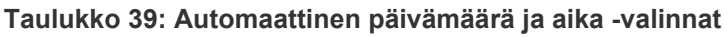

[1] Katso kohdasta "SNTP-palvelin" sivulla 71 lisää SNTP-palvelimen määrittämiseksi.

## **Kokoonpanon muuttaminen:**

- 1. Valitse Keskuksen asetus päävalikosta.
- 2. Valitse Aut. pvm ja aika.
- 3. Määritä kaikki vaaditut asetukset.
- 4. Paina F4 (Enter) -painiketta ja sitten F1 (Takaisin) -painiketta.
- 5. Paina F1 (Tallenna)-, F3 (Käytä)-, F4 (Hylkää)- tai F2 (Poistu) -painiketta. Muista ottaa tallennetut asetukset käyttöön päävalikosta.

# **BMS-määritykset**

Valitse BMS -määritykset määrittäessäsi kiinteistövalvontaprotokollan asetuksia (BACNET, MODBUS). Oletuksena kumpikaan protokolla ei ole käytössä.

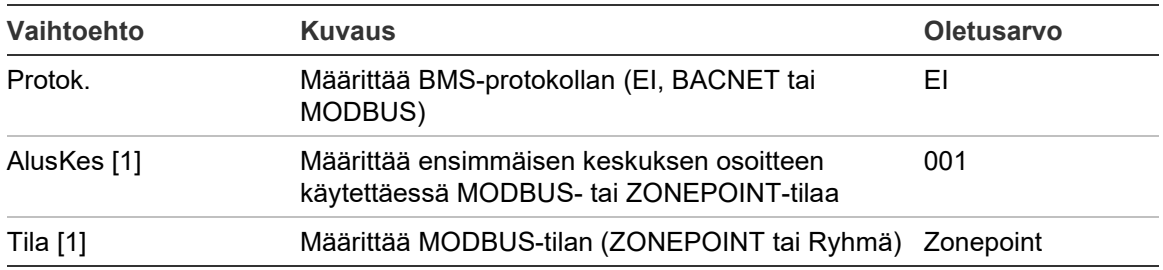

#### **Taulukko 40: BMS-konfigurointivaihtoehdot**

[1] Ei koske BACNETia.

#### **Kokoonpanon muuttaminen:**

- 1. Valitse Keskuksen asetus päävalikosta.
- 2. Valitse BMS-määritykset.
- 3. Määritä kaikki vaaditut asetukset.

AlusKes vaaditaan vain, kun käytetään MODBUS- tai ZONEPOINT-tilaa.

Zonepoint-tila toteuttaa Modbus-palvelut 32 verkon palokeskukselle perättäisissä osoitteissa (esimerkiksi 1 - 32, jos ensimmäisen keskuksen osoitteeksi on määritetty 001 kohdassa AlusKes.).

Ryhmä-tila toteuttaa Modbus-palvelut 128 verkon palokeskukselle (AlusKes. ei tarvita).

- 4. Paina F4 (Enter) -painiketta ja sitten F1 (Takaisin) -painiketta.
- 5. Paina F1 (Tallenna)-, F3 (Käytä)-, F4 (Hylkää)- tai F2 (Poistu) -painiketta.

Muista ottaa tallennetut asetukset käyttöön päävalikosta.

## **Kenttien konfigurointi**

Käytä alla esitettyjä kentän konfigurointivaihtoehtoja Laiteasetukset-valikon avulla.

![](_page_92_Picture_148.jpeg)

#### **Taulukko 41: Kenttien konfigurointivaihtoehdot**

# **Autom.määritys**

Valitse Autom.tunnistus, kun haluat konfiguroida automaattisesti asennetut silmukkalaitteet. Autom.määritys määrittää oletuskokoonpanon jokaiselle havaitulle laitetyypille.

## **Autom.määrityksen aloitus:**

- 1. Valitse päävalikosta Laiteasetukset ja sitten Autom.määritys.
- 2. Valitse vastaava silmukka tai Kaikki silmukat.

Haun aikana näytössä näkyy viesti "Autom.määritys käynnissä". Kun automaattinen määritys on valmis, näytössä näkyy havaittujen laitteiden luettelo.

- 3. Paina F4 (Enter) -painiketta ja sitten F1 (Takaisin) -painiketta.
- 4. Paina F1 (Tallenna)-, F3 (Käytä)-, F4 (Hylkää)- tai F2 (Poistu) -painiketta.

Muista ottaa tallennetut asetukset käyttöön päävalikosta.

Autom.määritys suorittaa seuraavat toimenpiteet:

- määrittää kaikki aloittavat laitteet (mukaan lukien ryhmämoduulit) ryhmään 1
- määrittää kaikki äänihälytinlaitteet hälyttimen oletuslähtöryhmään (lähtöryhmän numero 1)
- määrittää kaikki valvomattomat lähdöt (releet) ohjelman oletuslähtöryhmään (lähtöryhmän numero 301)
- määrittää kaikki sammutuslaitteet oletussammutuslähtöryhmään (lähtöryhmän numero 801)

sammutuslähtöryhmät aktivoidaan vain, kun hälytys vahvistetaan. Ryhmähälytykset ja -säännöt eivät aktivoi niitä

- määrittää kaikki paloreitityslähdöt (jos käytettävissä) paloreitityksen oletuslähtöryhmään (lähtöryhmän numero 971)
- määrittää kaikki palontorjuntalähdöt (jos käytettävissä) palontorjunnan oletuslähtöryhmään (lähtöryhmän numero 981)
- määrittää oletusaloitusryhmäksi ryhmän 1
- osoittaa uusien lisättyjen laitteiden määrän (laitetyypeittäin) jokaisen skannauksen jälkeen

Kaikki ryhmät aktivoivat kaikki lähtöryhmät ilman viivettä.

**Huomautus:** Autom.tunnistus on lisäyksittäinen ja säilyttää laitteen tekstikuvauksen aiemmin konfiguroiduille laitteille.

# **Silmukka määritys**

Valitse Silmukkalaite-konfigurointi, kun haluat lisätä manuaalisesti laitteita tai muuttaa oletusmääritysasetuksia automaattisen määrityksen jälkeen.

## **Laitteen lisääminen tai laitekokoonpanon muuttaminen:**

- 1. Valitse päävalikosta Laiteasetukset ja sitten Silmukka määritys.
- 2. Valitse vastaava silmukka ja laite.

Jos laite on uusi, näyttöön tulee viesti.

- 3. Tee tarvittavat määritysmuutokset (laitetyyppi, toimintatila, teksti jne.).
- 4. Paina F4 (Enter) -painiketta ja sitten F1 (Takaisin) -painiketta.
- 5. Paina F1 (Tallenna)-, F3 (Käytä)-, F4 (Hylkää)- tai F2 (Poistu) -painiketta.

Muista ottaa tallennetut asetukset käyttöön päävalikosta.

# **Paloryhmien ohj.**

Ryhmien konfigurointivaihtoehdot näkyvät alla olevassa taulukossa.

![](_page_94_Picture_166.jpeg)

**Taulukko 42: Ryhmien konfigurointivaihtoehdot**

## **Ryhmien yleiskuvaus**

Käytössä olevien alueiden maksimimäärä on 512 (kaikille käyttölaitteille). Ryhmän numeroväli on 01–9999.

**Huomautus:** 2010-2GUI-sovellusyhteensopivuutta varten määritettyjen ryhmien numeroiden on oltava alueella 1 – 4095 (ryhmät, joiden numero on suurempi, hylätään).

Verkossa olevien keskuslaitteiden katsotaan olevan yleisiä (laajoja). Jos kaksi verkossa olevaa keskuslaitetta kumpikin sisältävät esimerkiksi ryhmän 5, nämä ryhmitellään yhteen yhden ryhmän 5 kokoonpanon luomiseksi verkon sisälle.

## **Etäryhmät**

Keskuslaite huomioi myös ylimääräisen ryhmän, jota kutsutaan etäryhmäksi (REMT) ja joka kattaa kaikki keskuslaitteen ryhmävälin ulkopuoliset järjestelmän ryhmät. Tämä virtuaalinen ryhmä voidaan konfiguroida muiden järjestelmän ryhmien tapaan, ja on tärkeää määrittää lähtöryhmän aktivointivaatimukset, kun keskuslaite vastaanottaa etähälytyksiä.

## **Silmukkalaitteiden määritys ryhmille**

Luo ryhmiä määrittämällä ryhmien numerot silmukkalaitteille.

## **Ryhmän numeron määritys silmukkalaitteelle:**

- 1. Valitse Laiteasetukset päävalikosta.
- 2. Valitse Silmukka määritys.
- 3. Valitse vastaava silmukka ja laite.
- 4. Määritä ryhmän numero laitteelle.
- 5. Paina F4 (Enter) -painiketta ja sitten F1 (Takaisin) -painiketta.
- 6. Paina F1 (Tallenna)-, F3 (Käytä)-, F4 (Hylkää)- tai F2 (Poistu) -painiketta.

Muista ottaa tallennetut asetukset käyttöön päävalikosta.

Toista tarvittaessa jokaiselle laitteelle.

Jos ryhmän numero on vastaavan ensimmäisen ryhmän ja keskuslaitteen silmukoiden määrän perusteella määritetyn sallitun alueen ulkopuolella, toimenpidettä ei suoriteta ja näytössä näytetään virheellisestä ryhmän numerosta johtuva virheilmoitus.

## **Yleinen määrittäminen**

Valitse Pääasetukset määrittäessäsi ensimmäisen ryhmän, ensimmäisen ryhmän merkkivalolle (jos valinnainen ryhmän ilmaisinyksikkö on asennettu), testissä olevien ryhmien maksimimäärän ja yleisten ryhmien määrän. Oletusasetukset näkyvät alla olevassa taulukossa.

![](_page_95_Picture_176.jpeg)

#### **Taulukko 43: Yleiset ryhmän kokoonpanovaihtoehdot**

![](_page_96_Picture_199.jpeg)

#### **Kokoonpanon muuttaminen:**

- 1. Valitse päävalikosta Laiteasetukset ja sitten Paloryhmien ohj.
- 2. Valitse Pääasetukset.
- 3. Suorita vaaditut kokoonpanomuutokset.
- 4. Paina F4 (Enter) -painiketta ja sitten F1 (Takaisin) -painiketta.
- 5. Paina F1 (Tallenna)-, F3 (Käytä)-, F4 (Hylkää)- tai F2 (Poistu) -painiketta.

Muista ottaa tallennetut asetukset käyttöön päävalikosta.

#### **Ensimmäinen paloryhmä**

Ensimmäinen ryhmä määrittää palokeskuksen ryhmävälin aloituspisteen.

Jos kyseessä on toistinkeskus, jossa ei ole ryhmäyksikköä, ensimmäisen ryhmä arvoa ei käytetä, koska keskuslaitteella ei ole paloryhmiä. Toistinkeskus näyttää toistettavien keskuslaitteiden ryhmätapahtumat.

#### **Ensimmäisen ryhmän ilmaisinmerkkivalo**

Ensimmäisen ryhmän ilmaisinmerkkivalo määrittää ryhmän numeron ensimmäiselle merkkivalolle (vas. ylh.) asennetun ryhmän ilmaisinyksikköä varten. Vastaavan keskuslaitteen jäljellä olevat ryhmät seuraavat järjestyksessä kohdassa Taulukko 44 esitetyllä tavalla.

Ensimmäisen ryhmän sallittu väli on seuraava:

- 01–9960 40-ryhmäiselle ilmaisinyksikölle
- 01–9980 20-ryhmäiselle ilmaisinyksikölle
- 01–9976 24-ryhmäiselle ilmaisinyksikölle

#### **Taulukko 44: Ryhmän ilmaisinmerkkivalo Ensimmäinen ryhmä**

![](_page_96_Picture_200.jpeg)

[1] Suurikoteloisille keskuslaitteille.

[2] Pienikoteloisille keskuslaitteille.

**Huomautus:** Varmista, että valitut ryhmien numerot ovat verkkotilassa olevan keskuslaitteen ryhmävälin sisällä tai että ryhmien numerot ovat keskuslaitteen toistamien ryhmien ryhmävälin sisäpuolella.

## **Yleisten alueiden määrä**

Huomautus: Tämä ominaisuus ei ole käytössä, jos Ensimmäinen ryhmä – arvo on 0.

Määrittää Yleisten alueiden määrä -arvon, joka on käytettävissä, kun käyttölaite on Verkossa-tilassa.

Yleisten alueiden määrä -arvon määritys auttaa välttämään ryhmän limittymisen asennuksissa, joissa ryhmän numerointi on määritelty välttämään joidenkin ryhmien jakoa verkon yli. Määrittämällä tämän asetuksen sama määrä jaettuja ryhmiä ylläpidetään sen jälkeen, kun käyttölaite on päivitetty versioon 3.5 (tai uudempaan) ja odottamattomat laitteiden väliset aktivoinnit vältetään.

Esimerkki:

Jos Yleisten alueiden määrä -arvo on 100 ja ensimmäisen ryhmän numero on 1, etähälytysryhmä 101 raportoidaan hälytykseksi etäryhmässä (koska ryhmä 101 ei ole yleinen alue -ryhmä). Jos kuitenkin etähälytys raportoidaan ryhmässä 90, paikallinen käyttölaite siirtyy hälytykseen (koska ryhmä 90 on yleinen alue ryhmä).

## **Paloryhmien ohjaus**

Valitse paloryhmän ohjaus määrittääksesi lisäryhmäasetukset, kuten ryhmätyypin (normaali tai vahvistettu vastaavilla parametreilla), alueen, CIT- ja ACT-viiveen, käytössä tai pois käytöstä, käyttötilan jne. Oletusasetukset näkyvät alla olevassa taulukossa.

![](_page_97_Picture_194.jpeg)

### **Taulukko 45: Ryhmien konfigurointivaihtoehdot**

![](_page_98_Picture_182.jpeg)

[1] Ei vaadita ryhmätyypiltä NML (normaali, vahvistusta ei tarvita).

[2] Ei vaadita ryhmiltä, jotka vahvistavat samassa ryhmässä olevan hälytyksen.

[3] Saatavissa vain ryhmätyypille NML.

#### **Ryhmän kokoonpanoasetusten muuttaminen:**

- 1. Valitse päävalikosta Laiteasetukset ja sitten Paloryhmien ohj.
- 2. Valitse Paloryhmien ohj. ja sitten vastaava ryhmä näytössä olevasta ryhmäluettelosta.
- 3. Suorita vaaditut määritysmuutokset.
- 4. Paina F4 (Enter) -painiketta ja sitten F1 (Takaisin) -painiketta.
- 5. Paina F1 (Tallenna)-, F3 (Käytä)-, F4 (Hylkää)- tai F2 (Poistu) -painiketta.

Muista ottaa tallennetut asetukset käyttöön päävalikosta.

**Huomautus:** Jos kaikki ryhmälle määritetyt laitteet poistetaan käytöstä, ryhmän katsotaan tulleen poistetuksi käytöstä, mikä näkyy keskuslaitteessa.

#### **Ryhmän hälytyksen vahvistaminen**

Ryhmän vahvistus on hälytyksen kohdistumamääritysmenetelmä, joka on suunniteltu estämään turhat hälytykset. Ensimmäinen hälytystapahtuma asettaa ryhmän ja keskuslaitteen varoitustilaan. Täydellistä hälytystilaa ei vahvisteta, ennen kuin sama ryhmä tai konfiguroitu alue antaa toisen hälytyksen. Lisätietoja alueista on kohdassa "Alueen konfigurointi" sivulla 96.

Ryhmän hälytyksen vahvistustyypit ja kuvaukset ovat seuraavassa.

![](_page_98_Picture_183.jpeg)

**Taulukko 46: Ryhmän hälytyksen vahvistustyypit**

![](_page_99_Picture_135.jpeg)

#### **Vahvistuksen estoaika (VIA) ja varoituksen peruutusaika (HPA)**

Kaikkien hälytyksen vahvistusta varten konfiguroitujen ryhmien on sisällettävä vahvistuksen estoajalle (VIA) ja varoituksen peruutusajalle (VPA) konfiguroidut viiveiden kestot. Kummankin asetuksen enimmäisviivearvot näkyvät alla olevassa taulukossa.

| <b>Ajastin</b> | <b>Kuvaus</b>                                                                                     | Enimmäisarvot                          |
|----------------|---------------------------------------------------------------------------------------------------|----------------------------------------|
| VIA            | Konfiguroitava jakso, jonka aikana toisen<br>hälytystapahtuman raportointi ei vahvista hälytystä  | 60 sekuntia [1]<br>240 sekuntia [2][3] |
| <b>HPA</b>     | Konfiguroitava kesto, jonka jälkeen keskuslaite poistuu<br>varoitustilasta ja palaa valmiustilaan | 30 minuuttia [1]<br>30 minuuttia [2]   |

**Taulukko 47: VIA ja HPA**

[1] EN 54-2 -tyypin A vahvistus

[2] EN 54-2 -tyypin B vahvistus

[3] Irtikytkee ainoastaan hälytyksen kokoonpanon ensimmäisestä laitteesta kokonpanotyypeille aDaZ, dDaZ, aDMaz, aIMaz ja dMaZ.

#### **Ryhmän toimintatila**

Kaikki ryhmät on määritettävä arvoihin seka, manuaalinen, autom., MSP tai MHA. Tietoja kustakin ryhmän toimintatilasta on annettu alla olevassa taulukossa. Kaikki ryhmät ovat oletuksena sekaryhmiä.

| Toimintatila      | <b>Kuvaus</b>                                                                                                    |  |
|-------------------|----------------------------------------------------------------------------------------------------|--|
| Sekoitettu        | Ryhmä saattaa sisältää automaattisten ja manuaalisten<br>hälytyslaitteiden sekaryhmiä.                                           |  |
| Manuaalinen [1]   | Ryhmä sallii ainoastaan palopainikkeet (tai MCP-toimintatilalle<br>määritetyt tulot).                                            |  |
| Automaattinen [1] | Ryhmä sallii ainoastaan ilmaisimet (tai ilmaisimen toimintatilalle<br>määritetyt tulot).                                         |  |
| <b>MSP</b> [1]    | Ryhmä sallii ainoastaan sprinkleripalopainikkeet (tai<br>sprinkleripalopainikkeiden toimintatilalle määritetyt tulot).           |  |
|                   | Paloreititys-, palontorjunta- ja äänihälytinlähtöryhmät on aktivoitu, jos<br>tässä tilassa toimivassa ryhmässä annetaan hälytys. |  |
| <b>MHA [1]</b>    | Ryhmä sallii ainoastaan "kotihälytys"-palopainikkeet (tai<br>"kotihälytys"-palopainikkeiden toimintatilalle määritetyt tulot).   |  |
|                   | Paloreitityslähtöryhmiä ei ole aktivoitu, jos tässä tilassa toimivassa<br>ryhmässä annetaan hälytys.                             |  |

**Taulukko 48: Ryhmän toimintatila**

[1] Keskuslaite ei salli sellaisten ryhmälaitteiden tai -tulojen kokoonpanoa, jotka eivät vastaa asianmukaisia, Kuvaus-sarakkeessa ilmoitettuja kriteerejä.

## **Alueen konfigurointi**

Valitse Alueen konfigurointi vahvistusalueiden konfigurointia varten. Alue on ryhmä paloryhmiä, joissa hälytystapahtuma voi vahvistaa ensimmäisen hälytyksen paloryhmässä.

Konfiguroitavissa olevien alueiden enimmäismäärä on 256 (kaikki käyttölaitteet riippumatta silmukoiden määrästä).

## **Alueen määrittäminen:**

- 1. Valitse päävalikosta Laiteasetukset ja sitten Ryhmäasetukset.
- 2. Valitse Alueen konfigurointi.
- 3. Valitse konfiguroitavan alueen numero.

Näyttöön tulee käytettävissä olevien silmukoiden luettelo.

4. Valitse vahvistusalueelle sisällytettävät ryhmät ja vahvista jokainen valinta painamalla pyörösäädintä.

KYLLÄ tarkoittaa, että ryhmä sisältyy vahvistusalueeseen, EI tarkoittaa, että ryhmä ei sisälly vahvistusalueeseen.

5. Paina F1 (Tallenna)-, F3 (Käytä)-, F4 (Hylkää)- tai F2 (Poistu) -painiketta.

Muista ottaa tallennetut asetukset käyttöön päävalikosta.

**Huomautus:** Kun vahvistettua paloryhmää määritetään, muista, että samannumeroiset etäryhmät voivat aktivoida keskuslaitteen hälytyksen ilman vahvistusta. Tällainen ei-toivottu hälytys voidaan välttää määrittämällä etäryhmät vastaavasti.

# **Keskus T/L -konfigurointi**

## **Keskuslaitteen tulon konfigurointi**

Keskuslaitteiden tulojen konfiguroitavat asetukset esitetään seuraavassa.

![](_page_101_Picture_145.jpeg)

**Taulukko 49: Keskuslaitteiden tulojen konfiguroitavat asetukset**

Tulotyypit esitetään alla olevassa kohdassa Taulukko 50. Oletustila kaikille tuloille on LG (kirjautumisen aktivointi: vaihtuva tila tallennettu tapahtumalokiin).

#### **Keskuslaitteen tulon konfigurointi:**

- 1. Valitse Laiteasetukset päävalikosta.
- 2. Valitse Keskus T/L-konfigurointi.
- 3. Valitse Keskuksen tulot ja sitten vastaava keskuslaitteen tulo.
- 4. Valitse tulotyyppi.

Alla kohdassa Taulukko 50 on luettelo käytettävissä olevista tulotyypeistä.

- 5. Paina F4 (Enter) -painiketta ja sitten F1 (Takaisin) -painiketta.
- 6. Paina F1 (Tallenna)-, F3 (Käytä)-, F4 (Hylkää)- tai F2 (Poistu) -painiketta. Muista ottaa tallennetut asetukset käyttöön päävalikosta.

![](_page_102_Picture_198.jpeg)

#### **Taulukko 50: Konfiguroitavat tulotyypit**

![](_page_103_Picture_175.jpeg)

#### **Keskuslaitteen tulon käyttöönotto tai käytöstä poistaminen:**

- 1. Valitse Laiteasetukset päävalikosta.
- 2. Valitse Keskus T/L-konfigurointi.
- 3. Valitse Keskuksen tulot ja sitten vastaava tulo.
- 4. Valitse Ohjaukset-vaihtoehdoksi ENB (ota käyttöön), DIS (poista käytöstä), Est\_P (poista käytöstä päivätilassa) tai EST\_Y (poista käytöstä yötilassa).
- 5. Paina F4 (Enter) -painiketta ja sitten F1 (Takaisin) -painiketta.
- 6. Paina F1 (Tallenna)-, F3 (Käytä)-, F4 (Hylkää)- tai F2 (Poistu) -painiketta. Muista ottaa tallennetut asetukset käyttöön päävalikosta.

#### **Keskuslaitteen lähdön konfigurointi**

Keskuslaitteiden lähtöjen konfiguroitavat asetukset esitetään seuraavassa.

| <b>Vaihtoehto</b> | <b>Kuvaus</b><br>Määrittää lähdön toimintatilan                |  |
|-------------------|----------------------------------------------------------------|--|
| <b>Tyyppi</b>     |                                                                |  |
| Ryhmäno           | Määrittää lähtöryhmän numeron                                  |  |
| Luokka            | Määrittää lähtöjohdotuksen kokoonpanon (luokka A tai luokka B) |  |
| Ohjaus            | Ottaa käyttöön tai poistaa käytöstä lähdön                     |  |
| [TYHJÄ]           | Lähdön kuvaus                                                  |  |

**Taulukko 51: Keskuslaitteiden lähtöjen konfiguroitavat asetukset**

### **Keskuslaitteen lähdön konfigurointi:**

- 1. Valitse Laiteasetukset päävalikosta.
- 2. Valitse Keskus T/L-konfigurointi.
- 3. Valitse Keskuksen lähdöt ja sitten vastaava lähtö.
- 4. Valitse lähtötyyppi.

Alla kohdassa Taulukko 52 on luettelo käytettävissä olevista lähtötyypeistä. Oletustila kaikille konfiguroitaville lähdöille SND (äänihälytinlähtö).

5. Määritä lähtö lähtöryhmään.

Lisätietoja lähtöryhmistä on kohdassa "Lähtöryhmät" sivulla 100.

6. Valitse lähtöluokka (Luokka A tai Luokka B).

Oletusasetus on Luokka B.

- 7. Paina F4 (Enter) -painiketta ja sitten F1 (Takaisin) -painiketta.
- 8. Paina F1 (Tallenna)-, F3 (Käytä)-, F4 (Hylkää)- tai F2 (Poistu) -painiketta.

Muista ottaa tallennetut asetukset käyttöön päävalikosta.

Konfiguroitavat lähtötyypit näkyvät alla olevassa taulukossa.

![](_page_104_Picture_188.jpeg)

#### **Taulukko 52: Konfiguroitavat lähtötyypit**

![](_page_105_Picture_180.jpeg)

### **Keskuslaitteen lähdön käyttöönotto tai käytöstä poistaminen:**

- 1. Valitse Laiteasetukset päävalikosta.
- 2. Valitse Keskus T/L-konfigurointi.
- 3. Valitse Lähdöt ja sitten käyttöön otettava tai käytöstä poistettava lähtö.

Konfiguroitavat lähdöt luetellaan lähtöinä OUT1 (LÄHTÖ1), OUT2 (LÄHTÖ2) jne. Valvottu hälytyslähtö luetellaan muodossa ALM\_O, ja valvottu vikalähtö on nimetty FLT\_O:ksi.

- 4. Valitse Ohjaukset-vaihtoehdoksi ENB (ota käyttöön), DIS (poista käytöstä), Est\_P (poista käytöstä päivätilassa) tai EST\_Y (poista käytöstä yötilassa).
- 5. Paina F4 (Enter) -painiketta ja sitten F1 (Takaisin) -painiketta.
- 6. Paina F1 (Tallenna)-, F3 (Käytä)-, F4 (Hylkää)- tai F2 (Poistu) -painiketta.

Muista ottaa tallennetut asetukset käyttöön päävalikosta.

**Huomautus:** Luokan A lähdön asetusten muutokset otetaan käyttöön kaikissa lähtöpareissa, joita käytetään luokan A lähdön luonnissa (OUT1/OUT2 (LÄHTÖ1/LÄHTÖ2)jne.). Tämä käsittää käyttöönotto-

/käytöstäpoistokonfiguraatiovalinnat. Jos esimerkiksi OUT1 (LÄHTÖ1) -tyyppi muutetaan PRG-tyypiksi ja Ryhmä-n muutetaan arvoon 5, parillisen OUT2 (LÄHTÖ2) -lähdön kokoonpano päivitetään automaattisesti näitä asetuksia vastaavaksi.

## **Lähtöryhmät**

Valitse Lähtöryhmät, kun haluat konfiguroida keskuslaitteen lähtöryhmät. Keskuslaitteen lähdöt on määritettävä lähtöryhmille aktivointia varten.

Lähtöryhmä on kokoelma samantyyppisiä lähtöjä, jotka aktivoituivat ja poistuvat käytöstä samaan aikaan (niitä komennetaan samanaikaisesti). Lähtöryhmät yksilöidään lähtöryhmän numeroilla.

Lähdöt määritetään oletuslähtöryhmiin automaattisen määrityksen aikana (katso "Autom.määritys" sivulla 88).

Äänihälytin-, paloreititys-, palontorjunta-, sammutus- ja ohjelmalähtöryhmiä voidaan konfiguroida enintään 300 (ryhmän tyypin mukaan).

Äänihälytinlähtöryhmiä, paloreitityksen lähtöryhmiä ja palontorjuntalähtöryhmiä ohjataan (ja niiden tila ilmaistaan) keskuslaitteen etuosassa olevilla vastaavilla äänihälytin-, paloreititys- ja palontorjuntapainikkeilla ja -merkkivaloilla.

Ohjelman lähtöryhmillä ei ole niihin liittyviä painikkeita tai merkkivaloja keskuslaitteen etupuolella, mutta niiden tila näkyy LCD-näytössä.

Alla on esitetty keskuslaitteen oletuslähtöryhmät.

**Huomautus:** Tämä toiminto ei ole käytettävissä toistinkeskuksissa.

| Ryhmän numero | <b>Tyyppi</b>        | <b>Kuvaus</b>                                                                                                    |
|---------------|----------------------|----------------------------------------------------------------------------------------------------|
| 1             | SND [1]              | Äänihälytin- ja valvotut lähdöt.                                                                                   |
| 2             | SND [1][2]           | Hälytinlähdöt.                                                                                                    |
| 301           | <b>PRG</b>           | Valvomattomat relelähdöt. Nämä lähdöt määritetään<br>tähän ryhmään automaattisen määrityksen aikana.               |
| 801           | EXTIN <sub>[3]</sub> | Sammutuslaitelähdöt.                                                                                               |
| 971           | FR [1]               | Paloreitityslähdöt. Tämä ryhmä on käytettävissä vain<br>keskuslaitteissa, joissa on vastaava paloreititysohjaus.   |
| 981           | PT [1]               | Palontorjuntalähdöt. Tämä ryhmä on käytettävissä vain<br>keskuslaitteissa, joissa on vastaava palontorjuntaohjaus. |
| 991           | HÄLYTYS [4]          | Lähdöt aktivoidaan, kun keskuslaite on hälytystilassa.                                                             |
| 992           | <b>VIKA [4]</b>      | Lähdöt aktivoidaan, kun keskuslaite on vikatilassa.                                                                |
| 993           | <b>DIS [4]</b>       | Lähdöt aktivoidaan, kun keskuslaite on<br>käytöstäpoistotilassa.                                                   |
| 994           | TESTI <sub>[4]</sub> | Lähdöt aktivoidaan, kun keskuslaite on testitilassa.                                                               |

**Taulukko 53: Oletuslähtöryhmät**

[1] EN 54 -vaatimusten noudattaminen edellyttää, että tämä lähtöryhmä linkitetään ohjelmoitavaan painikkeeseen, kun jokin muu samantyyppinen lähtöryhmä on linkitetty ohjelmoitavaan painikkeeseen.

[2] Vain NEN 2575 -toimintatila.

[3] Sammutuslähtöryhmät aktivoidaan vain EN 54 tyypin C hälytysvahvistuksella.

[4] Näitä lähtöryhmiä ei voi konfiguroida.

#### Lähtöryhmien määritettävät vaihtoehdot on esitetty alla.

![](_page_106_Picture_183.jpeg)

#### **Taulukko 54: Lähtöryhmien määritettävät vaihtoehdot**

## **Oletuslähtöryhmän konfigurointi:**

- 1. Valitse päävalikosta Laiteasetukset ja sitten Lähtöryhmät.
- 2. Valitse Lähtöryhmät.

Näyttöön tulee käytettävissä olevien lähtöryhmien luettelo. Hae ryhmänumero painamalla F3-painiketta (Hae). Poista lähtöryhmä painamalla F4-painiketta (Poista).

3. Valitse konfiguroitava lähtöryhmä.

Ryhmän numeroa tai lähtöryhmän tyyppiä ei voi vaihtaa oletuslähtöryhmäksi.

- 4. Valitse Ohjaukset-vaihtoehdoksi ENB (ota käyttöön), DIS (poista käytöstä), Est\_P (poista käytöstä päivätilassa) tai EST\_Y (poista käytöstä yötilassa).
- 5. Anna lähtöryhmän lyhyt tekstimuotoinen kuvaus.
- 6. Paina F4 (Enter) -painiketta ja sitten F1 (Takaisin) -painiketta.
- 7. Paina F1 (Tallenna)-, F3 (Käytä)-, F4 (Hylkää)- tai F2 (Poistu) -painiketta.

Muista ottaa tallennetut asetukset käyttöön päävalikosta.

## **Lisätäksesi uuden lähtöryhmän:**

- 1. Valitse päävalikosta Laiteasetukset ja sitten Lähtöryhmät.
- 2. Valitse Lähtöryhmät.

Näyttöön tulee käytettävissä olevien lähtöryhmien luettelo.

3. Paina F3-painiketta (Haku) ja sen jälkeen syötä numero uutta lähtöryhmää varten, jonka haluat lisätä.

Vahvista syöttö painamalla pyörösäädintä.

- 4. Valitse lähtöryhmän tyyppi (PRG, EXTIN, SND, FR tai FP).
- 5. Valitse Ohjaukset-vaihtoehdoksi ENB (ota käyttöön), DIS (poista käytöstä), Est\_P (poista käytöstä päivätilassa) tai EST\_Y (poista käytöstä yötilassa).
- 6. Anna lähtöryhmän lyhyt tekstimuotoinen kuvaus.
- 7. Paina F4 (Enter) -painiketta ja sitten F1 (Takaisin) -painiketta.
- 8. Paina F1 (Tallenna)-, F3 (Käytä)-, F4 (Hylkää)- tai F2 (Poistu) -painiketta.

Muista ottaa tallennetut asetukset käyttöön päävalikosta.

## **Lähtöryhmän aktivointi**

Lähtöryhmät voidaan aktivoida jollain seuraavista tavoista:

- ryhmien aktivointi viiveillä
- lähtöryhmän vahvistus tietyille lähdöille (EN 54-2 -tyyppi C)
- logiikkasäännöt (konfiguroidaan tietokoneen ohjelmointiohjelmalla)
- manuaalinen aktivointi ohjelmoitavilla päälle/pois-painikkeilla (ainoastaan evakuointikeskukset)
Jottei hälytys toimi odottamattomalla tavalla, ota huomioon aktivointivaihtoehdot konfiguroidessasi palohälytysjärjestelmääsi. Jos ryhmän aktivointia ei ohjelmoida oikein, hälyttävä ryhmä voi ohittaa lähtöryhmän vaaditun vahvistuskonfiguroinnin.

**Viivästetty lähtöryhmän aktivointi hälytyksen vahvistuksella**

**Huomautus:** Tämä toiminto on yhteensopiva EN 54 -tyypin C hälytysvahvistuksen kanssa.

Keskuslaitteen lähtöryhmien aktivointia voidaan viivästää hälytyksen vahvistuskokoonpanon perusteella (tätä voidaan käyttää esimerkiksi sammutuslaitelähdöille). Suurin konfiguroitava viive on 999 sekuntia

Lähtöryhmän hälytysvahvistuksen konfigurointivaihtoehdot näkyvät alla olevassa taulukossa.

**Huomautus:** Konfigurointi edellyttää, että käytettävissä olevista vaihtoehdoista valitaan kaksi itsenäistä hälytysvahvistusta ja että vahvistusviive (sekunteina) syötetään vastaavalle aktivoitavalle lähtöryhmälle.

| <b>Vaihtoehto</b> | <b>Kuvaus</b>                                                                                                    |  |  |  |
|-------------------|----------------------------------------------------------------------------------------------------|--|--|--|
| DEV I.ddd         | Ennalta määritetyn silmukan ja osoitteellisen laitteen aktivoima hälytys,<br>jossa "I" on silmukan numero ja "ddd" on laitteen osoite                                                                            |  |  |  |
| RYHMÄ zzzz        | Ennalta määritetyn yleisen alueen aktivoima hälytys, jossa "zzzz" on yleinen<br>ryhmän numero (1-9999)                                                                                                    |  |  |  |
| <b>KESKUS</b> pp  | Ennalta määritetyn keskuslaitteen aktivoima hälytys, jossa "pp" on<br>keskuslaitteen verkkosolmun tunnus                                                                                                    |  |  |  |
| AINA              | Jos vaaditaan vain yksi hälytystapahtuma, jolla on vahvistusviive<br>(esimerkiksi palopainikeryhmälle), valitse vastaava ensimmäinen<br>hälytystapahtuma ja valitse sitten tämä vaihtoehto toiselle hälytykselle |  |  |  |

**Taulukko 55: Lähtöryhmän hälytysvahvistuksen vaihtoehdot**

**Viivästetyn lähtöryhmän aktivoinnin konfigurointi:**

- 1. Valitse päävalikosta Laiteasetukset ja sitten Lähtöryhmät.
- 2. Valitse Vahvistukset ja sen jälkeen määritettävä lähtöryhmä.

Näyttöön tulee sellaisten käytettävissä olevien lähtöryhmien luettelo, jotka sallivat hälytysvahvistuksen konfiguroinnin.

- 3. Valitse Aktiivinen ja sitten KYLLÄ (hälytyksen vahvistus vaaditaan) tai EI (hälytyksen vahvistusta ei vaadita).
- 4. Valitse Hälytys1 ja sen jälkeen vaadittu hälytyksen vahvistus (LAITE, RYHMÄ, KESKUS tai AINA). Toista tämä vaihe Hälytys2:lle.

Jos hälytyksen vahvistus vaaditaan, lähtöryhmä aktivoidaan vain, kun molemmat konfiguroidut hälytyksen vahvistustilat havaitaan vahvistuksen viivejakson aikana.

Sammutuslähtöryhmän vahvistus vaatii kaksi määritettävää ryhmää Hälytys1:lle ja Hälytys2:lle. Katso alla oleva huomautus.

- 5. Valitse Viive ja syötä vahvistusviive sekunneissa (0 999).
- 6. Valitse EXTnode ja sen jälkeen syötä laukaisukeskuslaitteen osoite.

Tämä kenttä on käytettävissä vain määritettäessä vahvistusta sammutuslähtöryhmälle.

- 7. Paina F4 (Enter) -painiketta ja sitten F1 (Takaisin) -painiketta.
- 8. Paina F1 (Tallenna)-, F3 (Käytä)-, F4 (Hylkää)- tai F2 (Poistu) -painiketta.

Muista ottaa tallennetut asetukset käyttöön päävalikosta.

### **Huomautus**

Etäsammutuskeskus voidaan määrittää vastaanottamaan sammutuksen esiaktivointi- ja aktivointikomentoja, jotka liittyvät paikallisen sammutuslähtöryhmän vahvistukseen.

Kun yksi tai kaksi määritettyä vahvistusryhmää (Hälytys1, Hälytys2) siirtyy hälytykseen, esiaktivointikomento lähetetään sammutuskeskukseen (EXTnode). Kun toinen ryhmä siirtyy hälytykseen, aktivointikomento lähetetään sammutuskeskukseen.

### **Lähtöryhmän määrittäminen ohjelmoitavalle painikkeelle**

**Huomautus:** Tämä vaihtoehto ei ole käytössä käyttölaitteille maa-asetuksilla VdS 2540.

Evakuointikeskuksia varten keskuslaiteliittymän ohjelmoitaville painikkeille ja merkkivaloille voidaan määrittää korkeintaan seitsemän lähtöryhmää valvontaa ja ilmoituksia varten. Lue Kuva 1 sivulla 4 lisää ohjelmointipainikkeiden ja ledien sijainnista.

Evakuointikeskuksia varten voidaan osoittaa jopa seitsemän lähtöryhmää ohjelmointipainikkeille ja led-merkkivaloille. Lue Kuva 2 sivulla 5 lisää ohjelmointipainikkeiden ja ledien sijainnista

Oletuksena kaikki ohjelmoitavat painikkeet on asetettu äänihälytinryhmälle 1.

### **Huomautus:**

### **Huomautuksia:**

- EN 54 -vaatimusten noudattaminen edellyttää, että oletuslähtöryhmät 1 (SND), 2 (SND), 971 (FR) ja 981 (PT) linkitetään ohjelmoitavaan painikkeeseen, kun jokin muu samantyyppinen lähtöryhmä on linkitetty ohjelmoitavaan painikkeeseen.
- NEN 2575 -tilassa toimivat evakuointikeskukset voivat määrittää ainoastaan äänihälytinlähtöryhmiä ohjelmoitaville painikkeille. Muissa tiloissa toimivat evakuointikeskukset voivat määrittää minkä tahansa käytettävissä olevan lähtöryhmätyypin painikkeille.

Muista luoda lähtöryhmät, joita tarvitset ennen ohjelmoitavien painikkeiden määrittämistä. Lisätietoja on kohdassa "Lähtöryhmät" sivulla 100.

### **Lähtöryhmän määrittäminen ohjelmoitavalle painikkeelle:**

- 1. Valitse päävalikosta Laiteasetukset ja sitten Lähtöryhmät.
- 2. Valitse Ohj. laitteet.
- 3. Valitse määritettävä painike/merkkivalo.

Evakuointikeskuksia varten ohjelmoitavat painikkeet on numeroitu numeroin 1 – 7, ylhäältä alas.

- 4. Valitse ja rastita kohta Käytössä.
- 5. Valitse To.tila ja sen jälkeen lähtöryhmätila.
- 6. Valitse Ryhmäno ja sen jälkeen syötä sen lähtöryhmän nimi, jonka haluat määrittää painikkeelle.
- 7. Valitse Viive ja syötä mikä tahansa vaadittu vahvistusviive (sekunneissa).

Viiveaika alkaa kulua, kun Vahvistus-painiketta painetaan ennen määritetyn lähtöryhmän aktivointia. Suurin viivearvo on 600 sekuntia.

- 8. Paina F4 (Enter) -painiketta ja sitten F1 (Takaisin) -painiketta.
- 9. Paina F1 (Tallenna)-, F3 (Käytä)-, F4 (Hylkää)- tai F2 (Poistu) -painiketta.

Muista ottaa tallennetut asetukset käyttöön päävalikosta.

### **Aktivointikokoonpano**

Valitse Aktivoinnin kokoonpanoasetukset, kun haluat konfiguroida lähtöryhmien aktivointiviiveet, tunnistusajat ja yleisen äänihälyttimien käyttäytymisen (äänihälyttimen vaimennus ja toisen vaiheen käyttö).

**Huomautus:** Tämä toiminto ei ole käytettävissä toistinkeskuksissa.

Viiveen konfigurointivaihtoehdot näkyvät alla olevassa taulukossa.

| <b>Vaihtoehto</b>                                                                                                    | <b>Kuvaus</b>                                                                                                    |  |  |  |
|----------------------------------------------------------------------------------------------------|----------------------------------------------------------------------------------------------------|--|--|--|
| Hälyttimet                                                                                                    | Määrittää äänihälytinryhmien ja hälytyksessä olevien ryhmien aktivoinnin.<br>Varoitusviive voidaan myös konfiguroida, jos toisen vaiheen viive<br>vaaditaan.                       |  |  |  |
| Paloreititys                                                                                                    | Määrittää paloreititysryhmien ja hälytyksessä olevien ryhmien aktivoinnin.                                                                                                    |  |  |  |
| Palontorjunta                                                                                                    | Määrittää palontorjuntaryhmien ja hälytyksessä olevien ryhmien<br>aktivoinnin.                                                                                                    |  |  |  |
| Ohjelma                                                                                                    | Määrittää ohjelmaryhmien ja hälytyksessä olevien ryhmien aktivoinnin.                                                                                                    |  |  |  |
| Alueittain<br>Määrittää lähtöryhmien aktivoinnin kullekin yksilölliselle ryhmälle<br>hälytyksessä. Jokaiselle ryhmälle voidaan määrittää jokaista konfiguroitua<br>lähtöryhmää kohti erilainen lähtöryhmän aktivointiviive (mukaan lukien ei<br>aktivointia). |                                                                                                    |  |  |  |
| Pääviiveet                                                                                                    | Määrittää äänihälyttimen vaimennuksen käytöstäpoistoajan, suurimman<br>kuittausajan tai jatketut paloreititysviiveet sekä varoitusajan toisen<br>vaiheen äänihälytinsovelluksille. |  |  |  |

**Taulukko 56: Aktivointikokoonpanoasetukset**

### **Äänihälytin-, paloreititys-, palontorjunta- ja ohjelmalähtöryhmän viiveet**

Valitse Lähtöryhmän tyyppi äänihälytin-, paloreititys-, palontorjunta- ja ohjelmalähtöryhmien viiveiden (mukaan lukien ei aktivointia) konfiguroimiseksi kaikille ryhmille.

Nämä lähtöryhmät voidaan konfiguroida yksitellen, tai kaikki lähtöryhmätyypit voidaan konfiguroida samaan aikaan. Kaikki ryhmät ohjelmoidaan samalla asetuksella: yleinen viive tai ei aktivointia.

Lähtöryhmä viiveiden konfigurointivaihtoehdot näkyvät alla olevassa taulukossa.

| Kenttä      | <b>Kuvaus</b><br>Lähtöryhmän valinta (kaikki valituntyyppiset lähtöryhmät tai<br>yksittäinen valituntyyppinen lähtöryhmä) |  |  |  |  |
|-------------|----------------------------------------------------------------------------------------------------|--|--|--|--|
| Ryhmäno     |                                                                                                    |  |  |  |  |
| Aktiivinen  | Lähtöryhmän aktivointi (kyllä tai ei)                                                                                     |  |  |  |  |
| Viive       | Viive (minuuteissa ja sekunneissa)                                                                                        |  |  |  |  |
| Var_vii [1] | Varoitusviive (minuuteissa ja sekunneissa)                                                                                |  |  |  |  |
|             |                                                                                                    |  |  |  |  |

**Taulukko 57: Lähtöryhmän viiveiden konfigurointivaihtoehdot**

[1] Vain äänihälyttimen lähtöryhmän viiveet.

### **Lähtöryhmän viiveen konfigurointi:**

- 1. Valitse päävalikosta Laiteasetukset ja sitten Aktivoinnin määritys.
- 2. Valitse konfiguroitava lähtöryhmän tyyppi (äänihälytin, paloreititys jne.).
- 3. Valitse Ryhmäno ja sitten KAIKKI (jotta kaikille valituntyyppisille lähtöryhmille konfiguroidaan yhteiset viiveasetukset) tai lähtöryhmän numero (jotta valituntyyppiselle yksittäiselle lähtöryhmälle konfiguroidaan mukautetut viiveasetukset).
- 4. Valitse Aktiivinen ja sitten KYLLÄ (lähtöryhmän aktivoinnin vahvistamiseksi hälytystilanteessa) tai EI (lähtöryhmän poistamiseksi käytöstä).
- 5. Valitse Viive ja syötä vaadittu viive minuuteissa ja sekunneissa.

Suurin äänihälytin-, paloreititys- ja palontorjuntalähtöryhmän viive on 10 minuuttia. Suurin ohjelmalähtöryhmien viive on 16 minuuttia ja 40 sekuntia.

6. Anna tarvittaessa varoitusviive (minuuteissa ja sekunneissa) äänihälytinlähtöryhmille sovelluksissa, joissa käytetään varoitusääniä (toisen vaiheen äänihälyttimet).

Varoitusviive toteutetaan vain, jos vastaava varoitusaika on myös konfiguroitu (kohdassa "Varoitusaika" sivulla 112 on lisätietoja tähän liittyen). Suurin varoitusviive on 10 minuuttia.

- 7. Paina F4 (Enter) -painiketta ja sitten F1 (Takaisin) -painiketta.
- 8. Paina F1 (Tallenna)-, F3 (Käytä)-, F4 (Hylkää)- tai F2 (Poistu) -painiketta.

Muista ottaa tallennetut asetukset käyttöön päävalikosta.

Kun viive on konfiguroitu, se on otettava käyttöön.

Konfiguroidut viiveet aktivoidaan vain ilmaisimen aktivoimille hälytyksille. Palopainikkeen aktivoimat hälytykset eivät huomioi konfiguroituja viiveitä.

Konfiguroidut viiveet voidaan ottaa käyttöön tai poistaa käytöstä herkkyystilaohjelmoinnilla (Päivä-/Yö-tila), etälaitteelle ohjelmoidun tulon avulla tai käyttöliittymän viivepainikkeilla.

Keskuslaite ei oletusarvoisesti käsittele viiveitä, kun keskuslaite on yötilassa. Muista, että yötila voidaan aktivoida Päivä-/Yö-tilan aikataululla, lomapäiväkalenterilla tai etälaitteella. Tietyille sovelluksille voidaan tarvittaessa konfiguroida yötilan viive. Katso kohta "Päivä-/Yö-tilan lisäasetukset" sivulla 50.

Käytä näitä vaihtoehtoja esimerkiksi hälyttimien ja paloreitityksen aktivoinnin konfiguroimiseksi 2 minuutin viiveellä kaikille palohälytysverkkoon kuuluville hälyttäville ryhmille, jotka kuuluvat palokeskuksen ryhmäalueeseen.

### **Huomautuksia**

- Yleiset viivetoiminnot määrittävät vain niiden ryhmien viiveet, jotka on otettu käyttöön hälytin- tai paloreititysryhmän aktivoimiseksi. Jos esimerkiksi hälyttimet ja paloreititys aktivoivat ryhmän 1 10 sekunnin viiveellä ja ryhmän 5 2 minuutin viiveellä, tätä vaihtoehtoa valittaessa hälyttimet/paloreititys aktivoituvat samalla valitulla viiveellä ryhmien 1 tai 5 hälytysten jälkeen, eivätkä ne aktivoi mitään muita ryhmiä.
- Kaikki paloryhmät aktivoi -toiminnon avulla käyttäjä voi ottaa viiveen käyttöön kaikille ryhmille (mukaan lukien ne ryhmät, jotka on konfiguroitu aiemmin olemaan aktivoimatta lähtöryhmää).

### **Alueittain (äänihälytin, paloreititys, palontorjunta tai ohjelma)**

Valitse Alueittain, kun haluat aktivoida eri viiveillä konfiguroidut lähtöryhmät (mukaan lukien ei aktivointia) sen mukaan, mikä ryhmä on luonut hälytyksen.

Kaikki lähdöt, joille on määritetty lähtöryhmä, aktivoituvat palohälytysverkossa ja keskuslaitteen paikallisten ryhmien alueella olevien hälytysten mukaan ja eri viiveillä.

Valitse tämä vaihtoehto esimerkiksi lähtöryhmän numeron 5 (äänihälytin, paloreititys, palontorjunta tai ohjelma) aktivoimiseksi 10 sekunnin viiveellä ryhmän 1 ilmaisinhälytykselle ja 2 minuutin viiveellä ryhmän 5 ilmaisinhälytykselle.

### **Ryhmäkohtaisten viivetoimintojen konfigurointi:**

- 1. Valitse päävalikosta Laiteasetukset ja sitten Aktivoinnin määritys.
- 2. Valitse Alueittain.
- 3. Valitse ryhmä ja sitten lähtöryhmä, jonka viiveen haluat konfiguroida valitulle ryhmälle.

Valitun ryhmän vastaavat lähtöryhmän konfigurointivaihtoehdot tulevat näyttöön.

- 4. Valitse Aktiivinen ja sitten KYLLÄ tai EI ryhmän lähtöryhmän aktivoinnin määrittämiseksi.
- 5. Syötä vaadittu viive minuuteissa ja sekunneissa.

Suurin äänihälytin-, paloreititys- ja palontorjuntalähtöryhmän viive on 10 minuuttia. Suurin ohjelmalähtöryhmien viive on 16 minuuttia ja 40 sekuntia.

6. Anna tarvittaessa varoitusviive (minuuteissa ja sekunneissa) äänihälytinlähtöryhmille sovelluksissa, joissa käytetään varoitusääniä (toisen vaiheen äänihälyttimet).

Varoitusviive toteutetaan vain, jos vastaava varoitusaika on myös konfiguroitu (kohdassa "Varoitusaika" sivulla 112 on lisätietoja tähän liittyen). Suurin varoitusviive on 10 minuuttia.

- 7. Paina F4 (Enter) -painiketta ja sitten F1 (Takaisin) -painiketta.
- 8. Paina F1 (Tallenna)-, F3 (Käytä)-, F4 (Hylkää)- tai F2 (Poistu) -painiketta.

Muista ottaa tallennetut asetukset käyttöön päävalikosta.

Lähtöryhmään määritetyt lähdöt (esim. lähtöryhmä 5 SND) aktivoidaan palohälytysverkossa olevien hälytysten mukaan ja vastaavilla viiveillä.

Jos sinulla on esimerkiksi yksisilmukkainen keskuslaite, jonka ensimmäinen ryhmä on määritetty arvoon 100, ja haluat konfiguroida äänihälyttimen lähtöryhmän numeroksi 5, voit konfiguroida seuraavat tällä toiminnolla:

- ei aktivointia ryhmille 100–119
- aktivointi 10 sekunnin viiveellä ryhmille 120–139
- aktivoint ilman viivettä ryhmille 140–163
- ei aktivointia etäryhmille (tässä esimerkissä ryhmät 1–99 ja ryhmät 164–9999 ovat etäryhmiä). Etäryhmät ilmaisee näytössä näkyvä REMT-teksti.

Tämä ohjelmoitu lähdön aktivointi voidaan konfiguroida ohjelmointiohjelmalla (suositellaan) tai Aktivoinnin konfigurointivalikosta keskuslaitteesta.

#### **Pääviiveet**

Valitse Pääviiveet, kun haluat konfiguroida aluekohtaiset tunnistusajat tai edistyneet viivetoiminnot.

Pääviiveiden konfigurointivaihtoehdot näkyvät alla olevassa taulukossa.

| Kenttä  | <b>Kuvaus</b>                                                                                                    |
|---------|----------------------------------------------------------------------------------------------------|
| TunTila | Tunnistustila. Ottaa käyttöön paikalliset tunnistusaikatilat<br>(enimmäiskuittausaika, pidennetty paloreititysviive).                                                                                                    |
| Aika    | Tunnistusaika. Määrittää paikalliset tunnistusaikaviiveet<br>(enimmäiskuittausaika, pidennetty paloreititysviive).                                                                                                    |
| Akt ets | Tunnistusaika kuittauksen yhteydessä. Valittuna kaikki<br>määritellyt tunnistusajat käynnistyvät, kun hälytys kuitataan. Ei<br>valittuna kaikki määritellyt tunnistusajat käynnistyvät, kun<br>hälytys tunnistetaan.               |
| VarAika | Varoitusaika. Määrittää varoitusajan, kun keskuslaite<br>konfiguroidaan käyttämään varoitusääntä toisen vaiheen<br>äänihälytinsovellukselle. Perussovelluksissa, joissa ei ole<br>varoitusäänivaatimusta, tämän ajan tulee olla 0. |
| VarA 4E | Varoitusaika (pidennetty). Jos rastitettu, varoitusääni (mikäli<br>määritetty) muuttuu evakuointiääneksi vain, jos<br>palopainikehälytys havaitaan.                                                                                |
| SdSiIDT | Äänihälyttimien vaimennuksen käytöstäpoistoaika. Poistaa<br>käytöstä äänihälyttimen vaimennuksen äänihälytin päälle/pois -<br>painikkeella ennalta määritetyksi ajaksi, kun äänihälyttimen viive<br>on käynnissä.                  |

**Taulukko 58: Pääviiveiden konfigurointivaihtoehdot**

### **Pääviiveiden konfigurointi:**

- 1. Valitse päävalikosta Laiteasetukset ja sitten Aktivoinnin määritys.
- 2. Valitse Pääviiveet.
- 3. Valitse Tunnistustila ja sitten vaadittu tunnistustilan tyyppi.

Lisätietoja tästä toiminnosta on kohdassa "Tunnistustila" sivulla 110.

4. Jos tunnistustila on valittu, valitse Aika ja syötä sitten aika sekunteina.

Valitse Akt.ets, jos haluat määritellyn tunnistusajan alkavan laskea hälytyksen kuittaamisesta (oletuksena kaikki määritellyt tunnistusajat alkavat, kun hälytys tunnistetaan).

Lisätietoja tästä toiminnosta on kohdassa "Tunnistusaika" sivulla 112.

5. Jos varoitusäänet vaaditaan (toisen vaiheen äänihälyttimille), valitse Varoitusaika ja syötä sitten aika sekunteina.

Rastita VarA\_4E-valintaruutu muuttaaksesi varoitusäänen evakuointiääneksi ainoastaan siinä tapauksessa, että palopainike on havaittu.

Jos varoitusäänen alkamista ennen vaaditaan viive, konfiguroi varoitusviive vastaavalle lähtöryhmälle.

Lisätietoja tästä toiminnosta on kohdassa "Varoitusaika" sivulla 112.

6. Valitse Äänihälytysten vaimennuksen käytöstäpoistoaika (SdSIlDT) ja syötä arvo sekunteina.

Oletusviive on 60 sekuntia. Pienin sallittu viive on 0 sekuntia (tätä konfiguraatiota ei suositella). Suurimman viiveen tulee olla pienempi kuin pienin konfiguroitu äänihälytinviive.

Lisätietoja tästä toiminnosta on kohdassa "Äänihälyttimien vaimennuksen käytöstäpoistoaika" sivulla 114.

- 7. Paina F4 (Enter) -painiketta ja sitten F1 (Takaisin) -painiketta.
- 8. Paina F1 (Tallenna)-, F3 (Käytä)-, F4 (Hylkää)- tai F2 (Poistu) -painiketta.

Muista ottaa tallennetut asetukset käyttöön päävalikosta.

### **Tunnistustila**

Valitsemalla Tunnistustila voidaan määrittää alueellinen tunnistustila keskuslaitteelle. Käytettävissä olevat vaihtoehdot näkyvät alla olevassa taulukossa. Oletusasetuksena on EI (tunnistustilaa ei tarvita).

**Huomautus:** Jos paloreitityksen tunnistustilassa on useita paloreititysryhmiä, jatkettu viive koskee vain niitä ryhmiä, joita viivästetään, kun käyttäjä kuittaa hälytyksen.

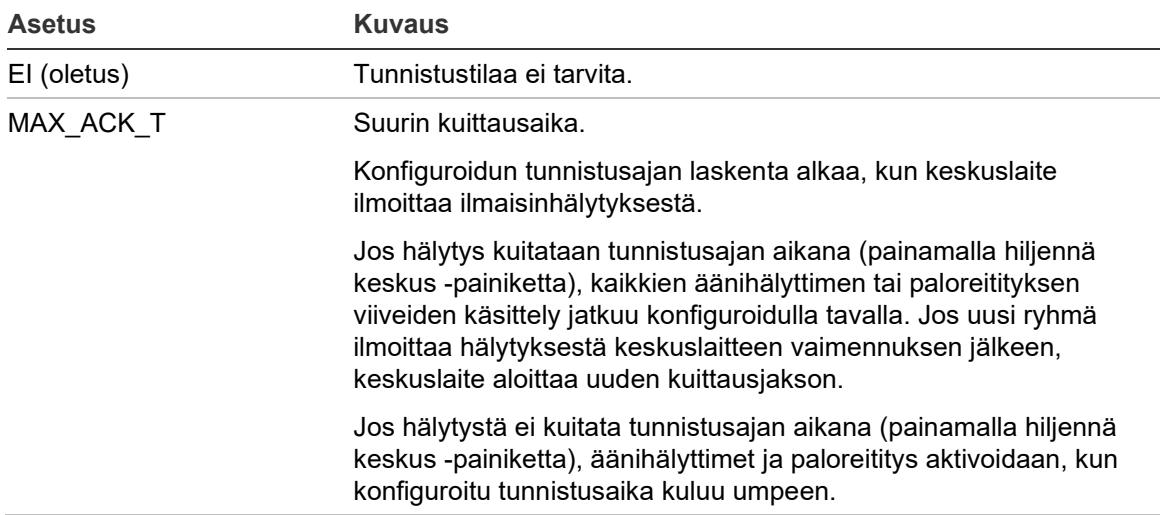

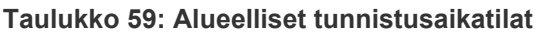

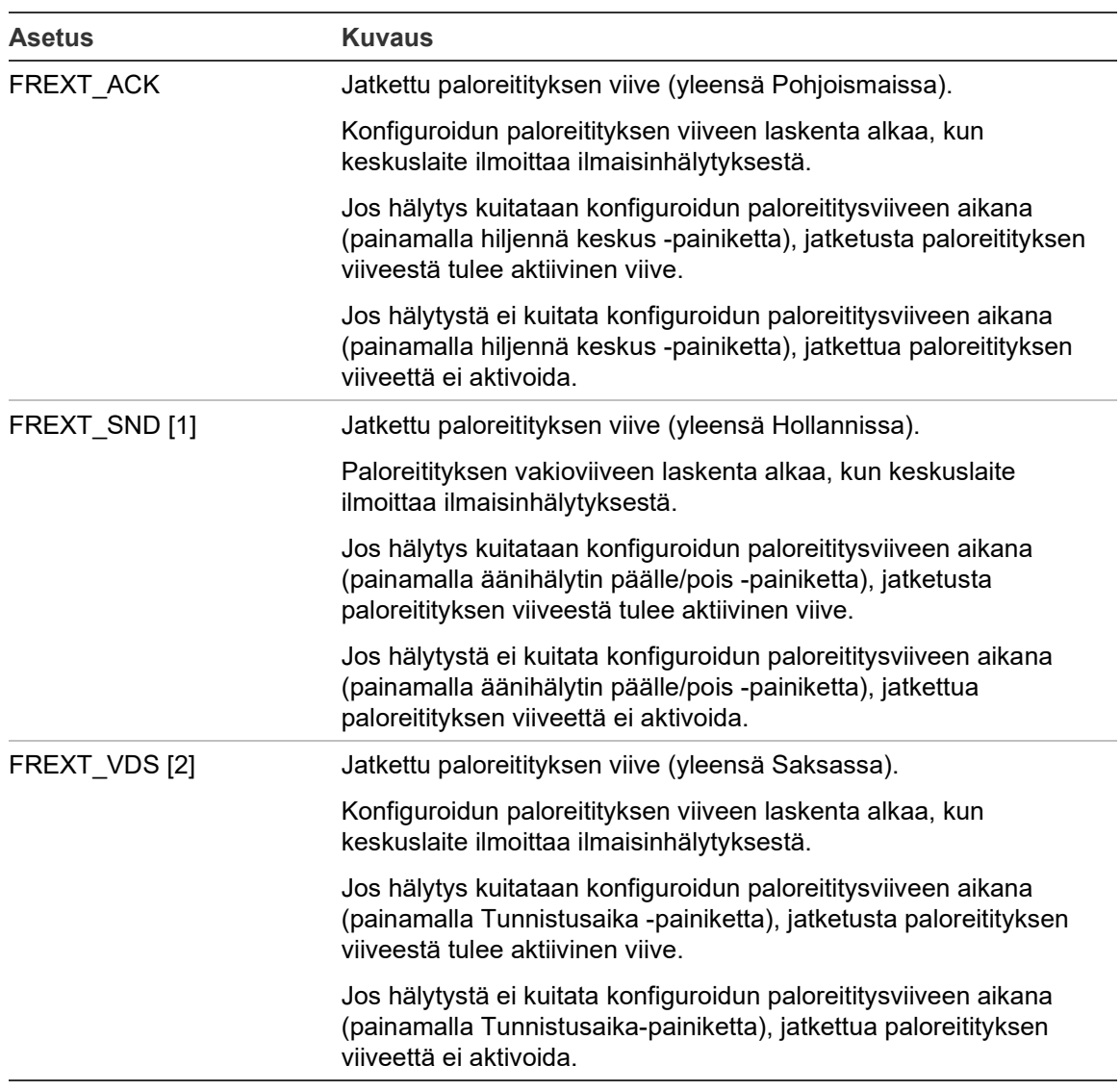

[1] Äänihälyttimen viiveeksi on konfiguroitava 0 sekuntia tätä toimintoa käytettäessä. [2] Tunnistusaika-painike on käytettävissä vain tietyissä malleissa, jotka käyvät VdS 2540 tilassa.

### **Tunnistusaika**

Valitse Tunnistusaika, kun haluat konfiguroida konfiguroidun tunnistustilan tunnistusajan keston (sekunteina). Kunkin tilan enimmäis-, vähimmäis- ja oletusarvot näkyvät alla olevassa taulukossa.

**Taulukko 60: Tunnistusajat tiloittain**

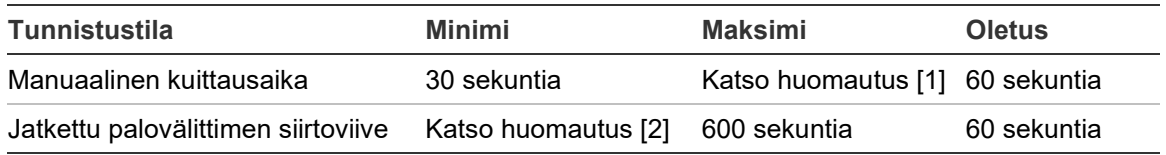

[1] Enimmäisarvon on oltava pienempi kuin vähimmäisviive äänihälytin- tai paloreititysryhmän aktivoimiseksi.

[2] Vähimmäisarvon on oltava pienempi kuin enimmäisaktivointiviive mille tahansa paloreititysryhmälle.

**Huomautus:** Yllä olevassa taulukossa osoitetaan minimi- ja maksimiarvot, kun Akt.ets ei ole käytössä (kaikki määritellyt tutkimusajat käynnistyvät, kun hälytys tunnistetaan). Jos Akt.ets on sallittu, enimmäsitutkimusaika on 600 sekuntia alle määritetyn tutkimusajan, ja minimi on 0.

### **Varoitusaika**

Valitse Varoitusaika määrittäessäsi varoitusaikaa sovelluksille, joilla on varoitusäänivaatimuksia (toisen vaiheen äänihälyttimet).

**Huomautus:** Jos varoitusviive vaaditaan, se on konfiguroitava erikseen (katso "Äänihälytin-, paloreititys-, palontorjunta- ja ohjelmalähtöryhmän viiveet" sivulla 106).

Tällä toiminnolla äänihälyttimet soittavat varoitusääntä konfiguroidun ajan (varoitusajan) verran. Kun varoitusaika päättyy, äänihälyttimen ääni muuttuu evakuointiääneksi (varoitusääni soi edelleen minkä tahansa konfiguroidun, evakuointiääntä edeltävän viiveen ajan). Esimerkkejä viiveistä, joilla on ja ei ole toisen vaiheen vaatimuksia, annetaan kohdissa Kuva 24 ja Kuva 25 sivulla 113.

**Huomautus:** Äänihälyttimen äänet konfiguroidaan vastaavassa laitteen konfigurointinäytössä.

Konfiguroitavia ajanjaksoja on kolme, kuten alla olevasta taulukosta nähdään.

| Aika              | <b>Kuvaus</b>                                                                                                    |  |  |  |  |
|-------------------|----------------------------------------------------------------------------------------------------|--|--|--|--|
| Varoitusaika      | Aika, josta lähtien hälytys ilmoitetaan, kunnes äänihälyttimet<br>aktivoivat evakuointiajan (tai vastaavan evakuointiääniviiveen<br>laskenta alkaa) |  |  |  |  |
| Varoitusviive [1] | Valinnainen viive, minkä jälkeen äänihälyttimet aktivoivat<br>varoitusäänen                                                                         |  |  |  |  |
| Viive [1]         | Valinnainen viive, minkä jälkeen äänihälyttimet aktivoivat<br>evakuointiäänen                                                                       |  |  |  |  |

**Taulukko 61: Varoitusaika, varoitusviive ja viive**

[1] Jos haluat lisätietoja näiden arvojen konfiguroinnista, katso "Äänihälytin-, paloreititys-, palontorjunta- ja ohjelmalähtöryhmän viiveet" sivulla 106.

**Kuva 24: Ilmaisinhälytys toisen vaiheen viiveellä**

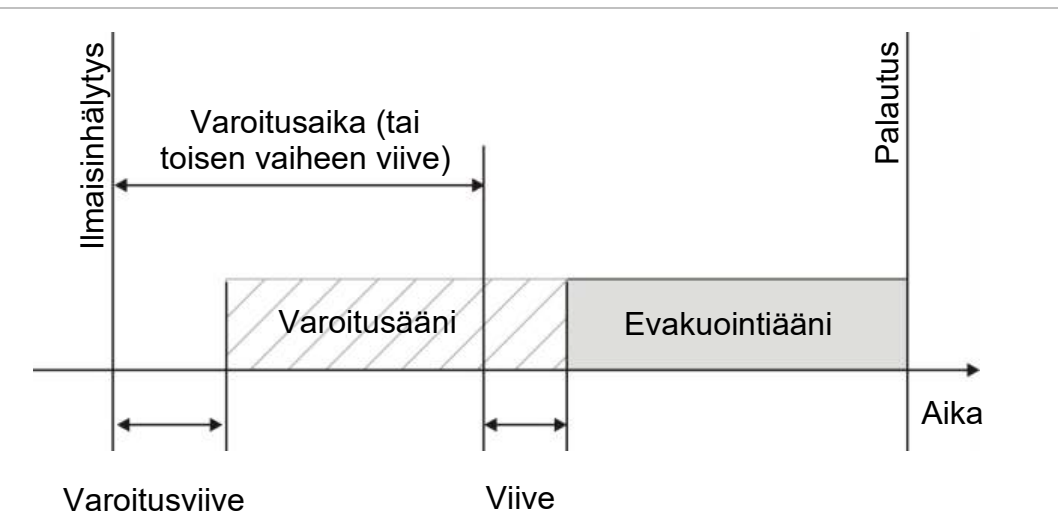

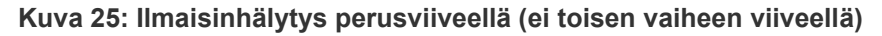

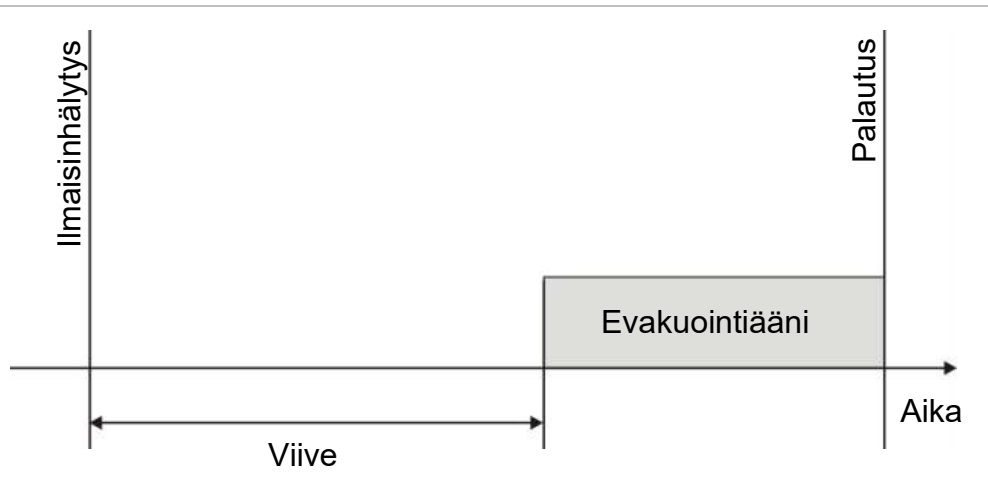

### **Äänihälyttimien vaimennuksen käytöstäpoistoaika**

**Huomautus:** Tämä ominaisuus ei ole käytössä käyttölaitteissa, jotka käyvät NBN S21-100- tai EN 54-evakuointitilassa (kaikki määritellyt Äänihälyttimien vaimennuksen käytöstäpoistoajat ohitetaan).

Kun hälytyksestä annetaan ilmoitus, äänihälyttimien välittömän vaimennuksen estämiseksi äänihälytin päälle/pois -painikkeen toiminta voidaan estää ennalta määritetyksi ajaksi, kun konfiguroitua äänihälyttimen viivettä lasketaan. Äänihälytin päälle/pois -painikkeen käytöstäpoiston oletuskesto on 60 sekuntia.

Käytöstäpoistoajan laskenta alkaa, kun keskuslaite siirtyy hälytystilaan ja konfiguroitu sireenin viive alkaa.

Konfiguroidun käytöstäpoistoajan aikana äänihälytin päälle/pois -merkkivalo on sammuneena ja äänihälyttimiä ei voi vaimentaa (ennen aktivointia) painamalla äänihälytin päälle/pois -painiketta.

Jos Sireeni vaienna/palauta -painiketta painetaan konfiguroidun käytöstäpoistoajan loppumisen ja konfiguroidun sireenin viiveen päättymisen välisenä aikana (kun Sireeni vaienna/palauta -merkkivalo vilkkuu), sireenit vaimentuvat (ennen aktivointia).

Konfiguroitu sireenin viive voidaan edelleen peruuttaa viiveen ollessa käynnissä (ja äänihälytinten ollessa aktivoituina) painamalla Sireenin viive -painiketta.

## **Silmukoiden luokan konfigurointi**

Valitse Silmukoiden luokka, kun haluat konfiguroida asennetun silmukan luokan (luokka A tai B). Oletusasetus on Luokka A.

### **Silmukan konfigurointi luokan A tai B silmukaksi:**

- 1. Valitse Laiteasetukset päävalikosta.
- 2. Valitse Silmukoiden luokka ja valitse silmukan numero (1 yksisilmukkaiselle keskuslaitteelle; 1 tai 2 kaksisilmukkaiselle keskuslaitteelle jne.).
- 3. Valitse Luokka A tai Luokka B.
- 4. Paina F4 (Enter) -painiketta ja sitten F1 (Takaisin) -painiketta.
- 5. Paina F1 (Tallenna)-, F3 (Käytä)-, F4 (Hylkää)- tai F2 (Poistu) -painiketta. Muista ottaa tallennetut asetukset käyttöön päävalikosta.

### **Testit**

### **Diagnostiikka**

Valitse Diagnostiikka työkaluille asennuksenaikaisen vianmäärityksen avuksi. Käytettävissä olevat diagnostiikkatestit näkyvät alla olevassa taulukossa.

**Taulukko 62: Vianmääritystoiminnot**

| Vaihtoehto                                                                             | <b>Kuvaus</b>                                                                                                    |  |  |
|----------------------------------------------------------------------------------------|----------------------------------------------------------------------------------------------------|--|--|
| Ketjun laite                                                                           | Pollaa silmukkalaitteet ja vastaanottaa raakatietoja laitediagnostiikkaa<br>varten.                                                                                                    |  |  |
|                                                                                        | Tärkeää: Tämä toiminto muuttaa normaalia tunnistushakua siten, että<br>se kyselee vain testattavaa laitetta. Tämä tarkoittaa sitä, että<br>järjestelmä ei ilmoita hälytyksistä tämän testin suorittamisen aikana. |  |  |
| Lähtöjen jännite                                                                       | Näyttää senhetkiset kulutusarvot keskuslaitteen lähdöille                                                                                                    |  |  |
| Virtalähde [1]                                                                         | Näyttää parametrit keskuslaitteen virtalähteelle ja akuille                                                                                                    |  |  |
| Näyttää jännitteen- ja virrankulutusarvot keskuslaitteen silmukoille<br>Silmukan arvot |                                                                                                    |  |  |

[1] Sisältää VIN1- ja VIN2-arvot kompakteille toistimille.

### **Vianmääritystestin aktivointi:**

- 1. Valitse päävalikosta Testit ja sitten Diagnostiikka.
- 2. Valitse vaadittava vianmääritystesti.

Jos on valittu yksittäisen laitteen testi, syötä testattavan laitteen silmukka ja osoitetiedot muodossa (esim. 1.089 silmukassa 1 olevalle laitteelle 89).

3. Kun testi on valmis, poisti Testaus-valikosta, jolloin keskuslaite palaa perustilaan.

### **Yksittäinen laitediagnostiikka**

Yksittäinen laitediagnostiikka näkyy alla olevassa taulukossa. Jos laite ei tue pollaustilaa, keskuslaite käyttää oletuspollaustilaa.

**Huomautus:** Alueellinen tekninen tuki saattaa pyytää yksittäisen laitteen diagnostiikkaa teknisten vikojen vianmäärityksen helpottamiseksi. Käytä seuraavia testejä teknisen tukitiimin ohjeiden mukaan ja luovuta sille testitulokset lisäanalyyseja ja apua varten.

| <u>Tweightive aat Thouseustan Imperiation medicalismenteers</u> |                                           |  |  |
|-----------------------------------------------------------------|-------------------------------------------|--|--|
| Pollaustila [1]                                                 | <b>Kuvaus</b>                             |  |  |
| STA AB, STA A, STA B                                            | Määrittää pollaustilan                    |  |  |
| AV1 AB, AV1 A, AV1 B                                            | Määrittää pollaustilan analogisen arvon 1 |  |  |
| AV2 AB, AV2 A, AV2 B                                            | Määrittää pollaustilan analogisen arvon 2 |  |  |
| GRP AB, GRP A, GRP B                                            | Määrittää ryhmän pollaustilan             |  |  |

**Taulukko 63: Yksittäisten laitteiden diagnostiikkatestit**

[1] AB, A ja B osoittavat käytetyn silmukan kanavan.

Yksittäisten laitteiden diagnostiikka-arvot näkyvät alla olevassa taulukossa.

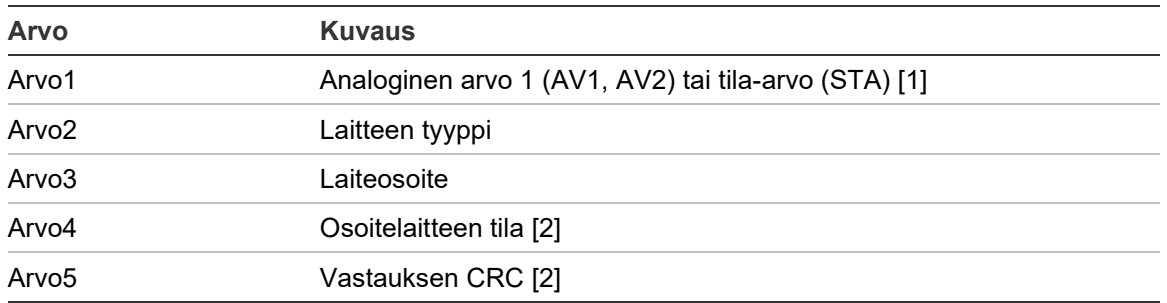

#### **Taulukko 64: Yksittäisten laitteiden diagnostiikka-arvot**

[1] Näytöllä näkyvät analogiset arvot ovat raakoja binääriarvoja, jotka on saatu laitteelta.

[2] Nämä arvot eivät ehkä ole käytössä kaikissa laitteissa.

### **Aseta salasana**

Vaihda salasanasi ja hallitse käyttäjätilejä Aseta salasana -valikossa (Operaattori-, Huolto- tai Asentaja-käyttöoikeustasoille).

### **Salasanan vaihtaminen**

Vaihda salasanasi käyttämällä Aseta salasana -valintaa.

### **Vaihda salasanasi toimimalla seuraavasti:**

- 1. Valitse päävalikosta Aseta salasana ja valitse Vaihda salasana.
- 2. Kirjoita nykyinen salasana.
- 3. Kirjoita ja vahvista uusi salasana.
- 4. Paina F4 (Enter) -painiketta ja sitten F1 (Takaisin) -painiketta.
- 5. Paina F1 (Tallenna)-, F3 (Käytä)-, F4 (Hylkää)- tai F2 (Poistu) -painiketta. Muista ottaa tallennetut asetukset käyttöön päävalikosta.

### **Käyttäjien hallinta**

Valitse Hallin. Käyttäjiä, kun haluat muokata, poistaa tai luoda Operaattori-, Huolto- tai Asentaja-käyttöoikeustason käyttäjätilejä. Keskuslaite sallii enintään 20 käyttäjätiliä (kaikki käyttöoikeustasot mukaan lukien).

### **Käyttäjätilin muokkaaminen:**

1. Valitse päävalikosta Aseta salasana ja valitse Hallin. Käyttäjiä.

Näyttöön tulee kaikkien käyttäjätilien luettelo.

- 2. Valitse muokattava käyttäjätili.
- 3. Valitse muokattavat tiedot ja syötä muutos.

Kun haluat vaihtaa käyttäjän salasanan, syötä uudelleen Asentaja-tason salasanasi ja etsi ja vahvista sitten uusi käyttäjätilin salasana.

- 4. Paina F4 (Enter) -painiketta ja sitten F1 (Takaisin) -painiketta.
- 5. Paina F1 (Tallenna)-, F3 (Käytä)-, F4 (Hylkää)- tai F2 (Poistu) -painiketta. Muista ottaa tallennetut asetukset käyttöön päävalikosta.

### **Käyttäjätilin poistaminen:**

- 1. Valitse päävalikosta Aseta salasana ja valitse Hallin. Käyttäjiä. Näyttöön tulee kaikkien käyttäjätilien luettelo.
- 2. Valitse poistettava käyttäjätili. Oletuskäyttäjätilejä ei voi poistaa.
- 3. Poista valittu tili painamalla F4-painiketta (Poista).
- 4. Paina F4 (Enter) -painiketta ja sitten F1 (Takaisin) -painiketta.
- 5. Paina F1 (Tallenna)-, F3 (Käytä)-, F4 (Hylkää)- tai F2 (Poistu) -painiketta. Muista ottaa tallennetut asetukset käyttöön päävalikosta.

### **Uuden käyttäjätilin luominen:**

- 1. Valitse päävalikosta Aseta salasana ja valitse Hallin. Käyttäjiä.
- 2. Luo uusi tili painamalla F3-painiketta (Uusi).
- 3. Kirjoita uuden tilin käyttäjätunnus, salasana ja käyttöoikeustaso.

Käyttäjätunnukset auttavat tunnistamaan käyttäjän istunnon aktiivisuuden tapahtumamuistissa.

- 4. Paina F4 (Enter) -painiketta ja sitten F1 (Takaisin) -painiketta.
- 5. Paina F1 (Tallenna)-, F3 (Käytä)-, F4 (Hylkää)- tai F2 (Poistu) -painiketta. Muista ottaa tallennetut asetukset käyttöön päävalikosta.

### **Suojattu kirjaut.**

Valitse Suojattu kirjaut., kun haluat konfiguroida keskuslaitteen sallimaan suojatun tai suojaamattoman kirjautumisen. Oletusasetuksena on suojattu kirjautuminen (kaikki käyttäjätunnus- ja salasanatiedot on syötettävä jokaisen sisäänkirjautumisen yhteydessä).

- Jos suojaamaton kirjautuminen valitaan, keskuslaite täyttää automaattisesti etukäteen viimeisimmässä sisäänkirjautumisessa käytetyn käyttäjätunnuksen ja salasanan
- Jos valitaan suojattu kirjautuminen, kaikki käyttäjätunnus- ja salasanatiedot on syötettävä jokaisen sisäänkirjautumisen yhteydessä

### **Suojausasetuksen konfigurointi:**

- 1. Valitse päävalikosta Aseta salasana ja sitten Suojattu kirjautuminen.
- 2. Valitse tarvittava suojausasetus.
- 3. Paina F4 (Enter) -painiketta ja sitten F1 (Takaisin) -painiketta.
- 4. Paina F1 (Tallenna)-, F3 (Käytä)-, F4 (Hylkää)- tai F2 (Poistu) -painiketta. Muista ottaa tallennetut asetukset käyttöön päävalikosta.

# **Käyttöönotto**

Kun keskuslaite on ja vastaavat laitteet on asennettu ja konfiguroitu, järjestelmä on otettava käyttöön.

Tarkista seuraavat asetukset:

- paloilmoitinjärjestelmä on suunniteltu kaikkien vaadittujen säännösten ja standardien mukaisesti
- asennuksesi suurin hälytysvirta ei ylitä virtalähteen enimmäisvirran suositusarvoa
- kaikki laitteet on asennettu oikein ja testattu ja että kaapeloinnit vastaavat kohdassa "Suositeltavat kaapelit" sivulla 26 kuvattuja suosituksia
- kaikki ohjelmistotoiminnot on ohjelmoitu oikein
- kaikki asennetut ilmaisimet sopivat asennusympäristössä käytettäviksi ja toimivat oikein
- kaikki lähdöt ja tulot toimivat oikein
- tulo-lähtölogiikan konfigurointi (säännöt ja toiminnot) on oikein
- palohälytysjärjestelmä toimii oikein valmiustilassa eikä anna mitään hälytystai vikailmoituksia
- hälytystiloissa (kun kaikki asiaankuuluvat laitteet on aktivoitu) virrankulutus ei ylitä virtalähteen suosituksia (jos akkuja ei ole aktivoitu, virrankulutus on suositusten mukainen)

Luku 3: Konfigurointi ja käyttöönotto

# Luku 4 **Huolto**

### **Yhteenveto**

Tässä luvussa on tietoja palohälytysjärjestelmän ja akun huollosta.

**Sisältö**

[Palohälytysjärjestelmän ylläpito 122](#page-127-0) [Akun huolto 123](#page-128-0)

# <span id="page-127-0"></span>**Palohälytysjärjestelmän ylläpito**

Seuraavat huoltotarkastukset on suoritettava keskuslaitteen ja palohälytysjärjestelmän oikean toimintakunnon varmistamiseksi ja kaikkien Euroopan säädösten yhdenmukaisuuden takaamiseksi.

**Varoitus:** Varmista, että paloreititys (jos konfiguroitu) on poistettu käytöstä tai että palokunnalle on ilmoitettu kaikista suunnitelluista palohälytystesteistä.

### **Neljännesvuosittainen ylläpito**

Ota yhteys asennus- tai huoltourakoitsijaasi, kun on aika suorittaa palohälytysjärjestelmän neljännesvuosittainen huolto.

Tämä on testattava vähintään yhdelle laitteelle ryhmää, ja lisäksi on varmistettava, että keskuslaite vastaa kaikki vika- ja hälytystapahtumiin.

Keskuslaitteen virtalähde on tarkistettava ja akut testattava "Akkutesti" valikkovaihtoehdolla (katso "Akkutestin vikailmoitus" sivulla 123).

### **Vuosittainen ylläpito**

Ota yhteys asennus- tai huoltourakoitsijaasi, kun on aika suorittaa palohälytysjärjestelmän vuosihuolto.

Tämä huolto on tehtävä kaikille järjestelmään kuuluville laitteille, ja lisäksi on varmistettava, että keskuslaite vastaa kaikkiin vika- ja hälytystapahtumiin. Kaikki sähköliitännät on tarkistettava näön perusteella, jotta varmistetaan, että ne on kiinnitetty kunnolla, etteivät ne ole vahingoittuneet ja että on suojattu kunnolla.

### **Puhdistus**

Pidä keskuslaitteen ulko- ja sisäpuoli puhtaana. Suorita ulkopintojen säännöllinen puhdistus kostealla kankaalla. Älä käytä laitteen puhdistuksessa tuotteita, jotka sisältävät liuottimia. Älä puhdista kotelon sisäosia nestemäisillä valmisteilla.

# <span id="page-128-0"></span>**Akun huolto**

Keskuslaitteessa tarvitaan kaksi 12-voltin, 7,2, 12 tai 18 Ah:n ladattavaa, suljettua lyijyakkua. Tämän tuotteen yhteensopivat akut näytetään alla kohdassa Taulukko 65.

Akut ovat keskuslaitteen kotelon sisällä, ja ne on asennettava sarjaan. Napaisuutta on tarkkailtava. Kytke akut keskuslaitteen piirilevyn BAT-liittimeen.

| radianno cor rinochoopival andl |                                                    |  |  |  |  |
|---------------------------------|----------------------------------------------------|--|--|--|--|
| Akun tyyppi                     | <b>Suositellut akut</b>                            |  |  |  |  |
| 12 V, 7,2 Ah [1]                | Aritech BS127N<br>Fiamm FG20721/2<br>Yuasa NP7-12  |  |  |  |  |
| 12 V, 12 Ah [2]                 | Aritech BS130N<br>Fiamm FG21201/2<br>Yuasa NP12-12 |  |  |  |  |
| 12 V, 18 Ah [2]                 | Aritech BS131N<br>Fiamm FG21703<br>Yuasa NP17-12   |  |  |  |  |

**Taulukko 65: Yhteensopivat akut**

[1] Vain pienikoteloisille keskuksille

[2] Vain suurikoteloisille keskuksille

### **Akkutestin vikailmoitus**

Vilkkuva virtalähteen merkkivalo tarkoittaa akkuvikaa tai akkukaapelin vikaa. Vian tarkemmat tiedot näkyvät LCD-näytössä (katso alla).

| <b>TUMINING YO. FINNY FIND FIGURE</b> |                                                             |  |  |
|---------------------------------------|-------------------------------------------------------------|--|--|
| <b>LCD-viesti</b>                     | <b>Kuvaus</b>                                               |  |  |
| Akku resistanssitesti epäon.          | Akut voivat olla vahingoittuneet tai tyhjentyneet kokonaan  |  |  |
| Akkuvika                              | Akut voivat olla vahingoittuneet                            |  |  |
| Akku kytkemättä                       | Akut ovat irronneet liittimistä tai akkuja ei ole asennettu |  |  |
| Akku oikosulku                        | Akkukaapeli on oikosulussa                                  |  |  |

**Taulukko 66: Akkuvikaviestit**

Jos keskuslaite ilmoittaa jostain edellä mainituista akkuvoista, tarkista akkukaapelit. Jos kaapelit ovat hyvässä kunnossa ja kaikki liitännät ovat oikein, akut on vaihdettava välittömästi.

Edellä mainittujen lisäksi näyttöön voi tulla ilmoitus seuraavista akkulaturin vioista:

- Akun lataus: Korkealämpötila
- Akun lataus: Matalalämpötila
- Akun lataus ylijännite
- Akun lataus alijännite
- Akun latausvika

### **Akkujen vaihtaminen**

Akut on vaihdettava säännöllisesti valmistajan suositusten mukaisesti. Akun sopiva käyttöikä on noin 4 vuotta. Vältä akkujen täydellistä tyhjentymistä. Käytä aina suositeltuja vaihtoakkuja.

### **Akkujen vaihtaminen:**

- 1. Poista akkusilta.
- 2. Irrota ja poista olemassa olevat akut kotelosta.
- 3. Asenna ja kytke vaihtoakut käytettävissä olevan siltauksen avulla. Varmista, että napaisuus on oikein.
- 4. Hävitä akut paikallisten säädösten ja määräysten mukaisesti.

### **Akkukäynnistys**

Akkukäynnistystoimintoa voidaan tarvita, kun akut on vaihdettu akkuvikailmoituksen jälkeen ja kun verkkovirtaa ei ole saatavissa.

Käynnistä keskuslaite akun avulla painamalla akun käynnistyspainiketta keskuslaitteen piirilevystä (merkitty BAT-merkinnällä, katso alla Kuva 26). Paina painiketta noin 5 sekunnin ajan.

#### **Kuva 26: Akkukäynnistyspainike**

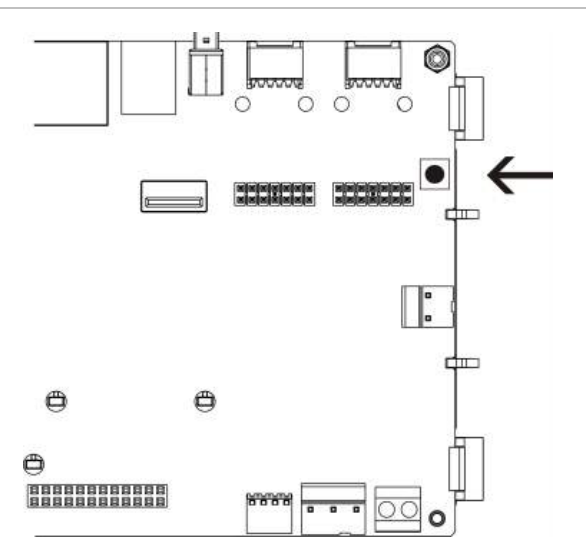

# Luku 5 Tekniset tiedot

### **Yhteenveto**

Tässä luvussa on tietoja keskuslaitteen teknisistä ominaisuuksista.

### **Sisältö**

[Silmukoiden tekniset tiedot 126](#page-131-0) [Virtalähteen tekniset tiedot 126](#page-131-1) [Akun ja akkulaturin tekniset tiedot 127](#page-132-0) [LCD-näytön tekniset tiedot 127](#page-132-1) [Tietoliikenneportin tekniset tiedot 128](#page-133-0) [Palohälytysverkon tekniset tiedot 128](#page-133-1) [Tulojen ja lähtöjen tekniset tiedot 128](#page-133-2) [Tulostimen tekniset tiedot 131](#page-136-0) [Mekaaniset ja ympäristöön liittyvät tekniset tiedot 131](#page-136-1)

## <span id="page-131-0"></span>**Silmukoiden tekniset tiedot**

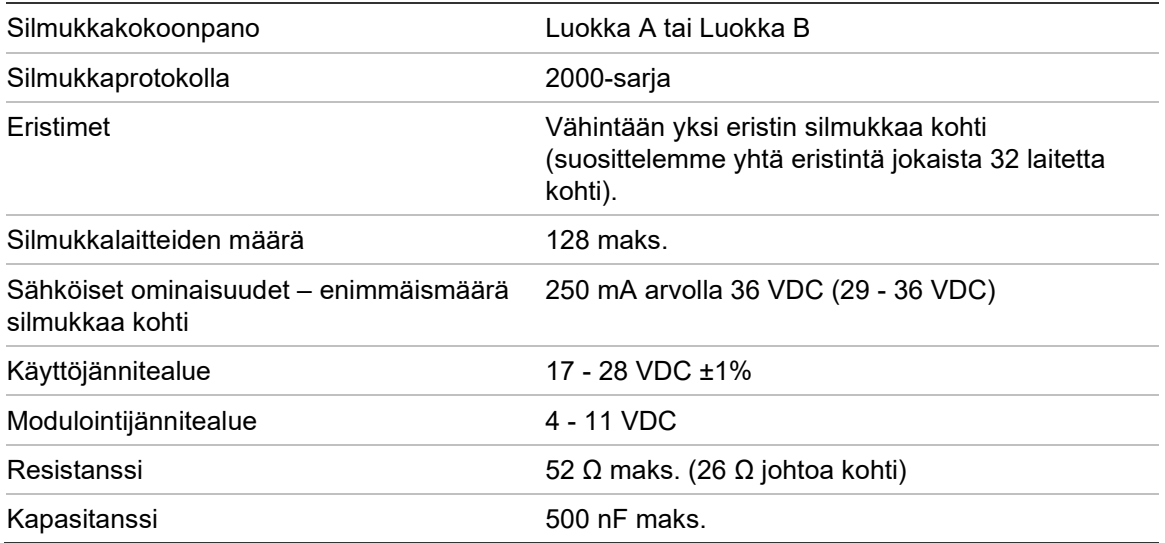

# <span id="page-131-1"></span>**Virtalähteen tekniset tiedot**

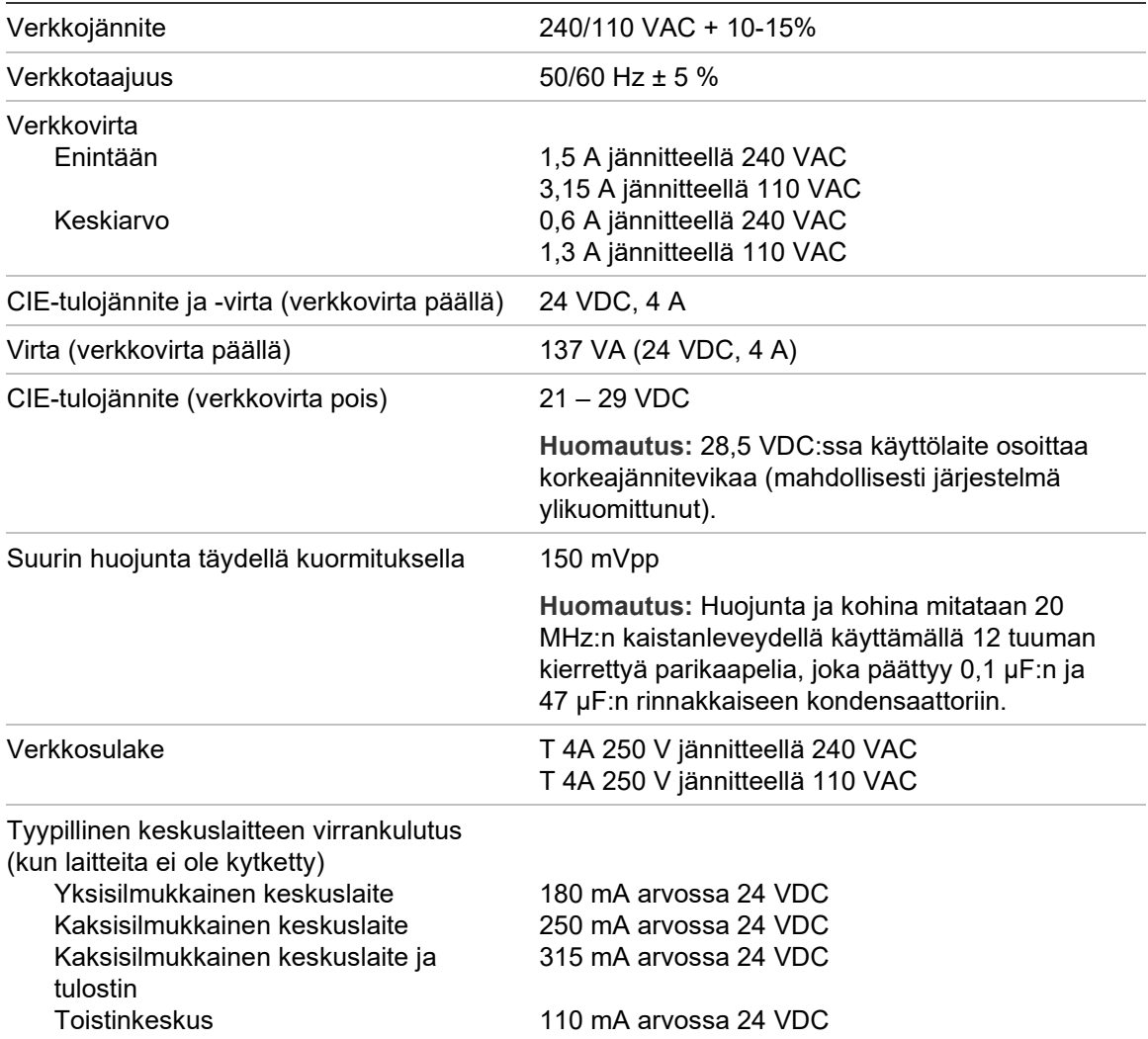

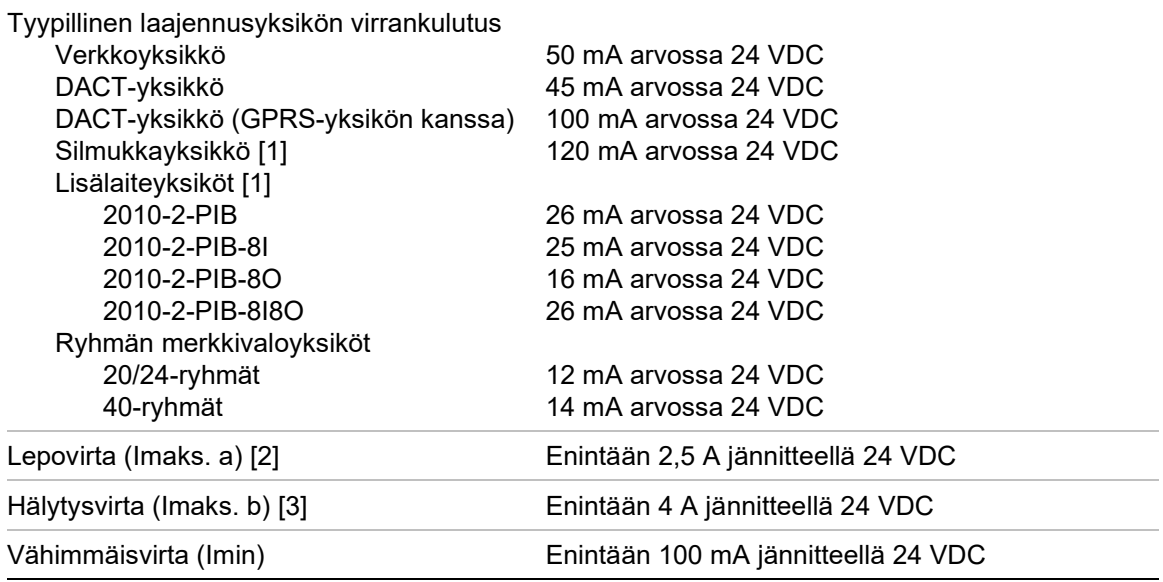

[1] Ei liitettyjä kuormia.

[2] Imax. on maksiminimellislähtövirta, jota voidaan syöttää jatkuvasti.

<span id="page-132-0"></span>[3] Imax. on maksiminimellislähtövirta, jota voidaan syöttää lyhyen aikaa ja jossa akkua ei tarvita.

## **Akun ja akkulaturin tekniset tiedot**

Akkujen suositukset ovat kohdassa "Akun huolto" sivulla 123.

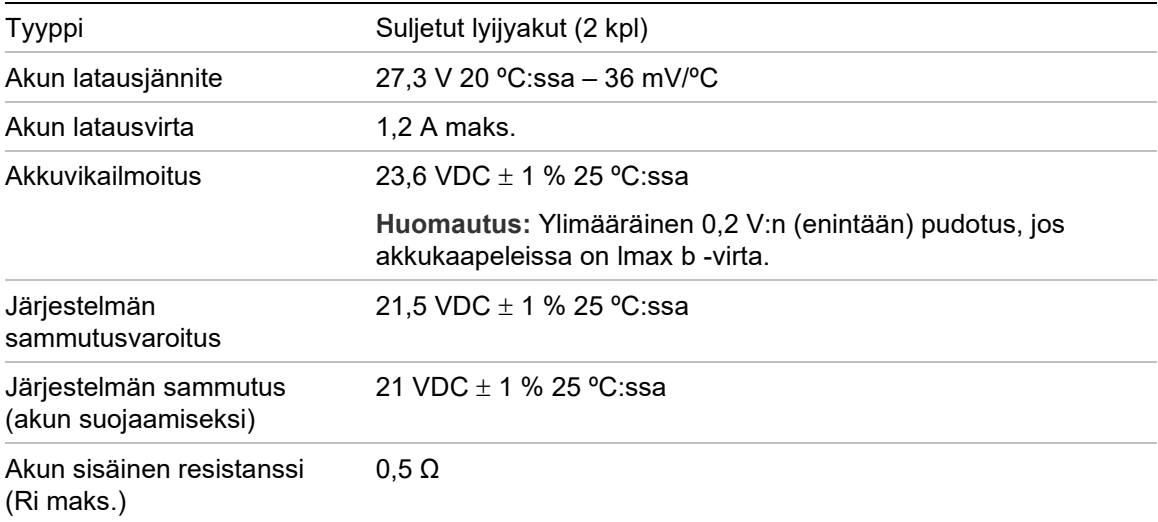

### <span id="page-132-1"></span>**LCD-näytön tekniset tiedot**

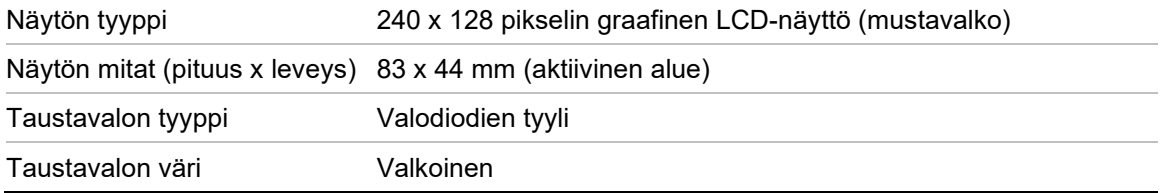

# <span id="page-133-0"></span>**Tietoliikenneportin tekniset tiedot**

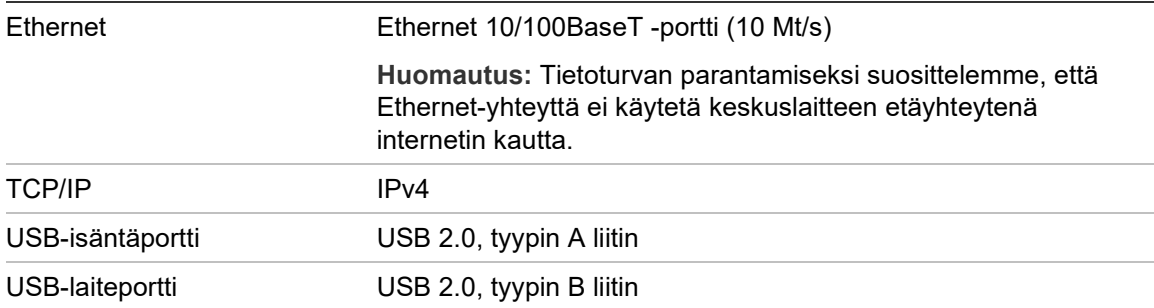

# <span id="page-133-1"></span>**Palohälytysverkon tekniset tiedot**

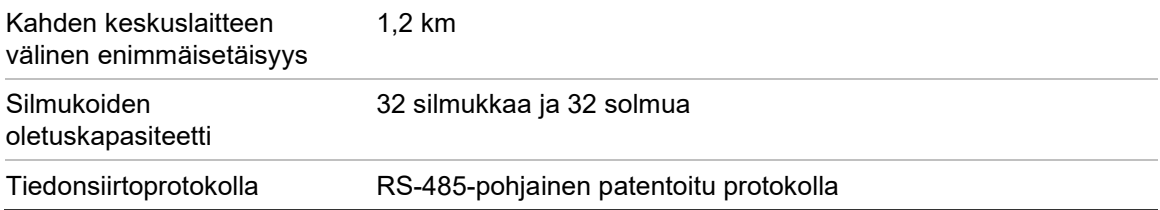

# <span id="page-133-2"></span>**Tulojen ja lähtöjen tekniset tiedot**

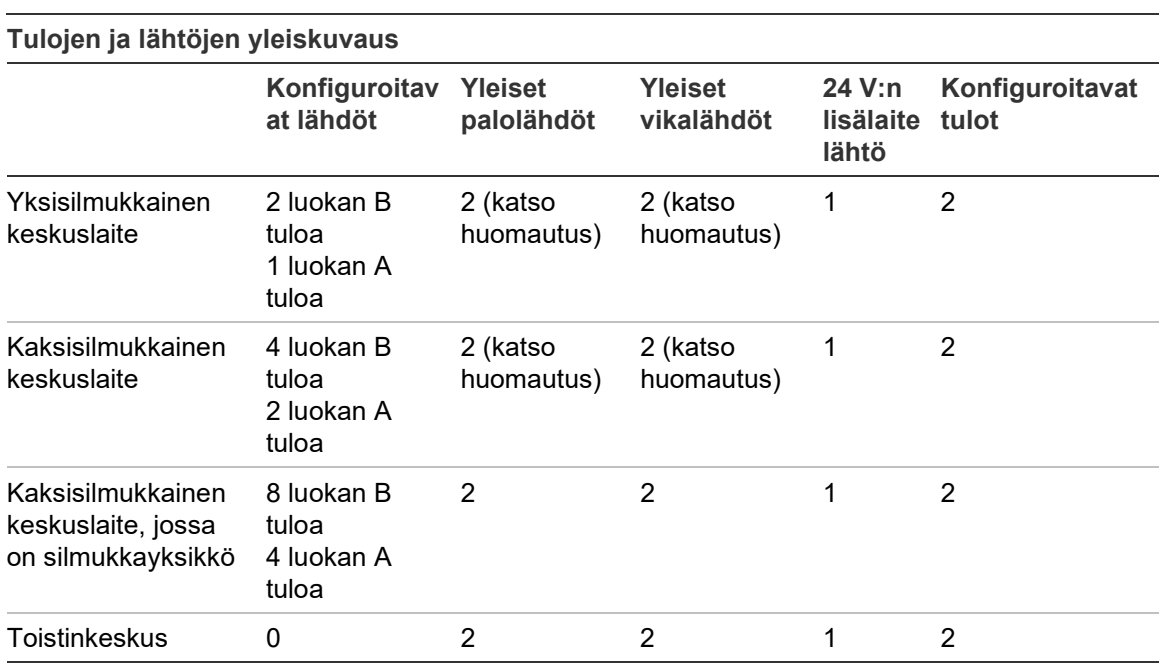

Huomautus: 1 valvottu lähtö ja 1 jännitteetön rele.

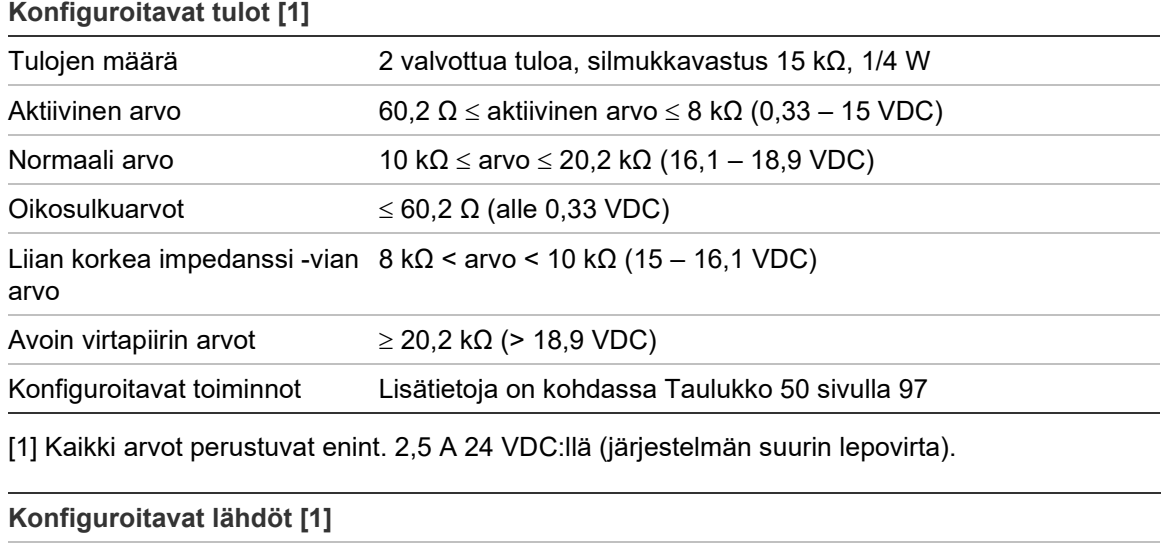

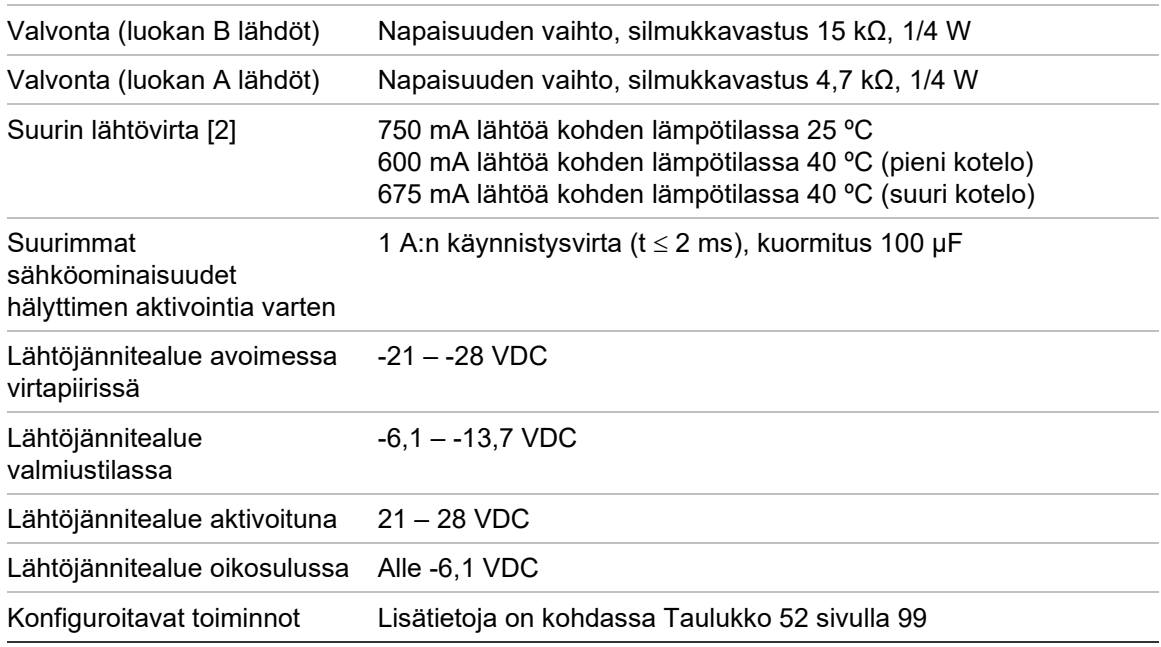

[1] Jännitevaatimuksista riippuen lähtökaapelin pituutta saattaa olla rajoitettu – katso kohta "Maksimilähtövirran laskenta kaapelinpituuden funktiona" sivulla 130. [2] Järjestelmän enimmäiskulutus 4 A (Imax b).

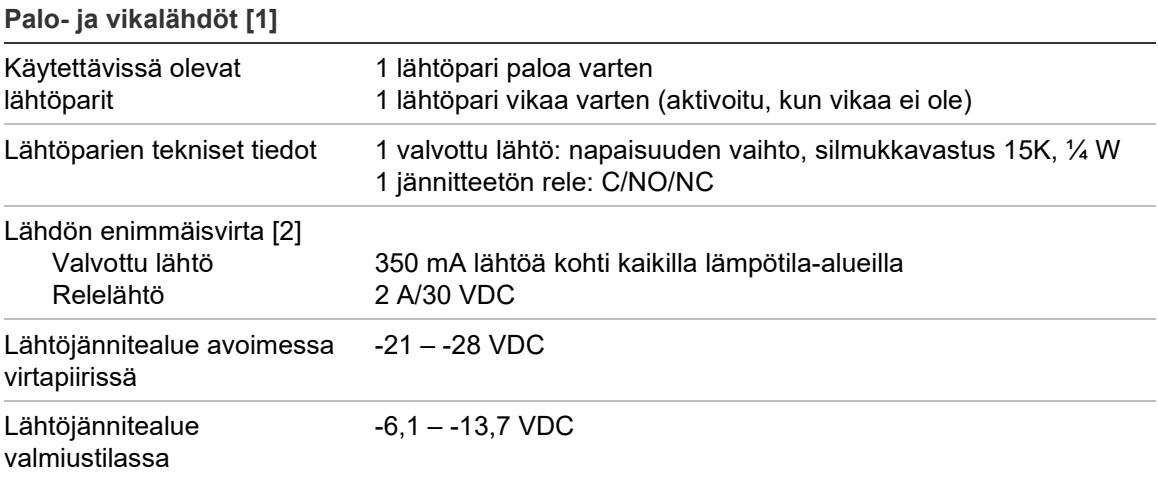

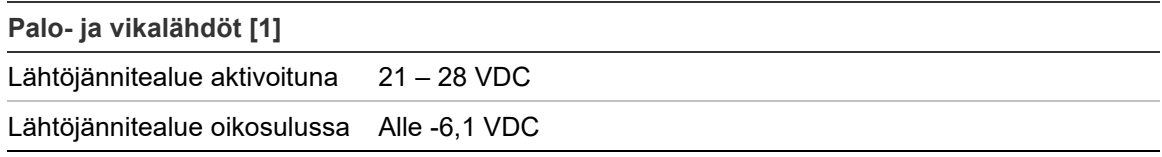

[1] Jännitevaatimuksista riippuen lähtökaapelin pituutta saattaa olla rajoitettu – katso kohta "Maksimilähtövirran laskenta kaapelinpituuden funktiona" alta. [2] Järjestelmän enimmäiskulutus 4 A (Imax b).

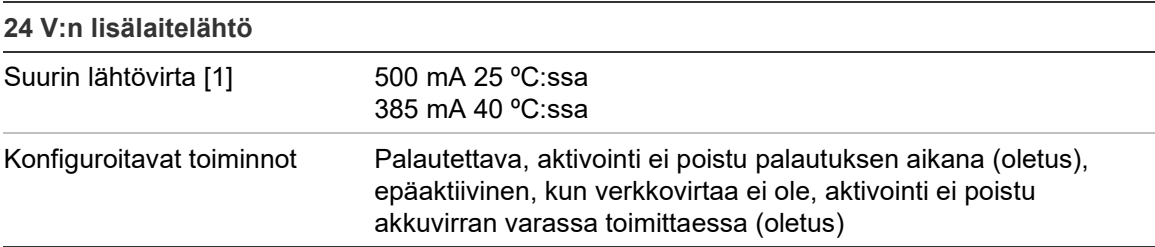

[1] Järjestelmän enimmäiskulutus 4 A (Imax b).

### **Maksimilähtövirran laskenta kaapelinpituuden funktiona**

Kaapelin sallitussa enimmäispituudessa lähtötarkoituksiin on huomioitava lähdön jännitevaatimukset.

Seuraavaa kaavaa voidaan käyttää laskettaessa suurinta sallittua lähtövirtaa kaapelin pituuden funktiona:

 $I_L = V_C/RC$ 

Jossa:

- IL on suurin sallittu virta
- VC on kaapelin enimmäisjännitehäviö (katso huomautus alta)
- Rc on kaapelin yleisvastus

Esimerkiksi:

 $I<sub>L</sub>$  = 5 (V<sub>C</sub>)/44 (R<sub>C</sub>) = 0,113A (≈ 100 mA)

**Huomautus:** Jotta voidaan taata järjestelmän laitteiden oikea toiminta (joka vaatii vähintään 18 V) käyttölaitteen varoittaessa alhaisesta jännitteestä (23 V), suurin sallittu kaapelihäviö on 5 V.

## <span id="page-136-0"></span>**Tulostimen tekniset tiedot**

**Huomautus:** Tulostin on saatavissa vain tiettyihin malleihin.

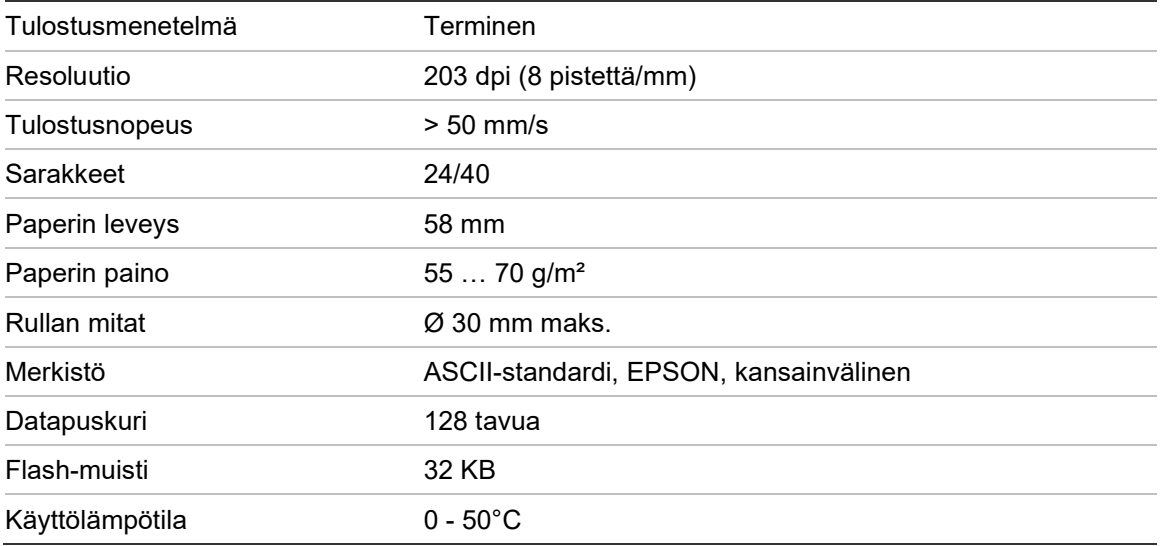

# <span id="page-136-1"></span>**Mekaaniset ja ympäristöön liittyvät tekniset tiedot**

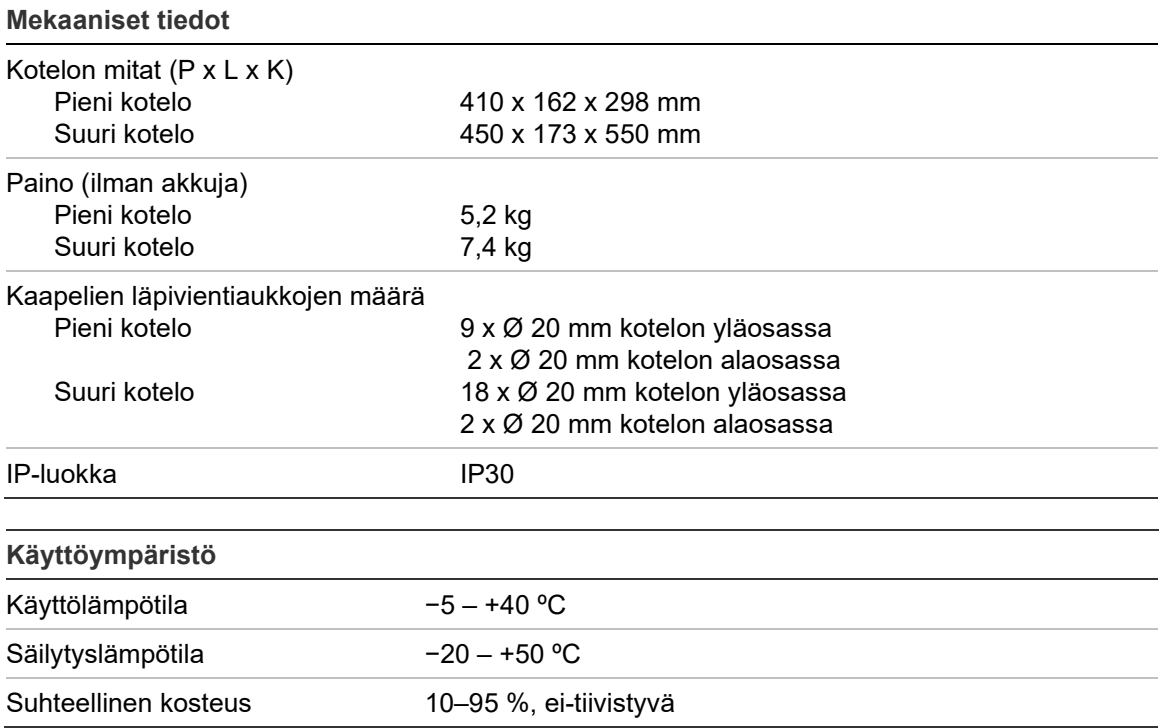

**Kuva 27: Suuren kotelon mitat ja näkymät**

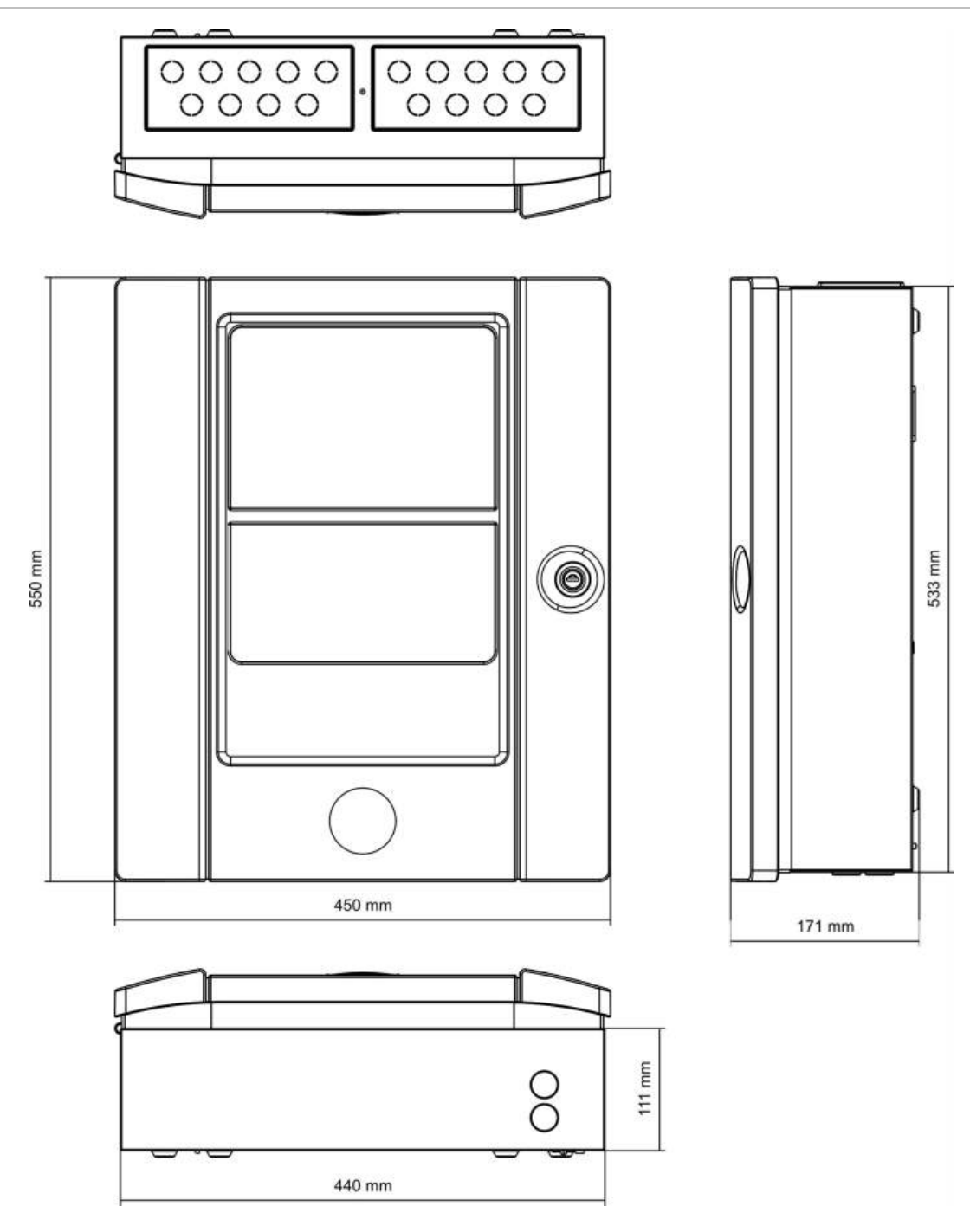

**Kuva 28: Pienen kotelon mitat ja näkymät**

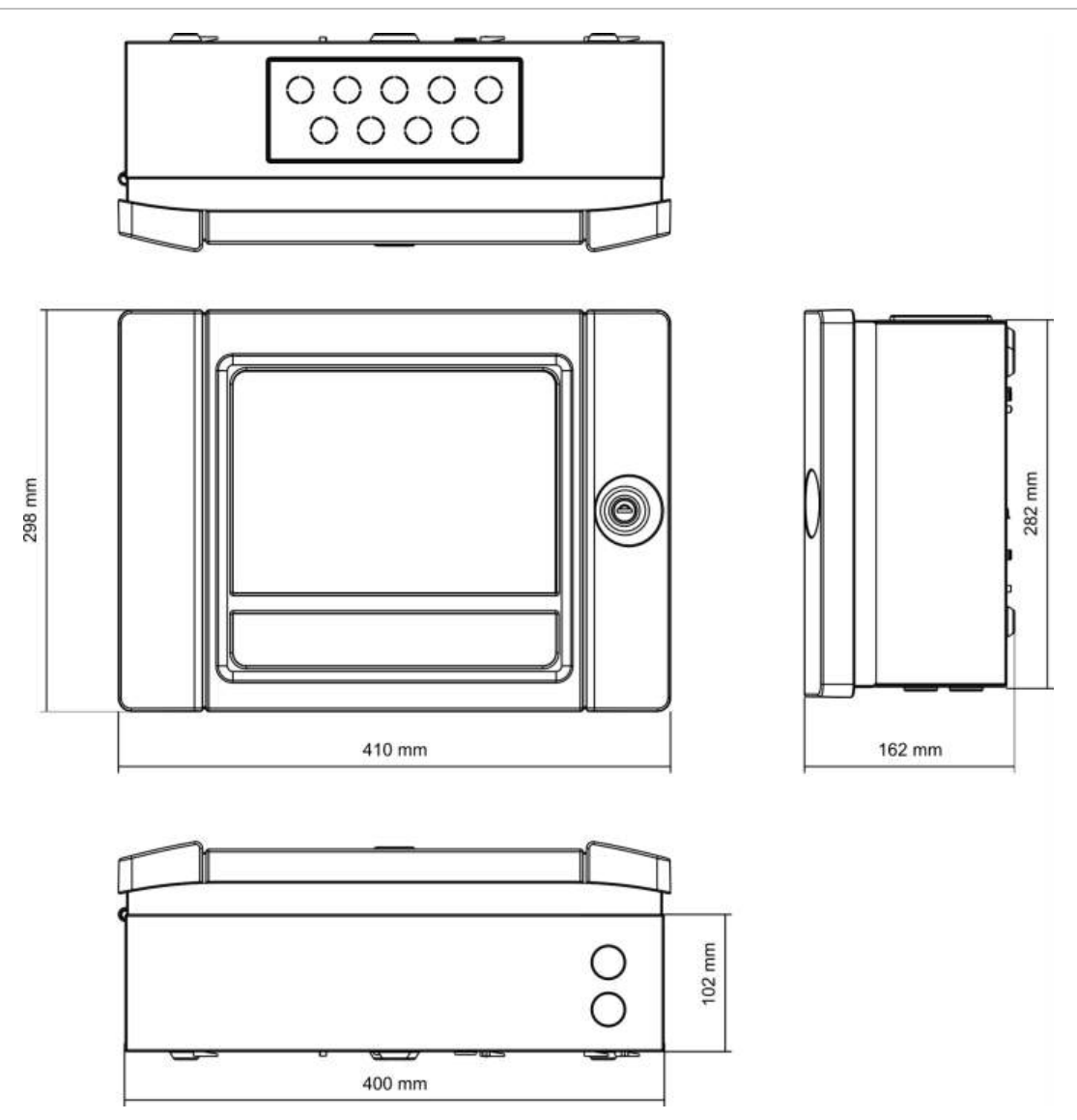

Luku 5: Tekniset tiedot

# Liite A Oletusmääritykset

### Seuraavassa taulukossa esitetään keskuslaitteesi oletusmääritysasetukset.

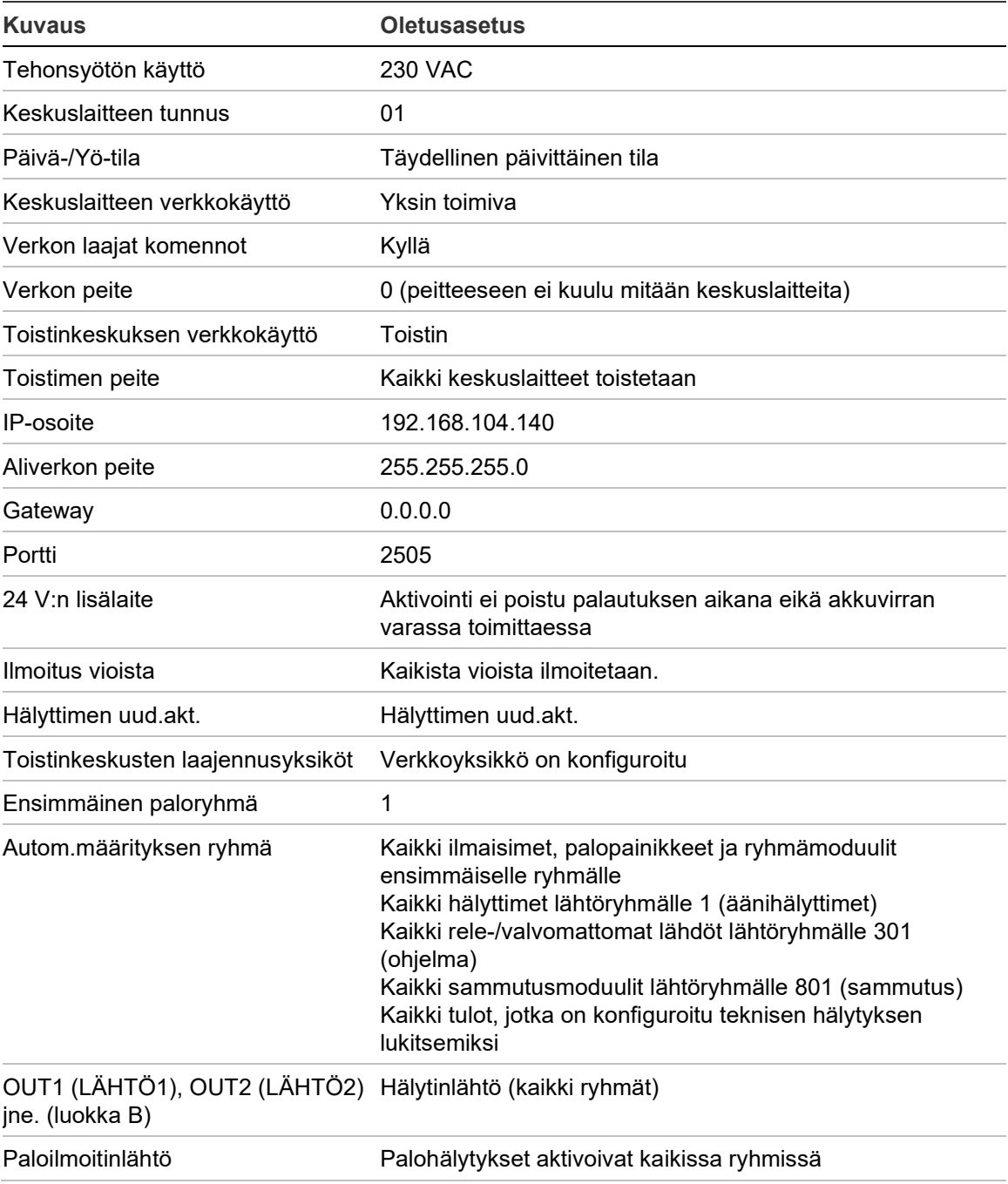

**Taulukko 67: Oletusmääritykset**

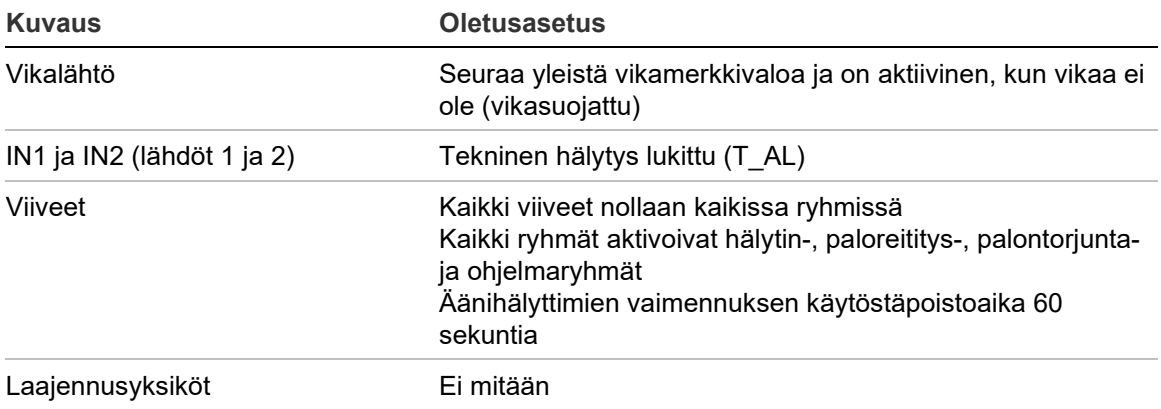

# Liite B PSTN-maatunnukset

Käytä alla olevassa taulukossa annettuja PSTN-maatunnuksia määrittäessäsi DACT-yksikön asetuksia.

| <b>Maa</b>                  | Koodi          | <b>Maa</b>    | Koodi | <b>Maa</b>       | Koodi |
|-----------------------------|----------------|---------------|-------|------------------|-------|
| Alankomaat                  | 64             | Jemen         | 102   | Qatar            | 77    |
| Algeria                     | 0              | Jordan        | 46    | Ranska           | 30    |
| Argentiina                  | 1              | Kanada        | 13    | Reunion          | 78    |
| Armenia                     | $\overline{2}$ | Karibia       | 14    | Romania          | 79    |
| Australia                   | 3              | Kazakstan     | 47    | Ruotsi           | 88    |
| Bahama                      | 5              | Kiina         | 16    | Saksa            | 32    |
| <b>Bahrain</b>              | 6              | Kirgisia      | 50    | Sambia           | 103   |
| Belgia                      | 8              | Kolumbia      | 17    | Saudi-Arabia     | 81    |
| Bermuda                     | 9              | Korea         | 48    | Serbia           | 104   |
| <b>Brasilia</b>             | 10             | Kreikka       | 34    | Singapore        | 82    |
| <b>Brunei</b>               | 11             | Kroatia       | 19    | Slovakia         | 83    |
| <b>Bulgaria</b>             | 12             | Kuwait        | 49    | Slovenia         | 84    |
| Chile                       | 15             | Kypros        | 20    | Sri Lanka        | 87    |
| Costa Rica                  | 18             | Latvia        | 51    | Suomi            | 29    |
| Dominikaaninen<br>tasavalta | 23             | Lesotho       | 53    | Sveitsi          | 89    |
| Dubai                       | 24             | Libanon       | 52    | Syyria           | 90    |
| Ecuador                     | 25             | Liechtenstein | 54    | Taiwan           | 91    |
| Egypti                      | 26             | Liettua       | 55    | Tanska           | 22    |
| El Salvador                 | 27             | Luxemburg     | 56    | Thaimaa          | 92    |
| Espanja                     | 86             | Macau         | 57    | Tšekin tasavalta | 21    |
| Etelä-Afrikka               | 85             | Malesia       | 58    | Tunisia          | 93    |
| Filippiinit                 | 72             | Malta         | 59    | Turkki           | 94    |
| Georgia                     | 31             | Marokko       | 63    | Ukraina          | 96    |

**Taulukko 68: PSTN-maatunnukset**

Liite B: PSTN-maatunnukset

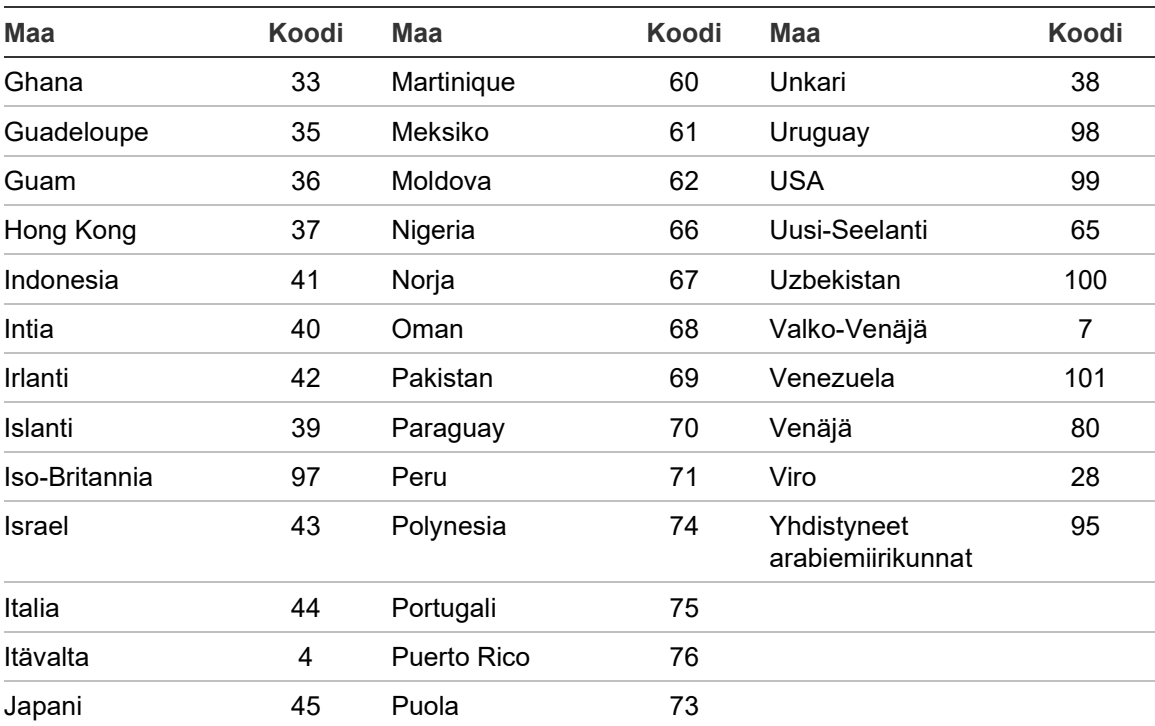
# Liite C Valikkokartat

## **Palokeskukset**

#### **Huolto-käyttöoikeustaso**

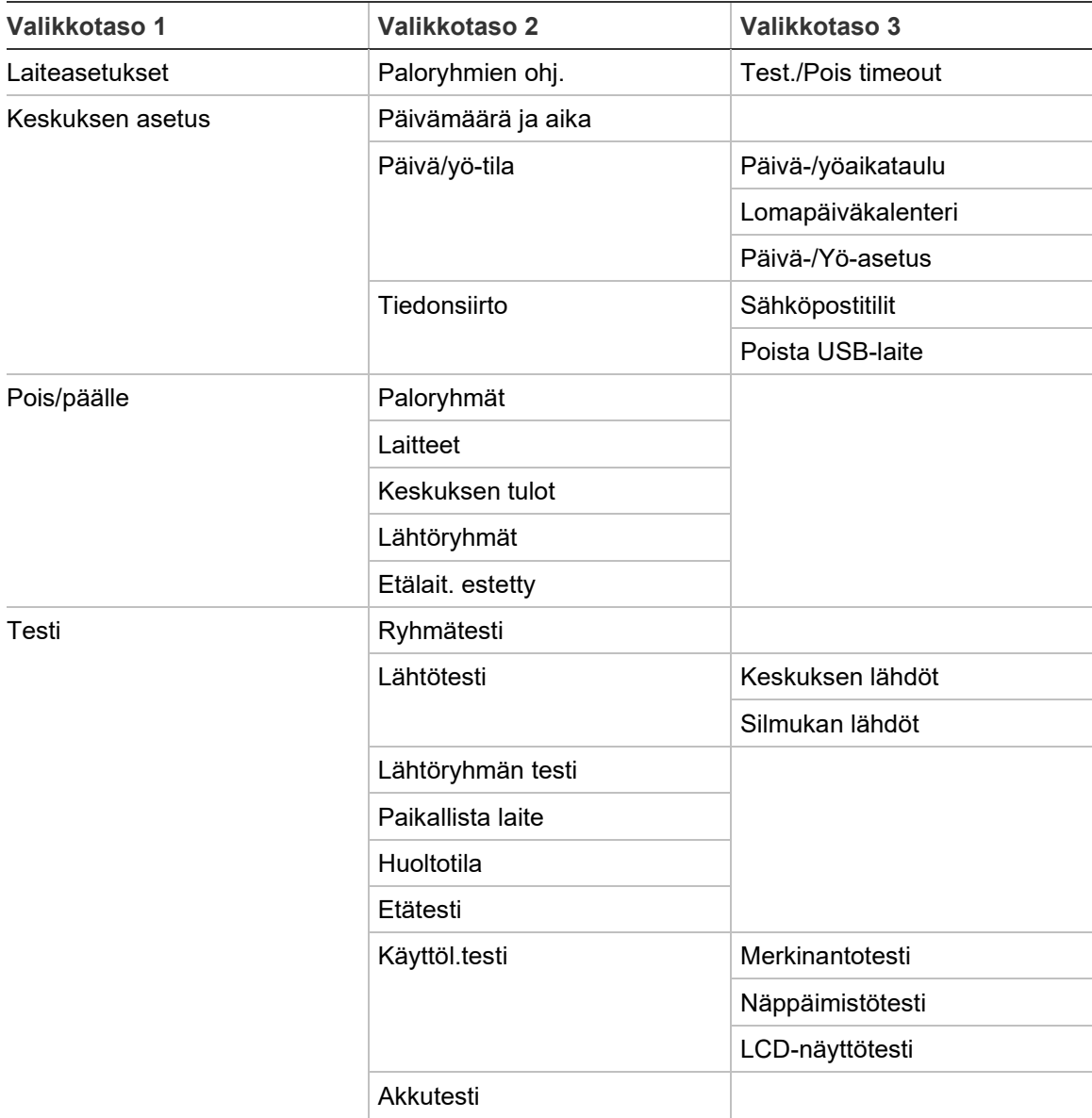

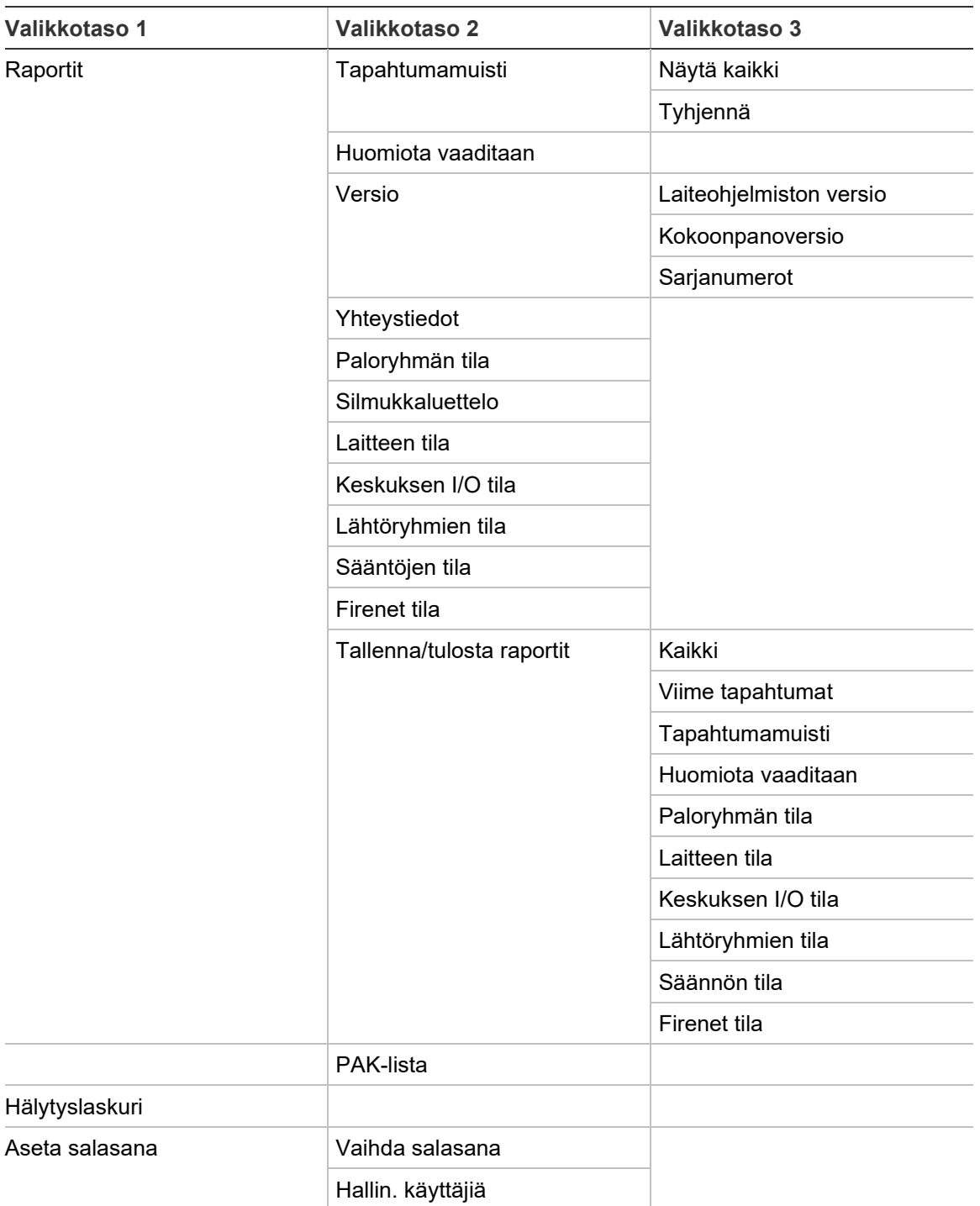

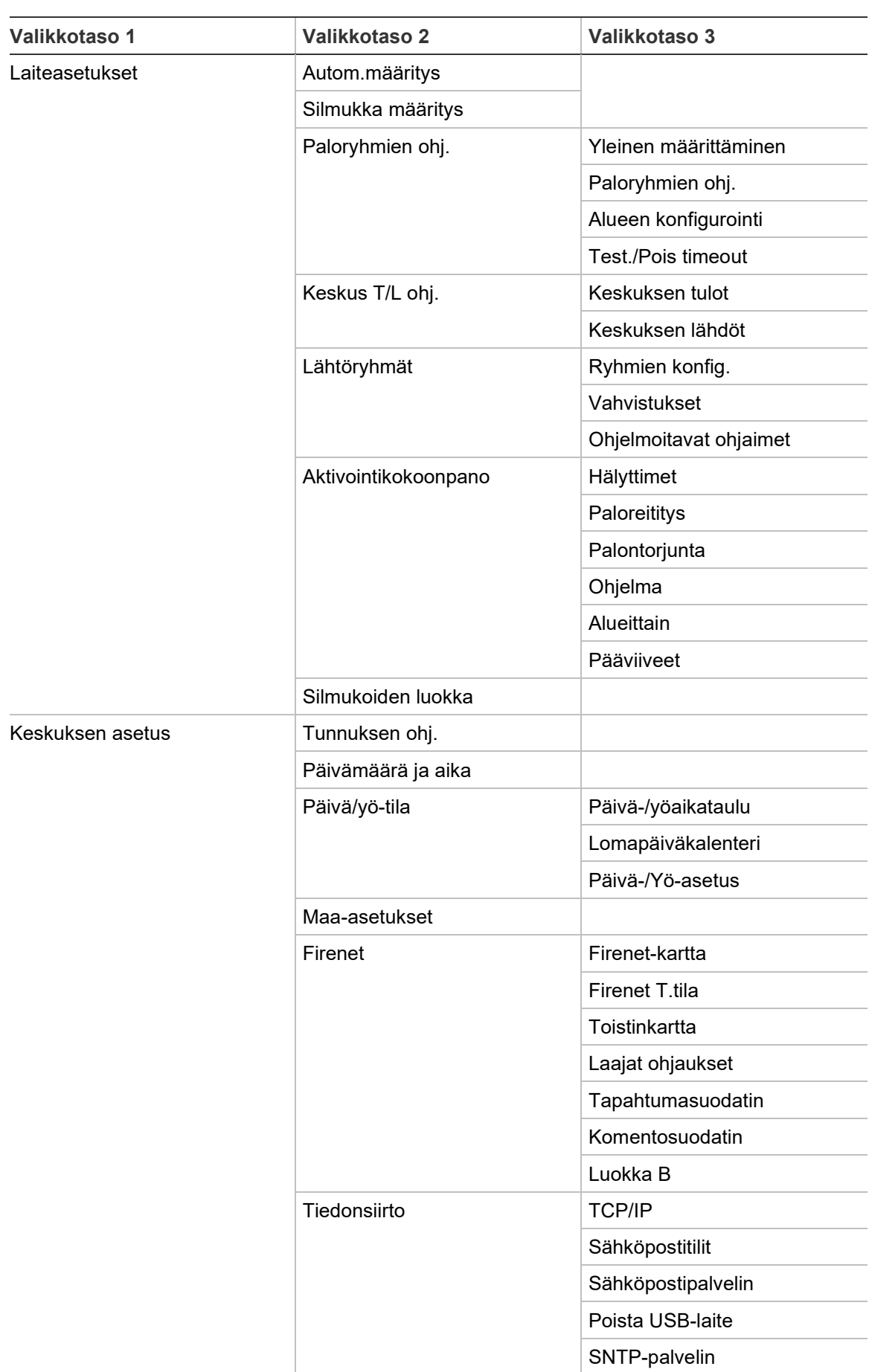

#### **Asentaja-käyttöoikeustaso**

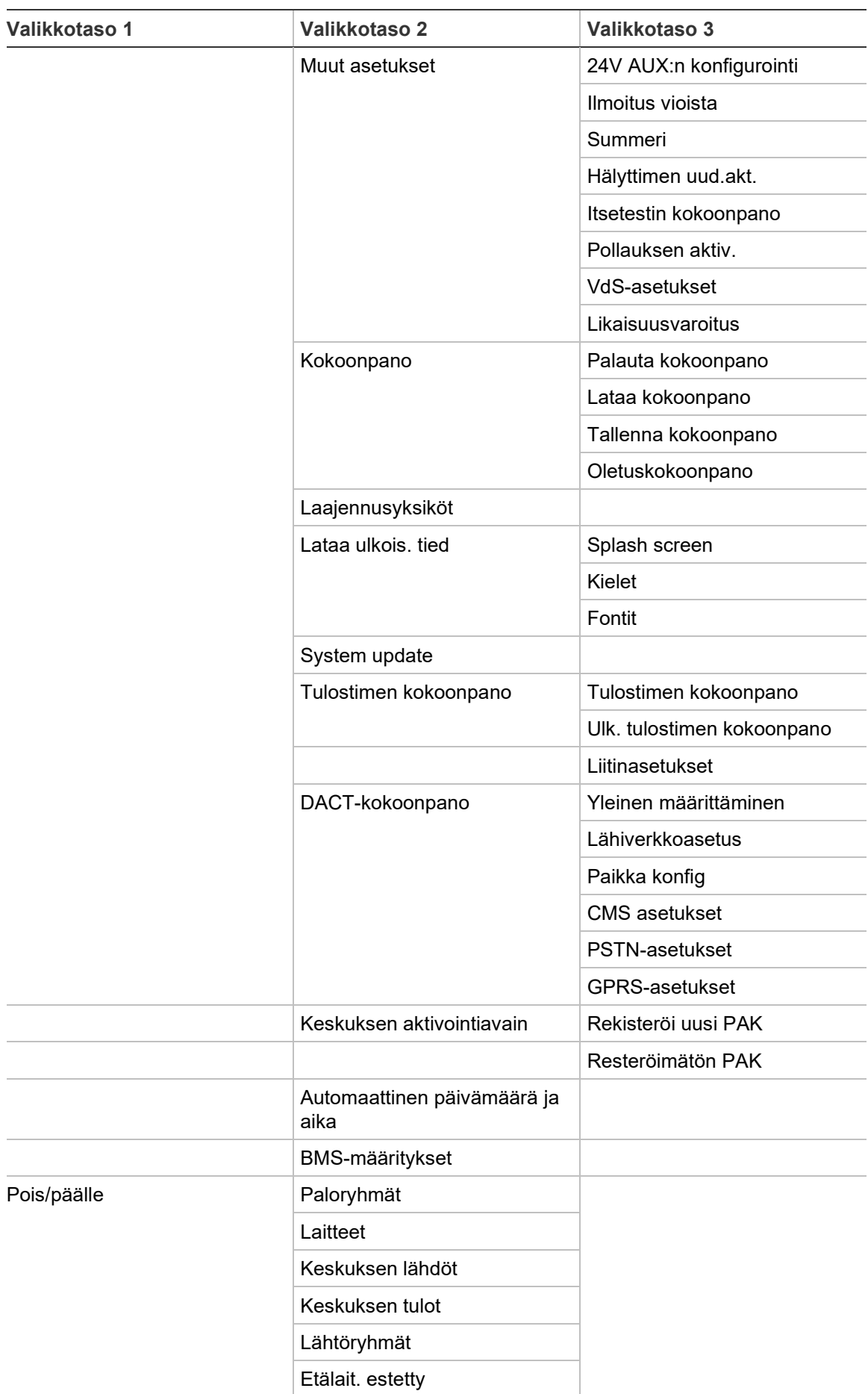

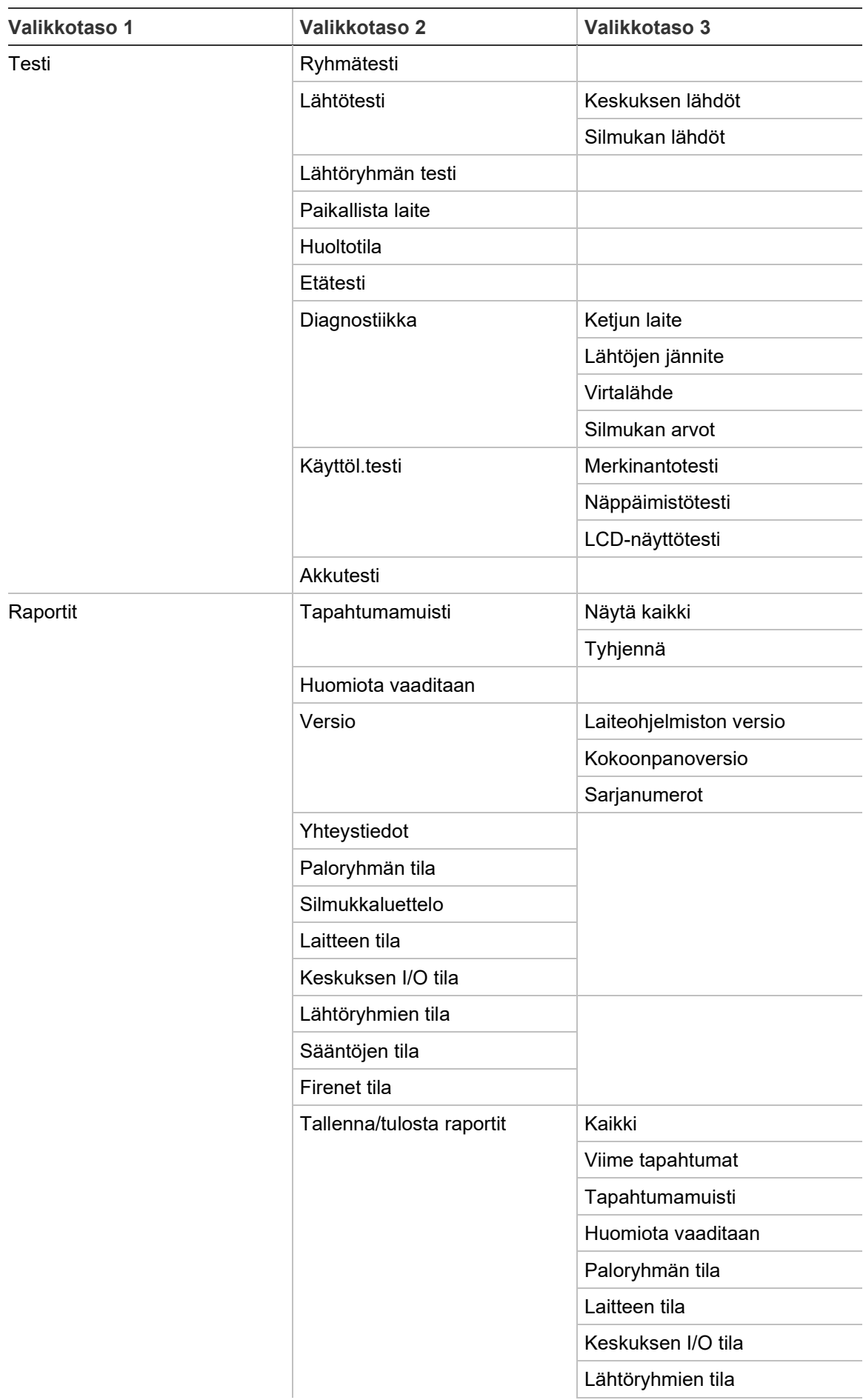

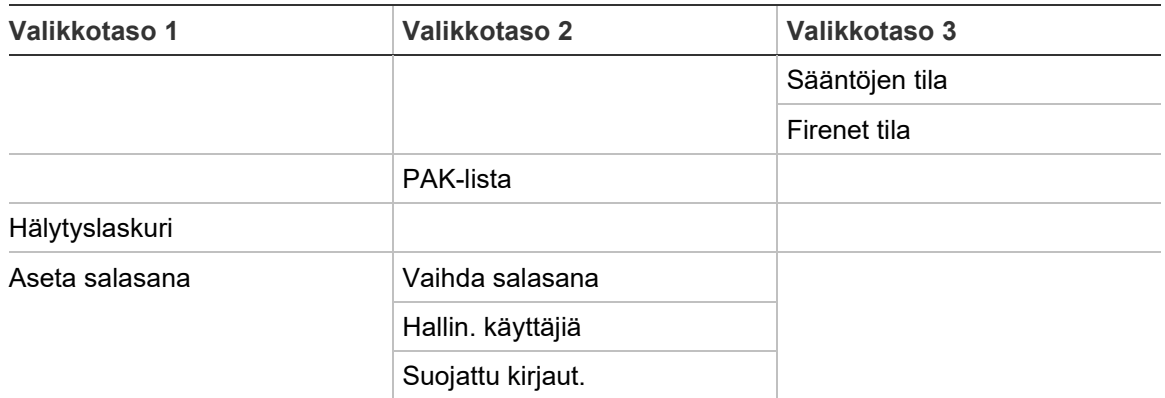

## **Palohälytysten toistinkeskukset**

## **Huolto-käyttöoikeustaso**

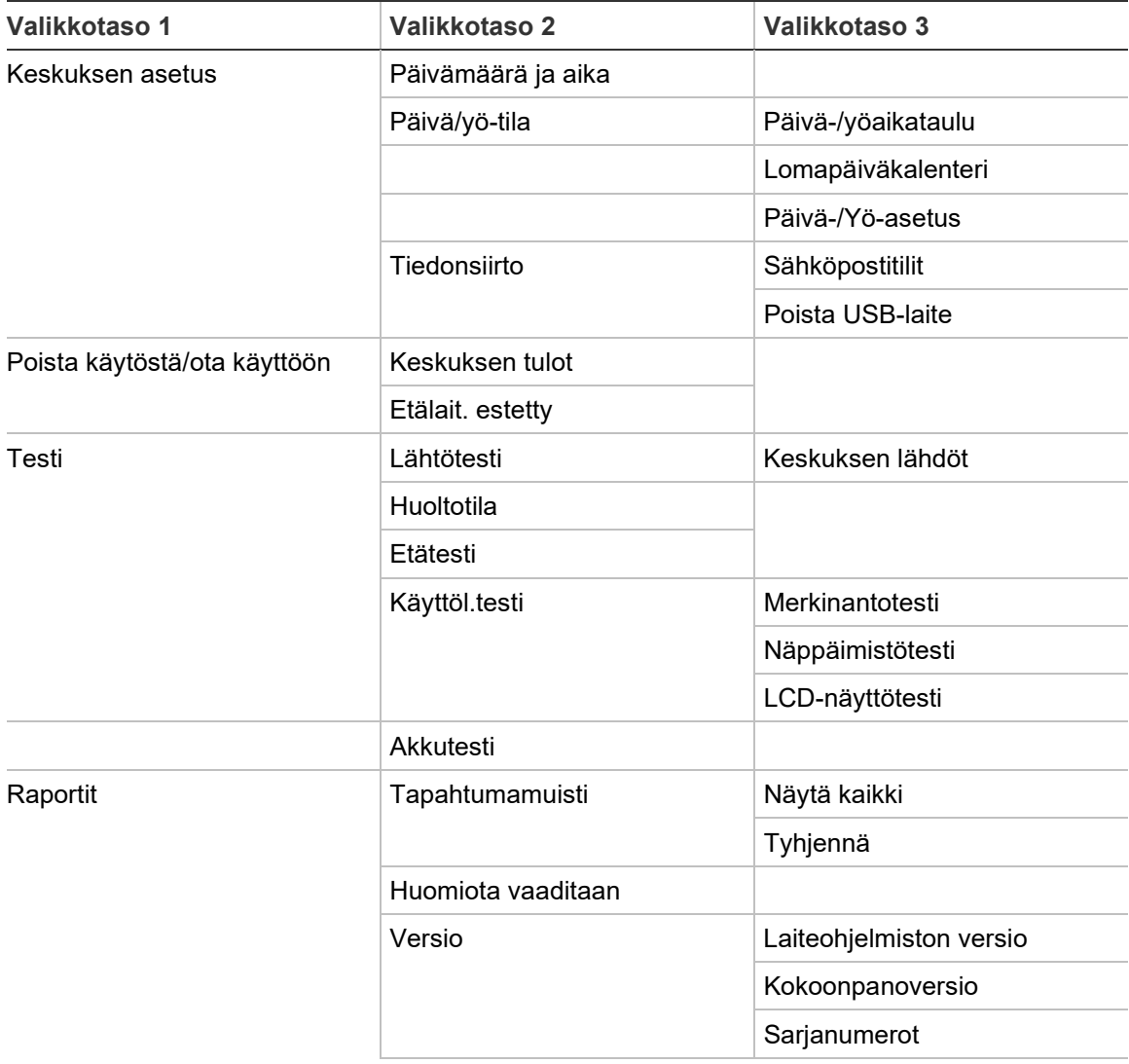

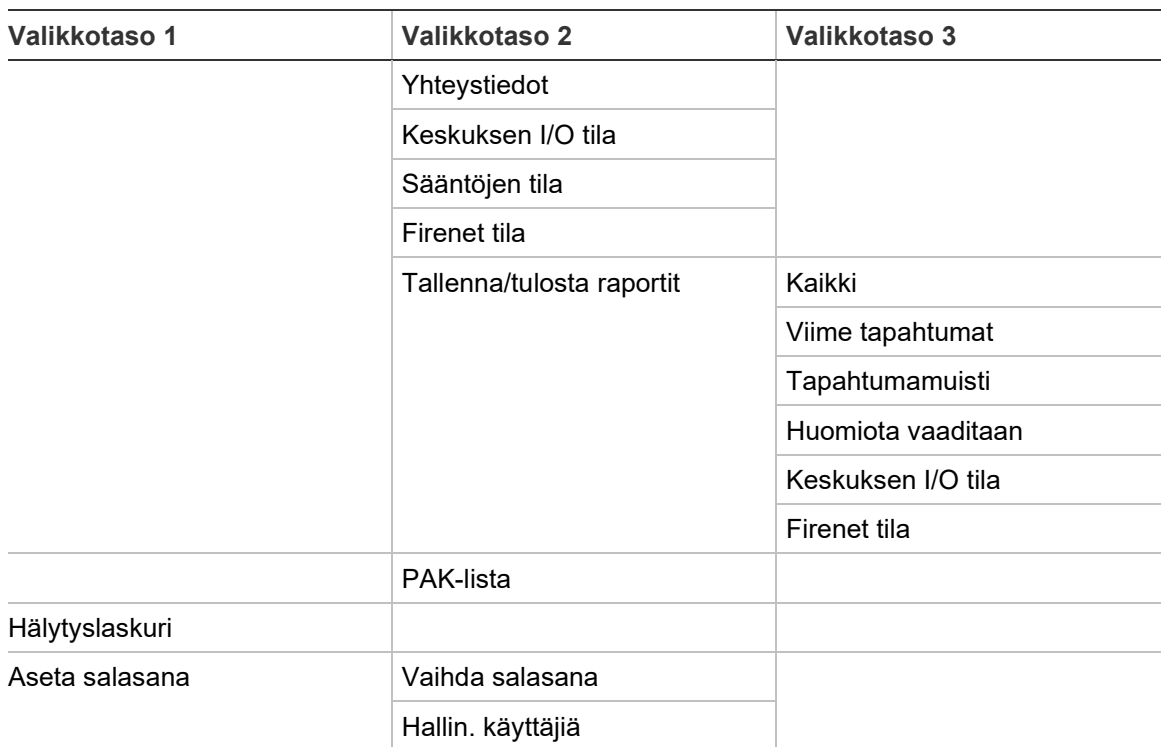

## **Asentaja-käyttöoikeustaso**

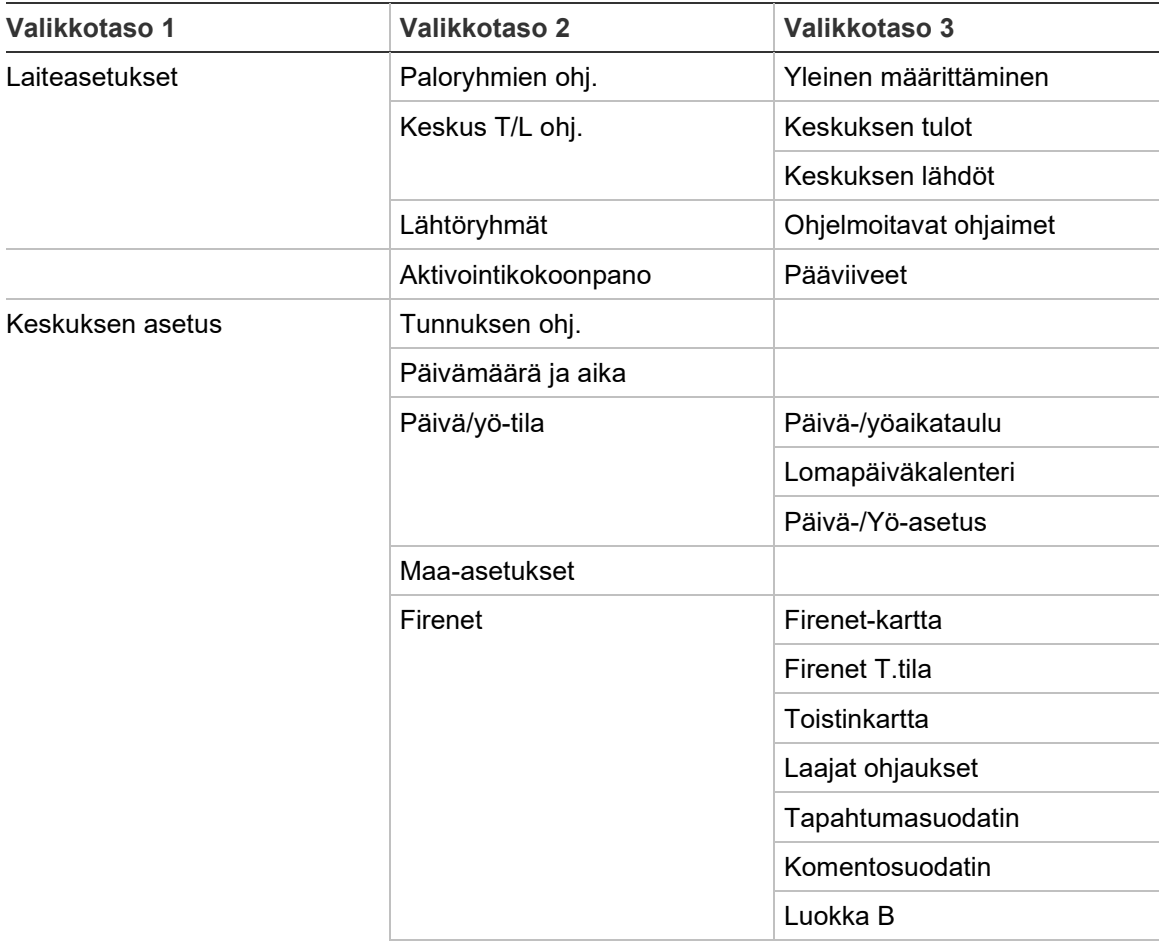

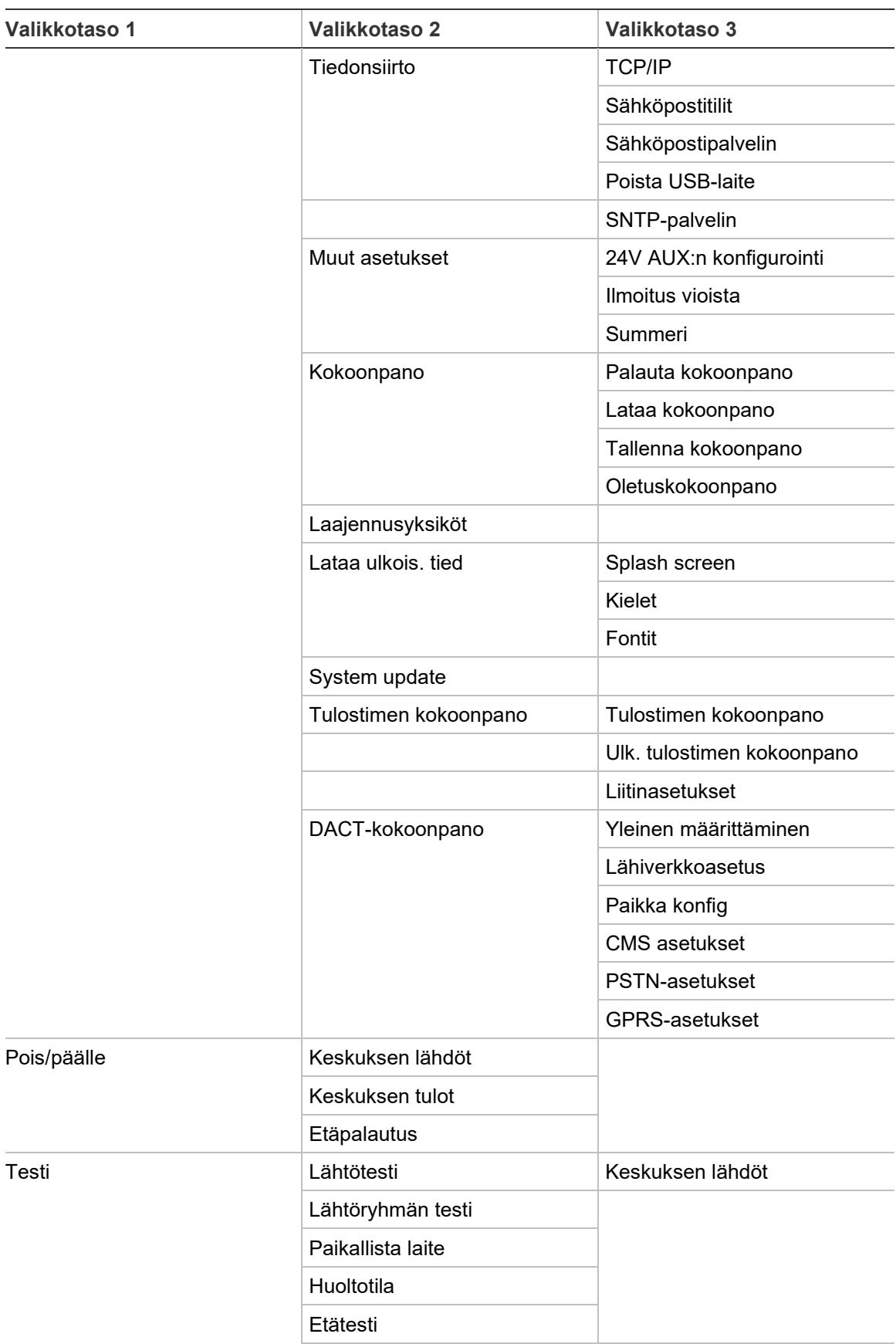

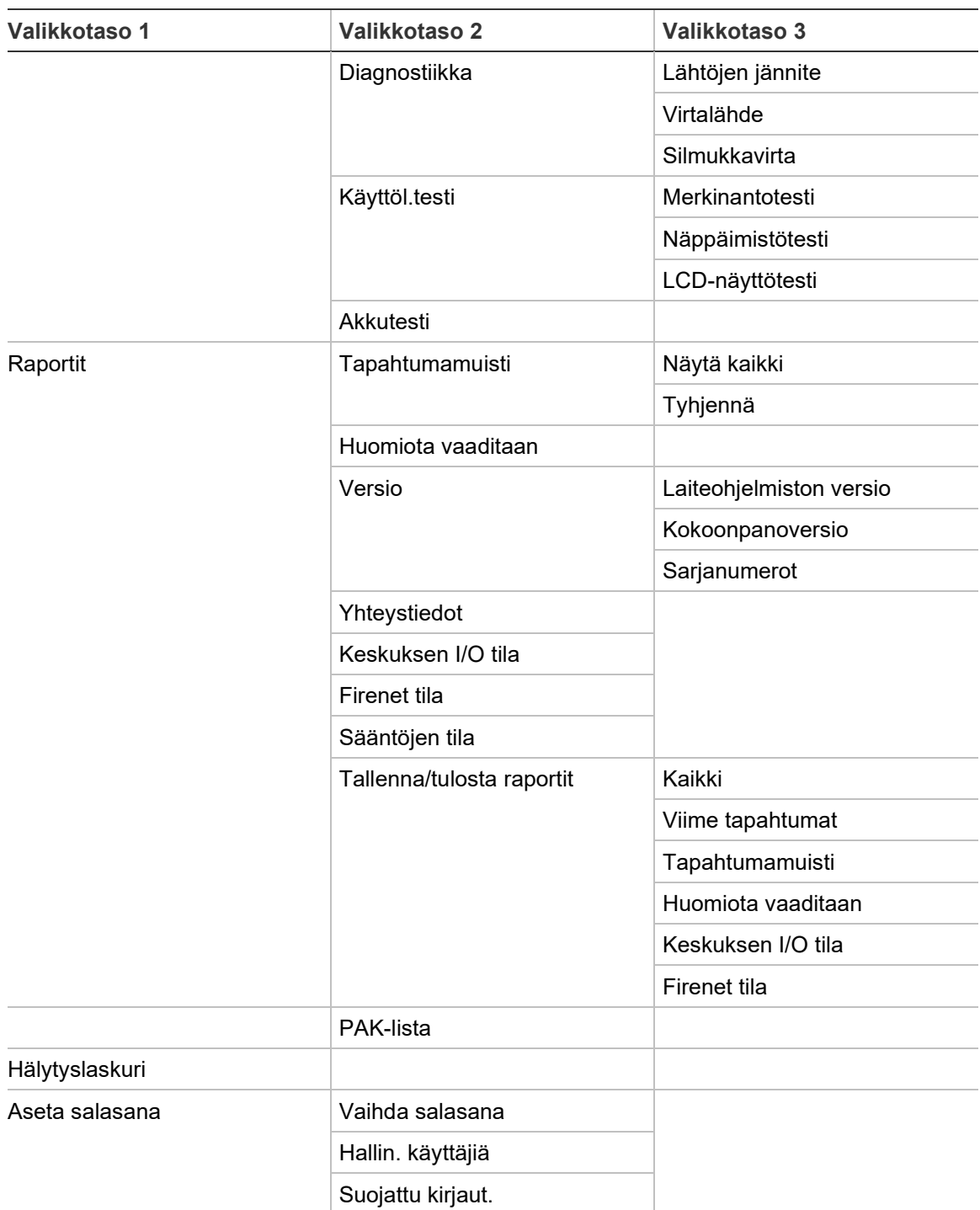

Liite C: Valikkokartat

# Liite D Viranomaismääräykset

#### **Eurooppalaiset standardit palojen hallinta- ja merkinantolaitteille**

Nämä keskuslaitteet on suunniteltu eurooppalaisten EN 54-2- ja EN 54-4 standardien mukaisiksi.

Lisäksi ne noudattavat seuraavia EN 54-2 -lisävaatimuksia:

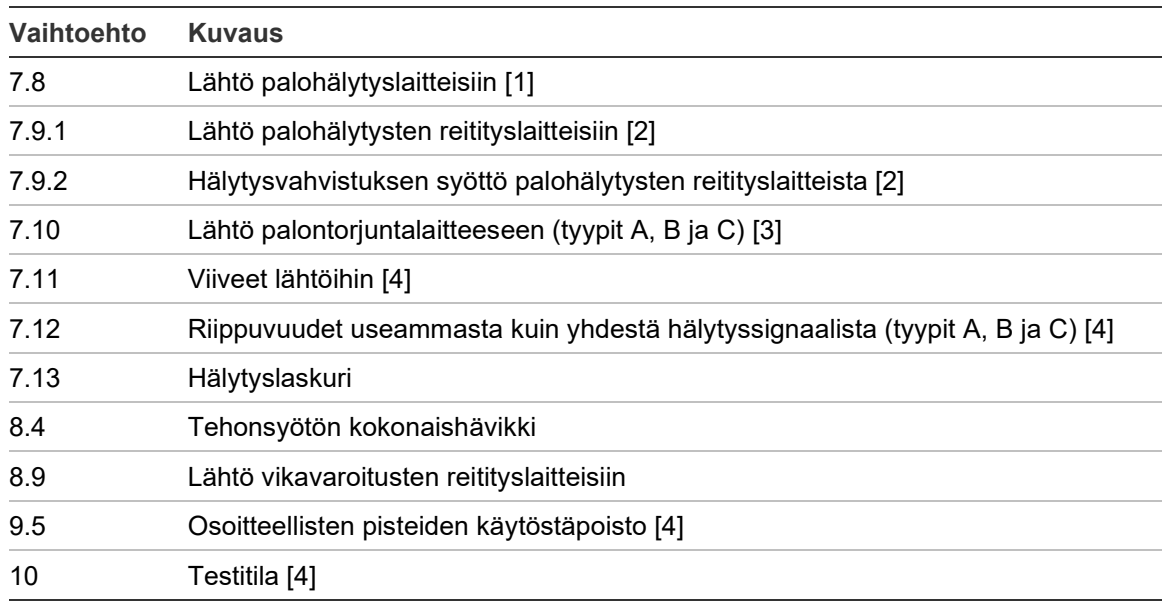

#### **Taulukko 69: EN 54-2 -lisävaatimukset**

[1] Pois lukien toistimet ja keskuslaitteet, jotka toimivat EN 54-2 -evakuointitilassa tai NBN-tilassa [2] Pois lukien NBN-tilassa toimivat toistimet, keskuslaitteet, joissa ei ole paloreititystä, ja keskuslaitteet, joissa on paloreititys

[3] Pois lukien toistimet ja keskuslaitteet, joissa ei ole palontorjunnan ohjausta

[4] Pois lukien toistimet.

#### **Eurooppalaiset säännökset rakennustuotteille**

Tässä osiossa on yhteenveto rakennusalan tuotteita koskevan asetuksen (EU) 305/2011 ja delegoitujen asetusten (EU) 157/2014 ja (EU) 574/2014 mukaisesta ilmoitetusta suoritustasosta.

Lisätietoja on tuotteen suoritustasoilmoituksessa (saatavilla osoitteessa [firesecurityproducts.com\)](https://firesecurityproducts.com/).

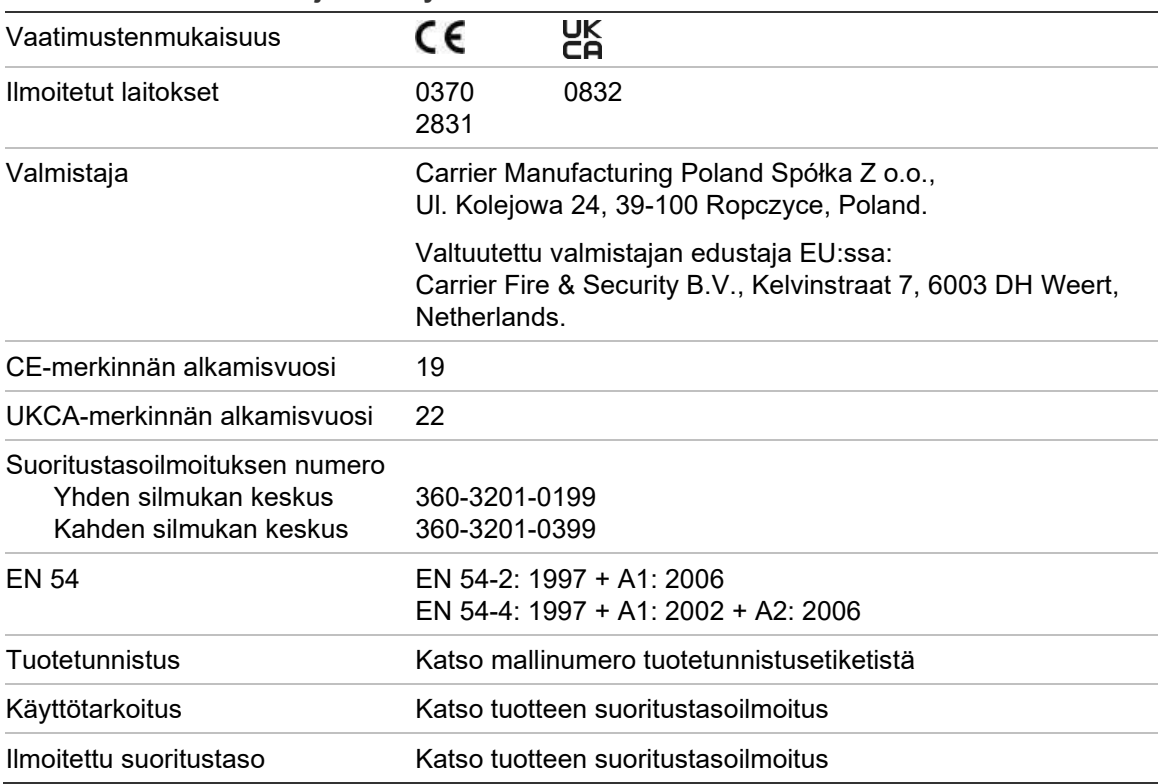

**Taulukko 70: Sertifiointi ja määräysten noudattaminen**

#### **Järjestelmän osien eurooppalaisen EN 54-13 -standardin yhdenmukaisuusarviointi**

Nämä keskuslaitteet muodostavat osan sertifioitua järjestelmää, joka kuvataan EN 54-13 -standardissa, kun ne asennetaan ja konfiguroidaan toimimaan EN 54-13 -standardin mukaisesti tässä käyttöohjeessa kuvatulla tavalla ja kun käytetään vain laitteita, jotka on yksilöity EN 54-13 -yhteensopiviksi tämän keskuslaitteen mukana toimitetussa yhteensopivien tuotteiden luettelossa.

Tämän asiakirjan asennus- ja kokoonpanoluvuissa on tarkemmat asennus- ja kokoonpanovaatimukset, joita tulee noudattaa tämän standardin noudattamisen varmistamiseksi.

#### **Eurooppalaiset standardit sähköturvallisuudelle ja sähkömagneettiselle yhteensopivuudelle**

Nämä keskuslaitteet on suunniteltu seuraavien Eurooppalaisten sähköturvallisuutta ja sähkömagneettista yhteensopivuutta koskevien standardien mukaisiksi:

- EN 62368-1
- EN 50130-4
- EN 61000-6-3
- EN 61000-3-2
- EN 61000-3-3

Liite D: Viranomaismääräykset

# Hakemisto

#### **A**

akku huolto, 123 käynnistys, 124 testi, 56 vaihto, 124 vikailmaisut, 123 yhteensopivat akut, 123 akustiset ilmoitukset, 14 alueen konfigurointi, 96 asentaja-käyttöoikeustaso, 42 autom.määritys, 88 Automaattinen päivämäärä ja aika, 86

#### **B**

BMS-määritykset, 86

## **D**

DACT CMS asetukset, 83 GPRS-asetukset, 84 lähiverkkoasetus, 81 Paikka konfig, 82 PSTN-asetukset, 84

## **E**

etälaitetesti, 55

## **F**

F1-, F2-, F3-, F4-painikkeet, 12, 45 Firenet kartta, 65 konfigurointivaihtoehdot, 64 toimintatila, 65 tunnuksen ohj., 63 flash-aseman muoto, 59

#### **H**

hälyttimen uud.akt., 72 hälytysnäytön muoto (VdS-asetukset), 74 huolto akut, 123 palohälytysjärjestelmä, 122 huolto-käyttöoikeustaso, 42 huoltoraportit, 57 huoltotila, 56

## **I**

ilmaisimet merkkivalo, 6 ilmoitukset akustiset, 14 ilmoitus vioista, 72

## **J**

julkinen käyttöoikeustaso, 42

## **K**

kaapelit, suositeltavat, 26 käyttäjätili luo uusi, 61, 117 muokkaa, 60, 117 poista, 60, 117 käyttöoikeustasot, 42 käyttöönoton tarkistuslista, 119 Keskuksen aktivointiavain, 85 keskuslaitteen kokoonpano lataa, 75 palauta edellinen, 75 palauta oletus, 76 tallenna, 75 kielitiedostot, 78 komentosuodatin, 67 konfigurointiohjaimet, 44 konfigurointisuositukset, 44 kotelo asentaminen, 21 asettelu, 19

## **L**

laajat ohjaukset, 66 laajennusyksikön konfigurointi, 76 lähtö aktivointitesti, 55 kokoonpano, 99 liitännät, 33 napaisuus, 34 päättäminen, 33 pollauksen aktiv. (paloreititys), 73 tyypit, 99 lähtöryhmä aktivointi, 102 aktivointitesti, 55 lisää uusi, 102 määritys, 102 ohjelmoitava painike, 104 oletuslähtöryhmät, 101 viivästetty aktivointi, 103 yleiskatsaus, 100 laite kokoonpano, 89 lisää, 89 ota käyttöön, 53 paikallista, 55 poista käytöstä, 53 Laite itsetesti, 73 laiteohjelmiston päivitys, 78 laitetyyppi ota käyttöön, 53 poista käytöstä, 53 LCD kuvakkeet, 13 ohjaimet, 12 LED-merkkivalot, 6 liitännät akut, 36 lähdöt, 33 lisälaitteisto, 34 luokan A silmukka, 30 luokan B silmukka, 31 palohälytysverkko, 37 tulostin, 24 tulot, 32 UI-kaapeli, 23 ulkoinen tulostin, ASCII-pääte, 39 verkkoliitin, 35 likaisuusvaroitus, 74 lomapäiväkalenteri, 49 Luokan A silmukka, 28 Luokan A silmukka (EN 54-13), 29

#### **M**

maa-asetukset, 63 mukautetut näytöt, lisääminen, 77

#### **O**

operaattori-käyttöoikeustaso, 42 ota käyttöön lähtö, 100 laite, 53 laitetyyppi, 53 ryhmä, 92 tulo, 98

#### **P**

päivä-/yö-tila, 48 päivämäärä ja aika muuttaminen, 48 SNTP-vaihtoehdot, 86 palohälytysverkko luokan konfigurointi, 68 rengaskokoonpano, 38 väyläkokoonpano, 38 poista käytöstä lähtö, 100 laite, 53 laitetyyppi, 53 ryhmä, 92 tulo, 98

## **R**

raportit, tallentaminen, 59 ryhmä ensimmäinen ryhmä, 91 etäryhmät, 90 hälytyksen vahvistaminen, 92 hälytyksen vahvistustyypit, 93 kokoonpano, 89, 92 lisää, 90 ota käyttöön, 92 poista käytöstä, 92 testi, 54 toimintatila, 92, 95 yleinen alue, 92 Ryhmä testi/pois käytöstä -aika, 47

## **S**

sähköposti palvelimen kokoonpano, 70 tilien hallinta, 51 Sähköposti tilit, 70 salasana aikakatkaisuaika, 43 suojattu kirjaut., 118 vaihtaminen, 60, 116 silmukoiden luokan konfigurointi, 114 sisäinen tulostin asetus, 79 liitäntä, 24

**SNTP** palvelimen kokoonpano, 71 system update, 78

#### **T**

```
tapahtumamuisti
   katso, 58
   tyhjennä, 58
   varmuuskopioi, 58
tapahtumasuodatin, 67
tapahtumat, 15
TCP/IP
-asetukset, 69
toistinkartta, 66
tulo
   aktivointiominaisuudet, 32
   aktivointitesti, 54
   konfigurointi, 96
   liitännät, 32
   tyypit, 97
tulostin
   paperin lisääminen, 25
Tunnuksen ohj., 63
```
#### **U**

ulkoinen tulostin asetus, 79 liitäntä, 39 USB -laite, poistaminen, 52

#### **V**

valikkopistokkeet, 22 verkkovirta, 35 vianmääritystestit, 115 viiveet äänihälytin päälle/pois -painikkeen käytöstäpoisto, 114 aktivoinnin kokoonpano, 105 jatkettu paloreititys, 110 lähtöryhmät, 106 pääviiveet, 109 ryhmää kohden, 107 suurin kuittausaika, 110 toisen vaiheen viive, 112 tunnistusajan oletusarvot, 112 tunnistustilat, 110 vahvistuksen estoaika (VIA), 95 varoituksen peruutusaika (HPA), 95 varoitusaika, 112

#### **Z**

ZI ensimmäisen ryhmän merkkivalo, 91